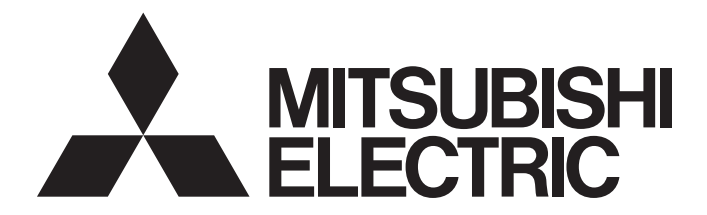

# Mitsubishi Programmable Controller

**MELSEG Q** Series

# Type QD70 Positioning Module User's Manual

-QD70P4 -QD70P8 -GX Configurator-PT (SW1D5C-QPTU-E)

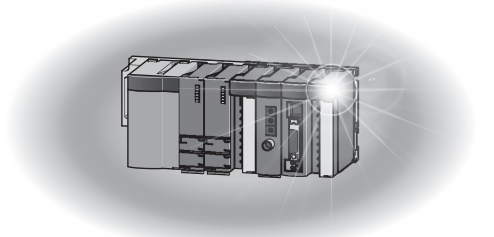

### • SAFETY INSTRUCTIONS •

(Always read these instructions before using this equipment.)

Before using this product, please read this manual and the relevant manuals introduced in this manual carefully and pay full attention to safety to handle the product correctly.

The instructions given in this manual are concerned with this product. For the safety instructions of the programmable controller system, please read the CPU module User's Manual.

In this manual, the safety instructions are ranked as "DANGER" and "CAUTION".

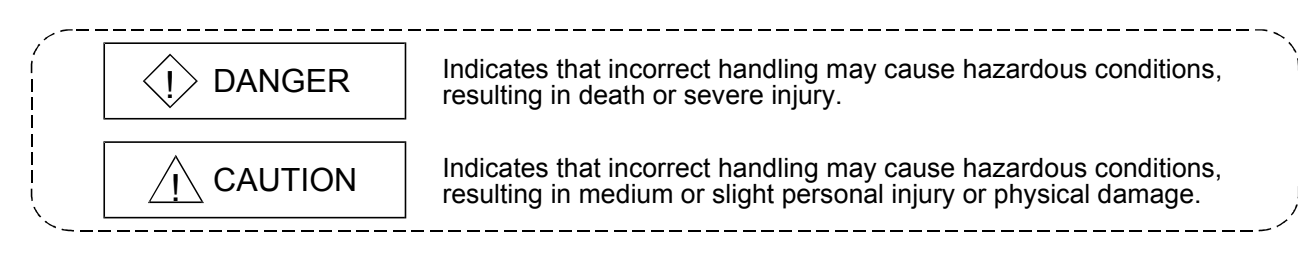

Note that the  $\triangle$ CAUTION level may lead to a serious consequence according to the circumstances. Always follow the instructions of both levels because they are important to personal safety.

Please save this manual to make it accessible when required and always forward it to the end user.

### [DESIGN INSTRUCTION]

# $\Diamond$  DANGER

• Provide a safety circuit outside the programmable controller so that the entire system will operate safely even when an external power supply error or programmable controller fault occurs.

Failure to observe this could lead to accidents for incorrect outputs or malfunctioning.

- (1) Configure an emergency stop circuit and interlock circuit such as a positioning control upper limit/lower limit to prevent mechanical damage outside the programmable controller.
- (2) The machine OPR operation is controlled by the OPR direction and OPR speed data. Deceleration starts when the near-point dog turns ON. Thus, if the OPR direction is incorrectly set, deceleration will not start and the machine will continue to travel. Configure an interlock circuit to prevent mechanical damage outside the programmable controller.
- (3) When the module detects an error, deceleration stop will take place. Make sure that the OPR data and positioning data are within the parameter setting values.

# A CAUTION

 Do not bundle or adjacently lay the control wire or communication cable with the main circuit or power wire.

Separate these by 100mm (3.94in.) or more.

Failure to observe this could lead to malfunctioning caused by noise.

### [MOUNTING INSTRUCTIONS]

### A CAUTION

- Use the programmable controller in an environment that meets the general specifications contained in the CPU User's Manual. Using the programmable controller outside the general specification range environment could lead to electric shocks, fires, malfunctioning, product damage or deterioration.
- While pressing the installation lever located at the bottom of module, insert the module fixing tab into the fixing hole in the base unit until it stops. Then, securely mount the module with the fixing hole as a supporting point. Improper loading of the module can cause a malfunction, failure or drop.

For use in vibratory environment, tighten the module with screws.

Tighten the screws within the specified torque range.

Undertightening can cause a drop, short circuit or malfunction.

Overtightening can cause a drop, short circuit or malfunction due to damage to the screws or module.

 Completely turn off the externally supplied power used in the system before mounting or removing the module. Not doing so may damage the product.

### [WIRING INSTRUCTIONS]

# $\Diamond$  DANGER

Always confirm the terminal layout before connecting the wires to the module.

### [STARTUP/MAINTENANCE INSTRUCTIONS]

# $\Diamond$  DANGER

 Completely turn off the externally supplied power used in the system before cleaning or tightening the screws.

Failure to turn all phases OFF could lead to electric shocks.

### [STARTUP/MAINTENANCE INSTRUCTIONS]

# A CAUTION

- Never disassemble or modify the module. Failure to observe this could lead to trouble, malfunctioning, injuries or fires.
- Completely turn off the externally supplied power used in the system before installing or removing the module.

Failure to turn all phases OFF could lead to module trouble or malfunctioning.

- Do not install/remove the module to/from the base unit more than 50 times after the first use of the product. (IEC 61131-2 compliant)
	- Failure to do so may cause malfunction.
- Before starting test operation, set the parameter speed limit value to the slowest value, and make sure that operation can be stopped immediately if a hazardous state occurs.
- Always make sure to touch the grounded metal to discharge the electricity charged in the body, etc., before touching the module.

Failure to do so may cause a failure or malfunctions of the module.

# [DISPOSAL INSTRUCTIONS]

# $\land$  CAUTION

When disposing of the product, handle it as industrial waste.

#### REVISIONS

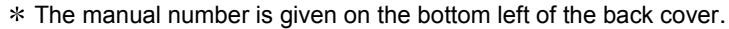

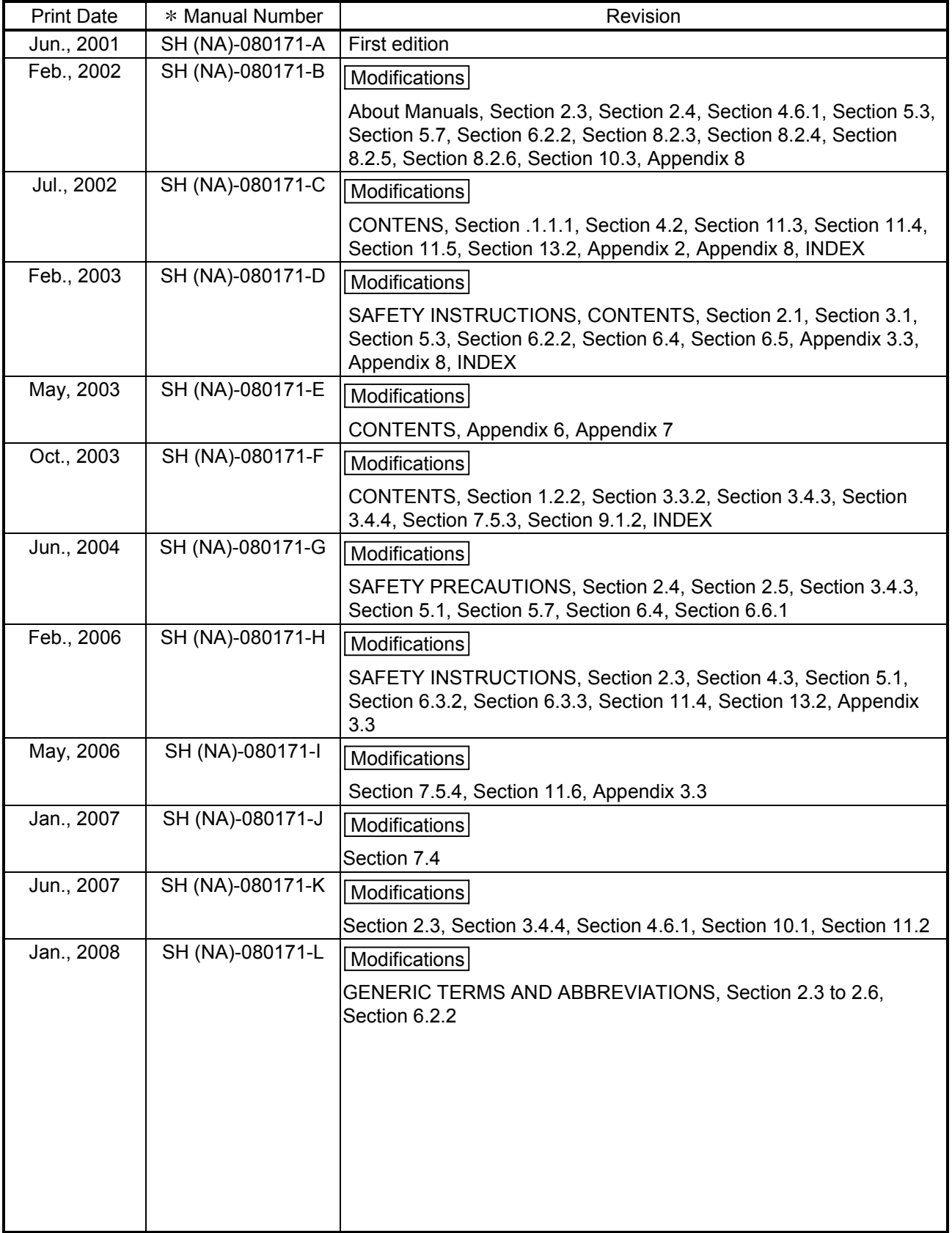

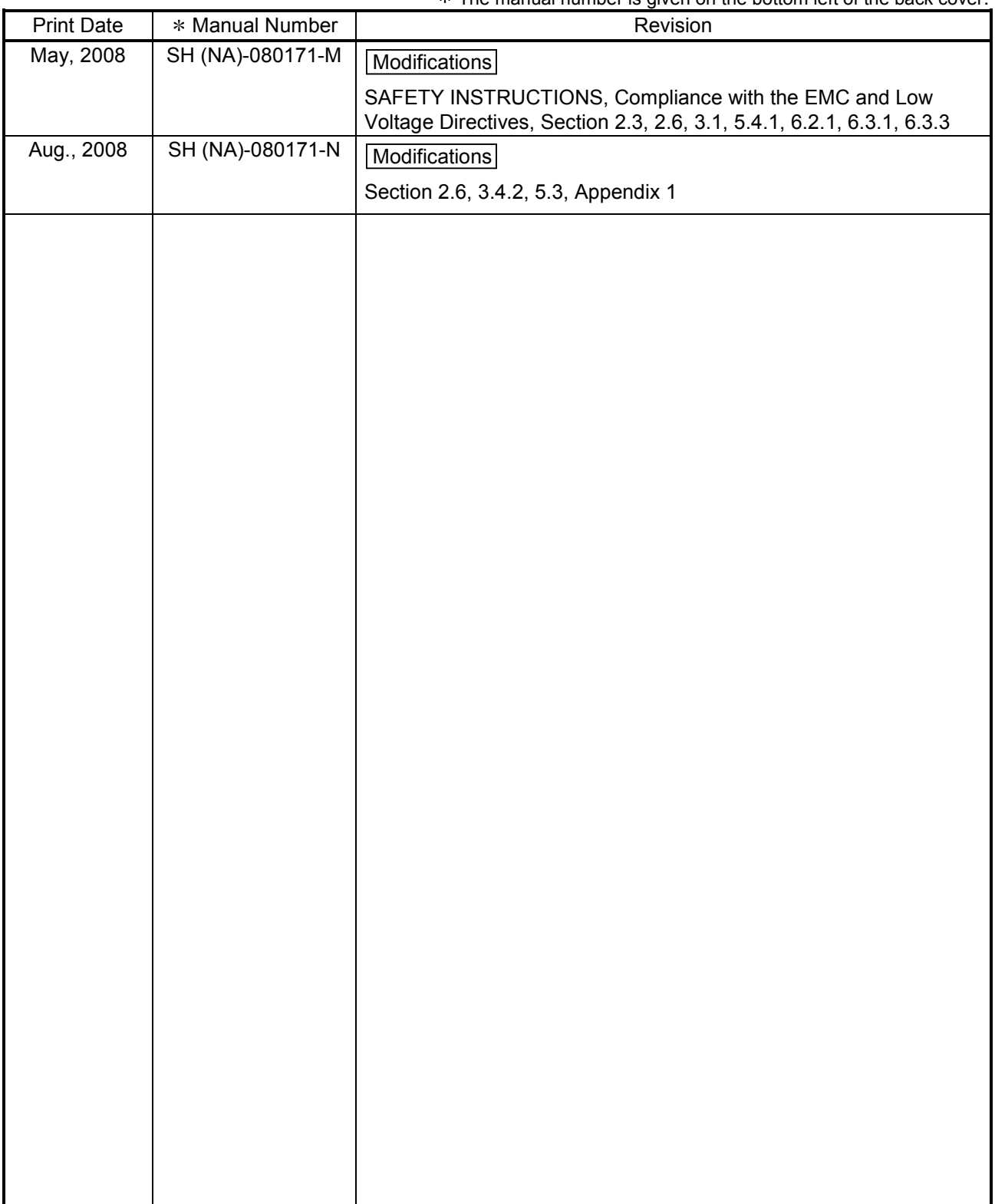

The manual number is given on the bottom left of the back cover.

Japanese Manual Version SH-080138-O

This manual confers no industrial property rights or any rights of any other kind, nor does it confer any patent licenses. Mitsubishi Electric Corporation cannot be held responsible for any problems involving industrial property rights which may occur as a result of using the contents noted in this manual.

#### INTRODUCTION

Thank you for purchasing the Mitsubishi programmable controller MELSEC-Q series. Always read through this manual, and fully comprehend the functions and performance of the Q series programmable controller before starting use to ensure correct usage of this product.

#### **CONTENTS**

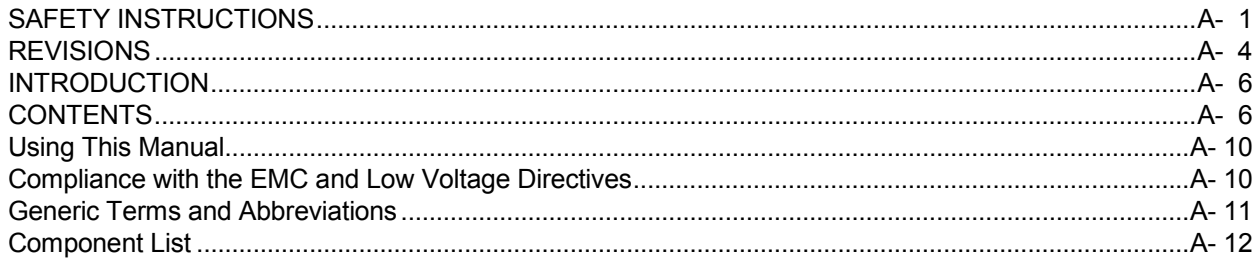

#### SECTION 1 PRODUCT SPECIFICATIONS AND HANDLING

#### 1 PRODUCT OUTLINE 1 2 1 to 1- 14

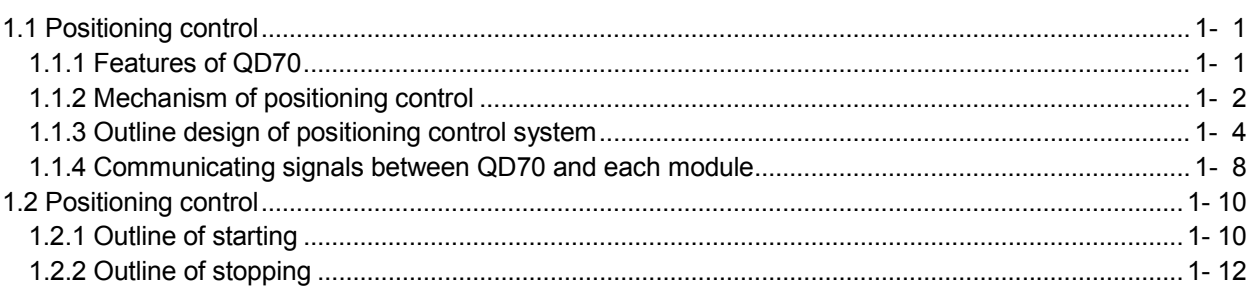

#### 2 SYSTEM CONFIGURATION 2- 1 to 2-11

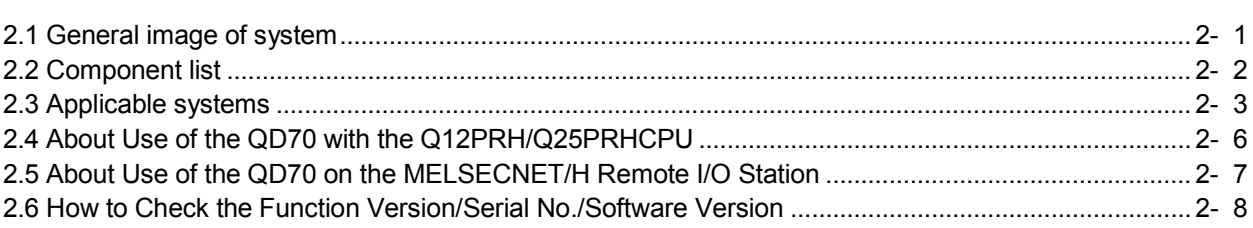

#### 3 SPECIFICATIONS AND FUNCTIONS 3- 1 to 3- 13

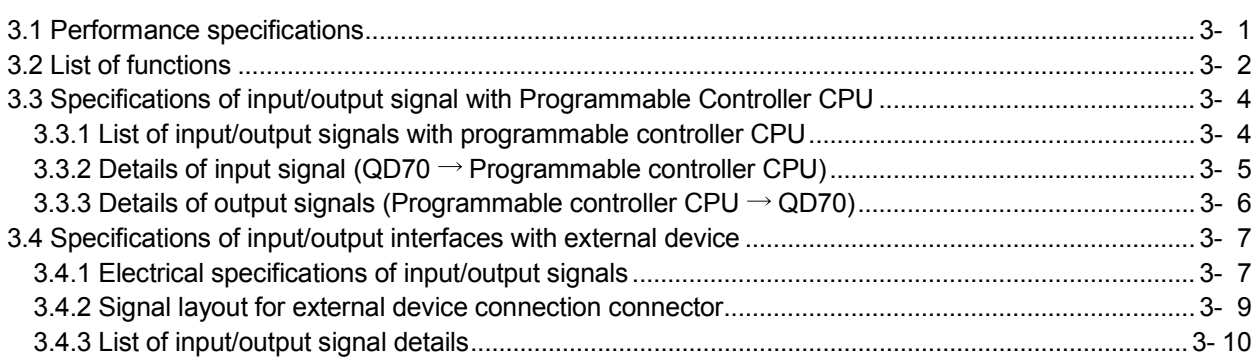

#### $A - 6$   $A - 6$

 $A - 7$ 

7 SEQUENCE PROGRAM USED FOR POSITIONING CONTROL

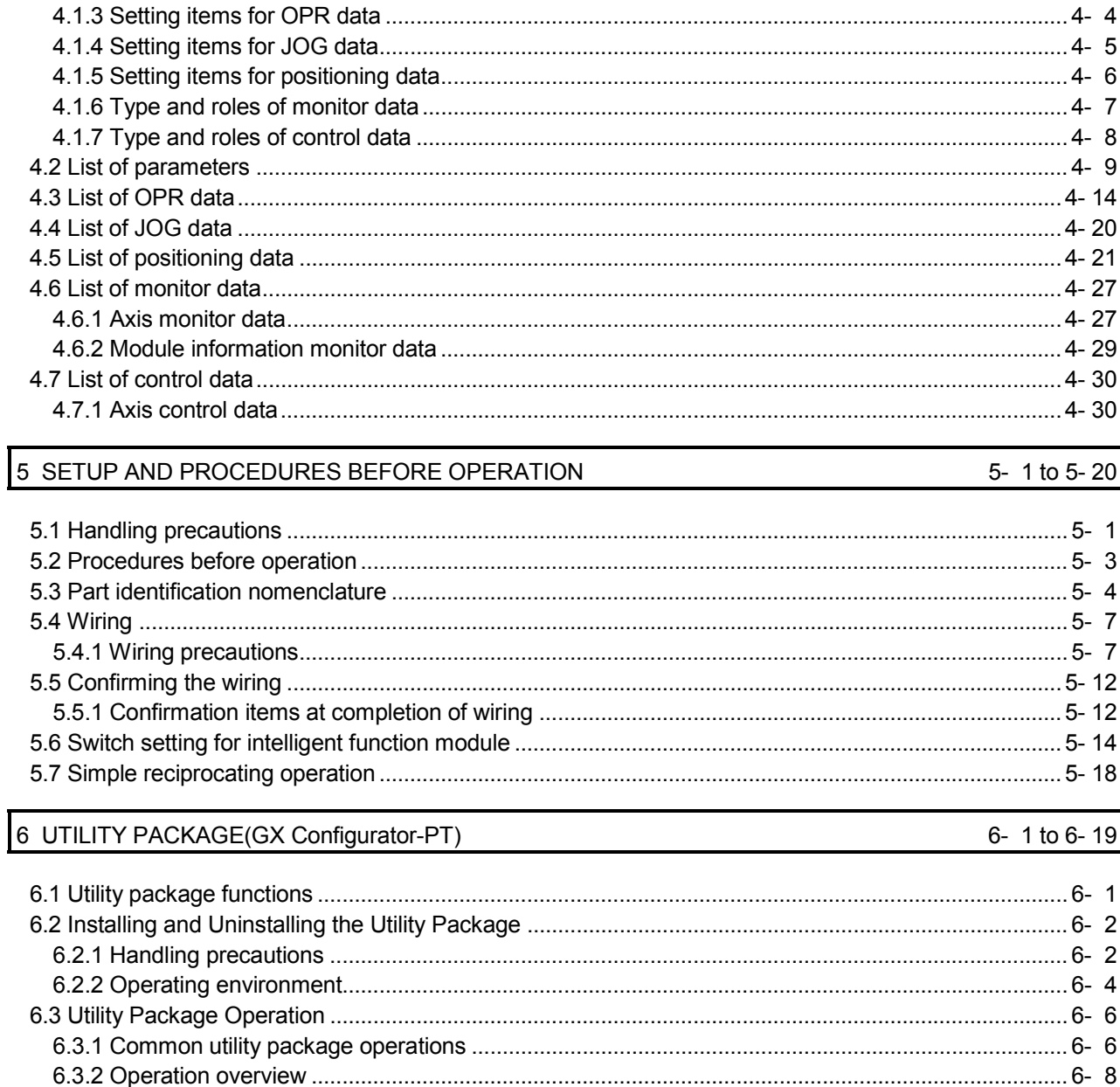

#### 4 DATA USED FOR POSITIONING CONTROL

# 4- 1 to 4-31

20

19

7- 1 to 7-20

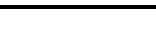

#### $A - 7$

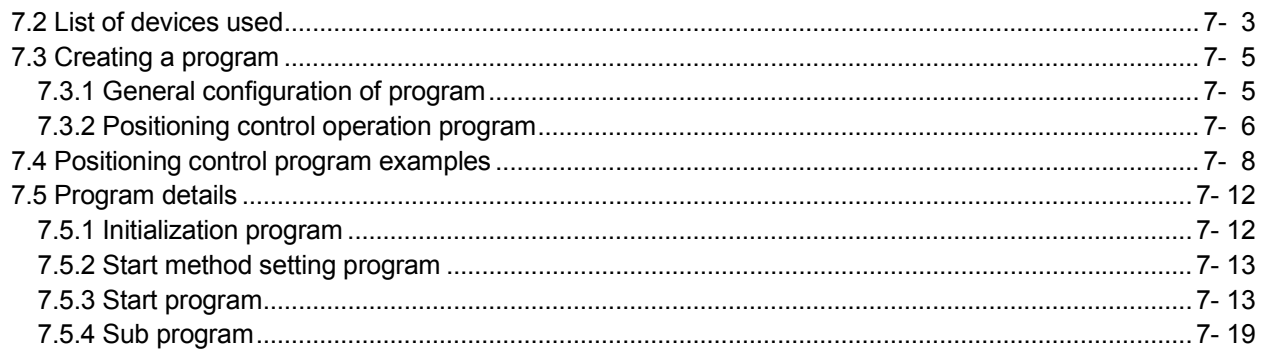

#### SECTION 2 CONTROL DETAILS AND SETTING

### 8 OPR CONTROL

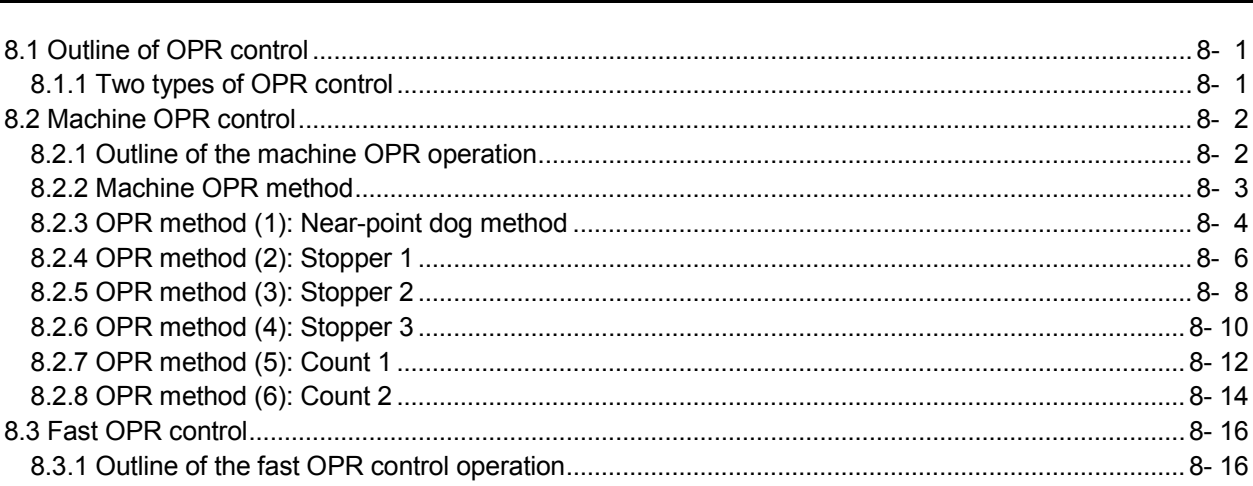

#### 9 POSITIONING CONTROL

9- 1 to 9- 17

8- 1 to 8- 16

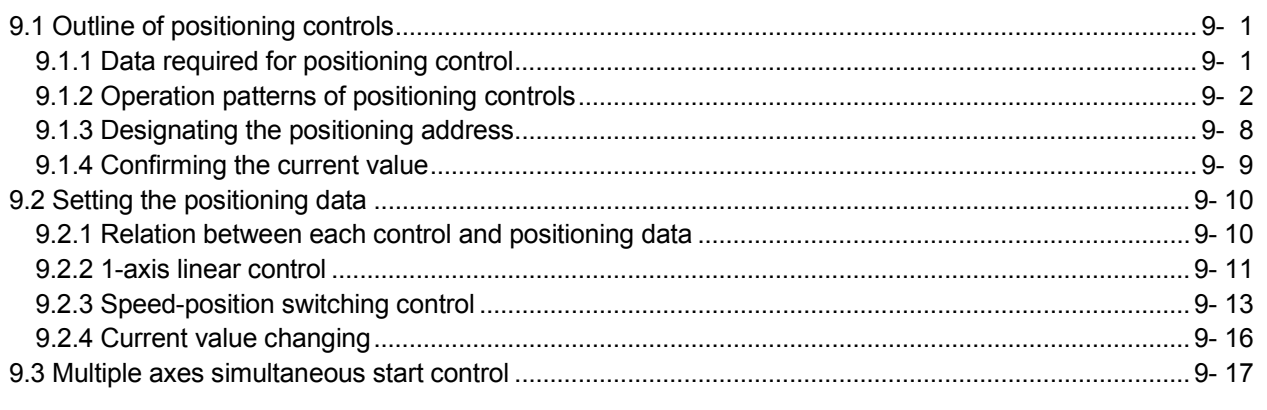

### 10 JOG OPERATION 10- 1 to 10- 6

#### 11 SUB FUNCTIONS

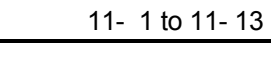

 $A - 8$  $A - 8$ 

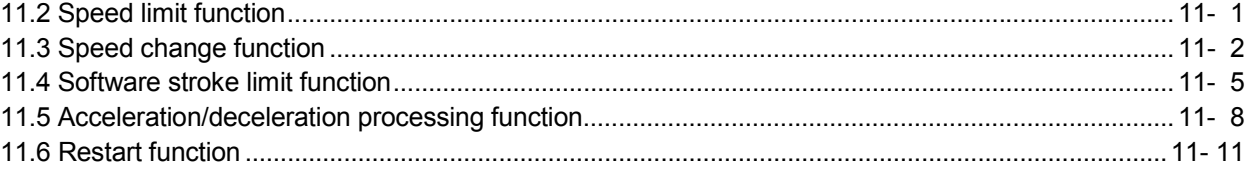

### 12 COMMON FUNCTIONS 12- 1 to 12- 3

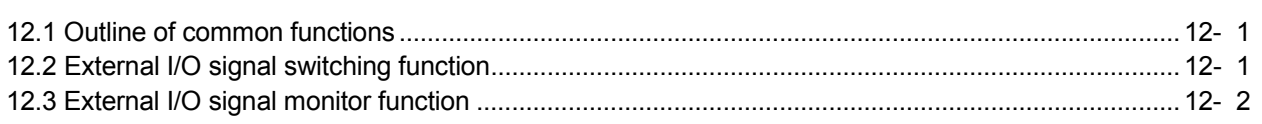

### 13 TROUBLESHOOTING 13- 1 to 13- 14

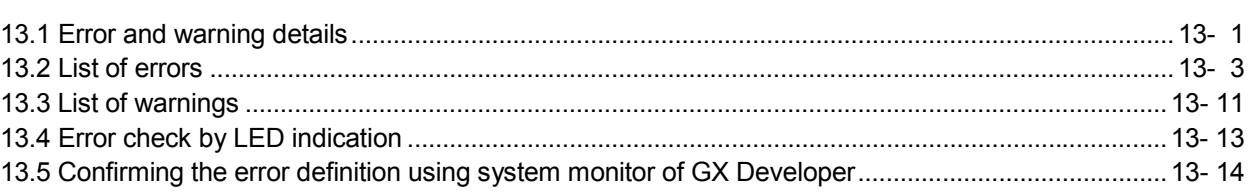

### APPENDIX App- 1 to App- 18

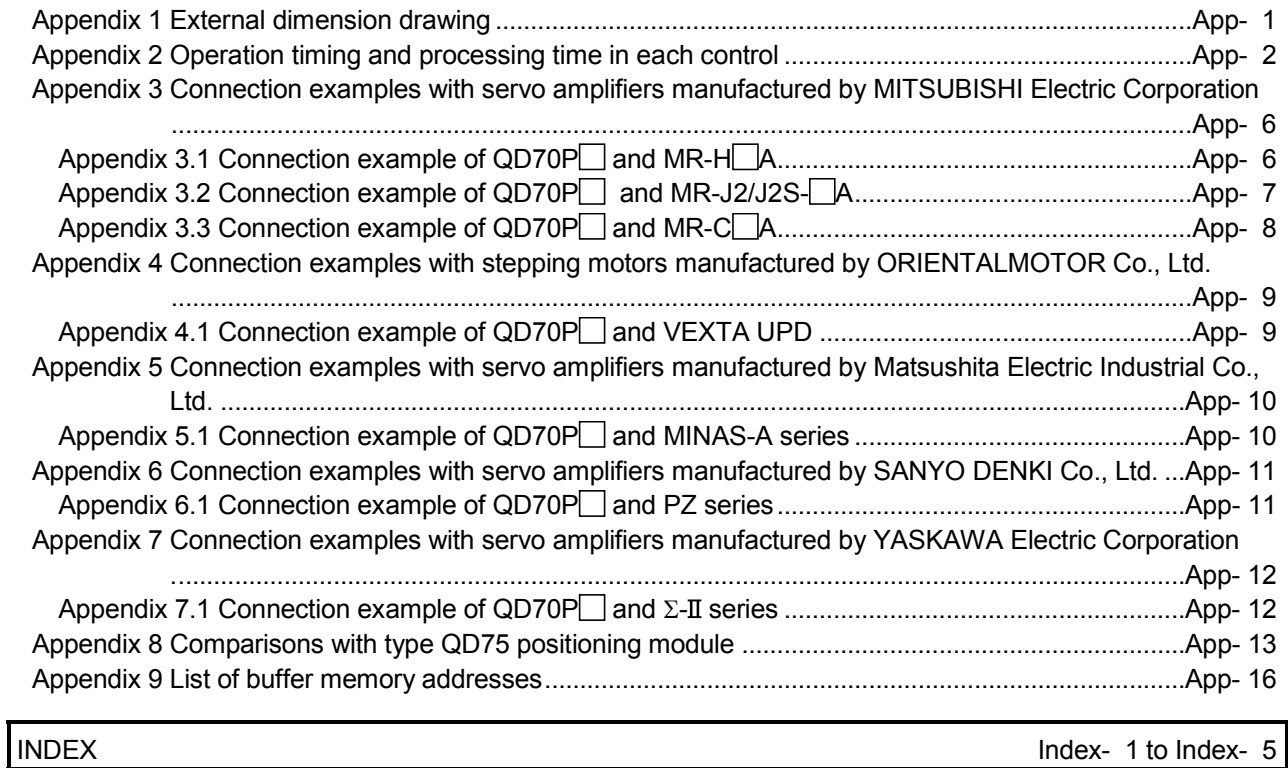

#### Using This Manual

The symbols used in this manual are shown below.

 $\overline{Pr. *}|$  ....... Symbol indicating positioning parameter and OPR parameter item.

OPR. \*........ Symbol indicating OPR data item.

 $JOG.$   $*$ ........ Symbol indicating JOG data item.

 $\overline{Da. *}$  ...... Symbol indicating positioning data item.

Md.  $*$  ...... Symbol indicating monitor data item.

Cd.  $*$ ........ Symbol indicating control data item.

(A serial No. is inserted in the  $*$  mark.)

Numeric values used in this manual

- The buffer memory addresses, error codes and warning codes are represented in decimal.
- The X/Y devices are represented in hexadecimal.
- The setting data and monitor data are represented in either decimal or hexadecimal. The data ended by "H" are represented in hexadecimal. (Example) 10.........Decimal

10H......Hexadecimal

Compliance with the EMC and Low Voltage Directives

(1) For programmable controller system

To configure a system meeting the requirements of the EMC and Low Voltage Directives when incorporating the Mitsubishi programmable controller (EMC and Low Voltage Directives compliant) into other machinery or equipment, refer to Chapter 9 "EMC AND LOW VOLTAGE DIRECTIVES" of the QCPU User's Manual (Hardware Design, Maintenance and Inspection).

The CE mark, indicating compliance with the EMC and Low Voltage Directives, is printed on the rating plate of the programmable controller.

(2) For the product

To make this product conform to the EMC and Low Voltage Directives, please refer to Section 5.4.1 "Wiring precautions".

### **Generic Terms and Abbreviations**

Unless specially noted, the following generic terms and abbreviations are used in this manual.

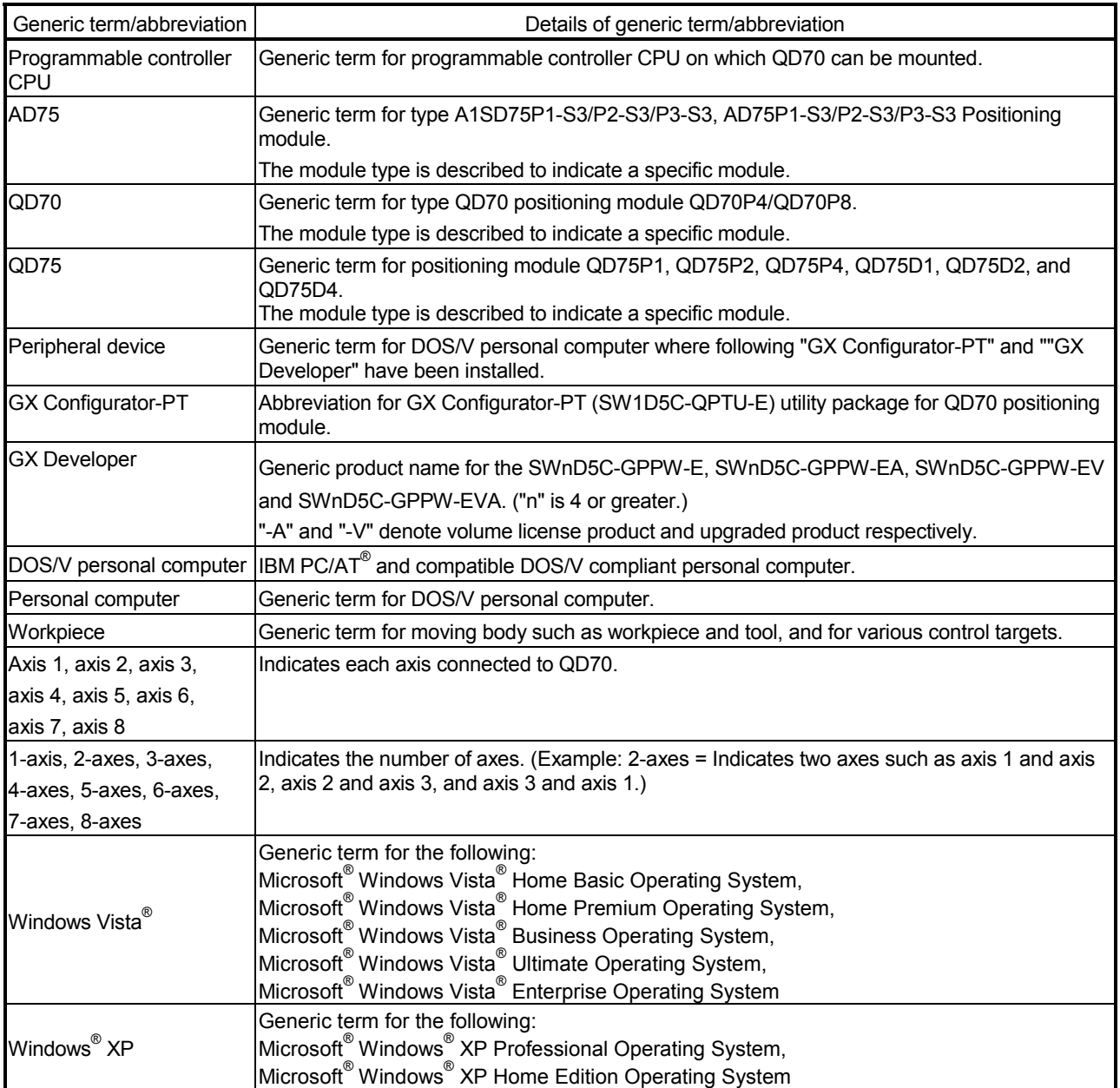

### Component List

#### The component list of this product is given below.

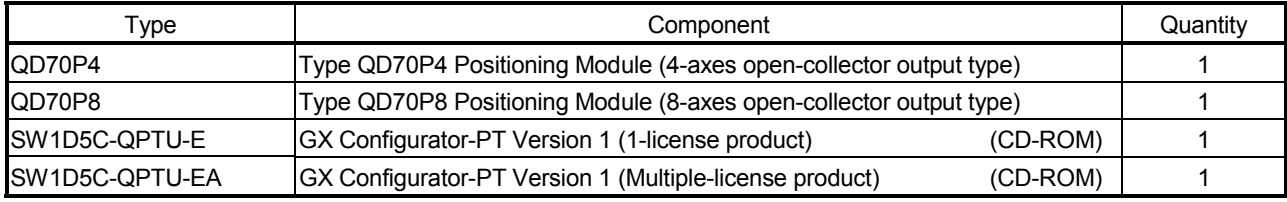

# SECTION 1 PRODUCT SPECIFICATIONS AND HANDLING

Section 1 is configured for the following purposes (1) to (4).

- (1) To understand the outline of positioning control, and the QD70 specifications and functions
- (2) To carry out actual work such as installation and wiring
- (3) To set parameters and data required for positioning control
- (4) To create a sequence program required for positioning control

Read "Section 2" for details on each control.

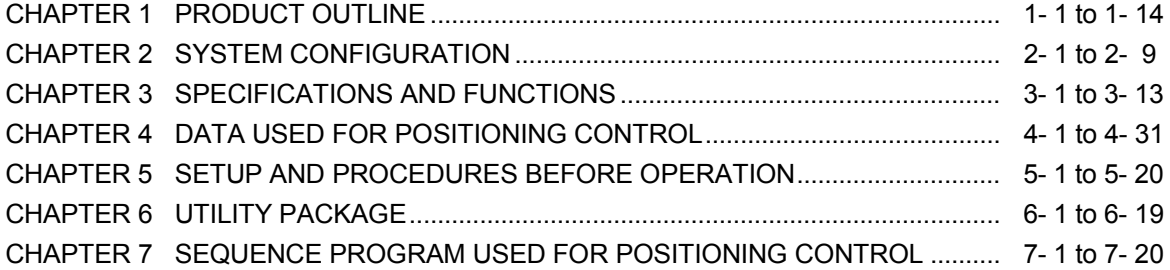

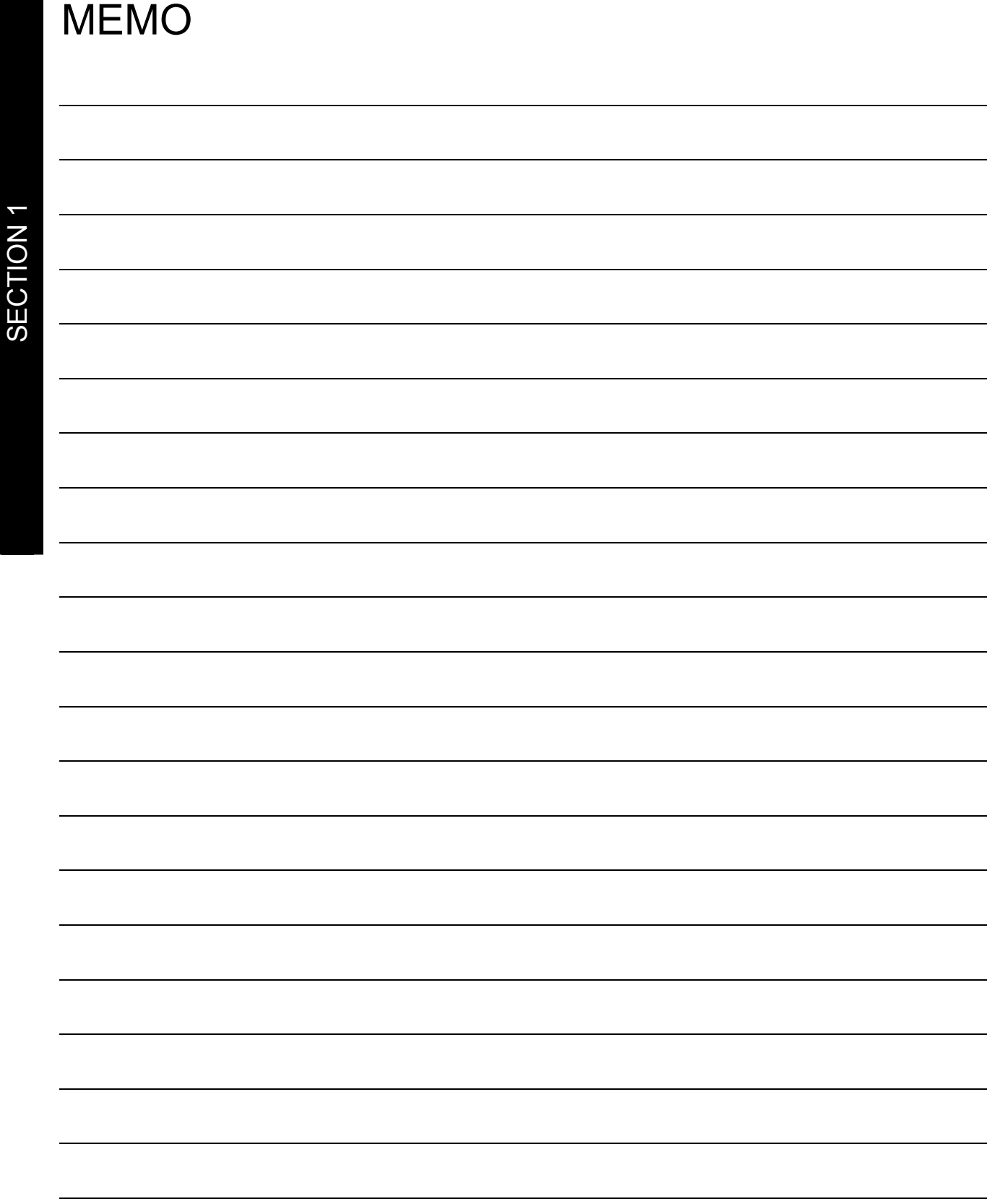

SECTION 1

### CHAPTER 1 PRODUCT OUTLINE

This User's Manual provides the specifications, handling, programming methods and other information of the QD70 positioning module used with the MELSEC-Q series CPU module.

When diverting any of the program examples introduced in this manual to the actual system, fully verify that there are no problems in the controllability of the target system.

#### 1.1 Positioning control

#### 1.1.1 Features of QD70

The following are the features of the QD70.

- (1) Wide assortment of 4-axes and 8-axes modules The QD70 is a positioning module used in a multi-axes system that does not need complex control. It is not compatible with the MELSEC-A series AD70 positioning module in I/O signals, functions, etc.
- (2) About positioning control functions
	- (a) The QD70 has a number of functions required for a positioning control system, such as positioning control to any position and equal-speed control.
		- 1) You can set up to 10 pieces of positioning data, which include positioning address, control method, operation pattern and like, per axis. These positioning data are used to exercise positioning control axis-byaxis.
		- 2) Axis-by-axis positioning control allows linear control (up to 8 axes can be controlled simultaneously). This control can perform positioning termination with one piece of positioning data or exercise continuous positioning control by continuous execution of multiple pieces of positioning data.
	- (b) As the control method, any of position control, speed-position switching control and current value changing may be specified in each positioning data.
	- (c) The following six different OPR methods are available for "machine OPR control": near-point dog method (one method), stopper (three methods) and count (two methods).
	- (d) Varying finely in speed to ensure smooth acceleration/deceleration, the QD70 is suitable for connection to a stepping motor.
	- (e) You can change the I/O signal logic according to the specifications of the external device. This allows the input signals to be used with either of "normally open" and "normally closed" contacts, and the output signals to be used according to the specifications of the drive unit.
- (3) Fast start processing

Processing at a position control start has been speeded up to shorten the start processing time of one axis to 0.1ms.

At a simultaneous start of multiple axes (the positioning start signals are turned ON at the same time within one scan), there are no starting delays between the axes.

- (4) Ease of maintenance In the QD70, error definitions have been subdivided to improve maintenance performance.
- (5) Ease of utility package settings

The optionally available utility package (GX Configurator-PT) allows initial setting and auto refresh setting to be made on the screen, reducing sequence programs and facilitating the confirmation of the setting status and operating status.

#### 1.1.2 Mechanism of positioning control

Positioning control using the QD70 is exercised using "pulse signals". (The QD70 is a module that outputs pulses.)

In a positioning control system using the QD70, a variety of software and external devices are used to play their roles as shown below.

The QD70 imports various signals, parameters and data, and exercises control with the programmable controller CPU to realize complex positioning control.

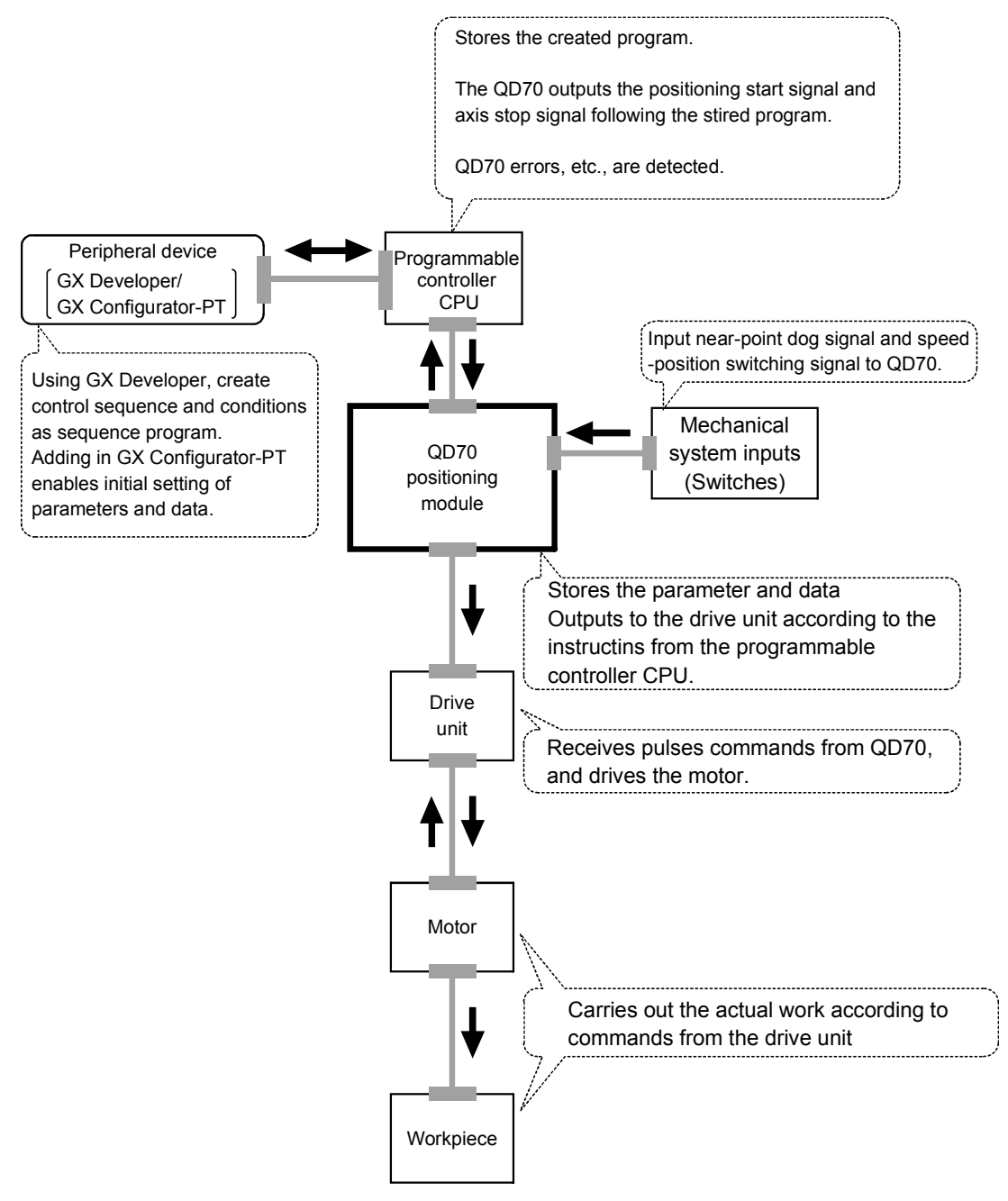

The principle of "position control" and "speed control" operation is shown below.

**Position control** 

The total No. of pulses required to move the designated distance is obtained in the following manner.

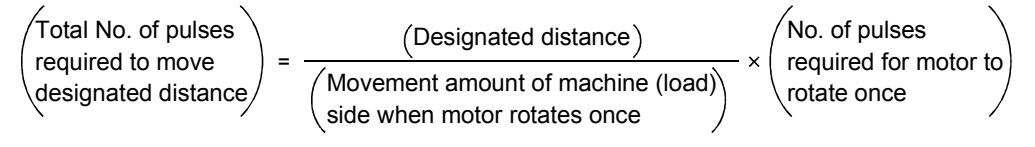

The No. of pulses required for the motor to rotate once is the "encoder resolution" described in the motor catalog specification list.

When this total No. of pulses is issued from the QD70 to the drive unit, control to move the designated distance can be executed.

The machine side movement amount when one pulse is issued to the drive unit is called the "movement amount per pulse". This value is the min. value for the workpiece to move, and is also the electrical positioning control precision.

Speed control

Though the above "total No. of pulses" is an element needed to control the movement amount, speed must be controlled to perform equal-speed operation. This "speed" is controlled by the "pulse frequency" output from the QD70 to the drive unit.

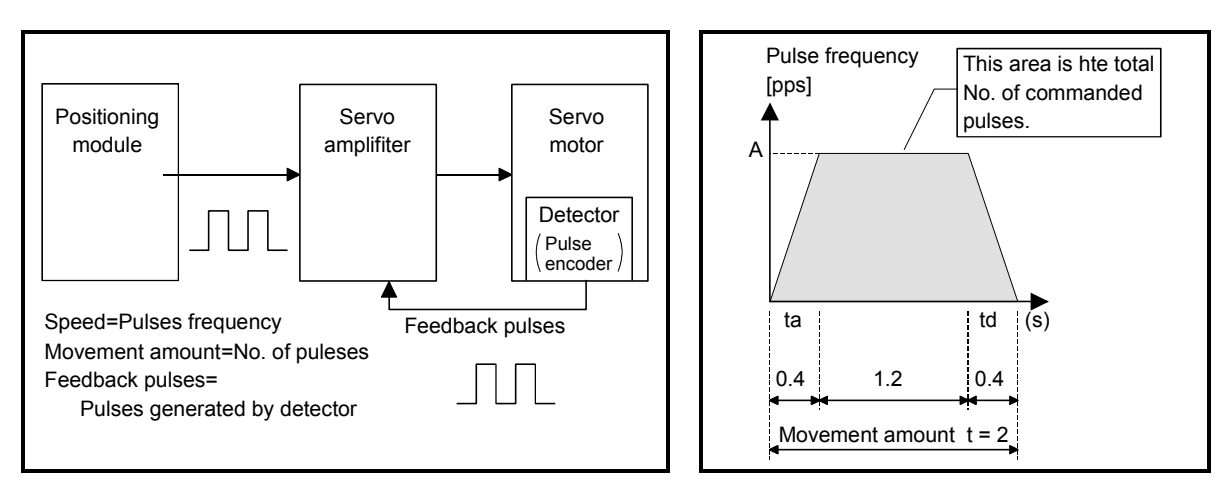

Fig. 1.1 Relationship between position control and speed control

#### POINT

- The "movement amount per pulse" is the value determined on the machine side. (Refer to Section 1.1.3.)
- The QD70 uses the "total No. of pulses" to control the position, and uses the "pulse frequency" to control the speed.

#### 1.1.3 Outline design of positioning control system

The outline of the positioning control system operation and design, using the QD70, is shown below.

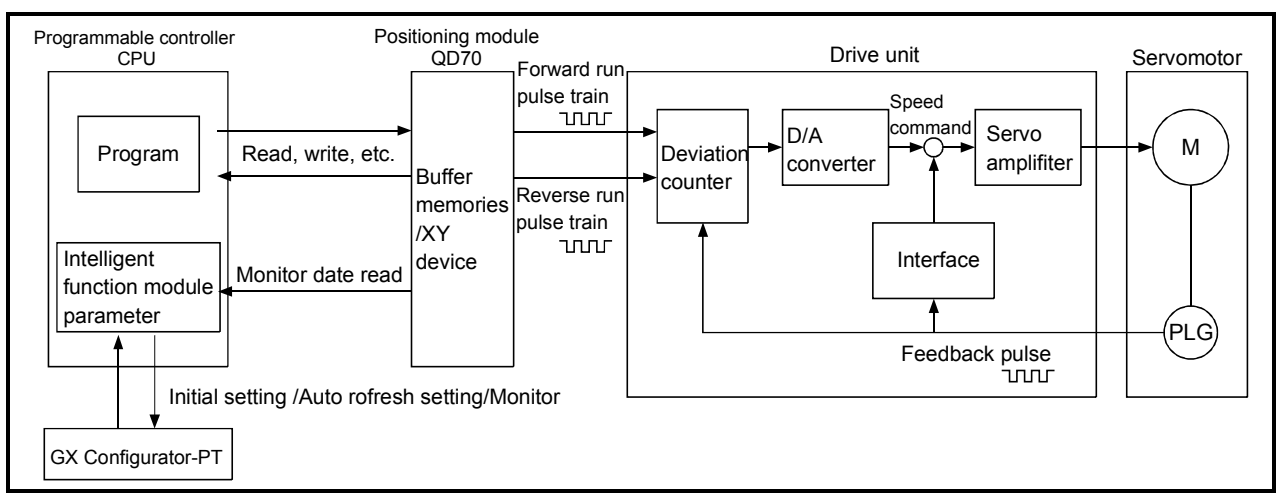

#### (1) Positioning control system using QD70

Fig. 1.2 Outline of the operation of positioning control system using QD70

#### (a) Positioning operation by the QD70

1) The QD70 output is a pulse train. The pulse train output by the QD70 is counted by and stored in the deviation counter in the drive unit.

The D/A converter outputs an analog DC current proportionate to the count maintained by the deviation counter (called "pulse droop"). The analog DC current serves as the servomotor speed control signal.

2) The servomotor rotation is controlled by the speed control signal from the drive unit.

As the servomotor rotates, the pulse encoder (PLG) attached to the servomotor generates feedback pulses, the frequency of which is proportionate to the rotation speed.

The feedback pulses are fed back to the drive unit and decrements the pulse droop, the pulse count maintained by the deviation counter. The motor keeps on rotating as the pulse droop is maintained at a certain level.

3) When the QD70 terminates the output of a pulse train, the servomotor decelerates as the pulse droop decreases and stops when the count drops to zero.

Thus, the servomotor rotation speed is proportionate to the pulse frequency, while the overall motor rotation angle is proportionate to the total number of pulses output by the QD70.

Therefore, when a movement amount per pulse is given, the overall movement amount can be determined by the number of pulses in the pulse train.

The pulse frequency, on the other hand, determines the servomotor rotation speed (feed speed).

#### (b) Pulse train output from the QD70

- 1) As shown in Fig. 1.3, the pulse frequency increases as the servomotor accelerates. The pulses are sparse when the servomotor starts and more frequent when the servomotor speed comes close to the target speed.
- 2) The pulse frequency stabilizes when the motor speed equals the target speed.
- 3) The QD70 decreases the pulse frequency (sparser pulses) to decelerate the servomotor before it finally stops the output. There will be a little difference in timing between the decrease in the pulse frequency and the actual deceleration and stopping of the servomotor.

This difference, called "the stop settling time", is required for gaining a stopping accuracy.

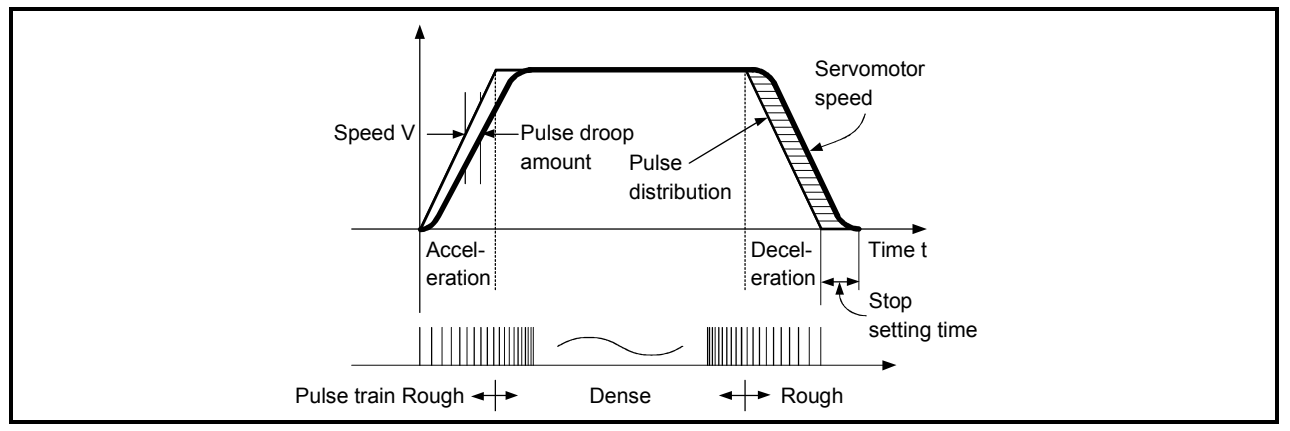

Fig. 1.3 QD70 output pulses

#### (2) Movement amount and speed in a system using worm gears

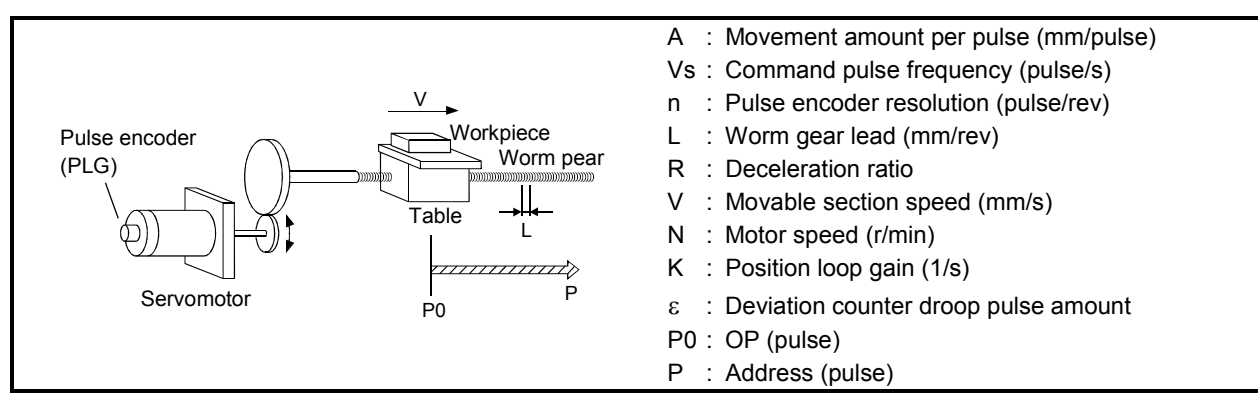

Fig. 1.4 System using worm gears

In the system shown in Fig. 1.4, the movement amount per pulse, command pulse frequency, and the deviation counter droop pulser amount are determined as follows:

1) Movement amount per pulse

The movement amount per pulse is determined by the worm gear lead, deceleration ratio, and the pulse encoder resolution.

The movement amount, therefore, is given as follows: (Number of pulses output) × (Movement amount per pulse).

$$
A = \frac{L}{R \times n} \text{ [mm/pulse]}
$$

2) Command pulse frequency The command pulse frequency is determined by the speed of the moving part and movement amount per pulse.

$$
Vs = \frac{V}{A} \text{ [pulse/s]}
$$

3) Deviation counter droop pulser amount.

The deviation counter droop pulser amount is determined by the command pulse frequency and position loop gain.

$$
\varepsilon = \frac{\mathsf{V}\mathsf{s}}{\mathsf{K}} \text{ [pulse]}
$$

# MEMO

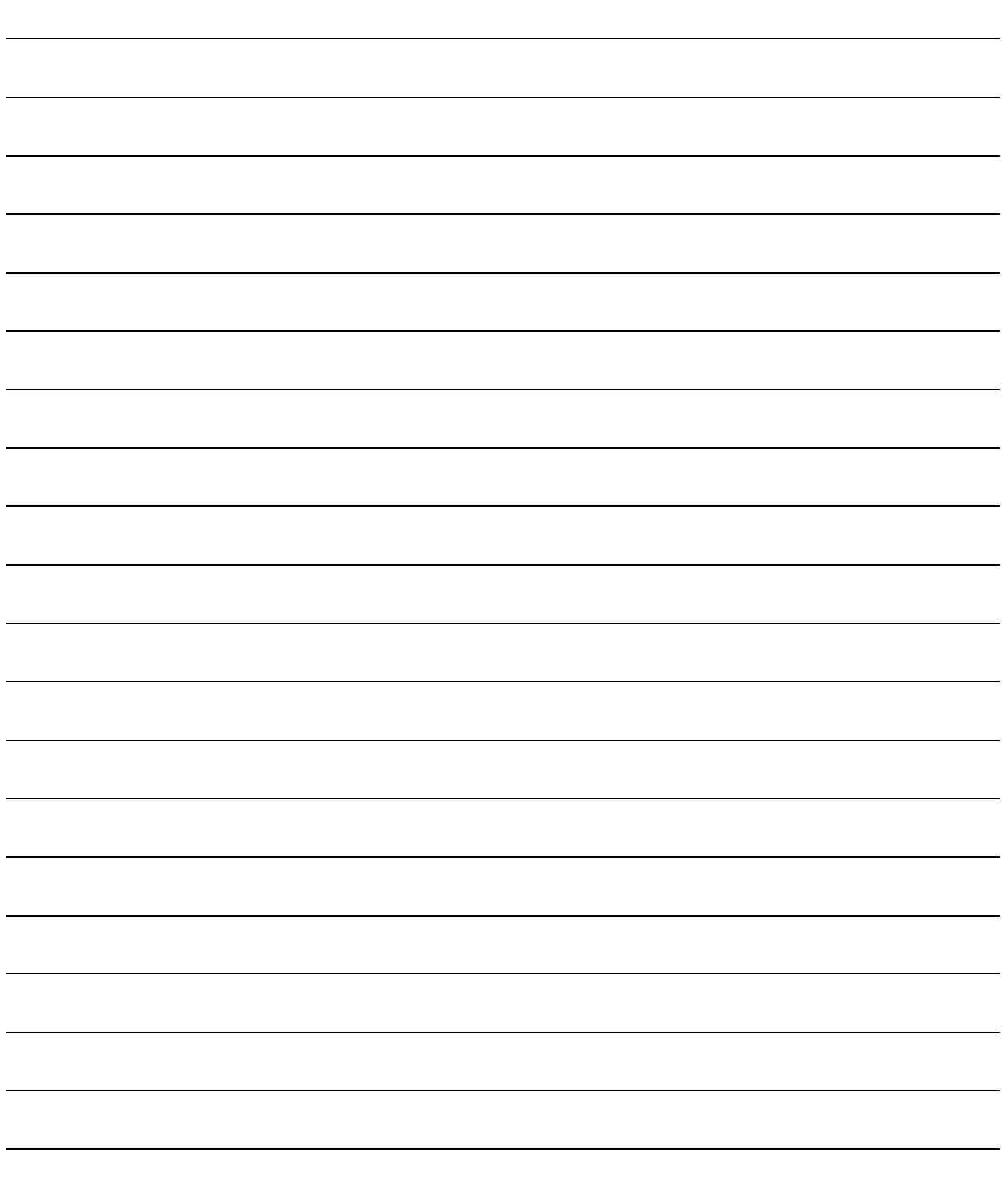

#### 1.1.4 Communicating signals between QD70 and each module

The outline of the signal communication between the QD70 (positioning module) and programmable controller CPU, peripheral device (GX Configurator-PT) and drive unit, etc., is shown below.

(A peripheral device communicates with the QD70 via the programmable controller CPU to which it is connected)

Refer to Chapter 3 for details of the I/O signals.

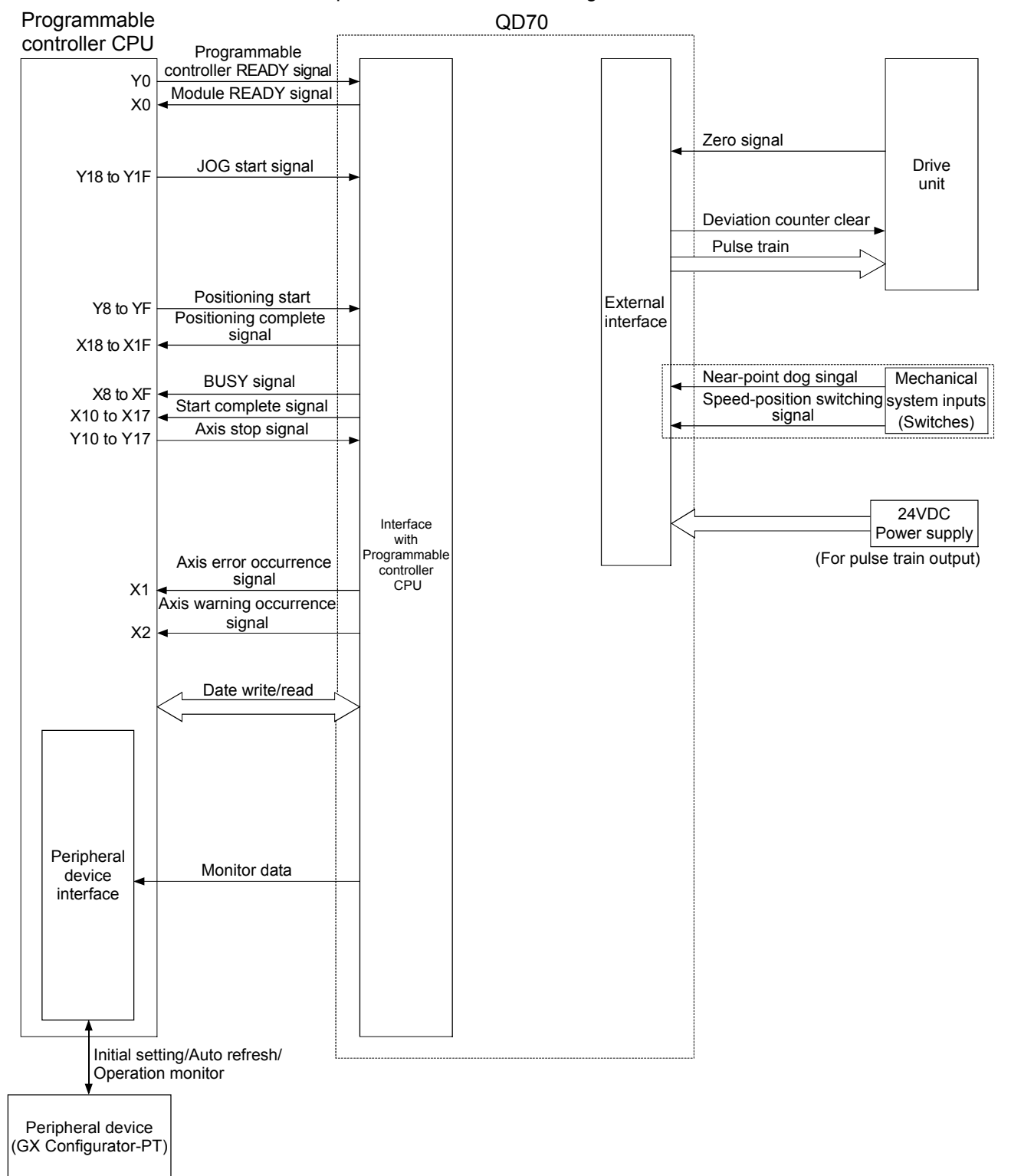

#### $\blacksquare$  QD70  $\leftrightarrow$  Programmable controller CPU

The QD70 and programmable controller CPU communicate the following data via the base unit.

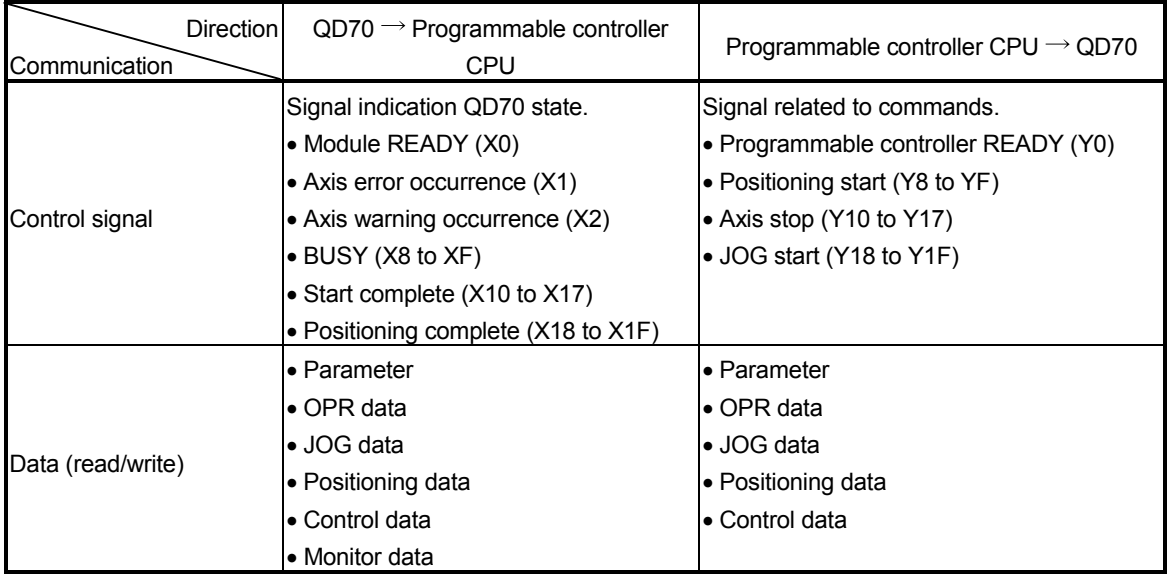

 $\blacksquare$  QCPU  $\leftrightarrow$  Peripheral device (GX Configurator-PT)

The QCPU and peripheral device make the following communications. (Refer to Chapter 6 for details.)

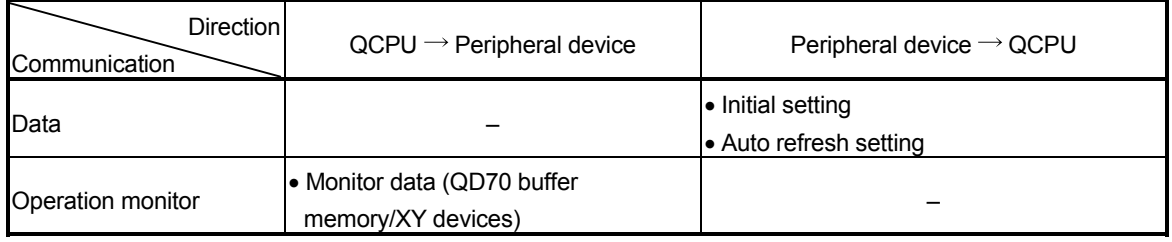

#### $\blacksquare$  QD70  $\leftrightarrow$  Drive unit

The QD70 and drive unit communicate the following data via the external device connection connector.

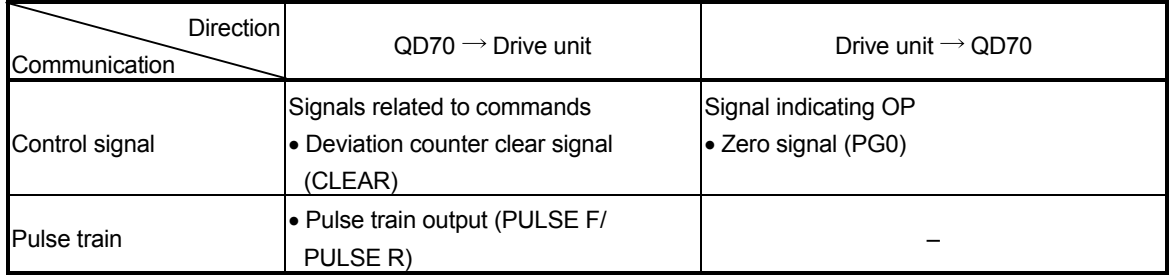

: External 24VDC must be supplied to output the pulse train.

Mechanical system inputs (switches)  $\leftrightarrow$  QD70

The input signals from the mechanical system inputs (switches) are entered into the QD70 via the external device connection connector.

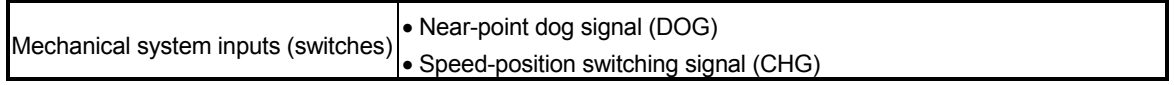

### 1.2 Positioning control

#### 1.2.1 Outline of starting

The outline for starting each control is shown with the following flowchart.

 It is assumed that each module is installed, and the required system configuration, etc., has been prepared.

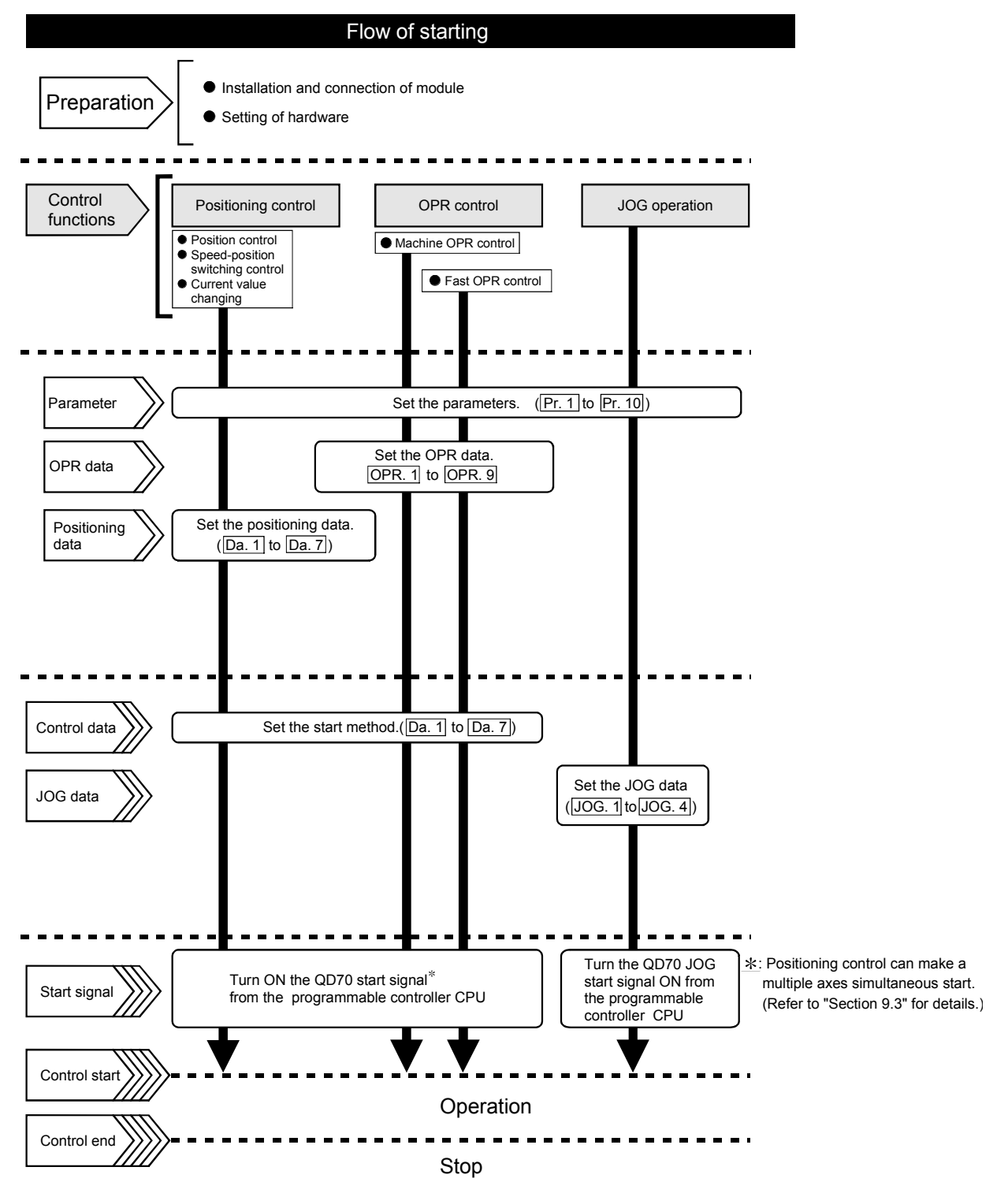

# MEMO

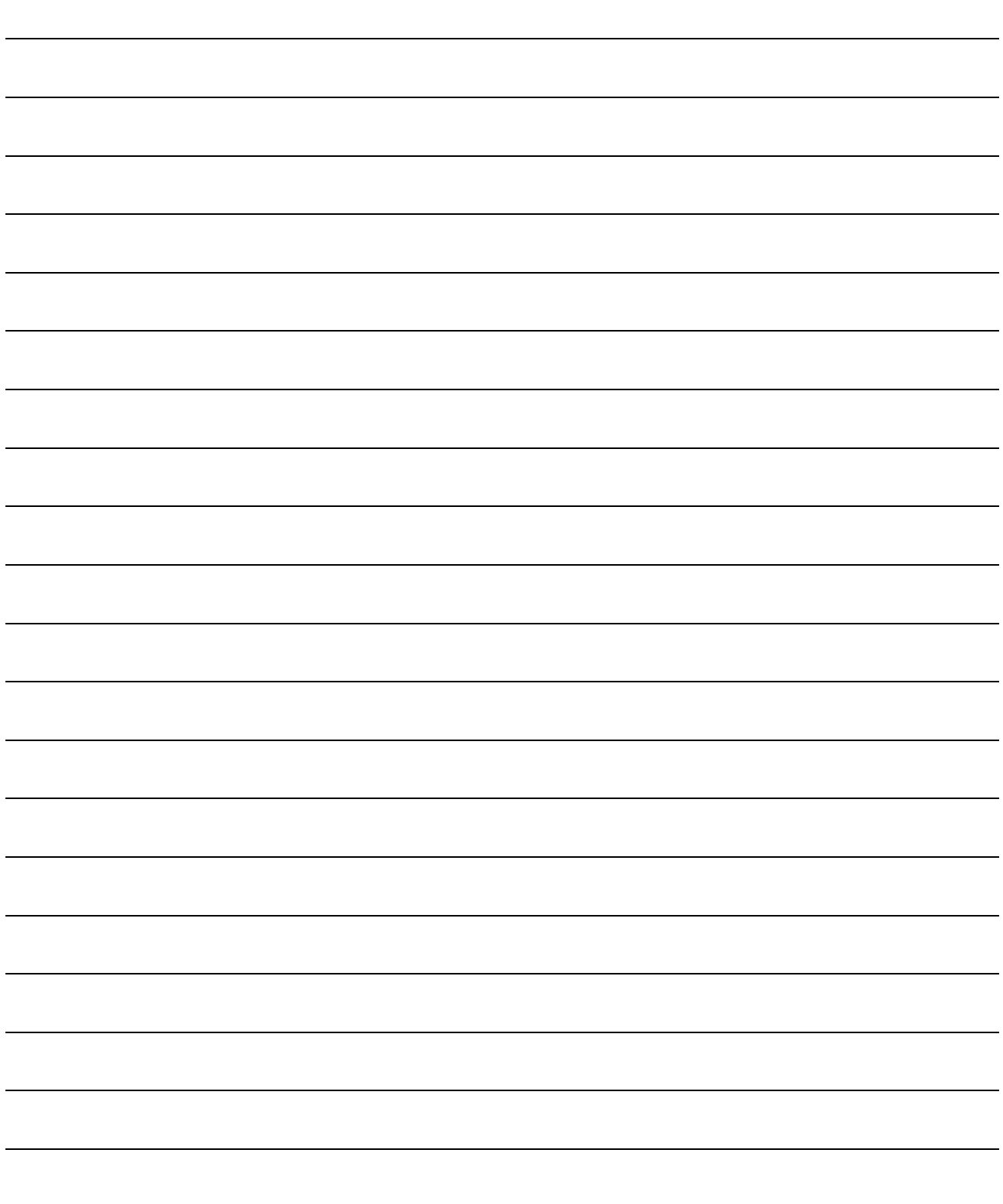

### 1.2.2 Outline of stopping

The possible causes of a control stop are as follows.

- (1) Control ended normally
- (2) An error occurred in the programmable controller CPU
- (3) An error occurred in the QD70
- (4) The axis stop signal from the programmable controller CPU turned ON

Stop processings performed in the above cases are outlined in the following table. (Except the case (1) where control stopped normally)

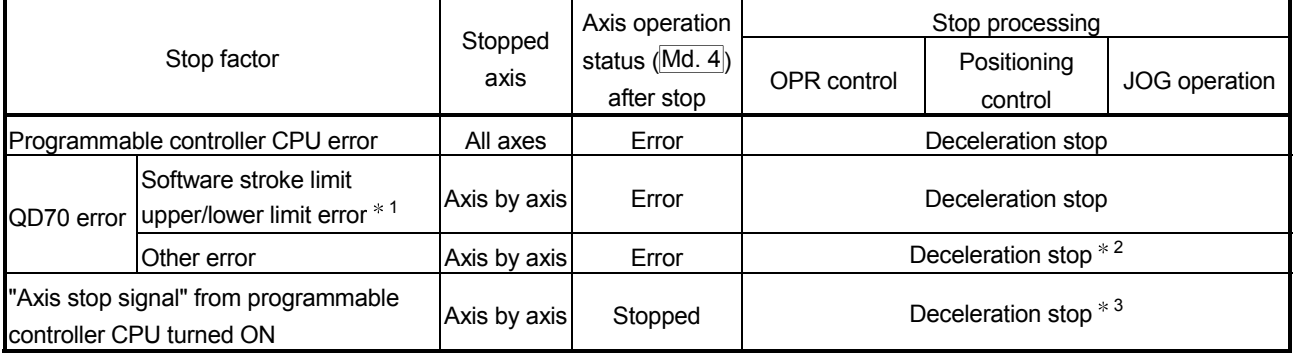

1: By making parameter setting, you can set the software stroke limit valid/invalid. When the stroke limit is set invalid, a deceleration stop is not made. (Refer to Section 4.2.)

2: If an illegal positioning data setting value caused an error during position control (operation pattern: continuous path control), an immediate stop is made at the positioning data preceding that illegal setting value. (Refer to Section 9.1.2.)

3: For position control (operation pattern: continuous path control), you can make parameter setting to select the stopping method (position match stop or deceleration stop). (Refer to Section 4.2.)

Stop after multiple axes simultaneous start under positioning control

The axes started will not stop simultaneously. The stop command (axis stop signal ON) must be given to each axis.

#### **Pulse output operation at stop**

When the axis stops due to stop cause occurrence, if there is the pulse being output when the set deceleration stop time has elapsed from the start of deceleration stop, the output as much as 1 pulse will be done.

The following shows the pulse output operation at deceleration stop.

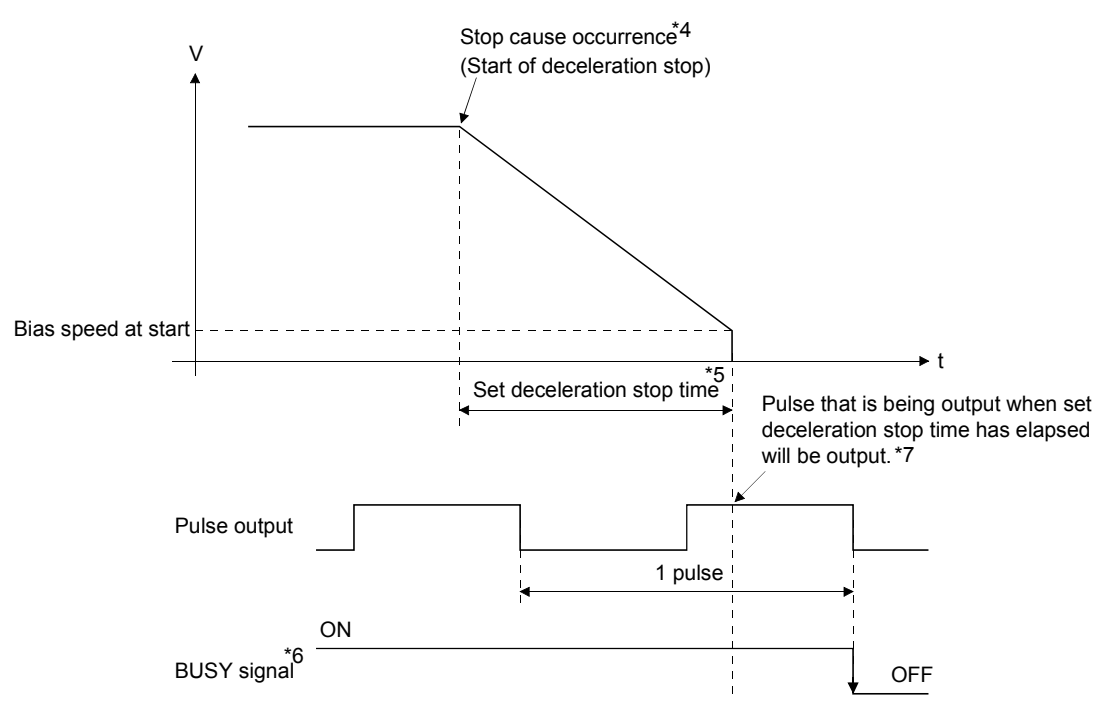

4: "Stop cause" indicates any of the following.

- Error occurred in the programmable controller CPU or QD70.
- JOG start signal (Y18 to Y1F) has turned OFF during JOG operation.
- Axis stop signal (Y10 to Y17) has turned ON.
- Speed change to speed 0 (pulse/s) (when bias speed at start is 0 (pulse/s))
- Machine OPR control of count 2

5: "Set deceleration stop time" is any of the following.

- During positioning control : Da. 4 DEC/STOP time
- At speed change to speed 0 (pulse/s)  $\therefore$  Cd. 9 DEC/STOP time at speed change
- During machine OPR control of count 2 : OPR. 7 DEC/STOP time at OPR
- During JOG operation : JOG. 3 JOG DEC time
- 6: When the axis is decelerated to a stop by a speed change to speed 0 (pulse/s), the BUSY signal does not turn OFF.
- 7: The same operation is performed when an immediate stop cause occurs during machine OPR control (except the case of count 2).

# MEMO

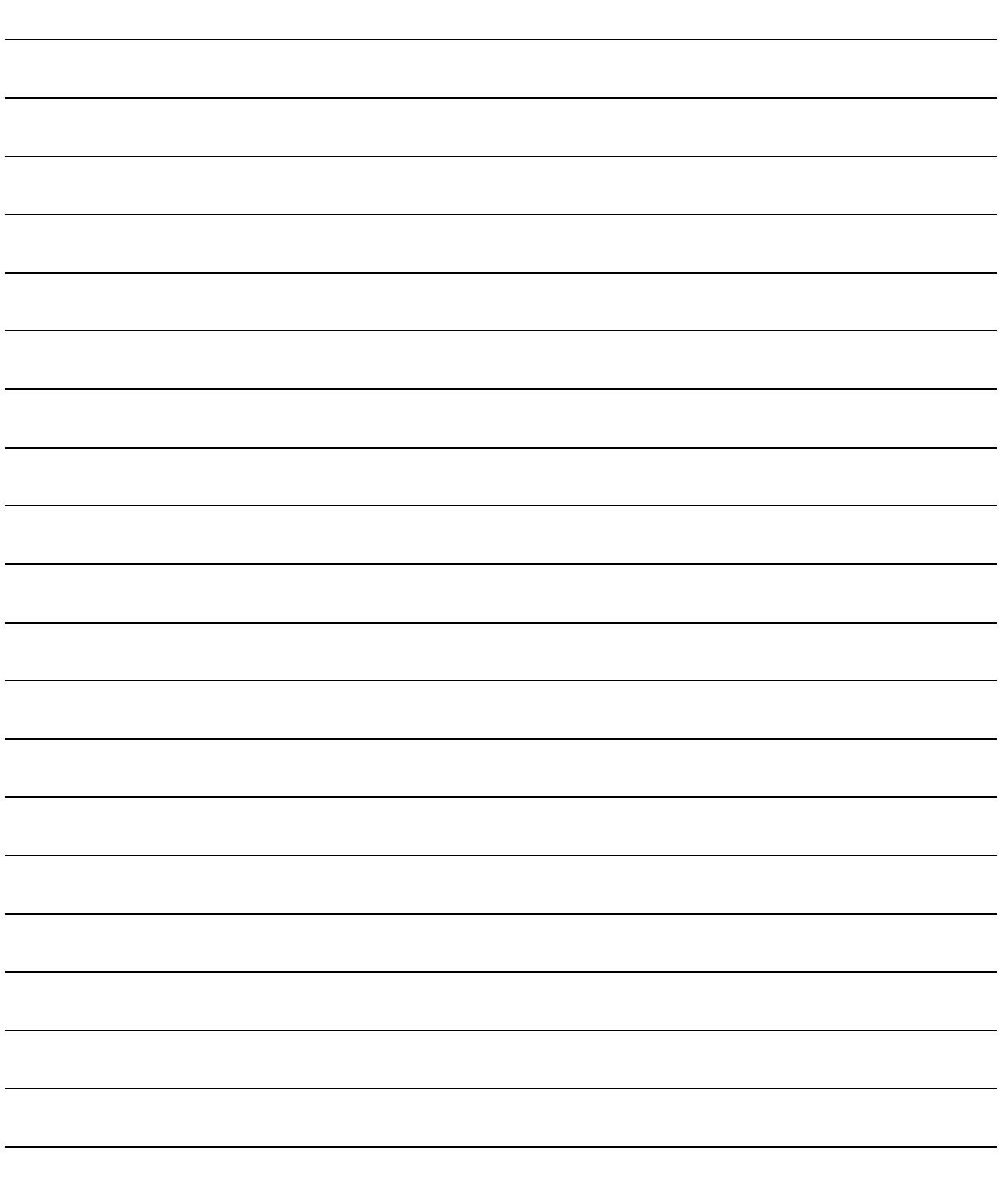

### CHAPTER 2 SYSTEM CONFIGURATION

This chapter explains the system configuration of the QD70.

#### 2.1 General image of system

The following is the general configuration including the QD70, programmable controller CPU, peripheral device and others.

(The numbers in the sketch correspond to the "Nos." in the table in "Section 2.2 Component list" on the next page.)

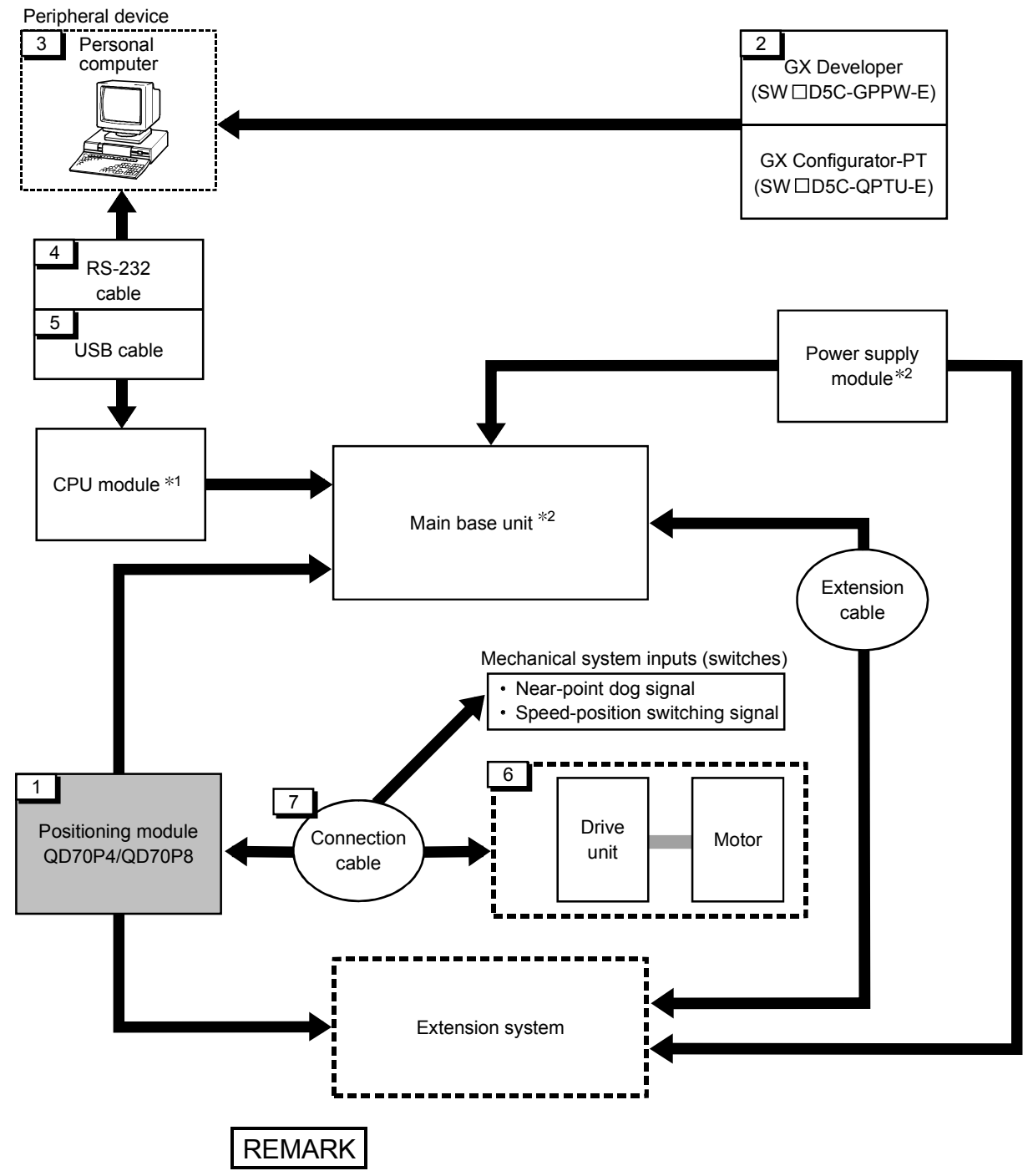

1: For the usable CPU module, refer to "Section 2.3 Applicable system".

2: For the usable base unit and power supply module, refer to the CPU Module User's Manual.

2

### 2.2 Component list

### A positioning system using the QD70 consists of the following components.

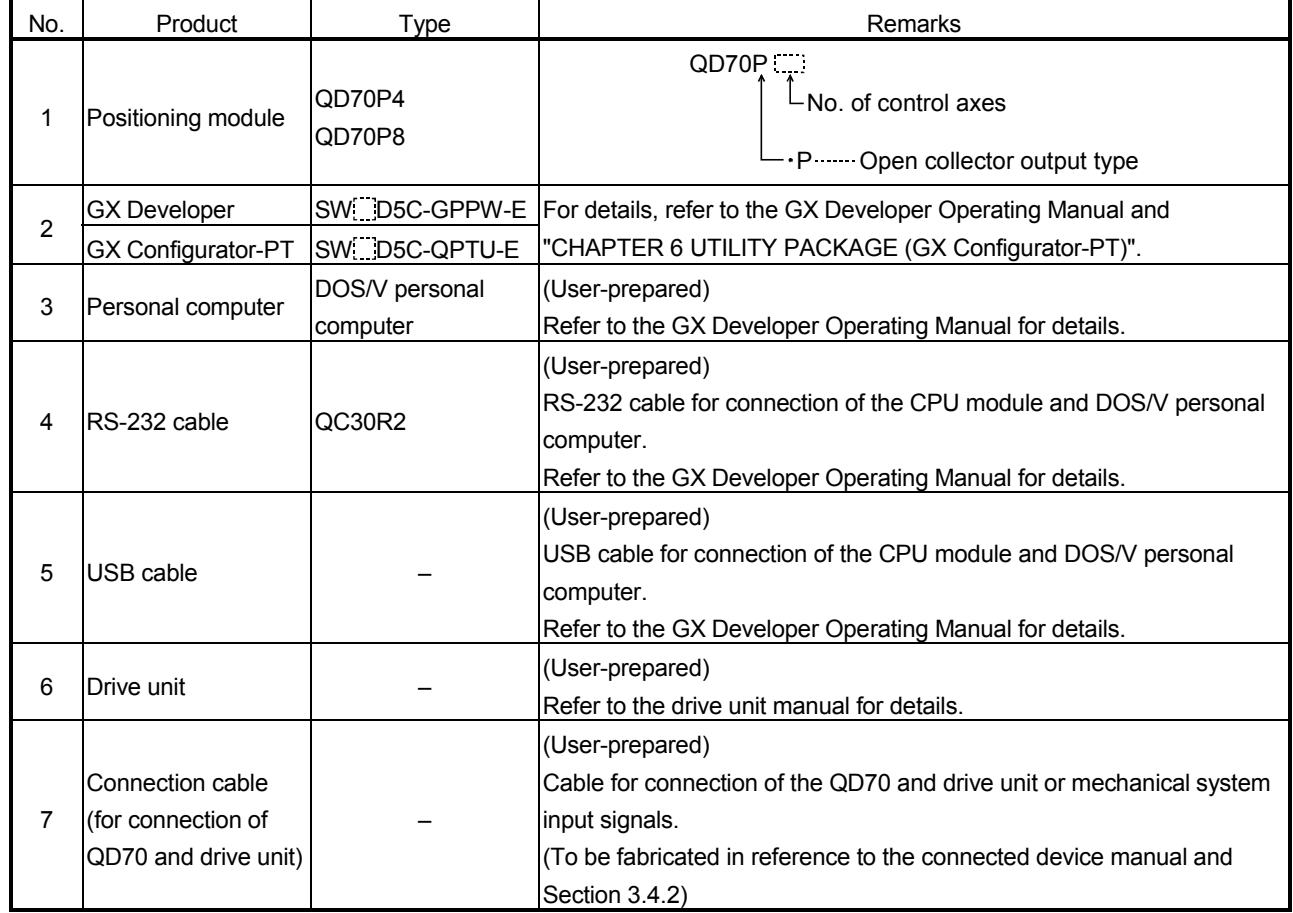

#### 2.3 Applicable systems

This section describes applicable systems.

- (1) Applicable modules and base units, and No. of modules
	- (a) When mounted with a CPU module The table below shows the CPU modules and base units applicable to the QD70 and quantities for each CPU model. Depending on the combination with other modules or the number of mounted modules, power supply capacity may be insufficient. Pay attention to the power supply capacity before mounting modules, and if the power supply capacity is insufficient, change the combination of the modules.

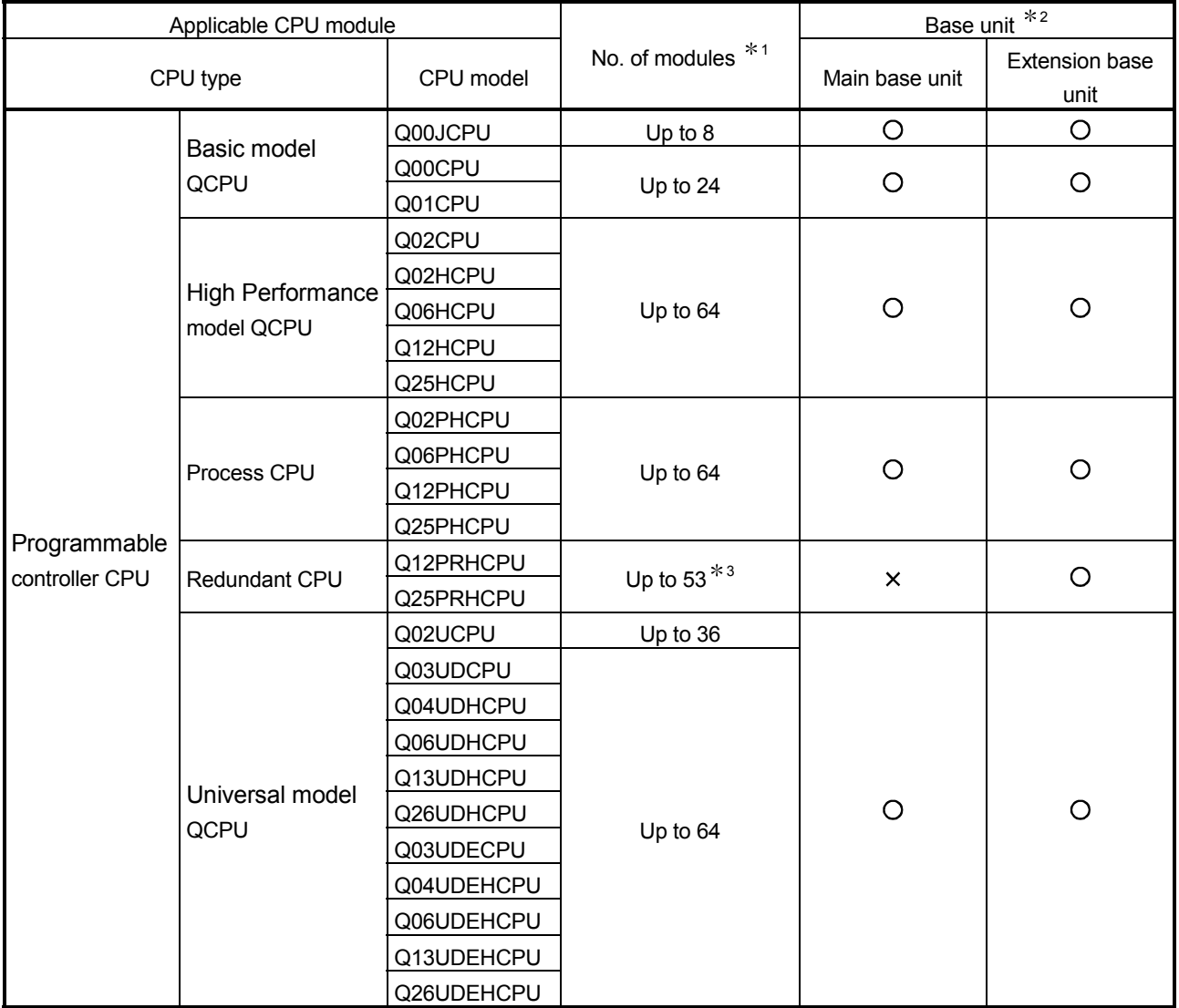

O: Applicable X: N/A

# 2 SYSTEM CONFIGURATION<br>MELSEC-Q

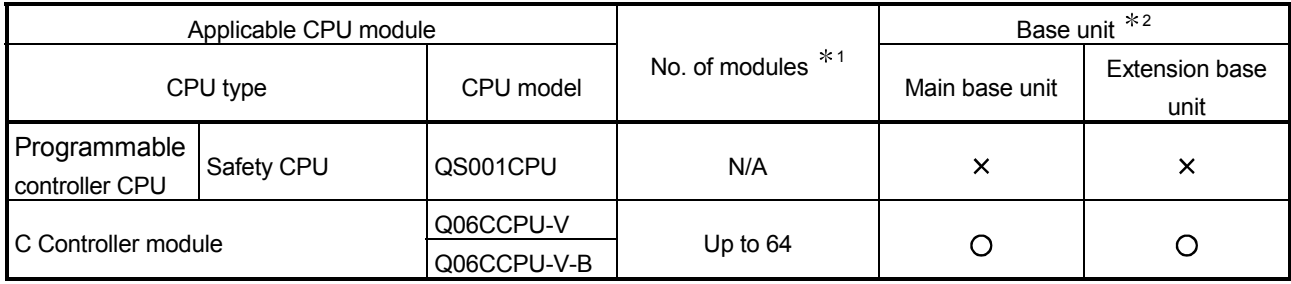

O: Applicable X: N/A

- 1: Limited within the range of I/O points for the CPU module.
- 2: Can be installed to any I/O slot of a base unit.
- 3: Use the QD70 whose serial No. (first five digits) is 09012 or later.

#### (b) Mounting to a MELSECNET/H remote I/O station

The table below shows the network modules and base units applicable to the QD70 and quantities for each network module model. Depending on the combination with other modules or the number of mounted modules, power supply capacity may be insufficient. Pay attention to the power supply capacity before mounting modules, and if the power supply capacity is insufficient, change the combination of the modules.

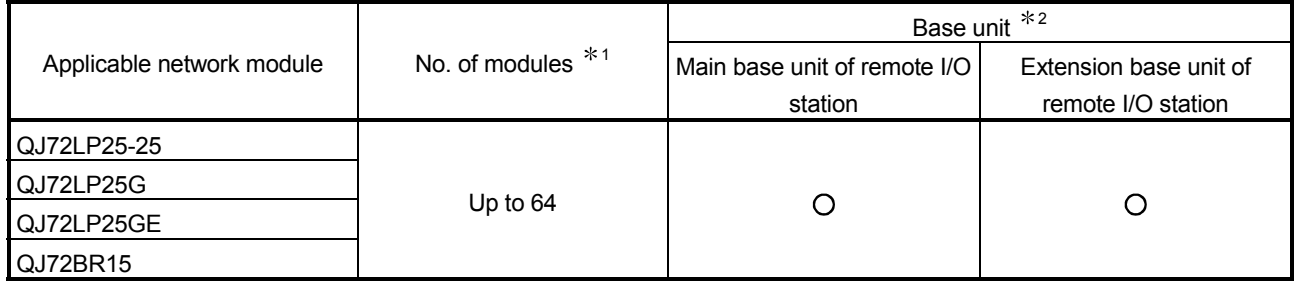

O: Applicable X: N/A

- 1: Limited within the range of I/O points for the network module.
- 2: Can be installed to any I/O slot of a base unit.

### REMARK

The Basic model QCPU or C Controller module cannot create the MELSECNET/H remote I/O network.

#### (2) Support of the multiple CPU system

When using the QD70 in a multiple CPU system, refer to the following manual first.

• QCPU User's Manual (Multiple CPU System) Intelligent function module parameters Write intelligent function module parameters to only the control CPU of the QD70.

#### (3) Supported software packages

Relation between the system containing the QD70 and software package is shown in the following table.

GX Developer is necessary when using the QD70.

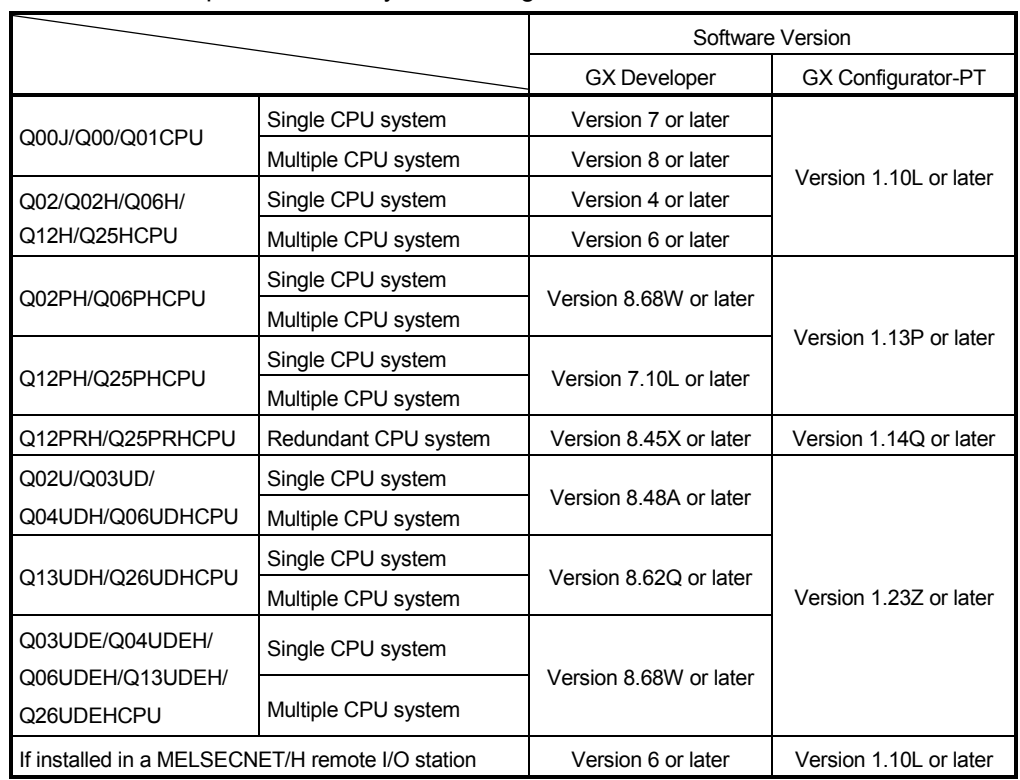

#### 2.4 About Use of the QD70 with the Q12PRH/Q25PRHCPU

Here, use of the QD70 with the Q12PRH/Q25PRHCPU is explained.

(1) GX Configurator-PT connection

GX Configurator-PT cannot be used when accessing the Q12PRH/Q25PRHCPU via an intelligent function module on an extension base unit from GX Developer. Connect a personal computer with a communication path indicated below.

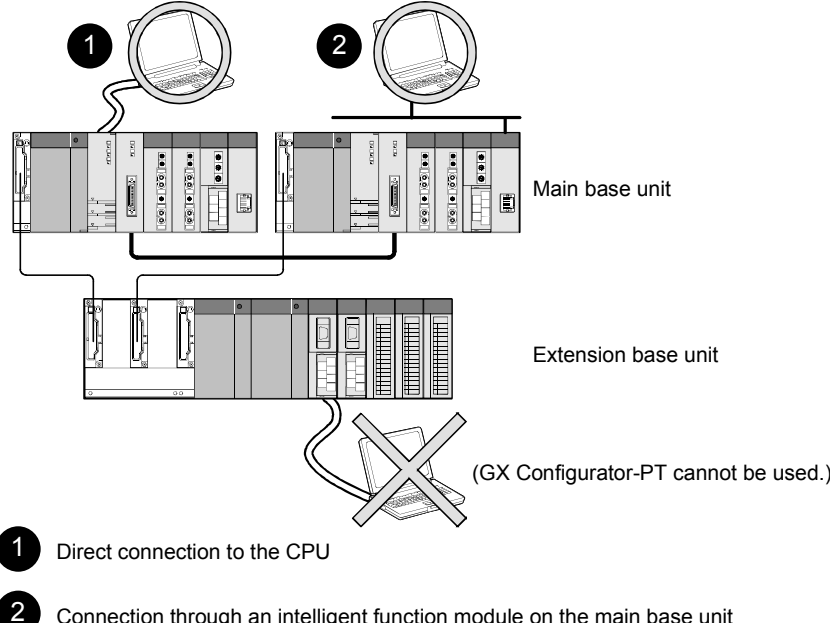

Connection through an intelligent function module on the main base unit (Through Ethernet module, MELSECNET/H module, or CC-Link module)
#### 2.5 About Use of the QD70 on the MELSECNET/H Remote I/O Station

Here, use of the QD70 on the MELSECNET/H remote I/O station is explained.

(1) Number of QD70 that can be installed when the remote I/O station is used

See Section 2.3 concerning the number of QD70 that can be installed when the remote I/O station is used.

- (2) Limitations when using the remote I/O station When the QD70 is used on the MELSECNET/H remote I/O station, a delay will occur due to the link scan time. Therefore, fully verify that there will be no problem with controllability in the target system.
	- Example) Depending on the ON time of the positioning completed signal, the ON status may not be detected due to a delay in the link scan time.

#### 2.6 How to Check the Function Version/Serial No./Software Version

Check the function version and serial No. of the QD70 and the GX Configurator- PT software version by the following methods.

[1] Checking the rating plate on the module side The rating plate is situated on the side face of the QD70.

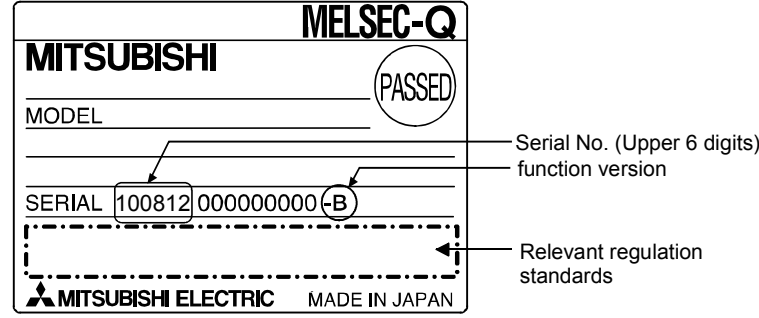

[2] Checking on the front of the module The serial No. on the rating plate is also indicated on the front of the module (lower part).

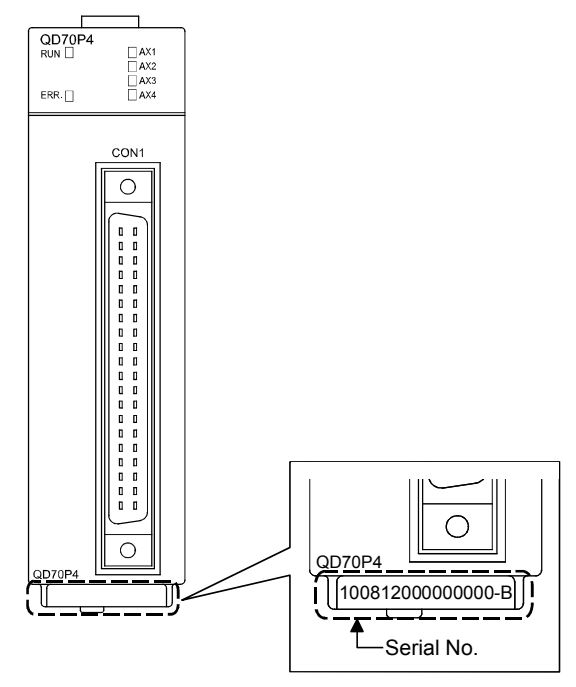

# REMARK

The serial number is displayed on the front of the module from August 2008 production. Products manufactured during switching period may not have the serial number on the front of the module.

[3] Confirming the serial number on the system monitor (Product Information List)

To display the screen for checking the serial number and function version, select [Diagnostics]  $\rightarrow$  [System monitor] and click the Product Inf. List button in GX Developer.

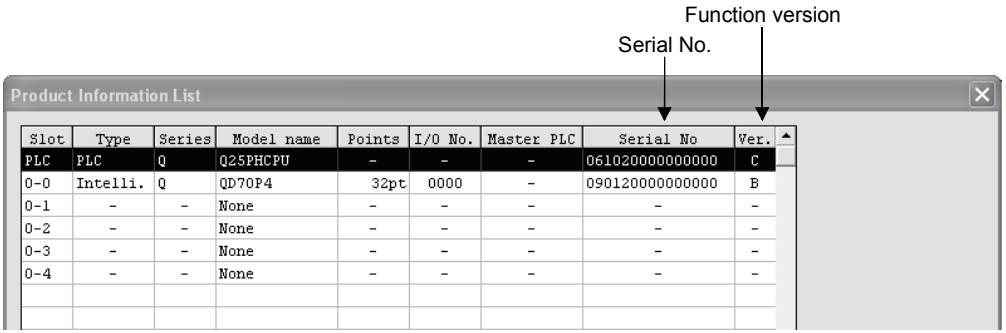

#### (a) Production No. display

Since the QD70 does not support the production number display, "-" is displayed.

#### POINT

The serial No. on the rating plate may be different from the serial No. displayed on the product information screen of GX Developer.

The serial No. on the rating plate indicates the management information of the product.

The serial No. displayed on the product information screen of GX Developer indicates the function information of the product.The function information of the product is updated when a new function is added.

[4] Checking the software version of GX Configurator-PT

The software version of GX Configurator- PT can be checked in GX Developer's "Product information" screen.

#### [Operating procedure]

 $GX$  Developer  $\rightarrow$  [Help]  $\rightarrow$  [Product information]

<GX Developer display screen>

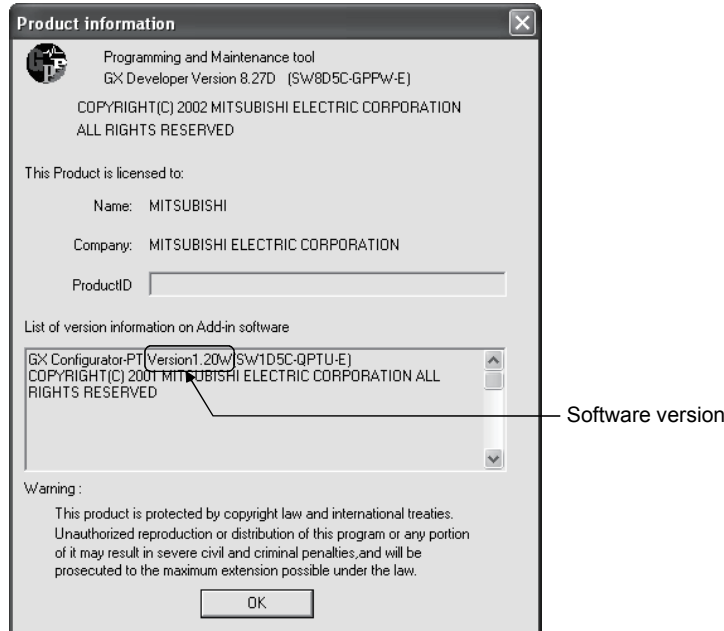

# MEMO

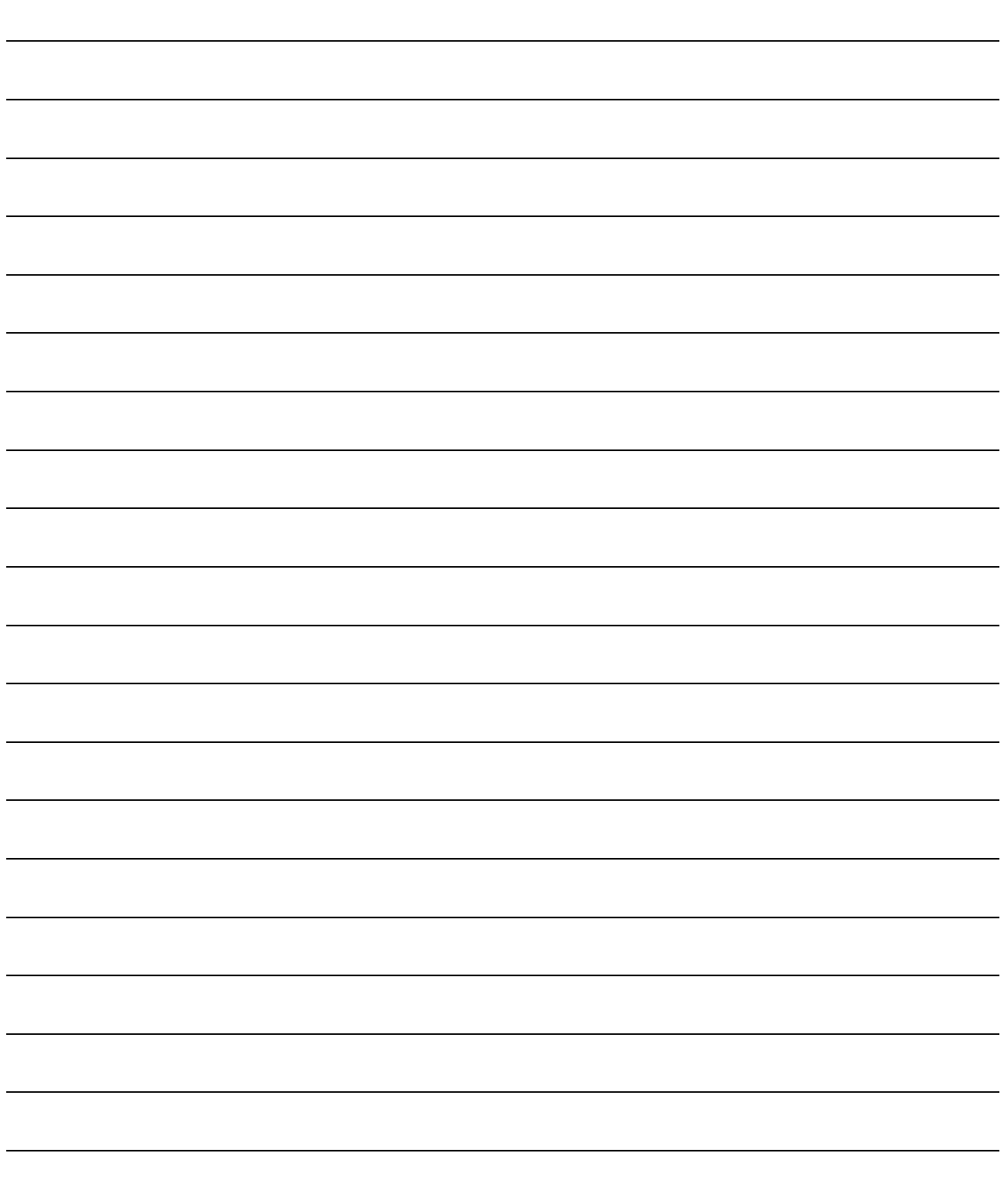

# CHAPTER 3 SPECIFICATIONS AND FUNCTIONS

This chapter describes the performance specifications of the QD70 and the specifications of the I/O signals transferred to/from the programmable controller CPU and external device.

For the general specifications of the QD70, refer to the User's Manual (hardware) of the CPU module used.

#### 3.1 Performance specifications

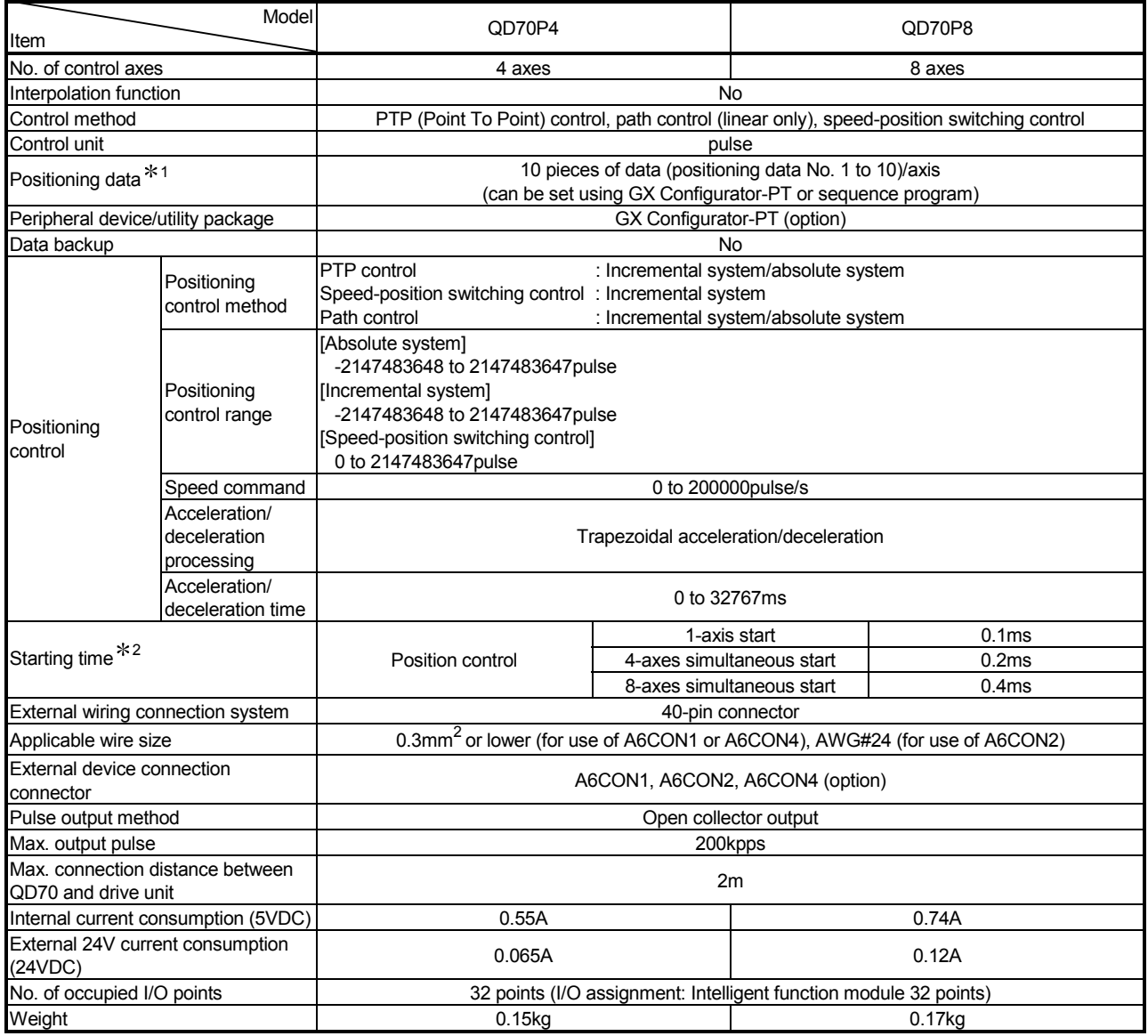

1: Positioning data can be started from No.1 only. (Cannot be started from any of No.2 to No.10.)

2: A delay may occur depending on the operating conditions and starting conditions (control method, bias speed, ACC/DEC time, etc.) of the other axes.

# 3.2 List of functions

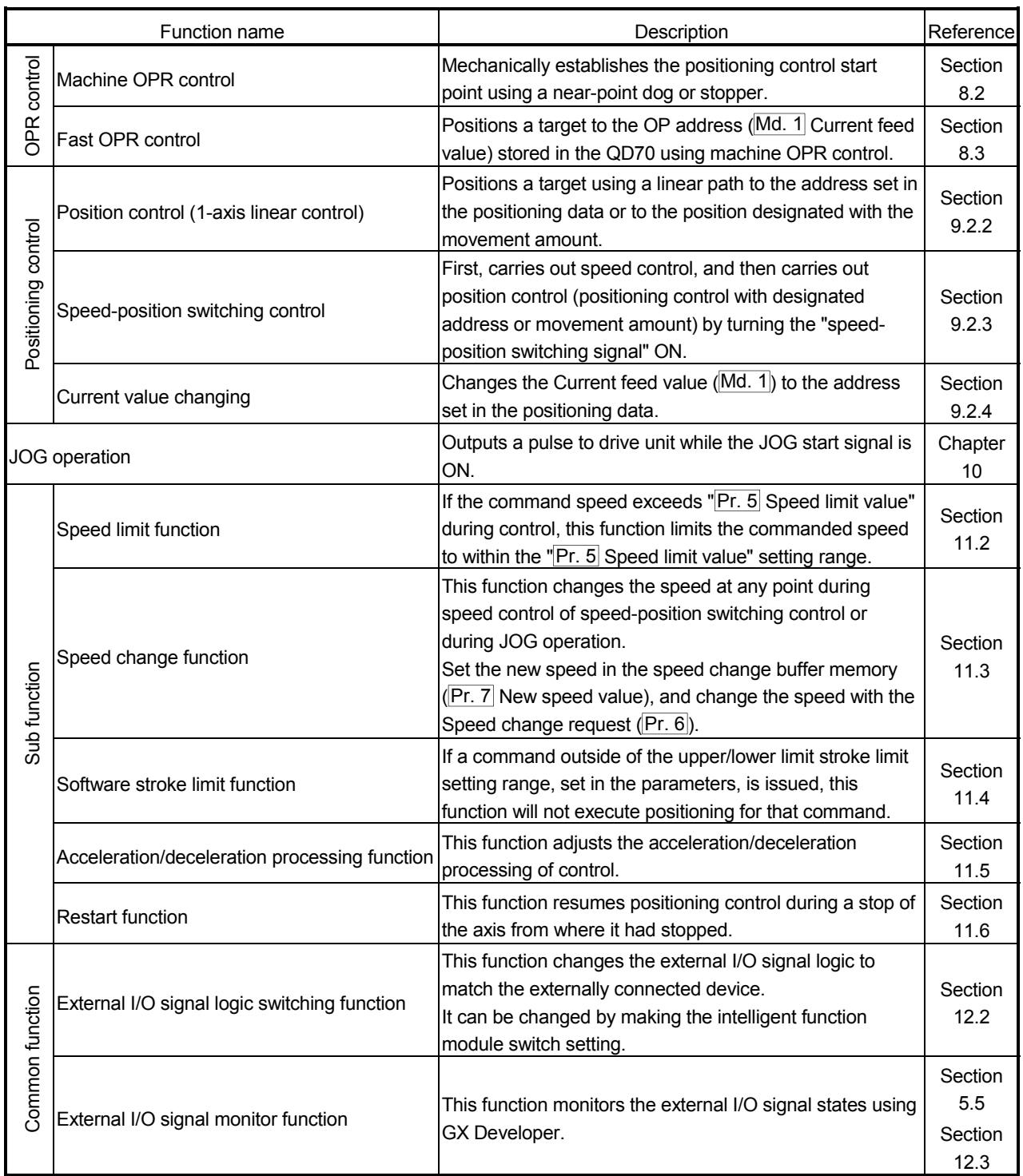

The following table lists the functions of the QD70. (Read "SECTION 2 CONTROL DETAILS AND SETTING" for details of the functions.) With the "positioning control", whether or not to continuously execute the positioning data can be set with the "operation pattern". Outlines of the "operation patterns" are given below.

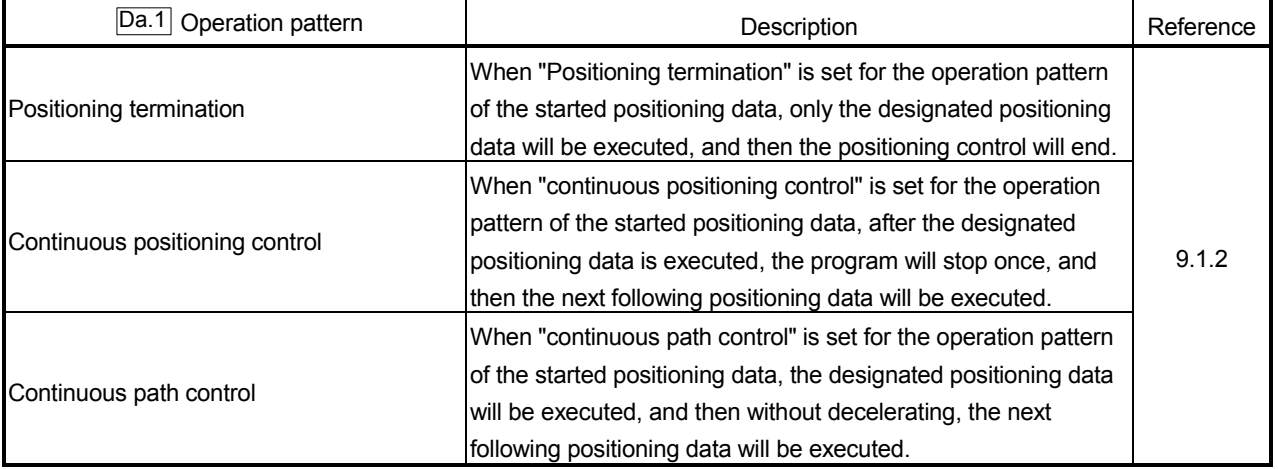

#### 3.3 Specifications of input/output signal with Programmable Controller CPU

#### 3.3.1 List of input/output signals with programmable controller CPU

The QD70 uses 32 input points and 32 output points for exchanging data with the programmable controller CPU.

The input/output signals when the QD70 is mounted in slot No. 0 of the main base unit are shown below.

Device X refers to the signals input from the QD70 to the programmable controller CPU, and device Y refers to the signals output from the programmable controller CPU to the QD70.

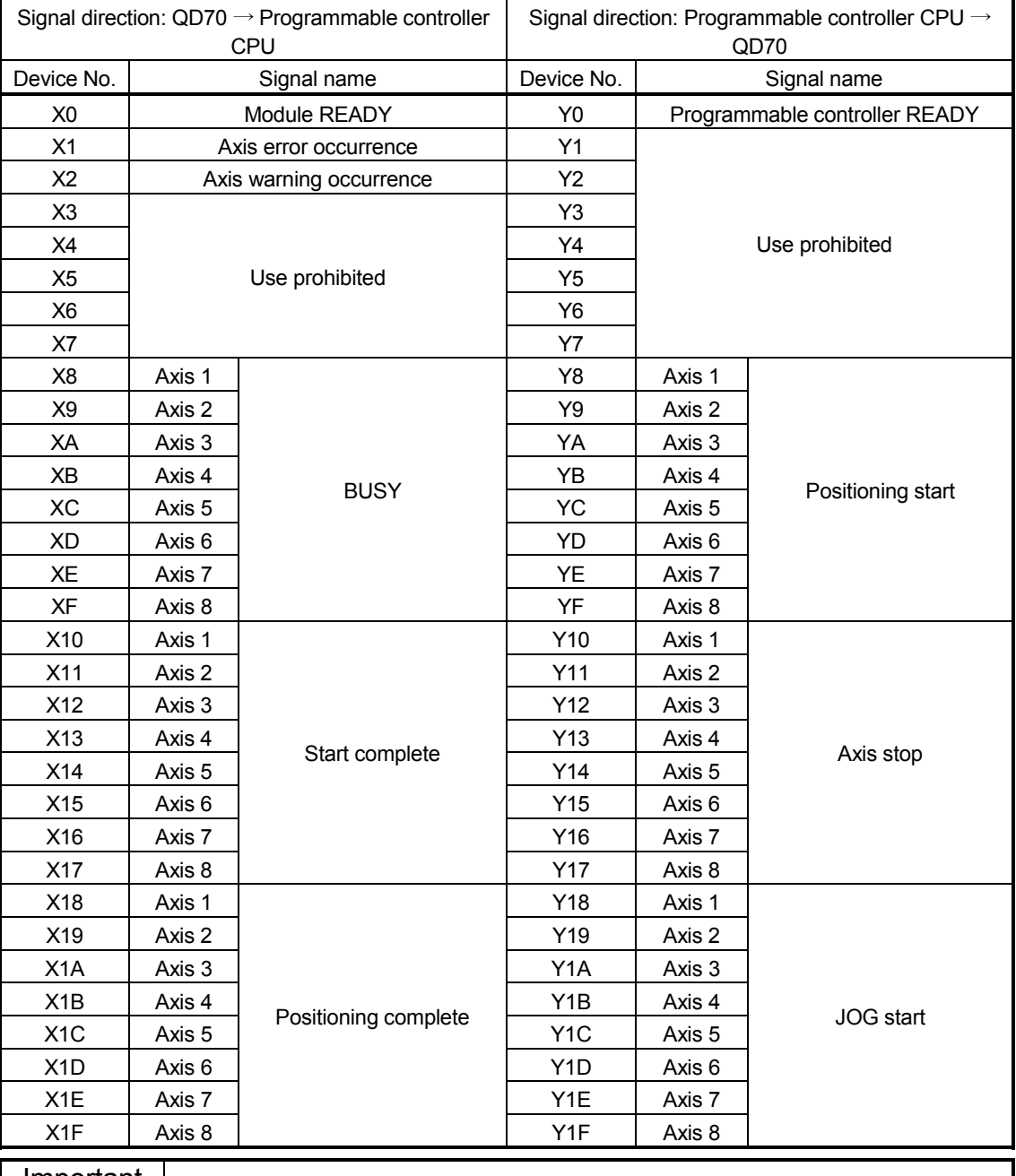

## Important

[Y1 to Y7], and [X3 to X7] are used by the system, and cannot be used by the user. If these devices are used, the operation of the QD70 will not be guaranteed.

#### 3.3.2 Details of input signal (QD70  $\rightarrow$  Programmable controller CPU)

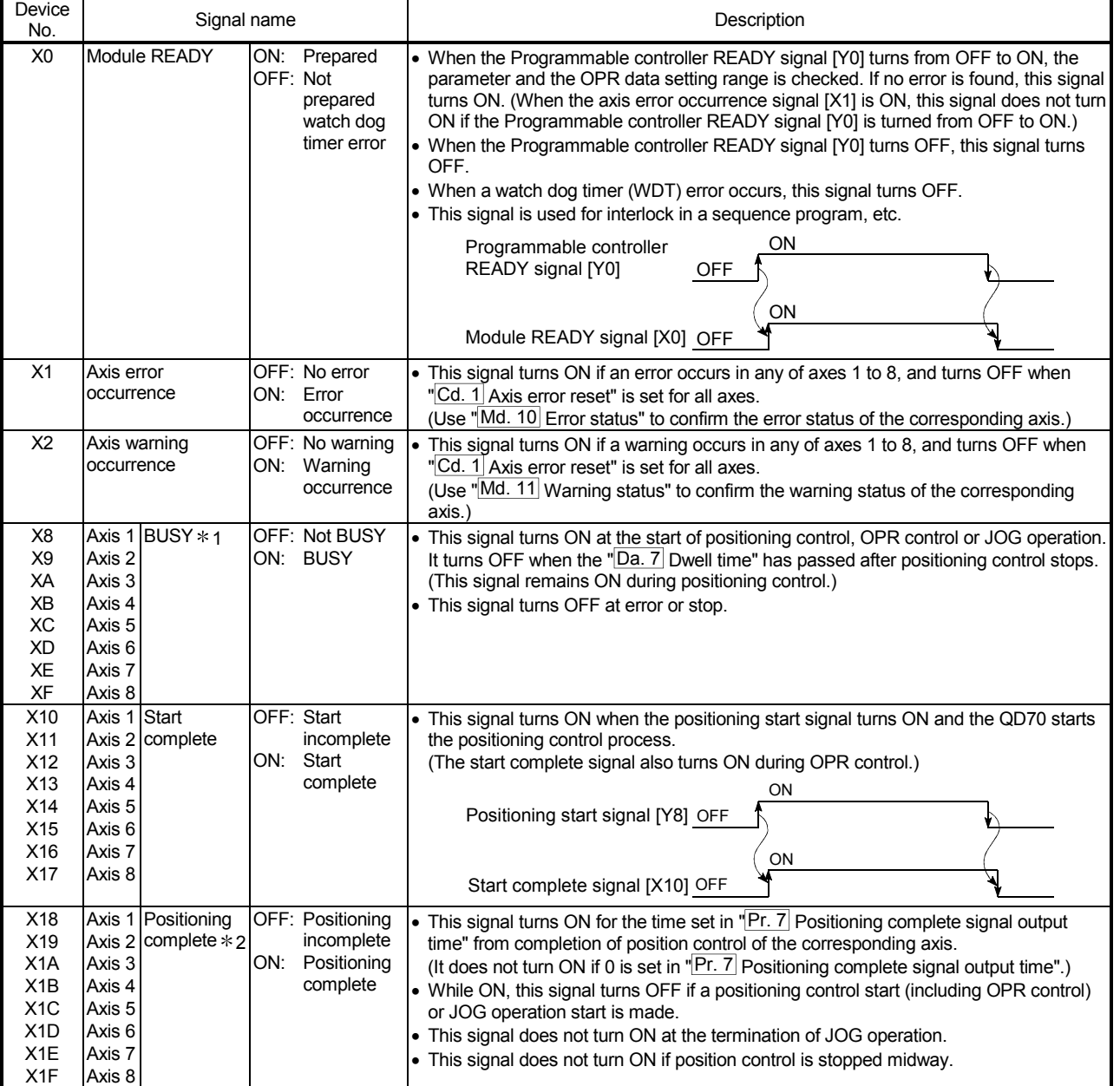

The ON/OFF timing and conditions of the input signals are shown below.

#### Important

- 1: The BUSY signal turns ON even when position control of movement amount 0 is executed. However, since the ON time is short, the ON status may not be detected in the sequence program.
- 2: "Position control complete" of the QD70 refers to the point when the pulse output from QD70 is completed.
	- Thus, even if the QD70's positioning complete signal turns ON, the system may continue operation.

#### 3.3.3 Details of output signals (Programmable controller CPU  $\rightarrow$  QD70)

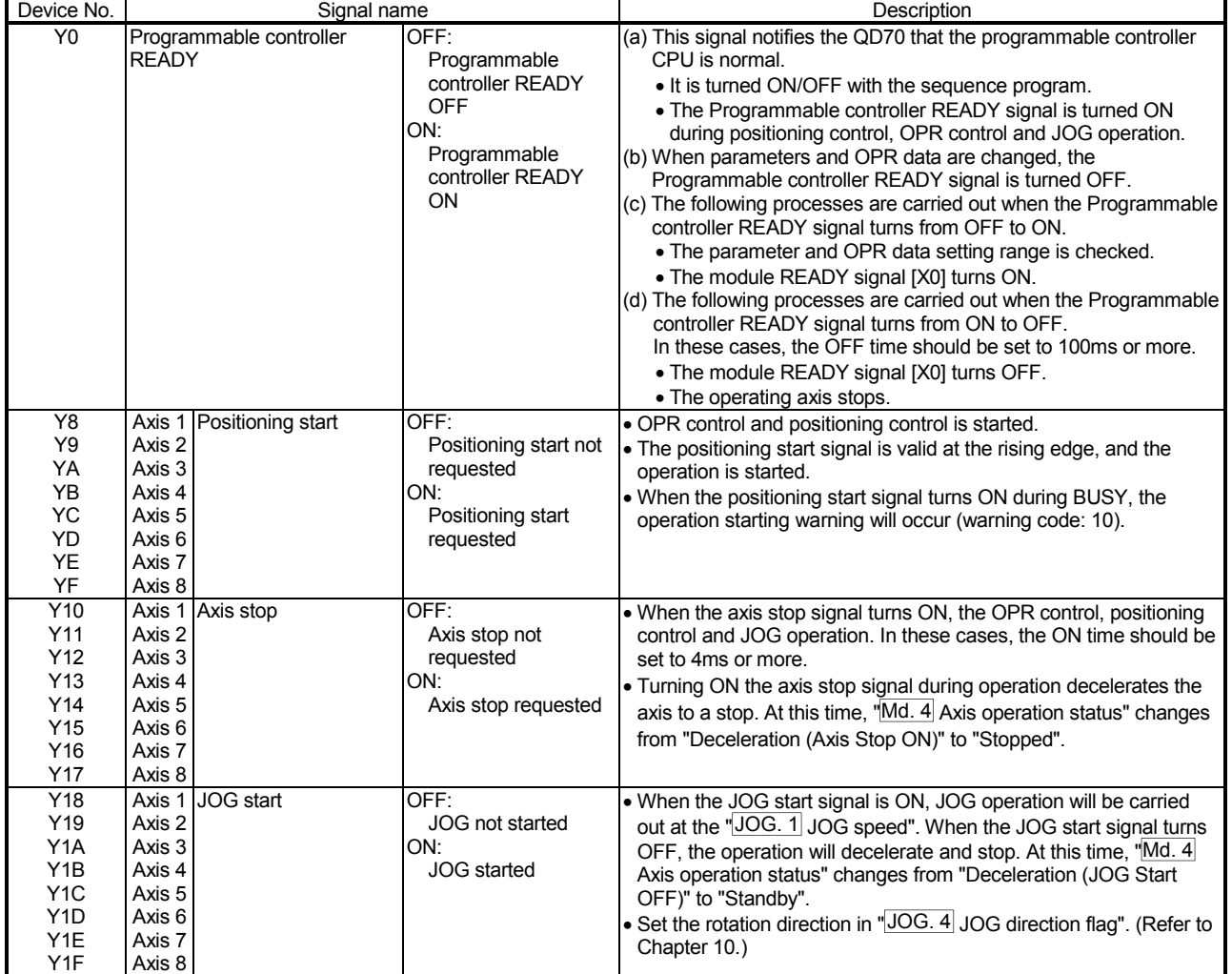

The ON/OFF timing and conditions of the output signals are shown below.

# 3.4 Specifications of input/output interfaces with external device

#### 3.4.1 Electrical specifications of input/output signals

Input specifications

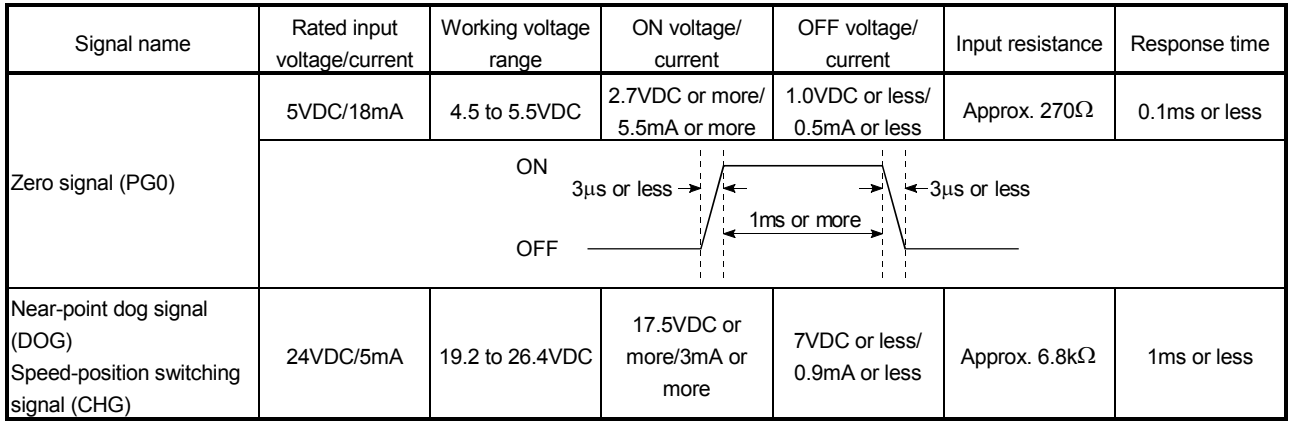

# Output specifications

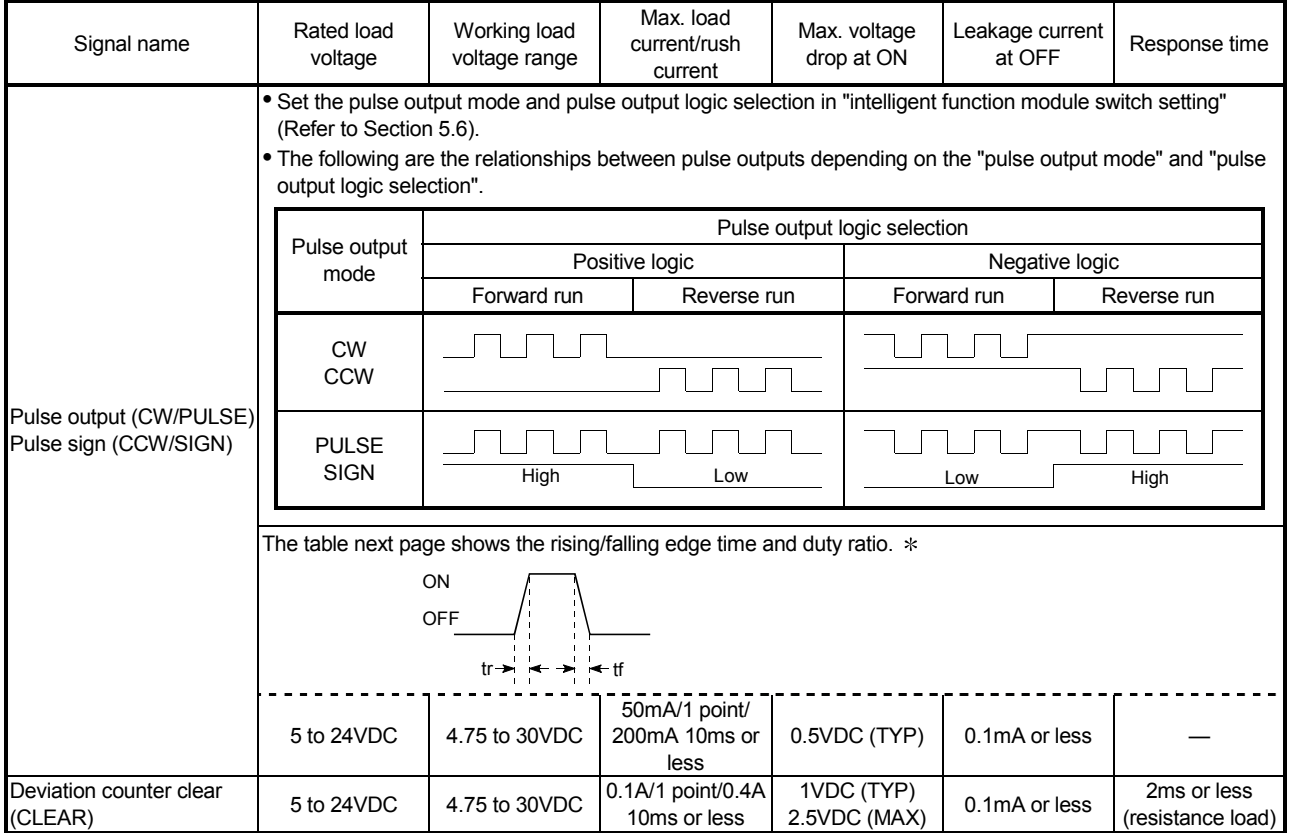

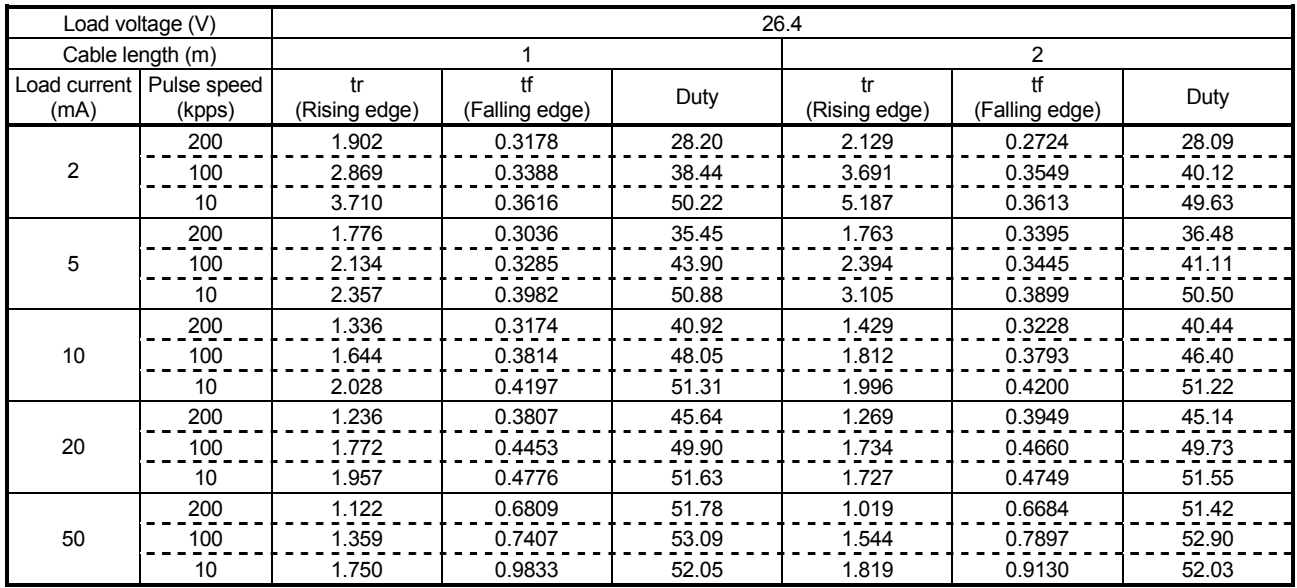

: Pulse rising/falling edge time (Unit for "tr" and "tf": µs, unit for "Duty": %) ... When ambient temperature is room temperature.

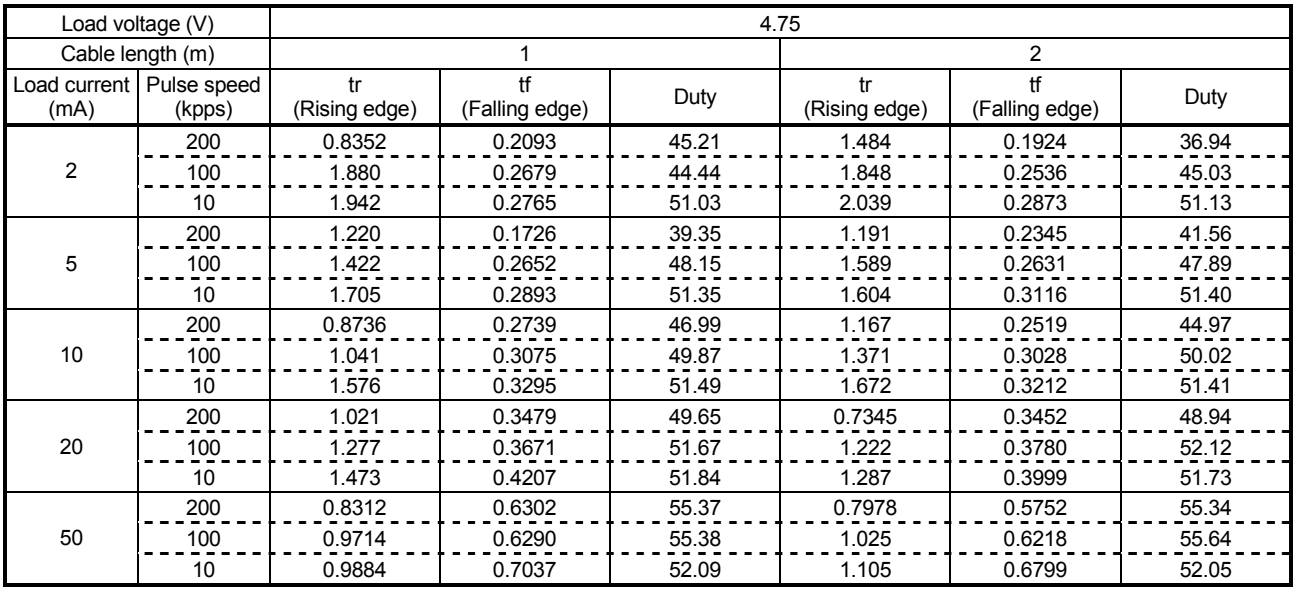

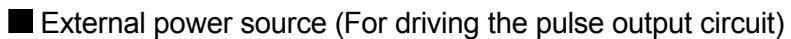

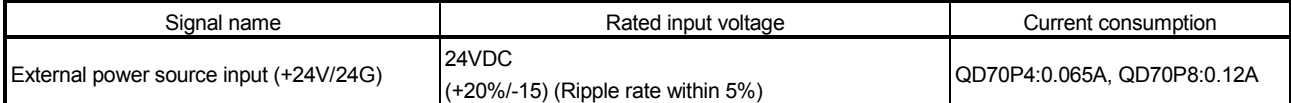

#### 3.4.2 Signal layout for external device connection connector

The specifications of the connector section, which is the input/output interface for the QD70 and external device, are shown below.

The signal layout for the QD70 external device connection connector is shown.

# $\overline{a}$  $\overline{\phantom{a}}$

 $*1$ : Common for PG0 . (Axis No. 1 to 8 goes into  $\Box$ ).

 $*$  2: Common for CLEAR  $\Box$  (Axis No. 1 to 8 goes into  $\Box$ ).

 $*3$ : Common for DOG $\Box$ , CHG $\Box$  (Axis No. 1 to 8 goes into  $\Box$ ).  $*4$ : Common for PULSE F $\Box$ , PULSE R $\Box$ . (Axis No. 1 to 8 goes into  $\Box$ ).

5: The external power source (24VDC) should be connected in order to output a command pulse.

(When outputing a command pulse of axis 5 to 8, the external power source (24VDC) should be connected to A1 and B1 of the connector CON1 (for axis 1 to 4 use).)

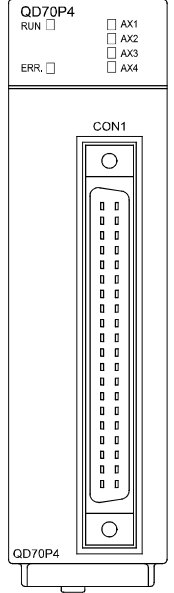

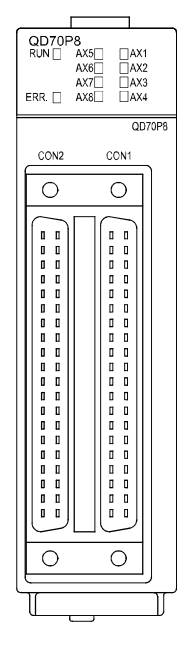

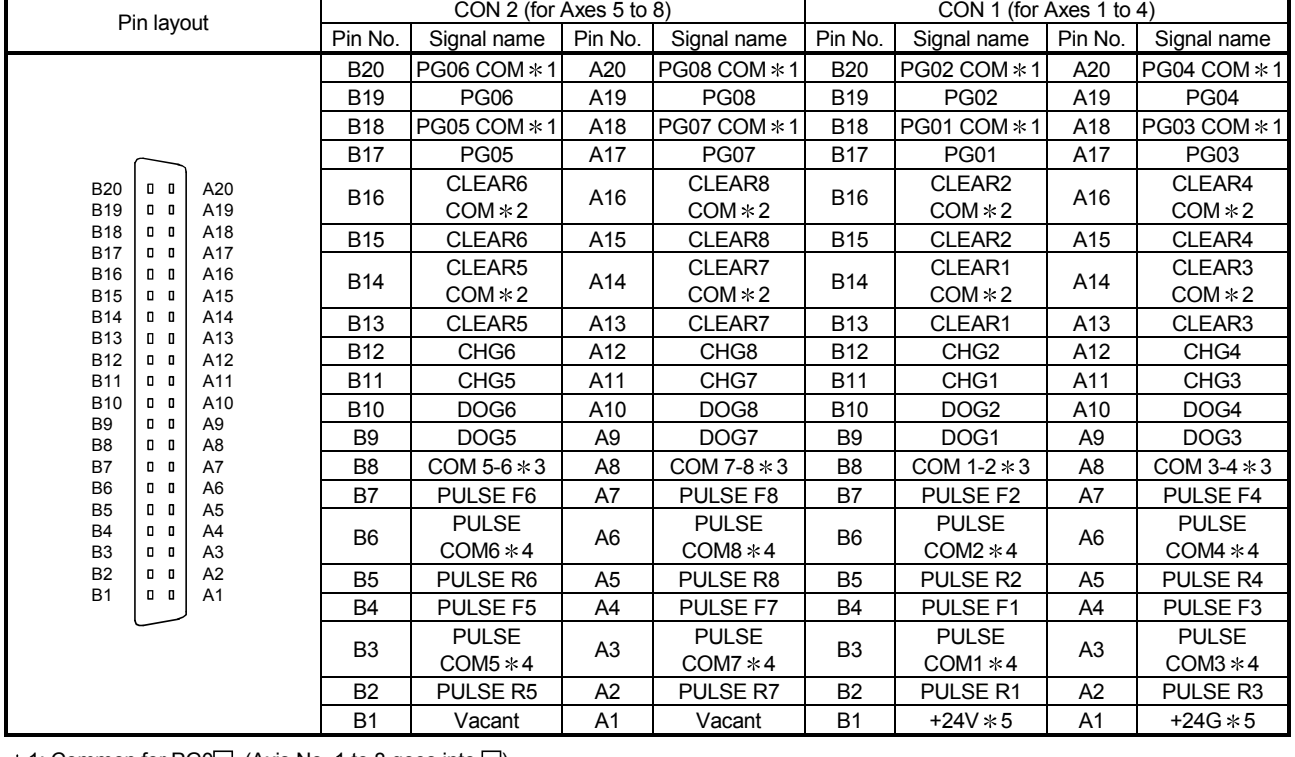

# 3.4.3 List of input/output signal details

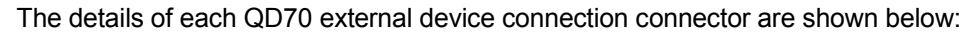

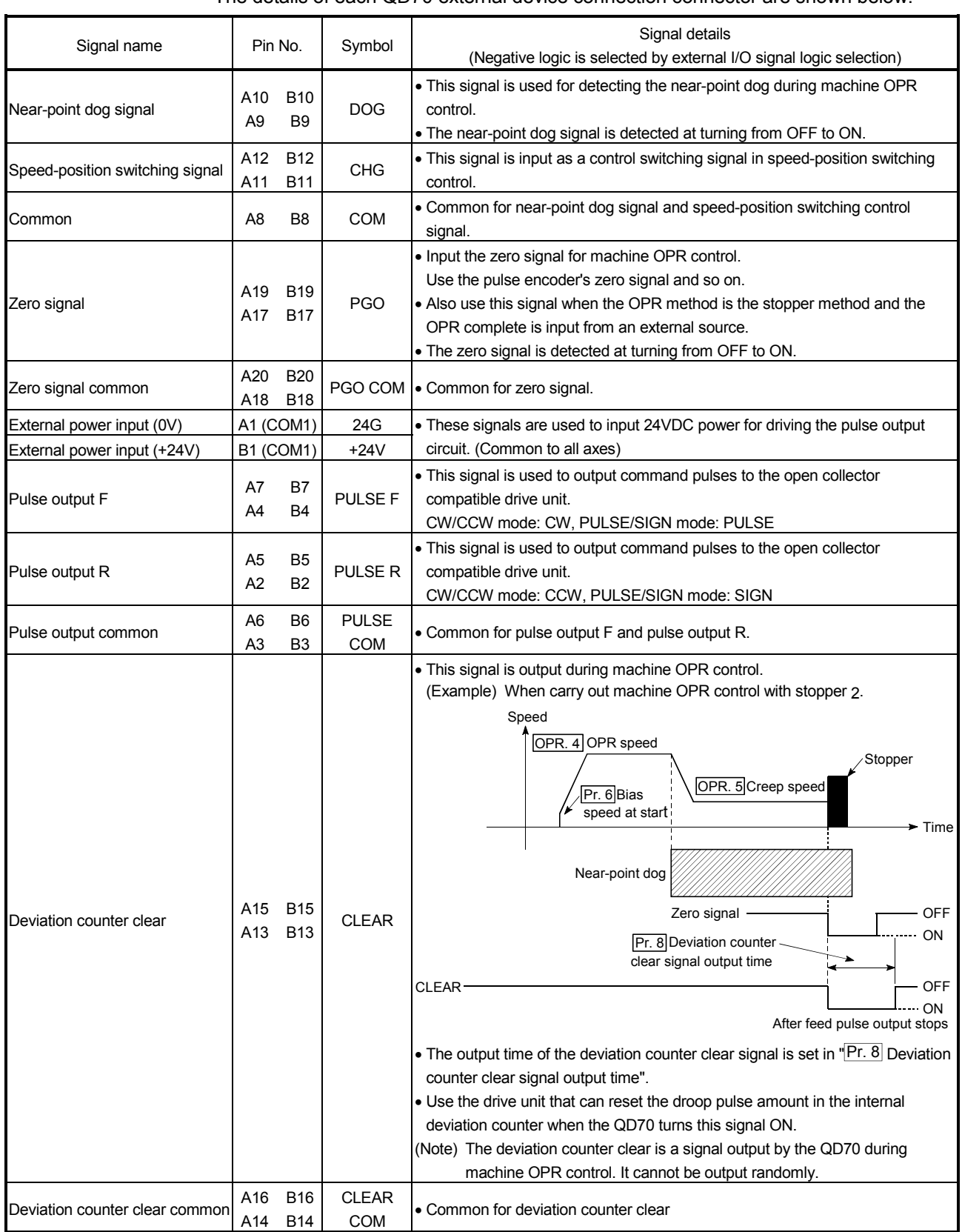

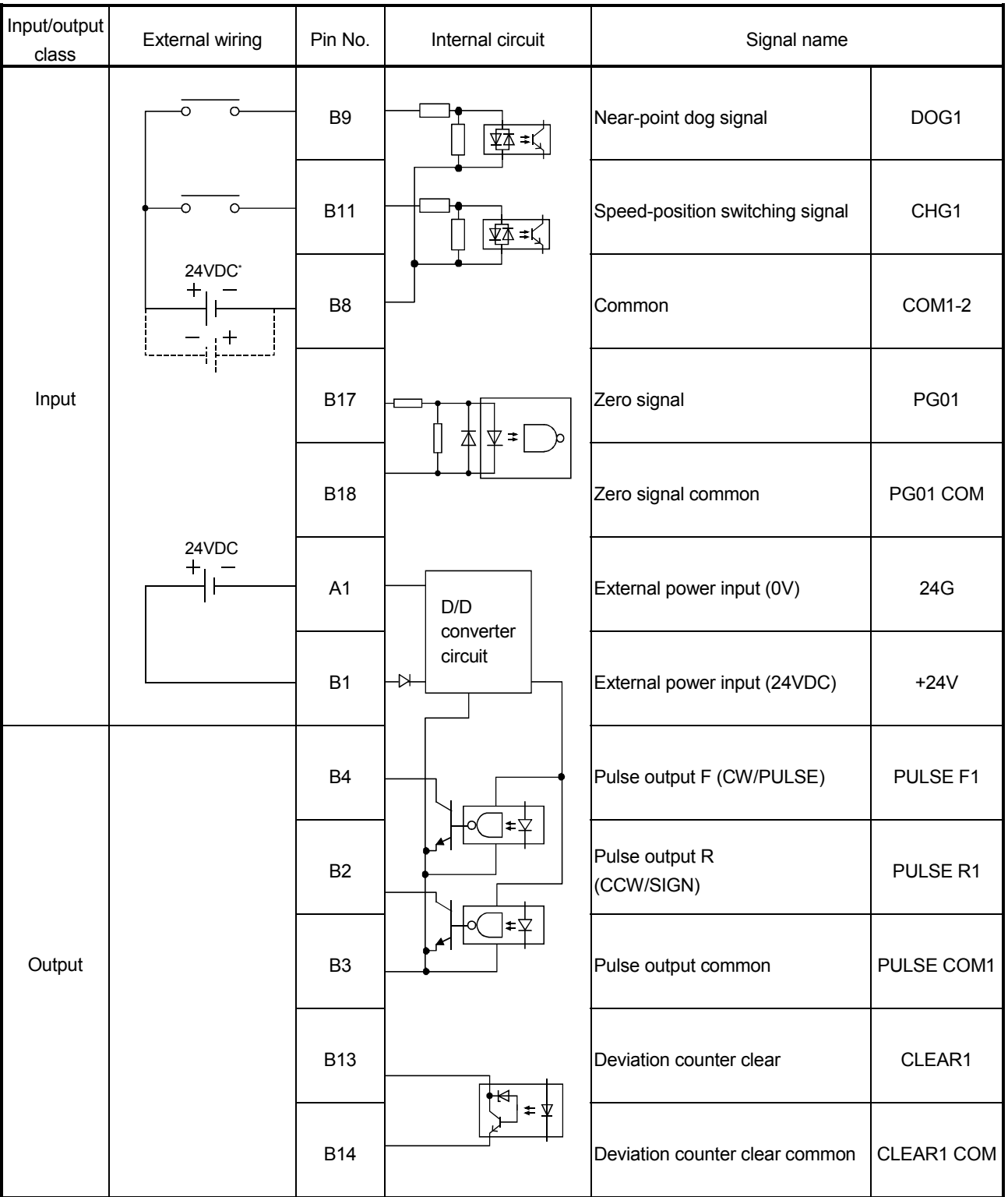

Shows summary image of the internal circuit of the interface for connection to external devices of the QD70. (For QD70P4, axis 1).

: Either polarity can be connected to the common (COM1-2).

#### (1) Input signal ON/OFF status

(a) Input signal ON/OFF status

The input signal ON/OFF status is defied by the external wiring and logic setting.

This is explained below with the example of near-point dog signal (DOG).

(The other input signals also perform the same operations as the near-point dog signal (DOG).)

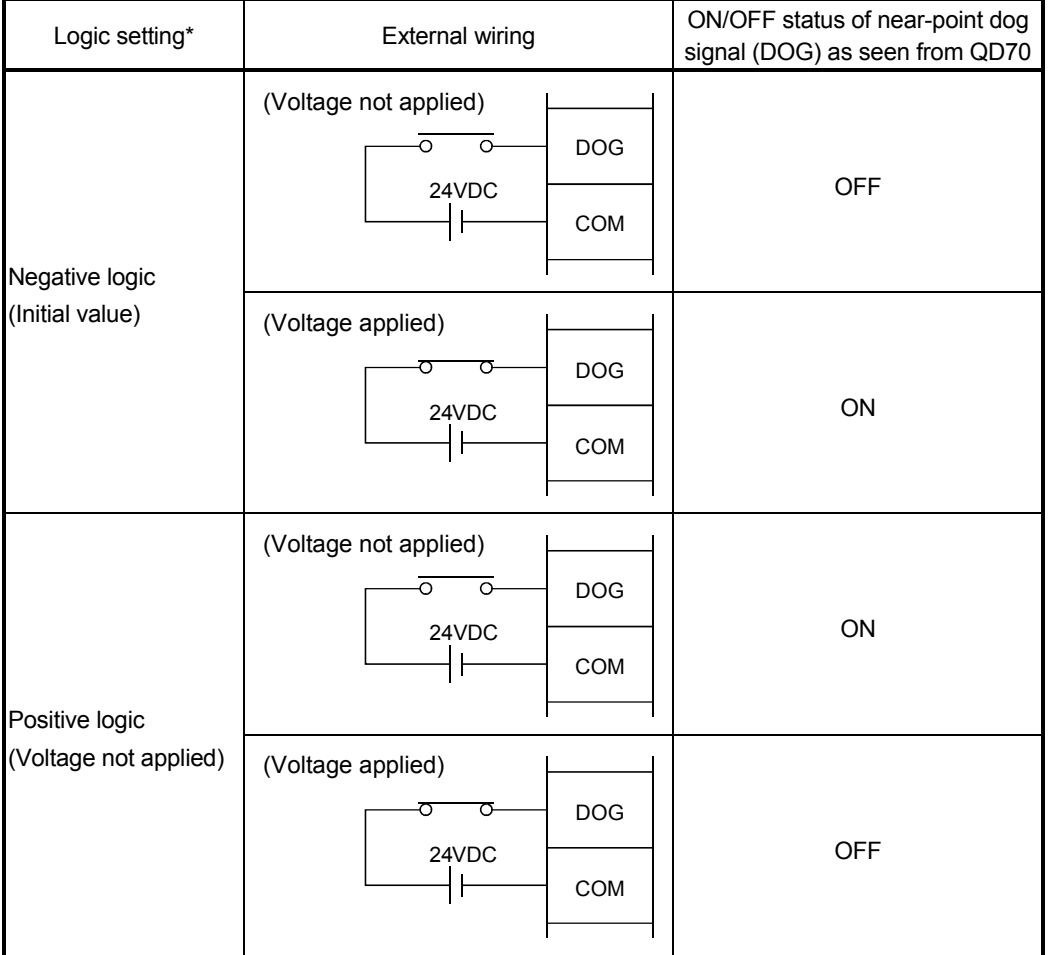

: Set the logic setting using "Switch setting for intelligent function module". For details of the settings, refer to Section 5.6.

(b) Logic setting and internal circuit

In the QD70, the case where the internal circuit (photocoupler) is OFF in the negative logic setting is defined as "input signal OFF". Reversely, the case where the internal circuit (photocoupler) is OFF in the positive logic setting is defined as "input signal ON".

<Photocoupler ON/OFF status>

When voltage is not applied : Photocoupler OFF When voltage is applied : Photocoupler ON

# MEMO

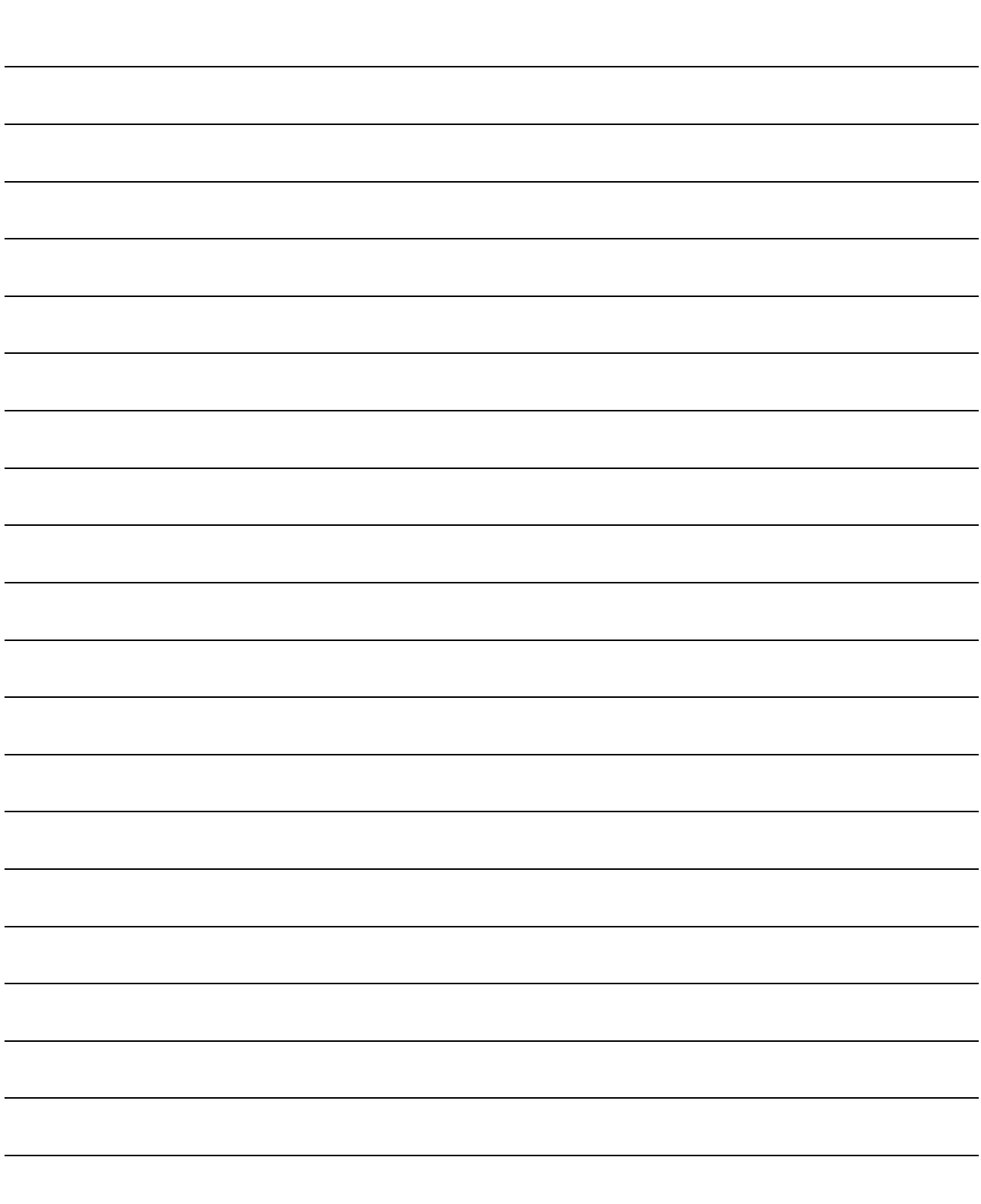

# CHAPTER 4 DATA USED FOR POSITIONING CONTROL

This chapter explains the specifications of the data to be set to the QD70.

#### 4.1 Type of data

#### 4.1.1 Parameters and data required for control

The parameters and data required to carry out control with the QD70 include the "setting data", "monitor data" and "control data" shown below.

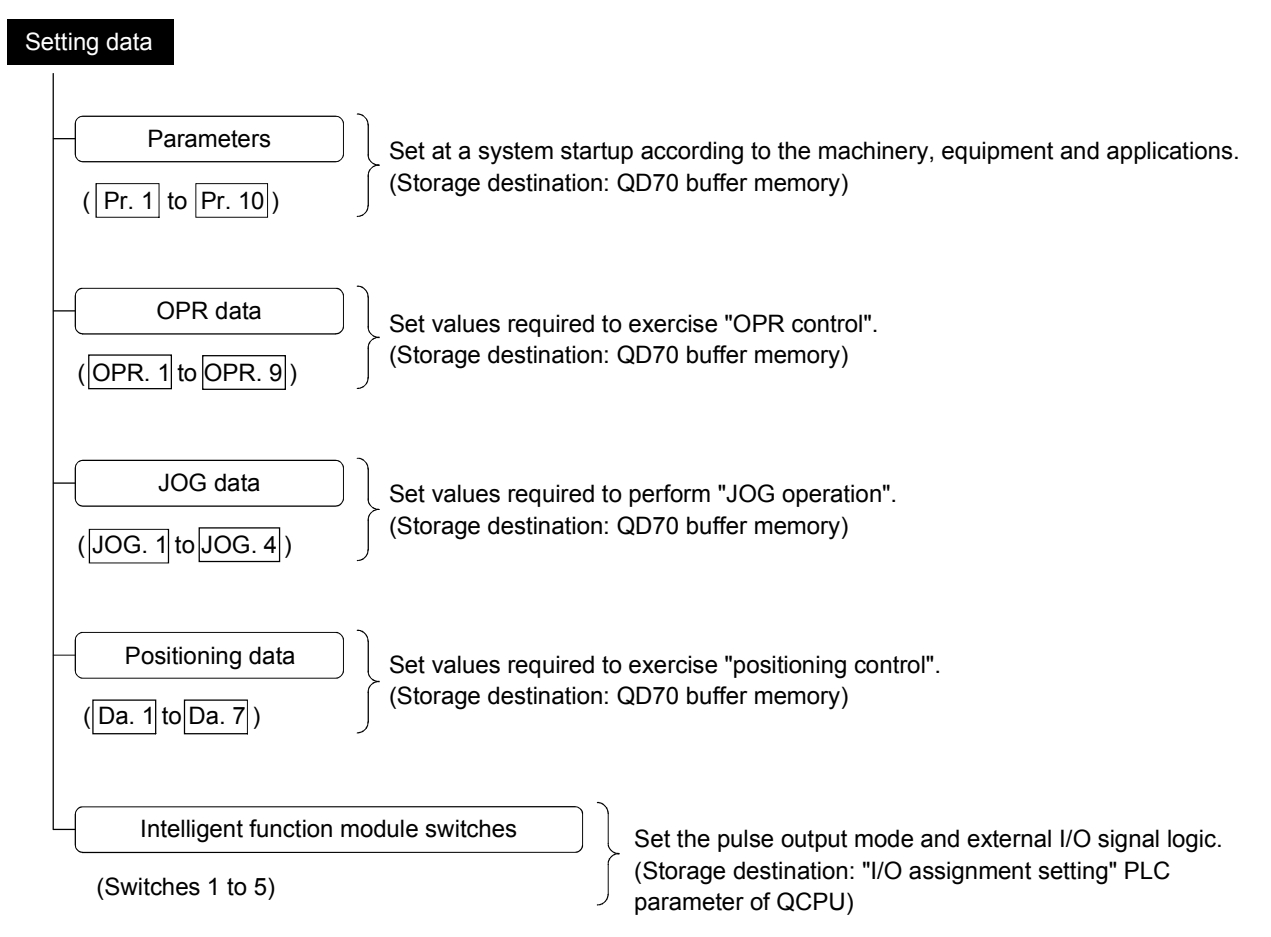

- $\Diamond$  The parameters and OPR data are made valid when the Programmable controller READY signal [Y0] turns from OFF to ON.
- $\diamondsuit$  The JOG data or positioning data are made valid when a JOG operation start or positioning control start is made.
- $\Diamond$  Use GX Developer to set the intelligent function module switches. (For details, refer to "Section 5.6 Switch setting for intelligent function module".)

4

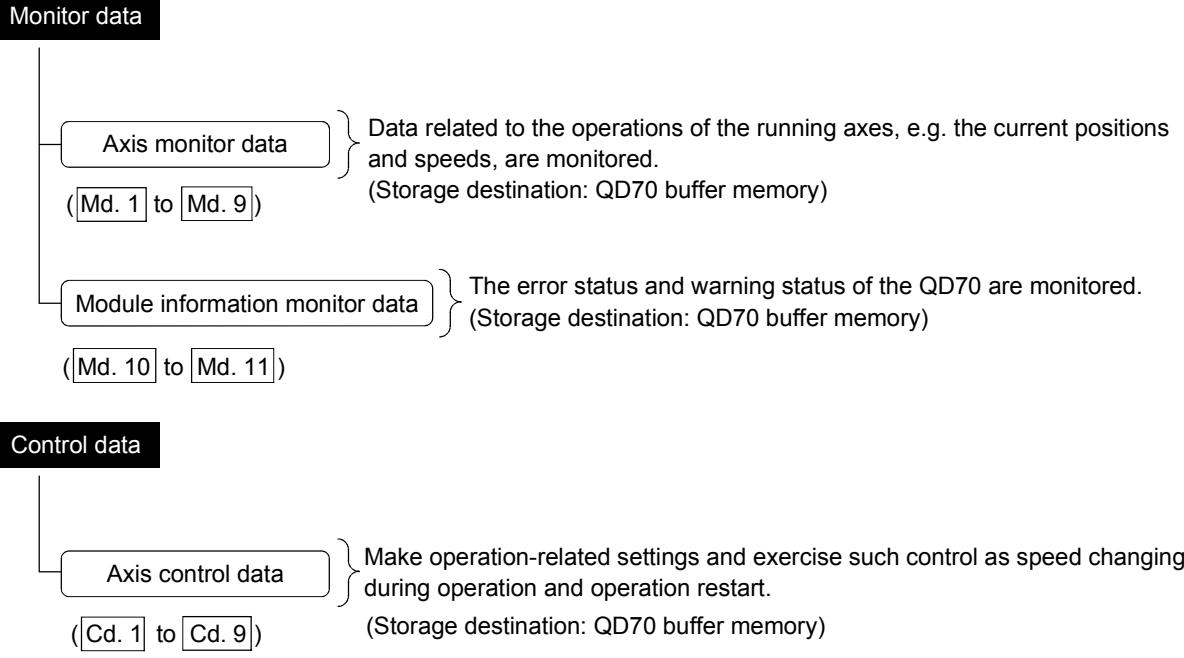

How to set "setting data"

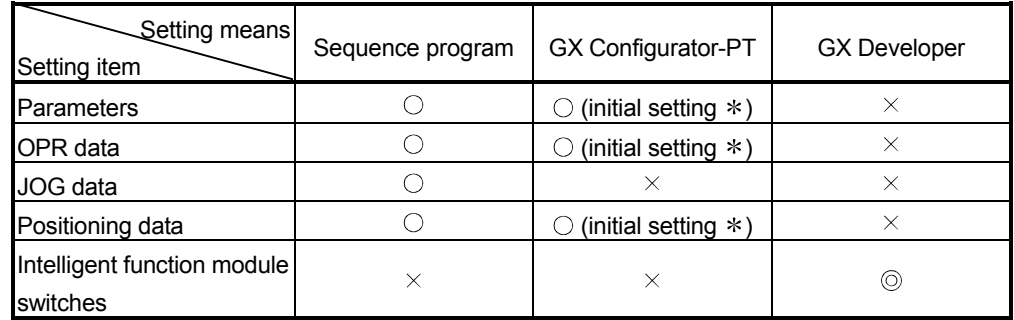

: Initial setting is made to the intelligent function module parameters of the QCPU.

: Can be set.

: Can be set in the "I/O assignment setting" PLC parameter of the QCPU.

 $\times$ : Cannot be set.

#### POINT

- (1) The "setting data" is created for each axis.
- (2) The "setting data" parameters have determined default values, and are set to the default values before shipment from the factory. (Parameters related to axes that are not used are left at the default value.)
- (3) The "setting data" set in the QD70 buffer memory are not backed up. All data are initialized at the time of system power-on or programmable controller CPU reset.

#### 4.1.2 Setting items for parameters

The table below lists items set to the positioning parameters. Setting of parameters is similarly done for individual axes for all controls achieved by the QD70. For details of controls, refer to SECTION 2 "CONTROL DETAILS AND SETTING". For details of setting items, refer to "4.2 List of parameters".

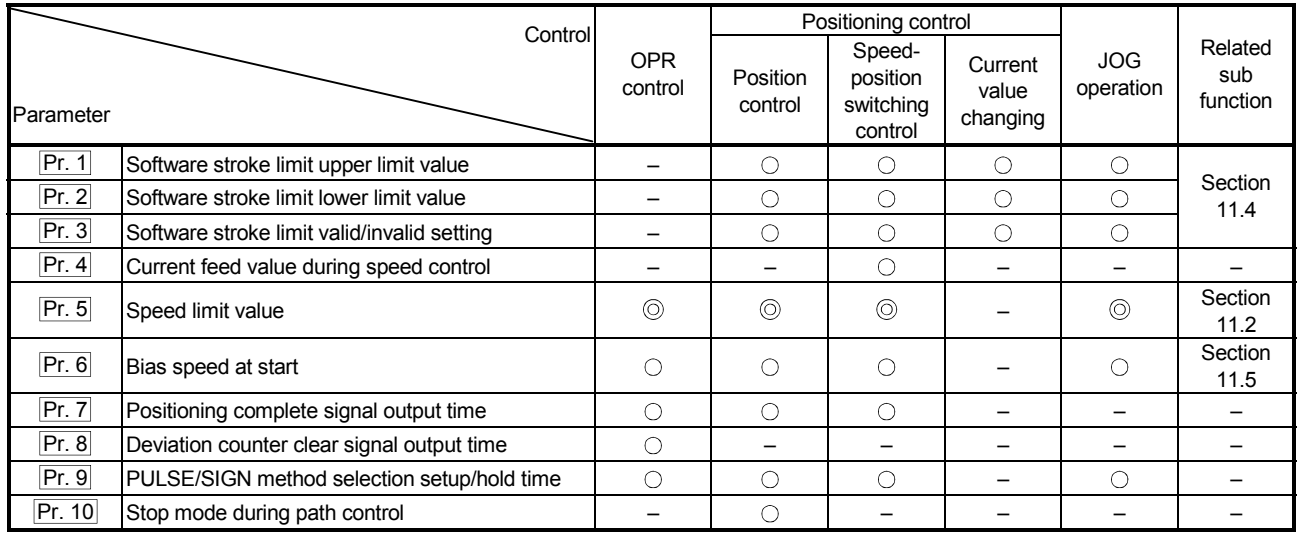

: Always set

: Set as required (Read "–" when not required.)

 – : Setting not required. (This is an irrelevant item, so the set value will be ignored. If the value is the default value or within the setting range, there is no problem.)

#### Checking the parameters

Pr. 1 to Pr. 10 are checked for the setting ranges when the " Programmable controller READY signal (Y0)" output from the programmable controller CPU to the QD70 changes from OFF to ON. At this time, an error occurs in the parameter whose value has been set outside the setting range. (For details, refer to "CHAPTER 13 TROUBLESHOOTING".)

#### 4.1.3 Setting items for OPR data

When carrying out "OPR control", the "OPR data" must be set. The setting items for the "OPR data" are shown below.

The "OPR data" are set commonly for each axis.

Refer to "Chapter 8 OPR CONTROL" for details on the "OPR CONTROL", and to section "4.3 List of OPR data" for details on each setting item.

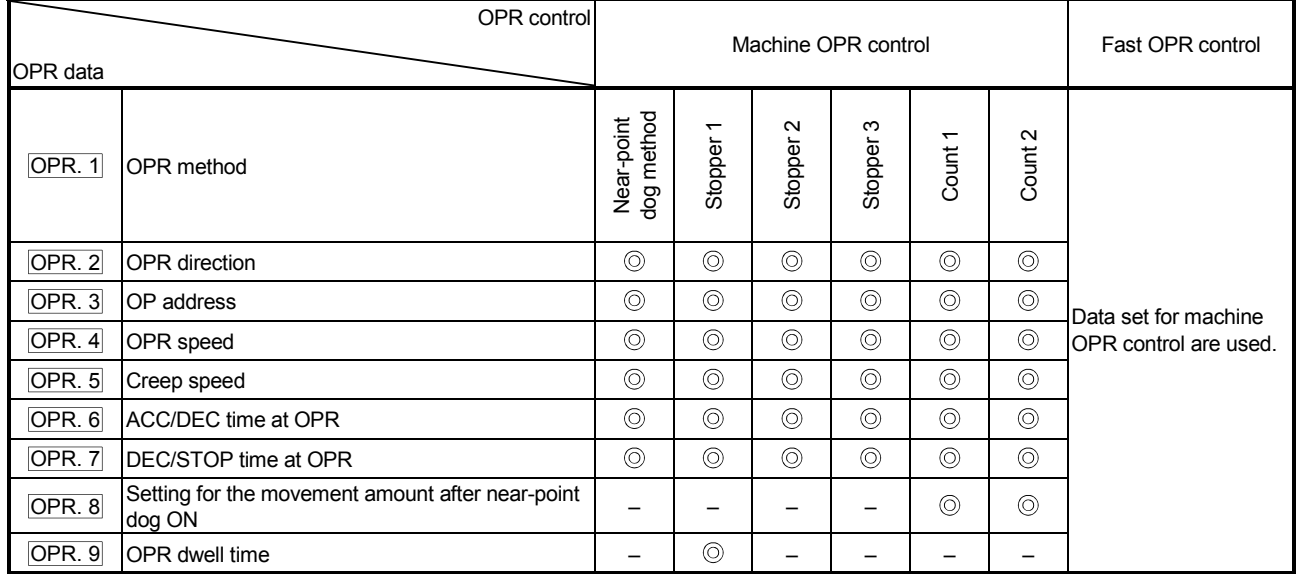

: Always set

 – : Setting not required (This is an irrelevant item, so the setting value will be ignored. If the value is the default value or within the setting range, there is no problem.)

■ Checking the OPR data

OPR. 1 to OPR. 9 are checked for the setting ranges when the " Programmable controller READY signal (Y0)" output from the programmable controller CPU to the QD70 changes from OFF to ON. At this time, an error occurs in the OPR data whose value has been set outside the setting range. (For details, refer to "CHAPTER 13 TROUBLESHOOTING".)

#### 4.1.4 Setting items for JOG data

The "JOG data" must be set to perform "JOG operation". The following are the setting items of the "JOG data".

The "JOG data" are set commonly for each axis.

Refer to "CHAPTER 10 JOG OPERATION" for details of "JOG operation" and to "Section 4.4 List of JOG data" for details of the setting items.

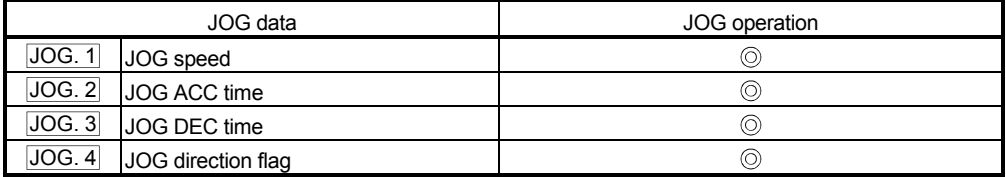

: Always set

 – : Setting not required (This is an irrelevant item, so the setting value will be ignored. If the value is the default value or within the setting range, there is no problem.)

#### Checking the JOG data

JOG. 1 to JOG. 4 are checked for the setting ranges when JOG operation is started. At this time, an error occurs in the JOG data whose value has been set outside the setting range. (For details, refer to "CHAPTER 13 TROUBLESHOOTING".)

#### 4.1.5 Setting items for positioning data

Positioning data must be set for carrying out any "positioning control". The table below lists the items to be set for producing the positioning data.

1 to 10 positioning data items can be set for each axis.

For details of the positioning controls, refer to "Chapter 9 POSITIONING CONTROL". For details of the individual setting items, refer to "4.5 List of positioning data".

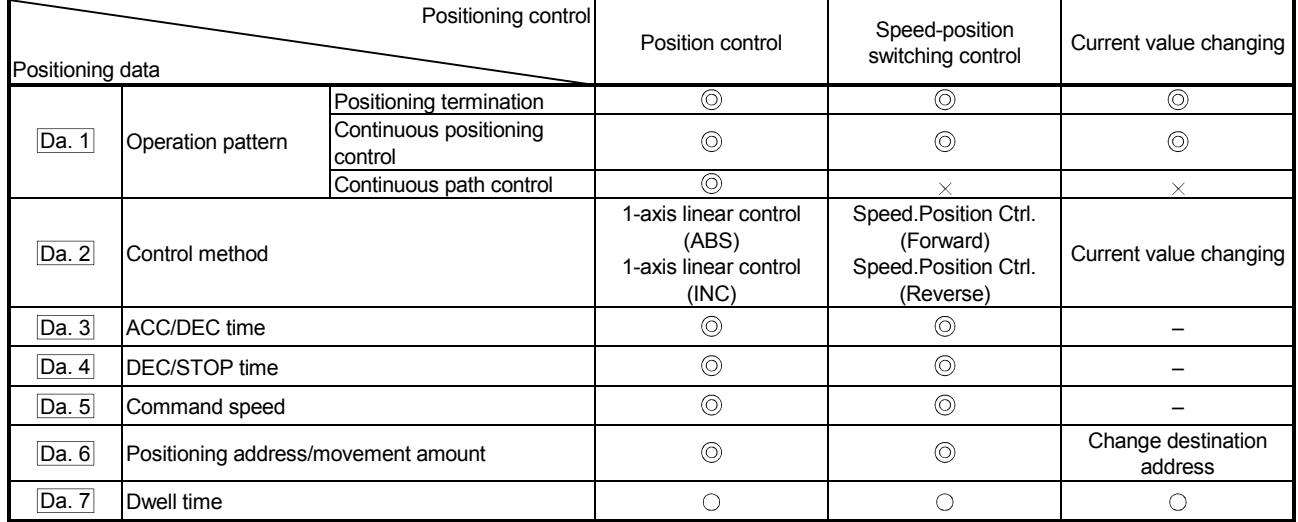

 $\circledcirc$  : Always set

 $\circ$  : Set as required (Read "-" when not required.)

 $\times$  :Setting not possible

– : Setting not required.

(This is an irrelevant item, so the set value will be ignored. If the value is the default value or within the setting range, there is no problem.)

Checking the positioning data

Da. 1 to Da. 7 are checked for the setting ranges when positioning control is started. At this time, an error occurs in the positioning data whose value has been set outside the setting range. (For details, refer to "CHAPTER 13 TROUBLESHOOTING".)

#### 4.1.6 Type and roles of monitor data

The monitor data area in the buffer memory stores data relating to the control state of the positioning control system, which are monitored as required while the positioning system is operating.

The following data are available for monitoring.

• Axis operation monitoring:

Monitoring of the current position and speed, and other data related to the movements of axes (through the axis monitor data  $\overline{Md}$ . 1 to  $\overline{Md}$ . 9)

• Module information monitoring:

Monitoring of the QD70 error status and warning status (through the module information monitor data  $\overline{Md}$ . 10 to  $\overline{Md}$ . 11)

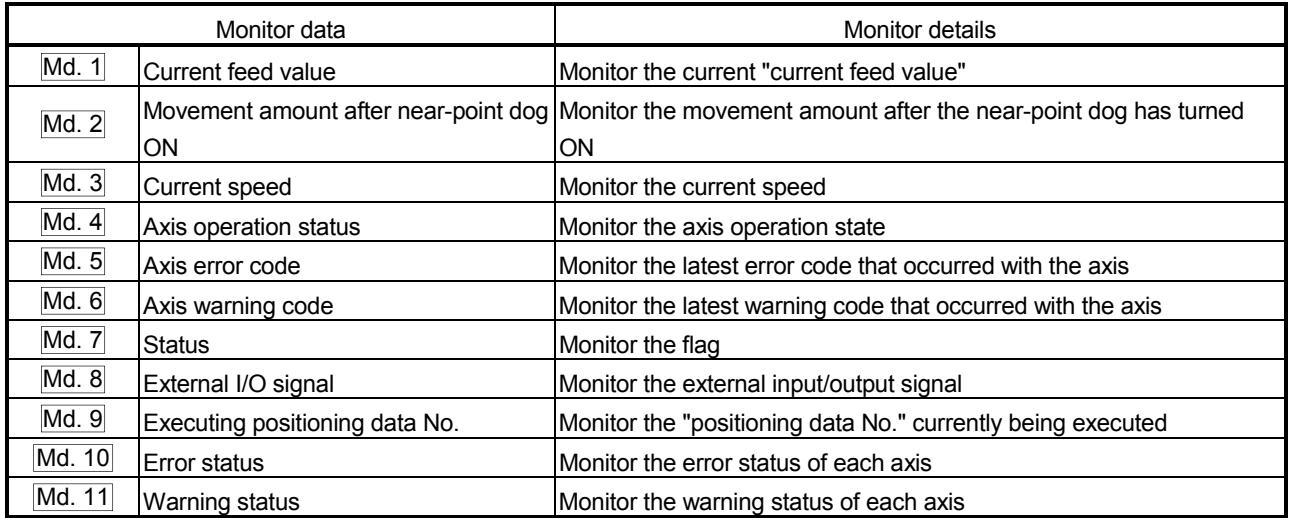

Refer to "Section 4.6 List of monitor data" for details of the monitor data.

#### 4.1.7 Type and roles of control data

Operation of the positioning control system is achieved through the execution of necessary controls. (Data required for controls are given through the default values when the power is switched ON, which can be modified as required by the sequence program.)

Controls are performed over system data or machine operation.

• Controlling the operation :

Setting operation parameters, changing speed during operation, restarting operation (through the axis control data  $\overline{Cd}$ . 1 to  $\overline{Cd}$ . 9)

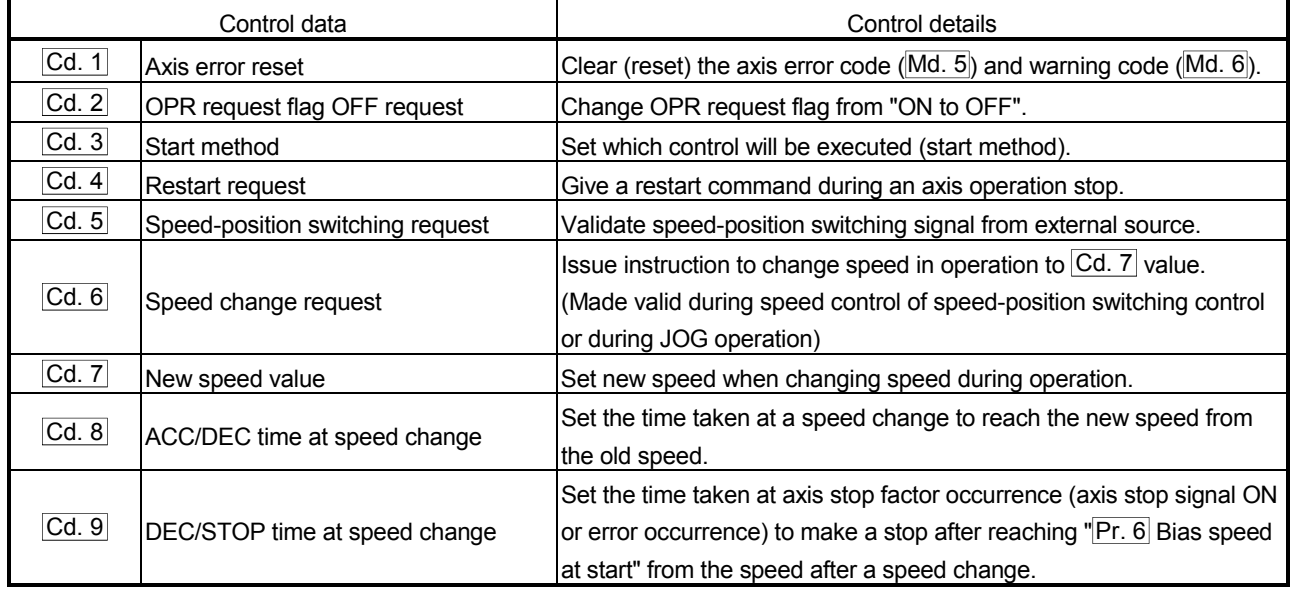

Refer to "Section 4.7 List of control data" for details of the control data.

#### 4.2 List of parameters

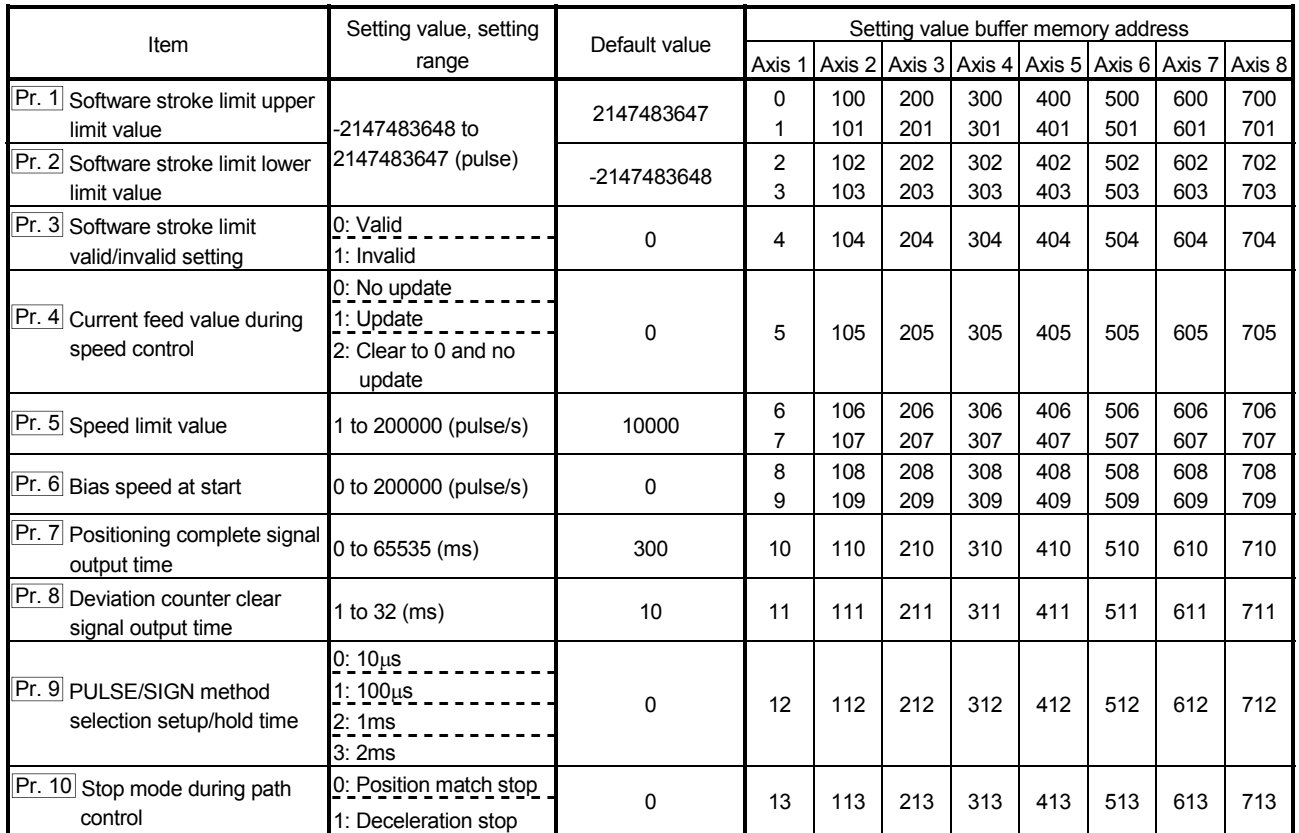

Pr. 1 Software stroke limit upper limit value

Set the upper limit for the machine's movement range.

Pr. 2 Software stroke limit lower limit value

Set the lower limit for the machine's movement range.

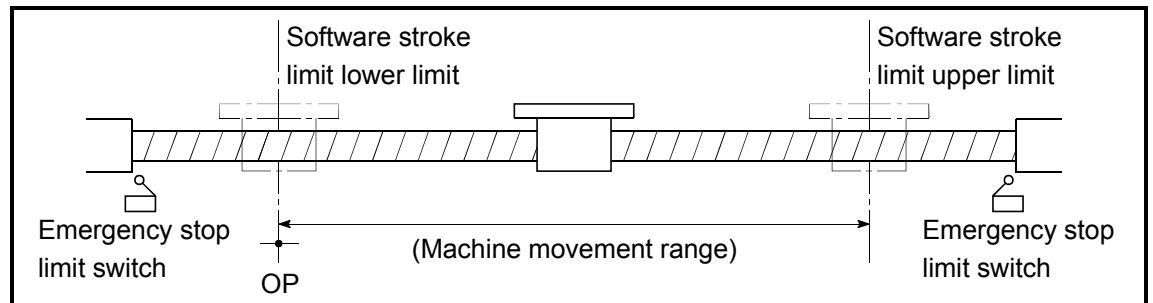

- 1) Generally, the OP is set at the lower limit or upper limit of the stroke limit.
- 2) By setting the upper limit value or lower limit value of the software stroke limit, overrun can be prevented in the software. However, an emergency stop limit switch must be installed nearby outside the range.

Pr. 3 Software stroke limit valid/invalid setting

Set whether to validate the software stroke limit.

- 0: Valid
- 1: Invalid

#### Pr. 4 Current feed value during speed control

Specify whether you wish to enable or disable the update of "Md. 1 Current feed value" while operations are performed under the speed control (including the speed-position and position-speed switching control).

0: No update

The current feed value will not change.

(The value at the beginning of the speed control will be kept.)

1: Update

The current feed value will be updated.

(The current feed value will change from the initial.)

2: Clear to 0 and no update

The current feed will be set initially to zero and not updated. (The value be kept "0".)

#### Pr. 5 Speed limit value

Set the maximum speed for OPR control, positioning control and JOG operation. The speed limit value is determined by the following two conditions.

• Motor speed • Workpiece movement speed

#### Pr. 6 Bias speed at start

Set the minimum starting speed for OPR control, positioning control and JOG operation. When using a stepping motor or like, set this speed to start the motor smoothly. (A stepping motor does not start smoothly if the motor speed is low at a start.)

Set a value not more than "Pr. 5 Speed limit value". If it is more than "Pr. 5 Speed limit value", the "Setting range outside bias speed" error (error code: 906) will occur.

#### Pr. 7 Positioning complete signal output time

Set the output time of the positioning complete signal [X18 to X1F] output from the QD70.

Positioning complete indicates that the preset dwell time has elapsed after the QD70 ended pulse output.

If the setting value is 0 (ms) or if the axis stop signal was used to make a stop during JOG operation or speed control of speed-position switching control, the positioning complete signal is not output.

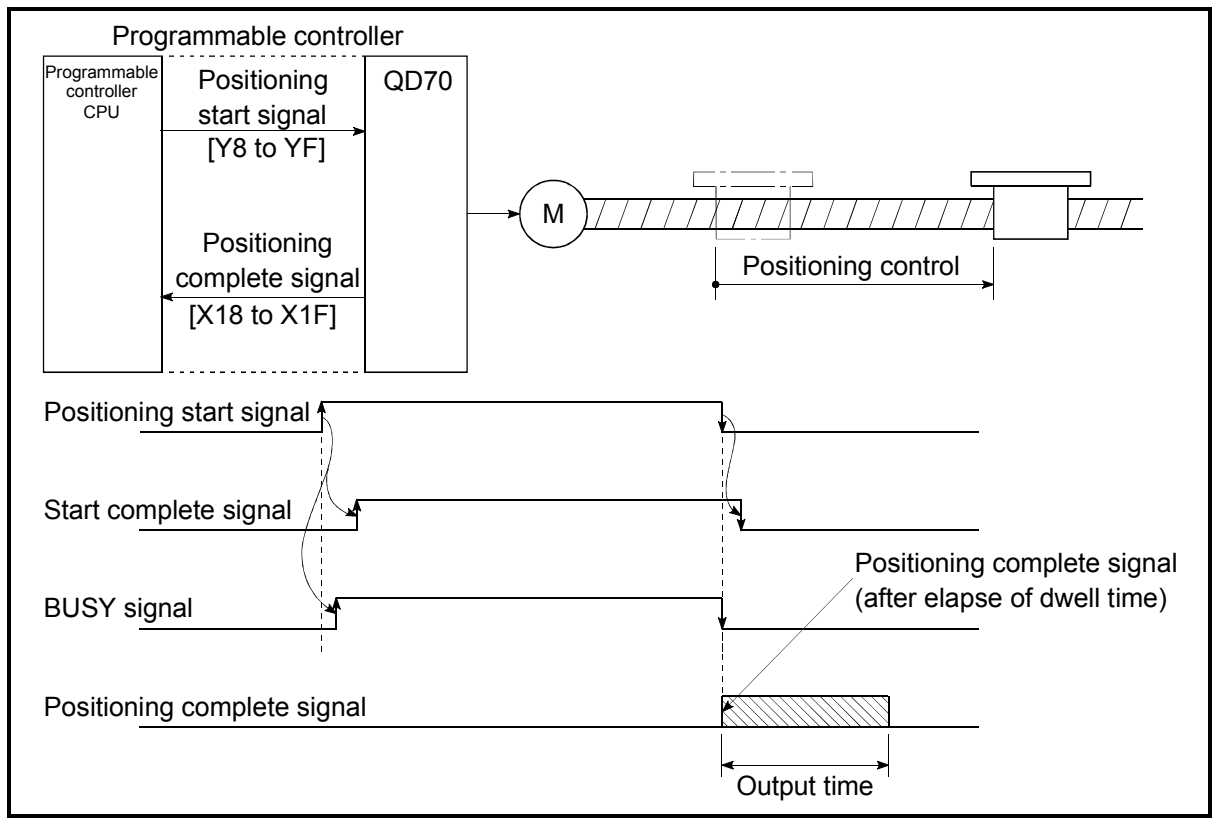

Positioning complete signal output time

Pr. 8 Deviation counter clear signal output time

Set the duration of the deviation counter clear signal output during a machine OPR control operation using any of the following methods: the near-point dog method, stopper 1 to 3, and count 1. (For details, refer to your drive unit manual.)

# Pr. 9 PULSE/SIGN method selection setup/hold time

Set the setup/hold time when PULSE/SIGN is selected in the pulse output mode to output inverted pulses.

- 0: 10μs
- 1: 100μs
- 2: 1ms
- 3: 2ms

The following is an example for negative logic.

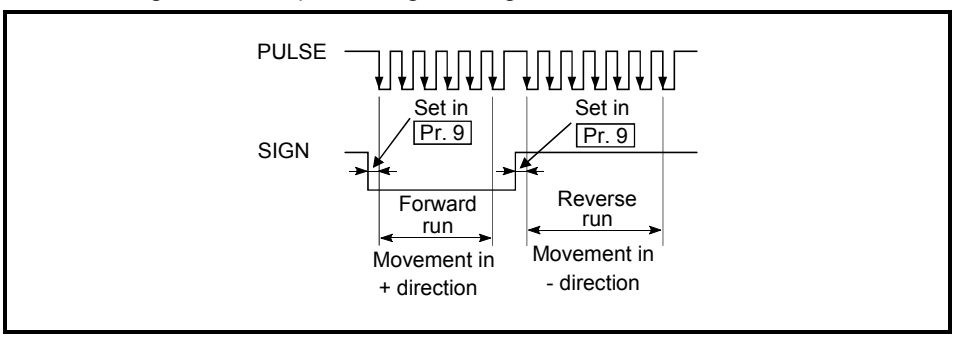

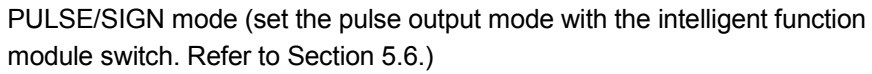

#### Pr. 10 Stop mode during path control

Set the stopping method using the axis stop signal input when the operation pattern for position control is continuous path control.

0: Position match stop ....... Deceleration starts when the axis stop signal is input, and the axis stops immediately when the address preset to the positioning data in execution is reached. 1: Deceleration stop...........When the axis stop signal is input, the axis stops after decelerating to "Pr. 6 Bias speed at start". (The axis does not stop at the address preset to the positioning data in execution.)

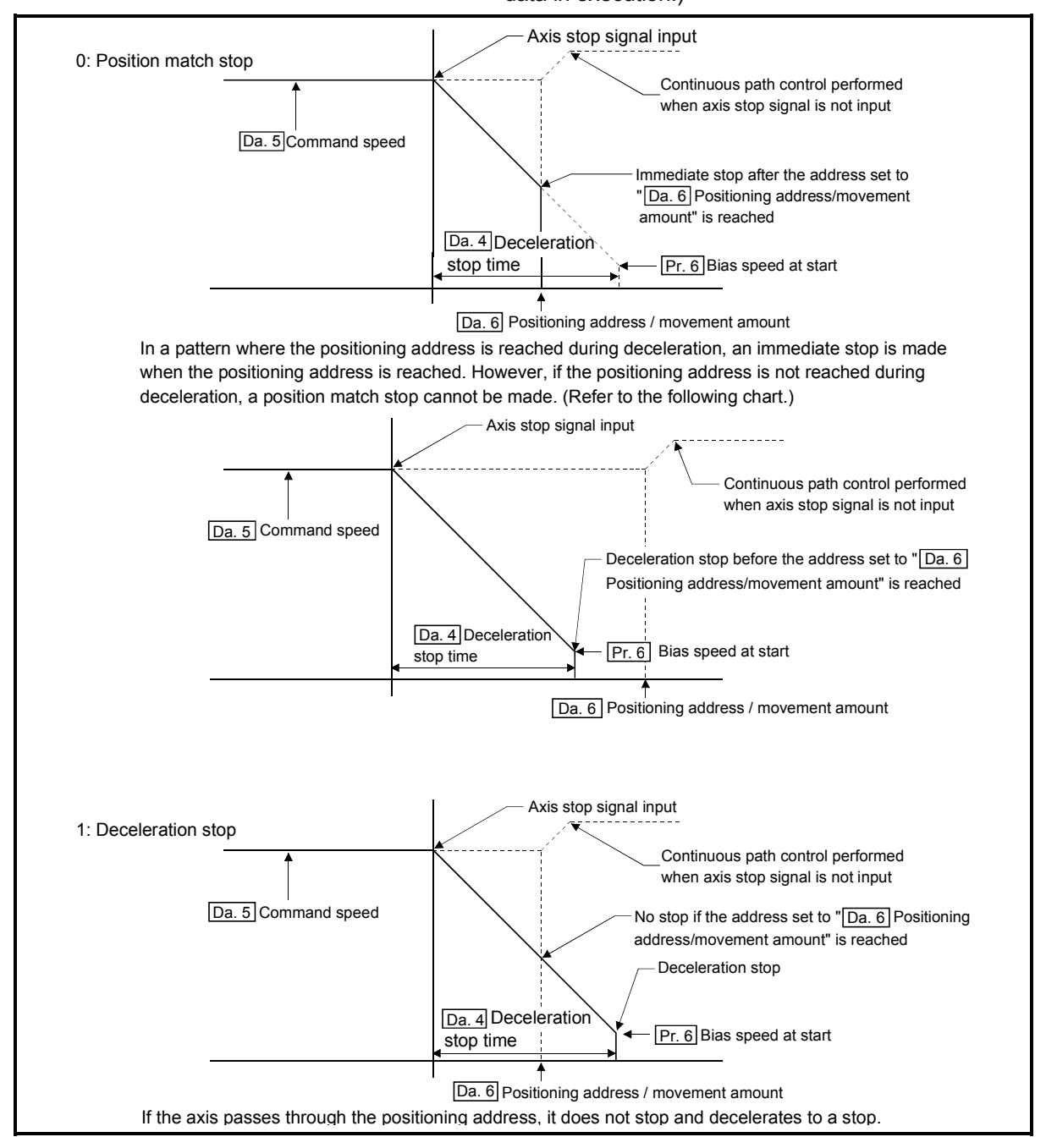

#### 4.3 List of OPR data

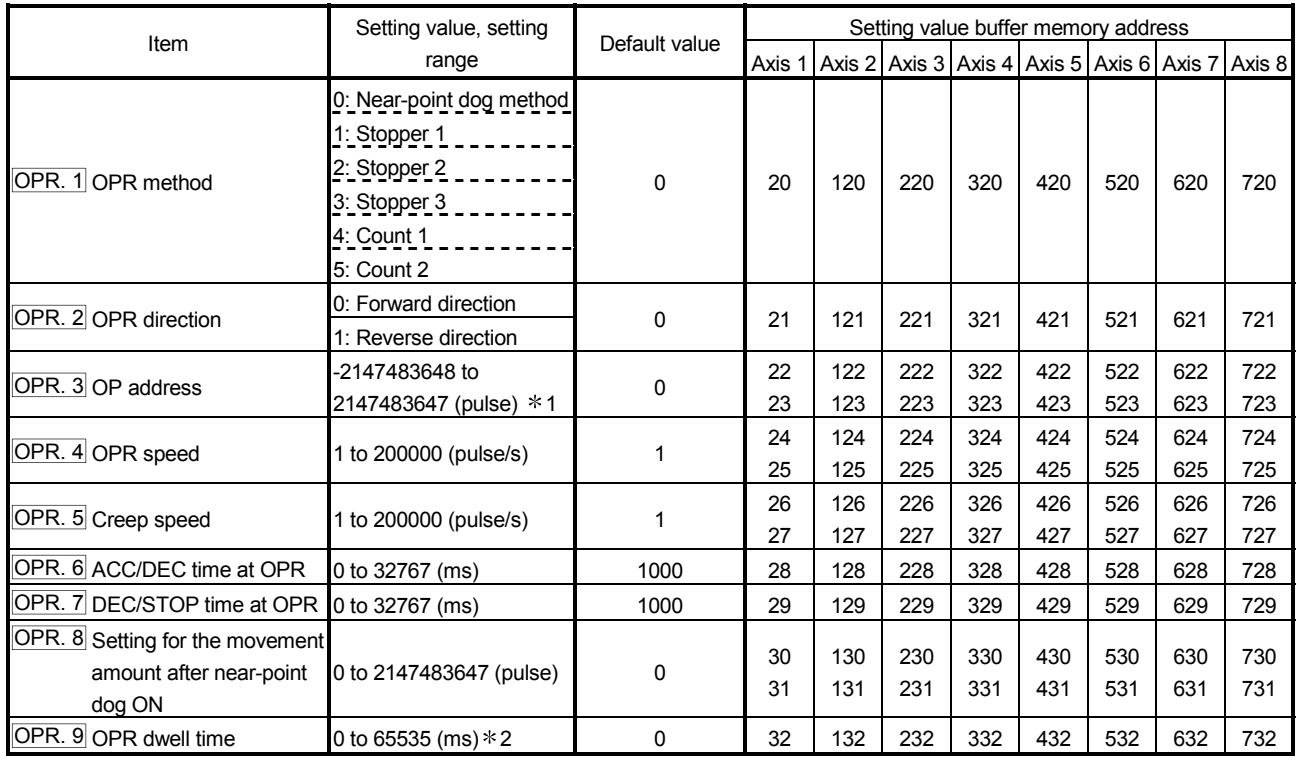

1: When "0:Valid" is set for " Pr. 3 Software stroke limit valid/invalid setting", the setting range is 0 to 2147483647 (pulse).

2: When making setting in a sequence program, set 0 to 32767 in decimal as-is, and 32768 to 65535 in hexadecimal.

# OPR. 1 OPR method

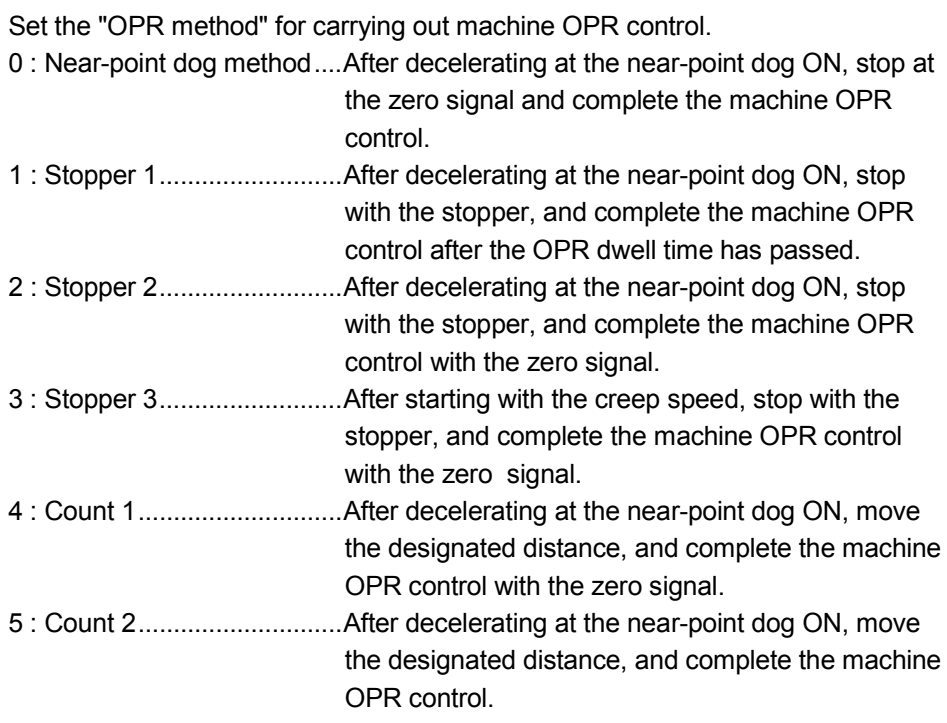

Note) Refer to "8.2.2 Machine OPR method" for details on the OPR methods.

#### OPR method

# 0 : Near-point dog method

- (1) Start machine OPR control. (Start movement at the "OPR. 4 OPR speed" in the " OPR. 2 OPR direction".)
- (2) Detect the near-point dog ON, and start deceleration.
- (3) Decelerate to " OPR. 5 Creep speed", and move with the creep speed.
	- (At this time, the near-point dog must be ON.)
- (4) When the first zero signal (one pulse of which is output when the motor turns one revolution) after near-point dog OFF is detected, the pulse output from the QD70 stops and machine OPR control is completed.

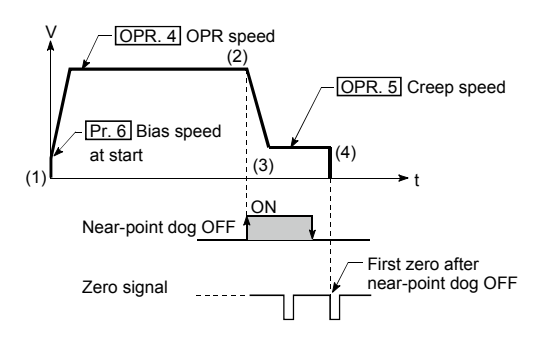

# 1 : Stopper 1

- (1) Start machine OPR control. (Start movement at the " OPR. 4 OPR speed" in the " OPR. 2 OPR direction".)
- (2) Detect the near-point dog ON, and start deceleration.
- (3) Decelerate to "OPR. 5 Creep speed", and move with the creep speed.

(At this time, a torque limit is needed for the motor. If there is no torque limit, the motor may fail at (4).)

- (4) The axis contacts against the stopper at " OPR. 5 Creep speed", and then stops.
- (5) When the near-point dog turns ON and the " OPR. 9 OPR dwell time" is passed, the pulse output from the QD70 stops, and machine OPR control is completed.

# 2 : Stopper 2

- (1) Start machine OPR control. (Start movement at the "OPR. 4 OPR speed" in the " OPR. 2 OPR direction".)
- (2) Detect the near-point dog ON, and start deceleration.
- (3) Decelerate to "OPR. 5 Creep speed", and move with the creep speed.

(At this time, a torque limit is needed for the motor. If there is no torque limit, the motor may fail at (4).)

- (4) The axis contacts against the stopper at "OPR. 5 Creep speed", and then stops.
- (5) When the zero signal (signal output on detection of contact with the stopper) is detected after a stop, the pulse output from the QD70 stops and machine OPR control is completed.

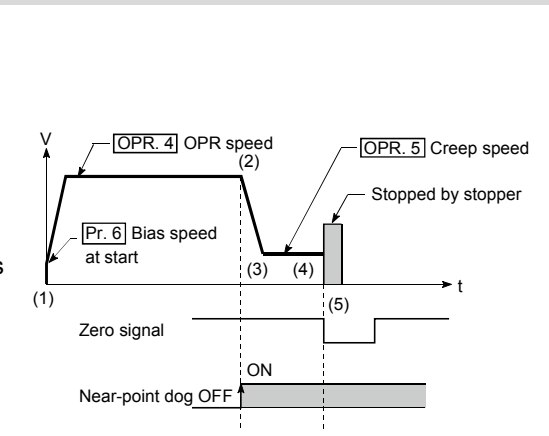

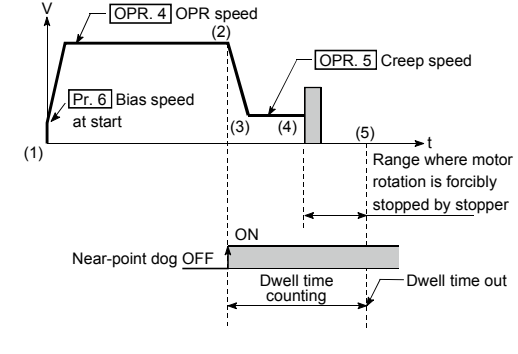

# 3 : Stopper 3

(1) Start machine OPR control.

(Start movement at the "OPR. 5 Creep speed" in the " OPR. 2 OPR direction". (At this time, a torque limit is needed for the motor. If there is no torque limit, the motor may fail at (2).)

- (2) The axis contacts against the stopper at " OPR. 5 Creep speed", and then stops.
- (3) When the zero signal (signal output on detection of contact with the stopper) is detected after a stop, the pulse output from the QD70 stops and machine OPR control is completed.

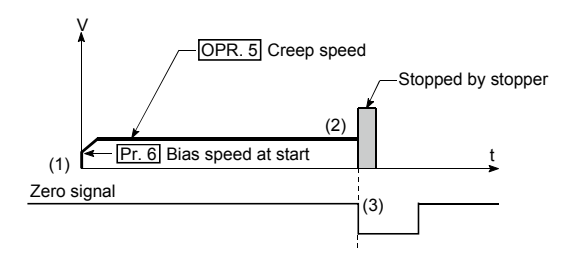

# 4 : Count 1

- (1) Start machine OPR control. (Start movement at the " OPR. 4 OPR speed" in the " OPR. 2 OPR direction".)
- (2) Detect the near-point dog ON, and start deceleration.
- (3) Decelerate to " OPR. 5 Creep speed", and move with the creep speed.
- (4) When the first zero signal (one pulse of which is output when the motor turns one revolution) is detected after the movement amount set in " OPR. 8 Setting for the movement amount after near-point dog ON" has been travelled after near-point dog ON, the pulse output from the QD70 stops and machine OPR control is completed.

# 5 : Count 2

- (1) Start machine OPR control. (Start movement at the "OPR. 4 OPR speed" in the " OPR. 2 OPR direction".)
- (2) Detect the near-point dog ON, and start deceleration.
- (3) Decelerate to "OPR. 5 Creep speed", and move with the creep speed.
- (4) After the near-point dog turns ON and the movement amount set in "OPR. 8 Setting for the movement amount after near-point dog ON" has passed, the pulse output from the QD70 stops with the first zero signal, and machine OPR control is completed.

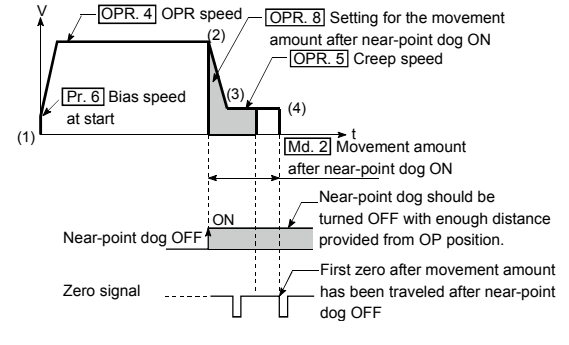

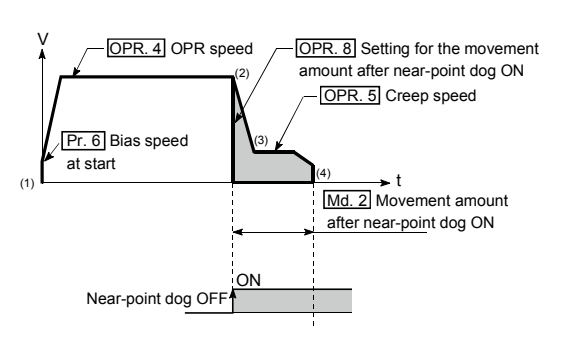

#### OPR. 2 OPR direction

Set the direction to start movement when starting machine OPR control.

- 0: Forward direction
	- Moves in the direction that the address increments. (Arrow 2))
- 1: Reverse direction

Moves in the direction that the address decrements. (Arrow 1))

Normally, the OP is set near the lower limit or the upper limit, so "OPR. 2 OPR direction" is set as shown below.

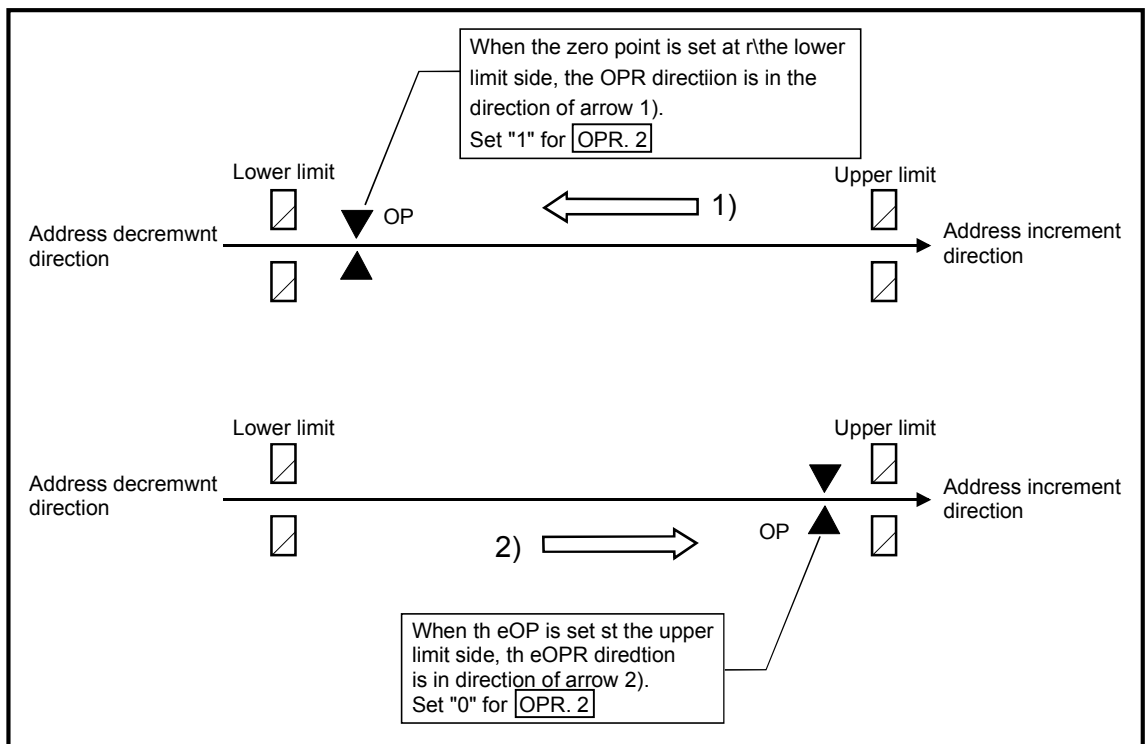

#### OPR. 3 OP address

Set the address used as the reference point for position control (ABS system). (When the machine OPR control is completed, the stop position address is changed to the address set in "OPR. 3 OP address". At the same time, the "OPR. 3 OP address" is stored in "Md. 1 Current feed value".)

Note) \* The setting range for the OP address varies depending on the setting in "Pr. 3 Software stroke limit valid/invalid setting".

- "0": Valid": 0 to 2147483647 (pulse)
- "1": Invalid": -2147483648 to 2147483647 (pulse)
- \* When the set value is outside the above range, an "OP address setting out of range" error (Error code: 912) will occur.

#### $OPR. 4 OPR speed$

Set the speed for OPR control.

- Note) Set the "OPR speed" to less than "Pr. 5 Speed limit value". If the "speed If the "speed limit value" is exceeded, the "Setting range outside OPR speed" error (error code: 913) will occur.
	- Set the "OPR speed" to a value not less than "Pr. 6 Bias speed at start". If it is less than the "bias speed at start", the "Setting range outside OPR speed" error (error code: 913) will occur.

## OPR. 5 Creep speed

Set the creep speed after near-point dog ON (the low speed just before stopping after decelerating from the OPR speed).

The creep speed is set within the following range.

(OPR. 4 OPR speed )  $\geq$  (OPR. 5 Creep speed)  $\geq$  (Pr. 6 Bias speed at start)

- Note) The creep speed is related to the detection error when using the OPR method with zero signal, and the size of the collision if a collision occurs during OPR using the stopper.
	- Set the "creep speed" to a value not more than "OPR. 4 OPR speed". If the "OPR speed" is exceeded, "the "Setting range outside creep speed" error (error code: 914) will occur.
	- Set the "creep speed" to a value not less than "Pr. 6 Bias speed at start". If it is less than the "bias speed at start", the "Setting range outside creep speed" error (error code: 914) will occur.

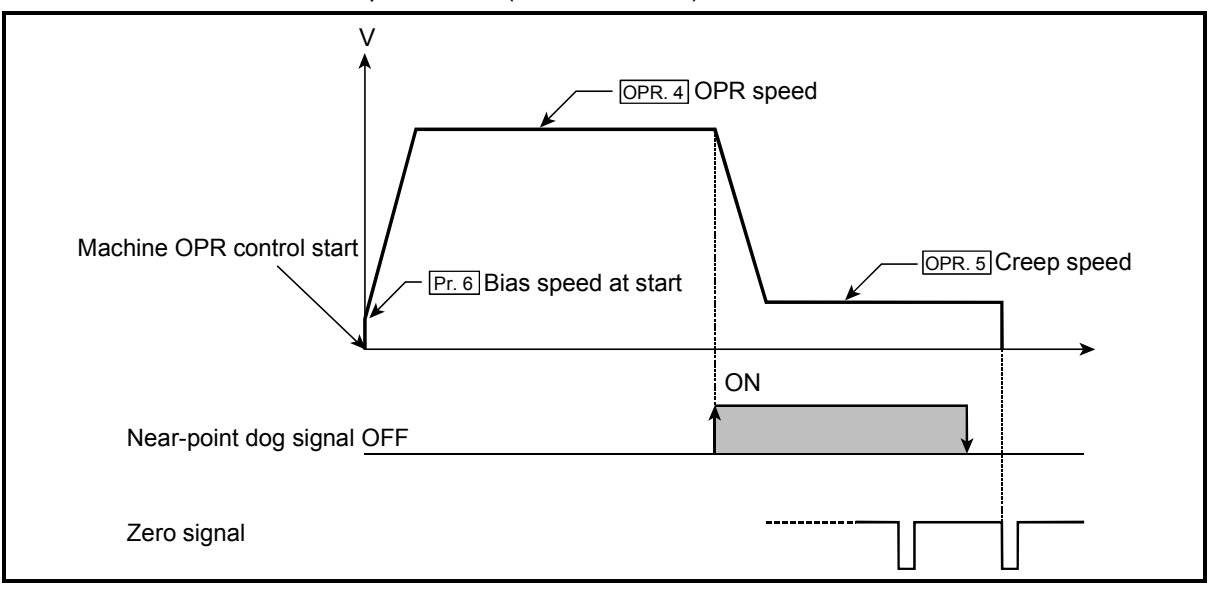

#### OPR. 6 ACC/DEC time at OPR

Set the time taken under machine OPR control to reach "OPR. 4 OPR speed" from "Pr. 6 Bias speed at start" or to reach "OPR. 5 Creep speed" from "OPR. 4 OPR speed".

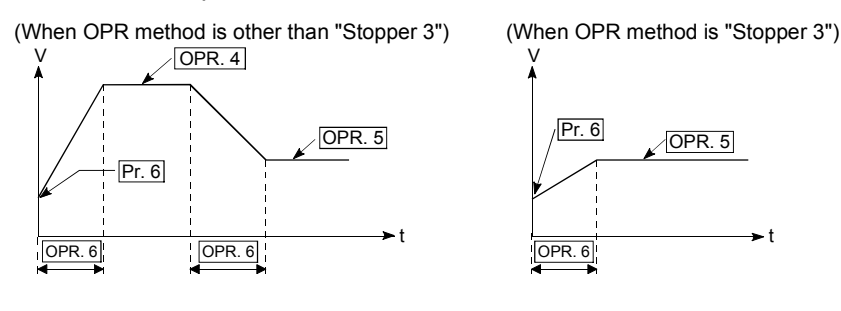
## OPR. 7 DEC/STOP time at OPR

Set the time taken to make a stop after reaching  $\overline{P}$ . 6 Bias speed at start" from "OPR. 5 Creep speed" under "Count 2" machine OPR control or to make a stop after reaching "Pr. 6 Bias speed at start" from the speed during machine OPR control at axis stop factor occurrence (axis stop signal ON or error occurrence).

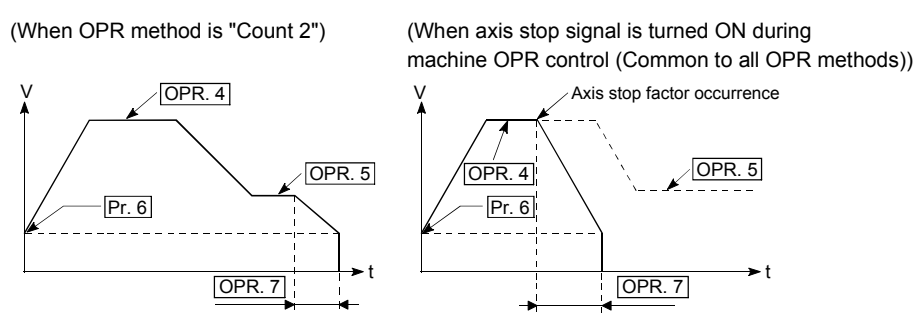

OPR. 8 Setting for the movement amount after near-point dog ON

When the OPR method is Count 1 or 2, set a value not less than the deceleration distance after the near-point dog signal has turned ON.

[Deceleration distance] =  $\frac{1}{2} \times V_Z \times \frac{t + t'}{1000}$  $=\frac{Vz \times (t + t')}{2000}$ 2000  $=\frac{10\times10^{3}\times(320+80)}{0000}$  $= 2000$ 80ms : t' Near-point dog OFF **T** ON Setting example of " OPR. 8 Setting for the movement amount after near-point dog ON" When 10kpulse/s is set in "OPR. 4 OPR speed", 2kpulse/s in "OPR. 5 Creep speed", and 320ms in "OPR. 6 ACC/DEC time at OPR", calculate "OPR. 8 Setting for the movement amount after near-point dog ON" as indicated below. [Machine OPR control operation] OPR. 4 OPR speed : Vz=10kpulse/s OPR. 5 Creep speed: Vc=2kpulse/s OPR. 6 ACC/DEC time at OPR : t=320ms Set 2000 pulse or more in " OPR. 8 Setting for the movement amount after near-point dog ON".

OPR. 9 OPR dwell time

When the OPR method is Stopper 1, set the time from when the near-point dog turns ON until machine OPR control is completed.

Set not less than the movement time from when the near-point dog turns ON until a stop is made by the stopper.

(When the OPR method is other than "Stopper 1", the "OPR, 9 OPR dwell time" value need not be set.)

#### 4.4 List of JOG data

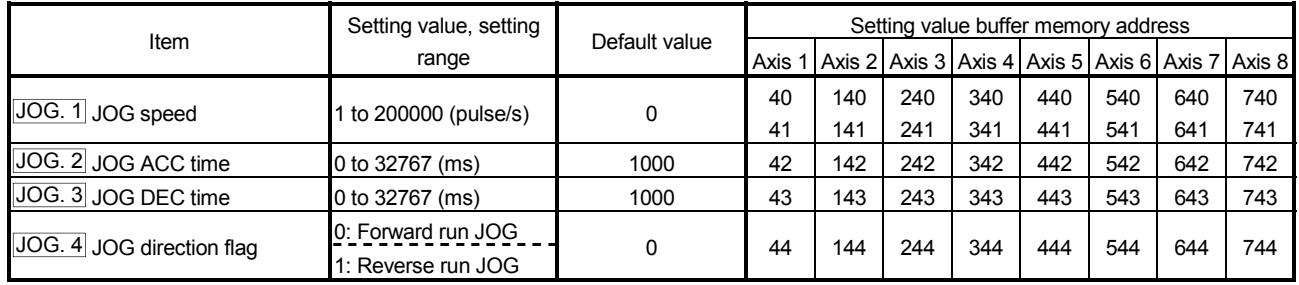

## JOG. 1 JOG speed

Set the speed for JOG operation. (This value is used for both forward run JOG and reverse run JOG.)

Set the JOG speed in the following range.

(Pr. 5 Speed limit value)  $\geq$  (JOG. 1 JOG speed)  $\geq$  (Pr. 6 Bias speed at start) If the "JOG speed" is more than the "speed limit value", it is limited to "Pr. 5 Speed limit value".

If the "JOG speed" is less than "Pr. 6 Bias speed at start", it is limited to "Pr. 6 Bias speed at start".

## JOG. 2 JOG ACC time

Set the time taken to reach "JOG. 1 JOG speed" from "Pr. 6 Bias speed at start" at a JOG operation start (JOG start signal ON). (This value is used for both forward run JOG and reverse run JOG.)

## JOG. 3 JOG DEC time

Set the time taken to make a stop after reaching " $Pr. 6$  Bias speed at start" from " JOG. 1 JOG speed" at a JOG operation stop (JOG start signal OFF, error occurrence). (This value is used for both forward run JOG and reverse run JOG.)

JOG. 4 JOG direction flag

Set the forward/reverse direction for JOG operation.

0: Forward run JOG

1: Reverse run JOG

## 4.5 List of positioning data

Before explaining the positioning data setting items  $\boxed{Da. 1}$  to  $\boxed{Da. 7}$ , the configuration of the positioning data will be shown below.

The positioning data stored in the QD70 buffer memory has the following type of configuration.

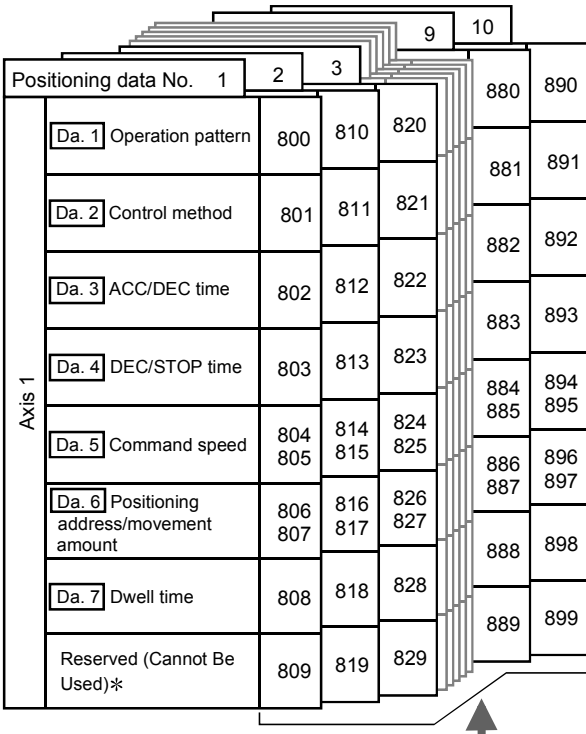

Buffer memory address

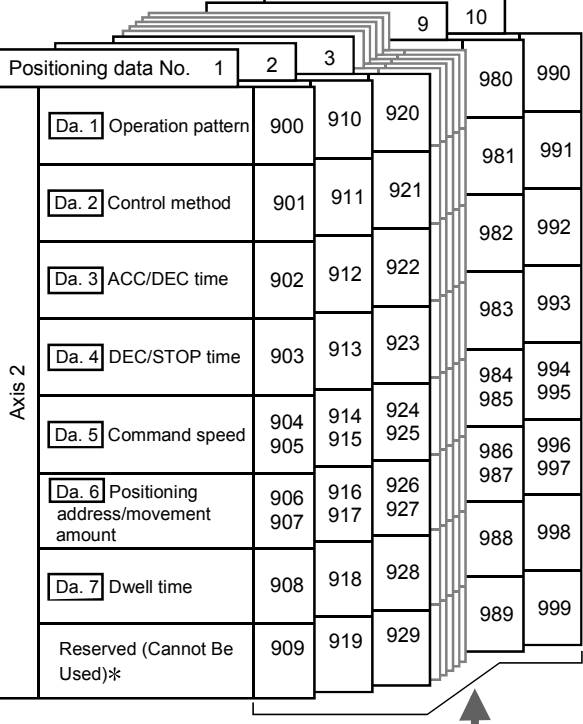

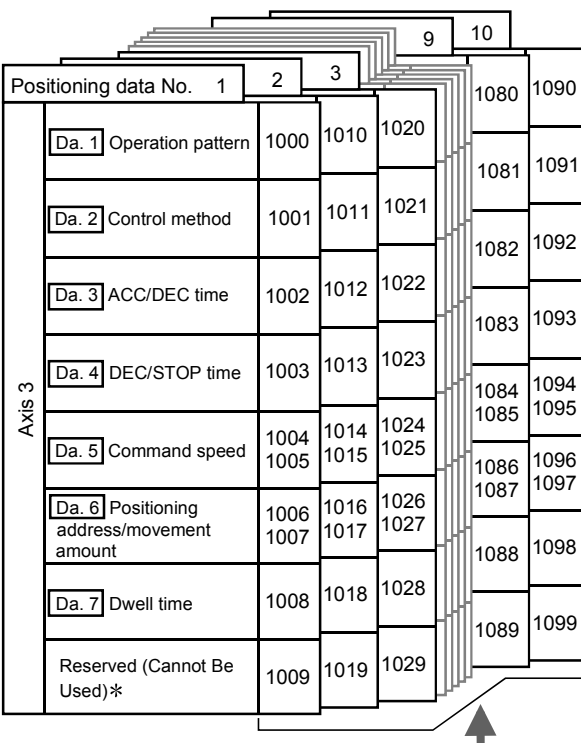

Buffer memory address : Write to Reserved (Cannot be used) is prohibited.

Buffer memory address

| 10<br>9 |                                                 |              |              |              |                              |
|---------|-------------------------------------------------|--------------|--------------|--------------|------------------------------|
|         | 1<br>Positioning data No.                       | 2            | 3            |              | 1190<br>1180                 |
| Axis 4  | Da. 1 Operation pattern                         | 1100         | 1110         | 1120         | 1191<br>1181                 |
|         | Da. 2 Control method                            | 1101         | 1111         | 1121         | 1192<br>1182                 |
|         | Da. 3 ACC/DEC time                              | 1102         | 1112         | 1122         |                              |
|         | Da. 4 DEC/STOP time                             | 1103         | 1113         | 1123         | 1193<br>1183                 |
|         |                                                 |              | 1114         | 1124         | 1194<br>1184<br>1195<br>1185 |
|         | Da. 5 Command speed                             | 1104<br>1105 | 1115         | 1125         | 1196<br>1186<br>1197<br>1187 |
|         | Da. 6 Positioning<br>address/movement<br>amount | 1106<br>1107 | 1116<br>1117 | 1126<br>1127 | 1198<br>1188                 |
|         | Da. 7 Dwell time                                | 1108         | 1118         | 1128         |                              |
|         | Reserved (Cannot Be<br>Used)*                   | 1109         | 1119         | 1129         | 1199<br>1189                 |
|         |                                                 |              |              |              |                              |

Buffer memory address

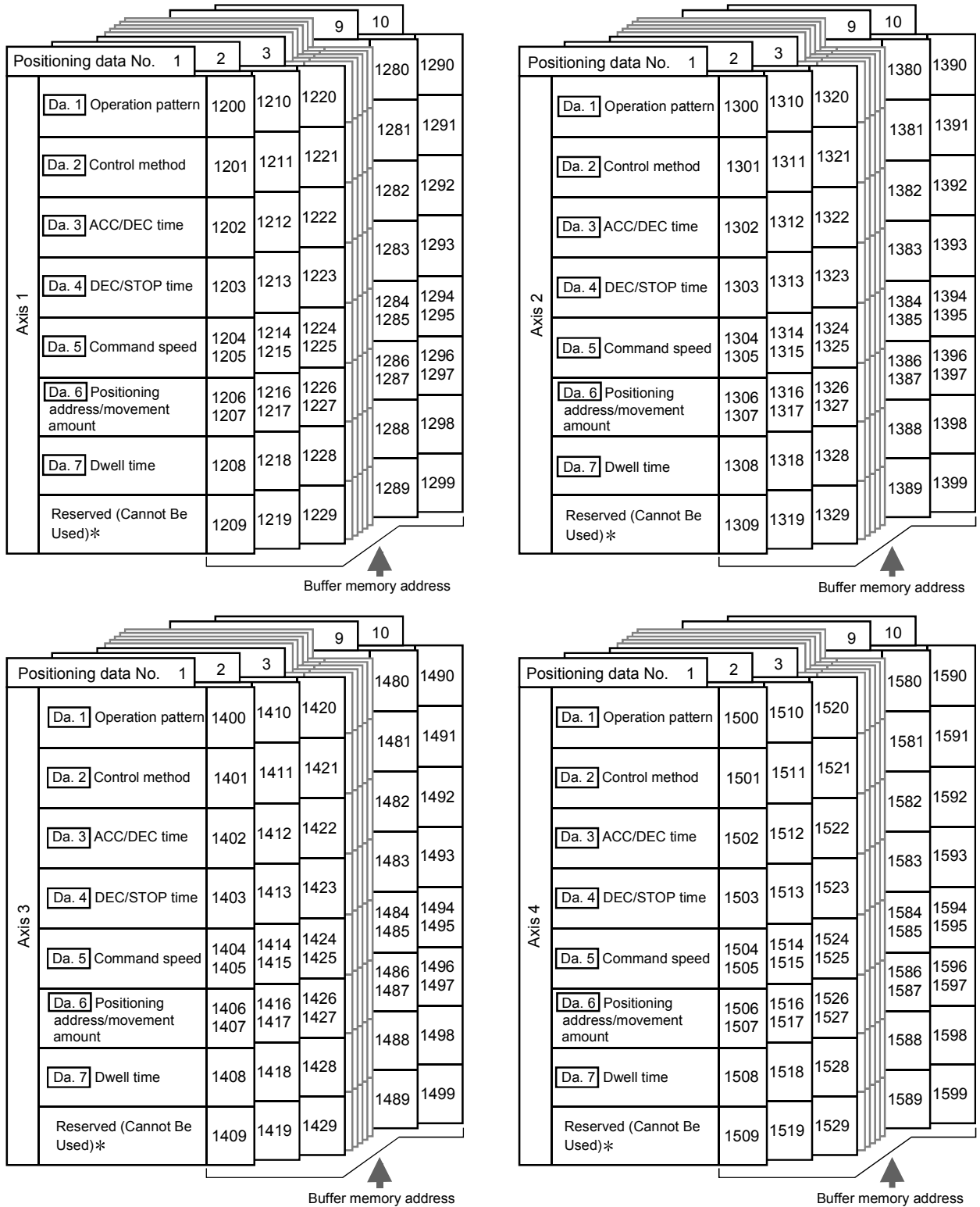

: Write to Reserved (Cannot be used) is prohibited.

The descriptions that follow relate to the positioning data set items  $\boxed{Da. 1}$  to  $\boxed{Da. 7}$ . (The buffer memory addresses shown are those of the "positioning data No. 1" for the axes 1 to 8.)

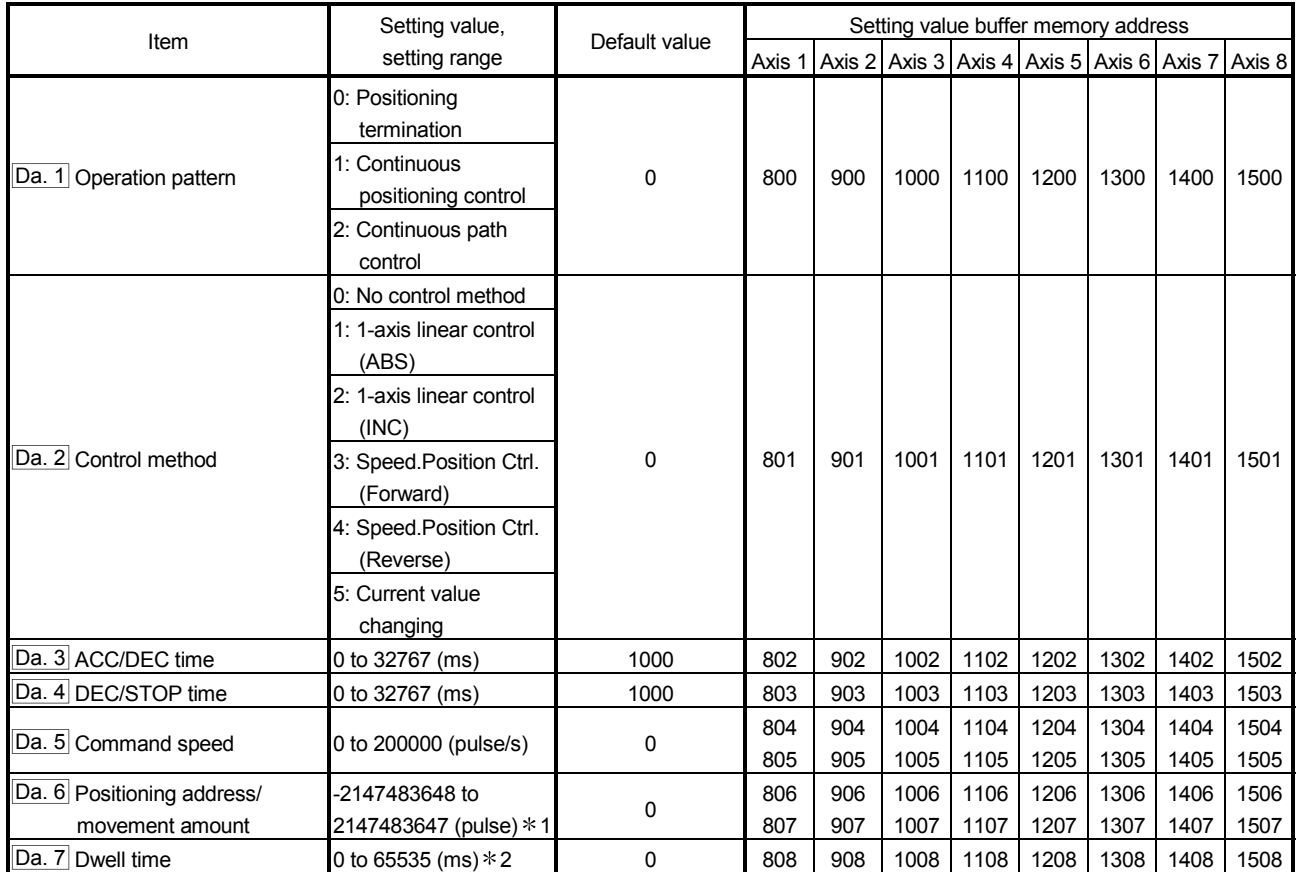

1: 0 to 2147483647 (pulse) when " Da. 2 Control method" is "3: Speed.Position Ctrl. (Forward)" or "4: Speed.Position Ctrl. (Reverse)". 2: When making setting in a sequence program, set 0 to 32767 in decimal as-is, and 32768 to 65535 in hexadecimal.

## Da. 1 Operation pattern

The operation pattern designates whether positioning control of a certain data No. is to be ended with just that data, or whether the positioning control for the next data No. is to be carried out in succession.

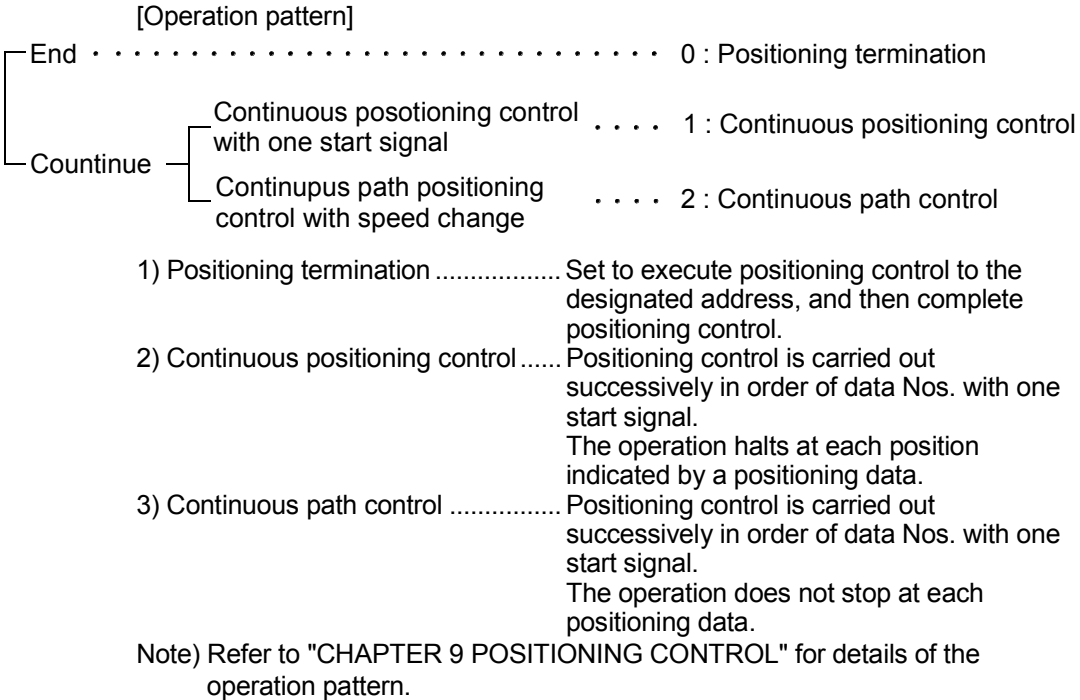

## Da. 2 Control method

Set the "control method" for positioning control.

0: No control method

- 1: 1-axis linear control (ABS)
- 2: 1-axis linear control (INC)
- 3: Speed.Position Ctrl. (Forward)...... Speed-position switching control (forward run)
- 4: Speed.Position Ctrl. (Reverse)...... Speed-position switching control (reverse run)
- 5: Current value changing
- Note) Refer to "CHAPTER 9 POSITIONING CONTROL" for details of the control method.
	- Setting "0: No control method" will result in the "Setting range outside control method" error (error code: 506).

## Da. 3 ACC/DEC time, Da. 4 DEC/STOP time

Set the acceleration/deceleration time for positioning control.

- ["|Da. 1 | Operation pattern" is "0: Positioning termination" or "1: Continuous positioning control"]
	- Da. 3 ACC/DEC time : Set the time taken to reach "Da. 5 Command speed" from "Pr. 6 Bias speed at start".

Da. 4 DEC/STOP time : Set the time taken to make a stop after reaching "Pr. 6 Bias speed at start" from "Da. 5 Command speed" at position control completion or axis stop factor occurrence (axis stop signal ON or error occurrence).

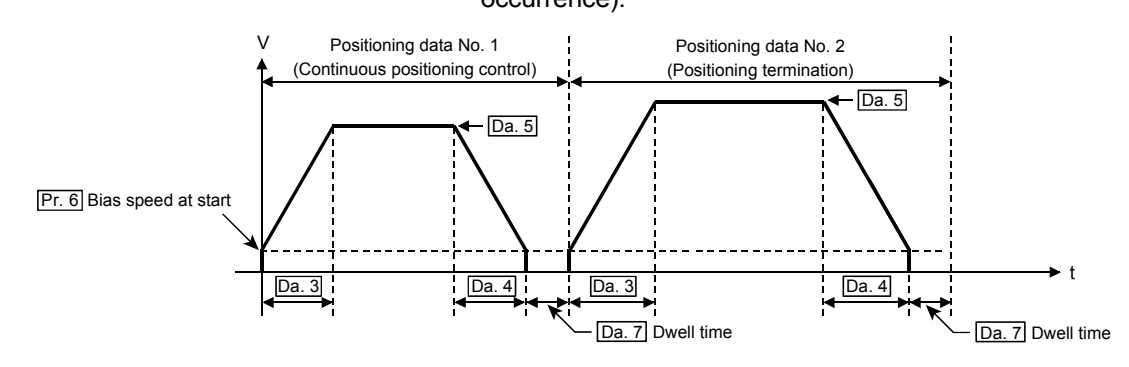

[" Da. 1 Operation pattern" is "2: Continuous path control"] Da. 3 ACC/DEC time : Set the time taken to reach "Da. 5 Command speed" set in the "positioning data to be executed next" from "Da. 5 Command speed" set in the "positioning data currently being executed".

Da. 4 DEC/STOP time : Set any value within the setting range (0 to 32767ms). (This does not function.)

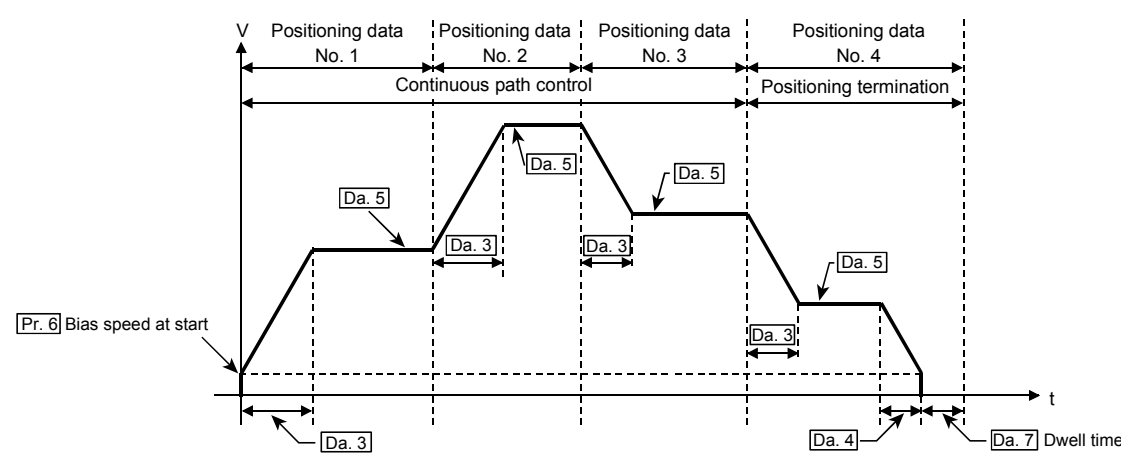

## Da. 5 Command speed

Set the speed for positioning control.

If the set command speed exceeds "Pr. 5 Speed limit value", positioning control will be carried out at the speed limit value. If the set command speed is less than  $\mathbb{T}$ Pr. 6 Bias speed at start", positioning control will be carried out at the bias speed at start.

#### Da. 6 Positioning address/movement amount

Set the address or movement amount as the target value of positioning control. The setting value differs in the setting range depending on "Da. 2 Control method". ((1) to (3))

(1) 1-axis linear control (ABS), current value changing Set the value (positioning address) for 1-axis linear control (ABS) or current value changing using the absolute address (address from the OP).

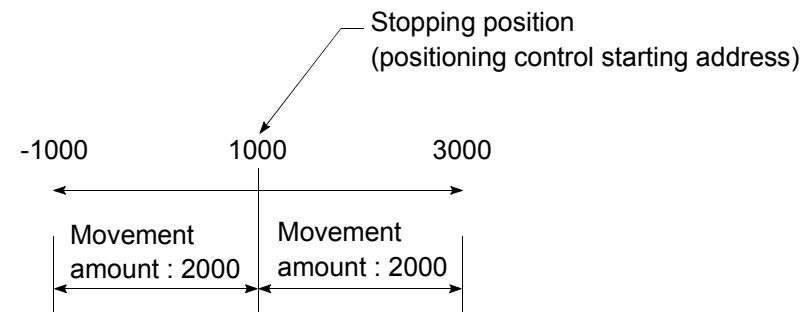

(2) 1-axis linear control (INC) Set a signed movement amount as the setting value (movement amount) for 1 axis linear control (INC). When the movement amount is positive: The axis moves in the positive direction (address increasing direction). When the movement amount is negative: The axis moves in the negative direction (address decreasing direction).  $-30000$  30000 Stopping position (positioning control starting position) (Movement amount) (Movement amount) Movement in negative direction Movement in positive direction (3) Speed.Position Ctrl. (Forward/Reverse) Set the movement amount (value more than 0) after speed control has been switched to position control. Speed

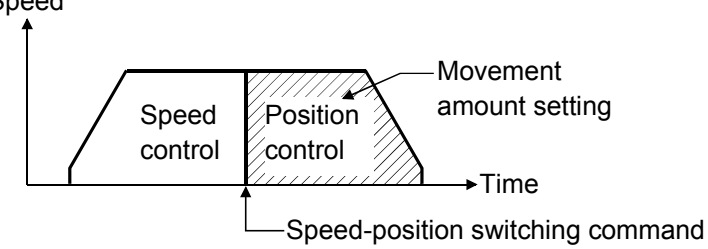

Da. 7 Dwell time

When the "dwell time" is set, the setting details of the "dwell time" will be as follows according to  $\sqrt[m]{\text{Da}}$ . 1 Operation pattern".

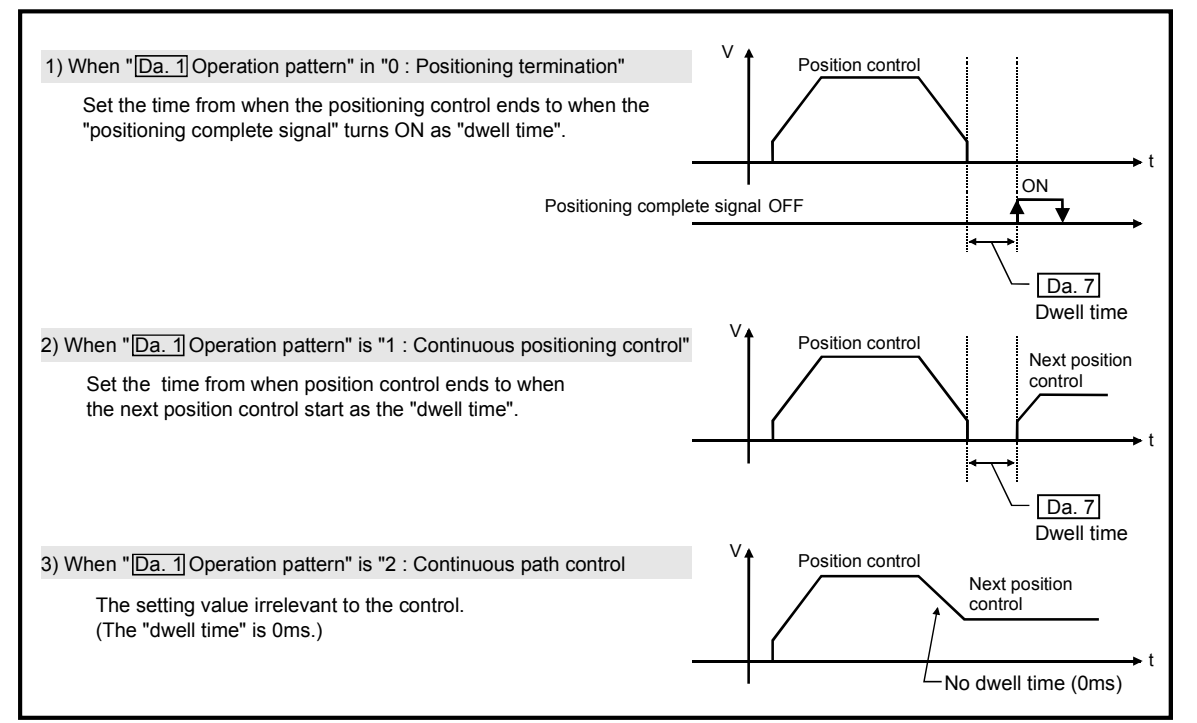

## 4.6 List of monitor data

## 4.6.1 Axis monitor data

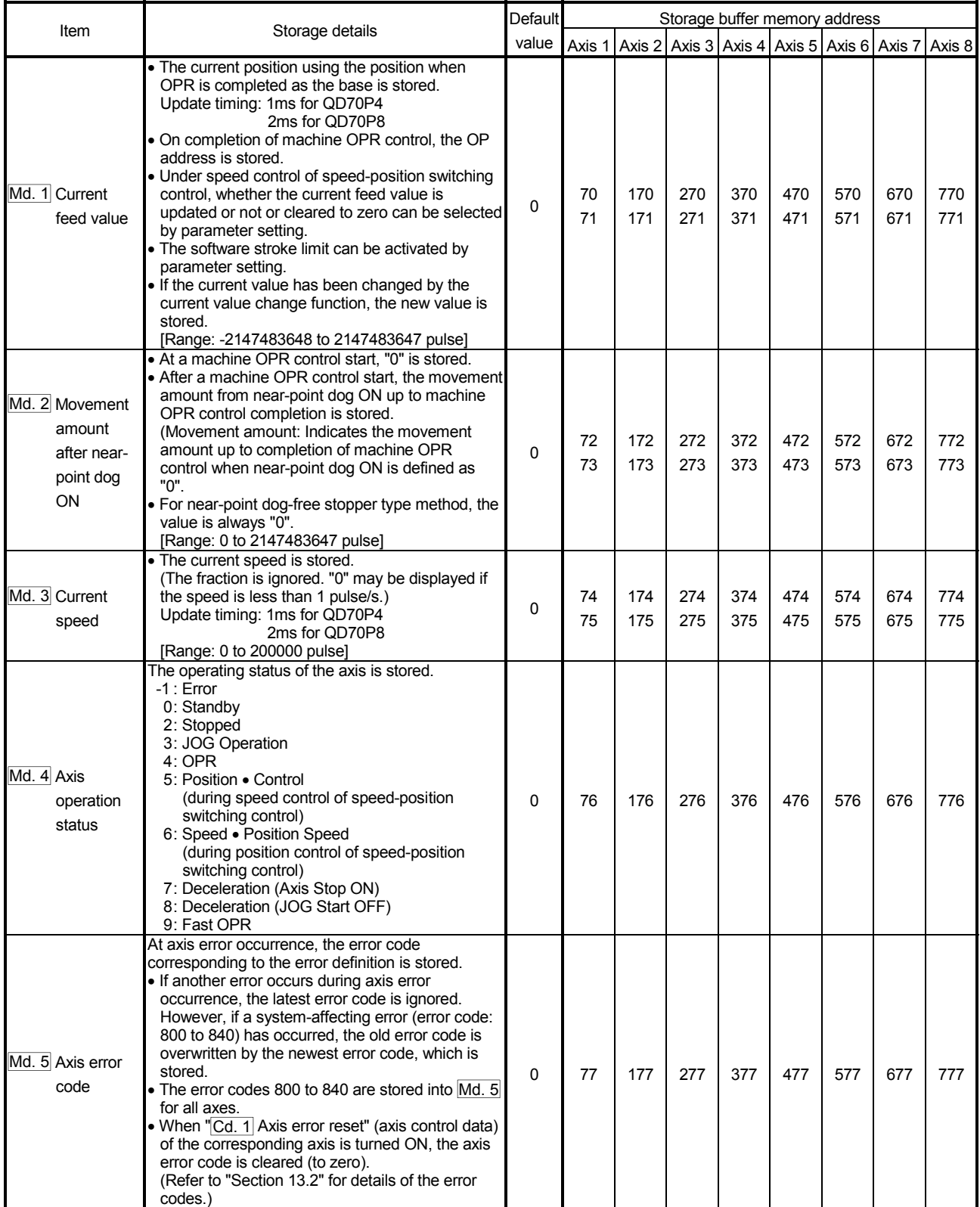

# 4 DATA USED FOR POSITIONING CONTROL MELSEC-Q

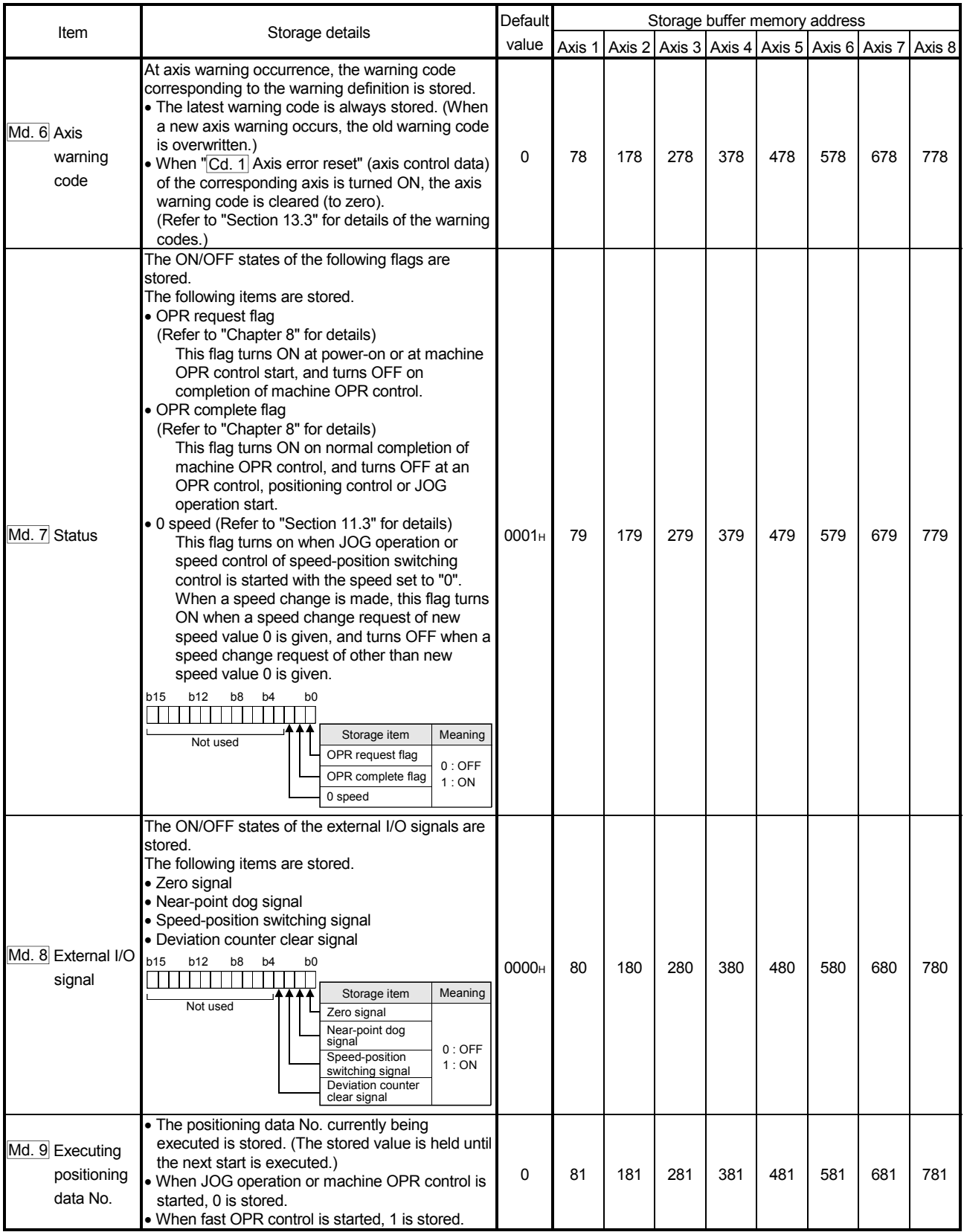

#### 4.6.2 Module information monitor data

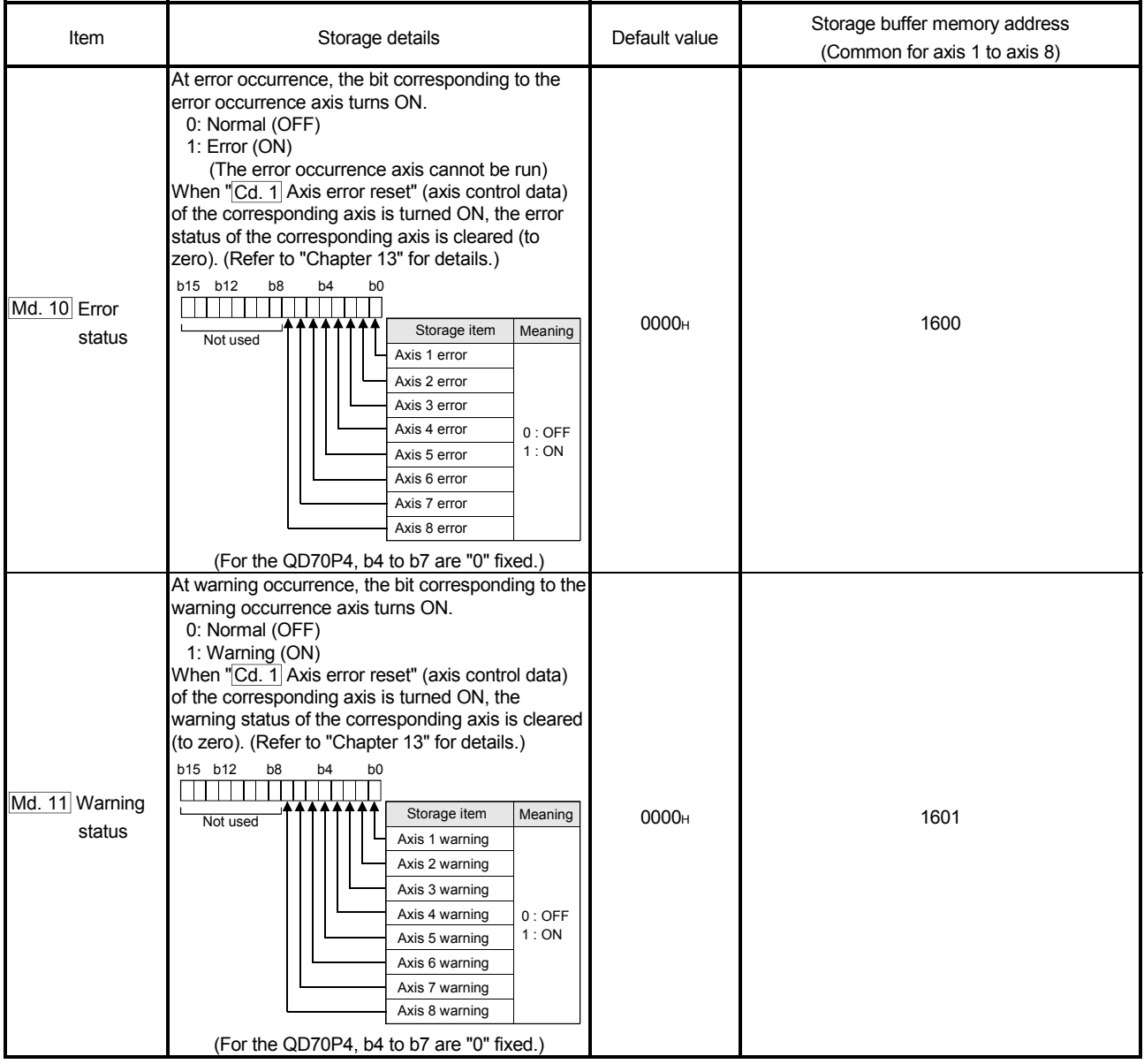

## 4.7 List of control data

#### 4.7.1 Axis control data

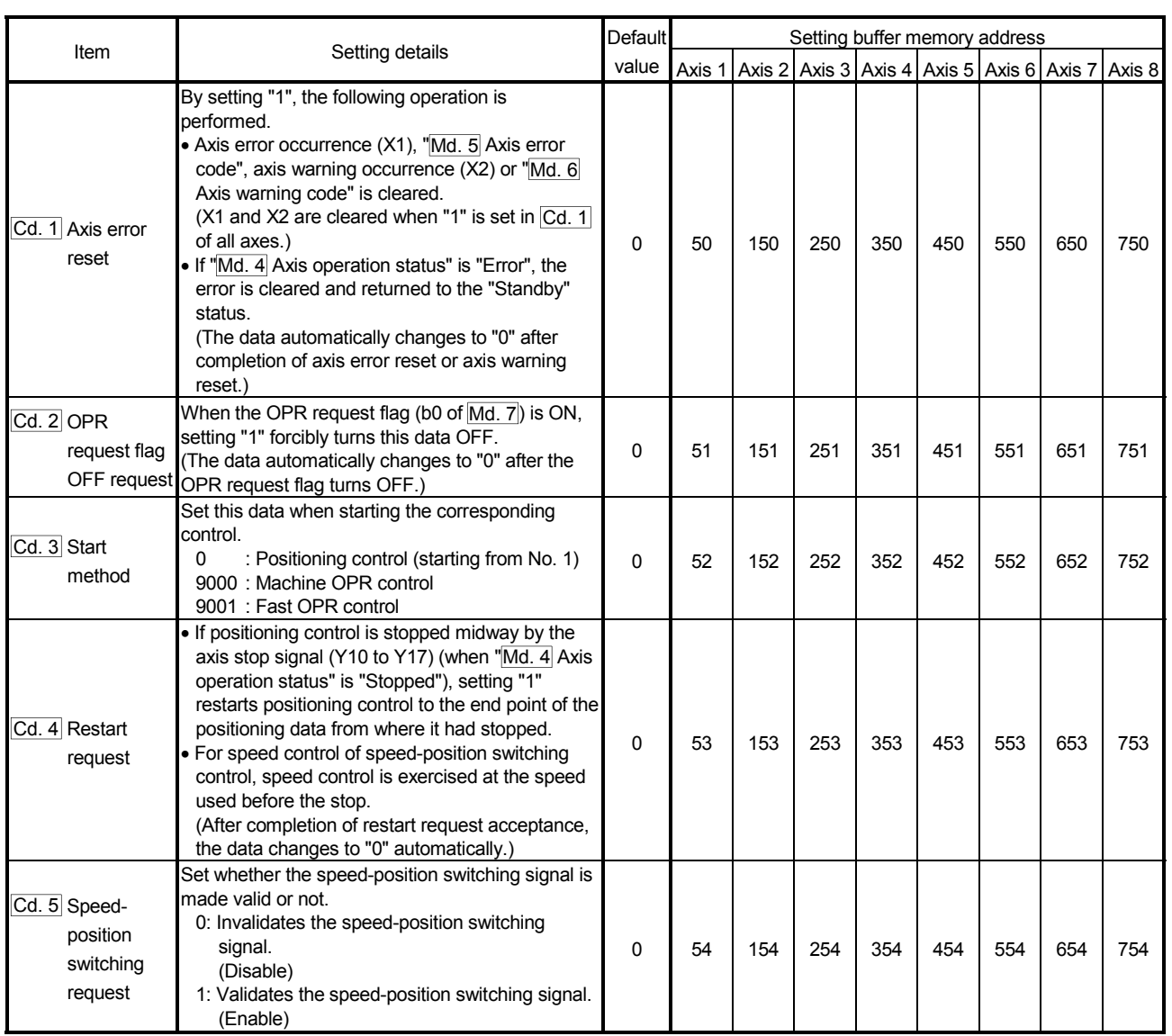

# 4 DATA USED FOR POSITIONING CONTROL MELSEC-Q

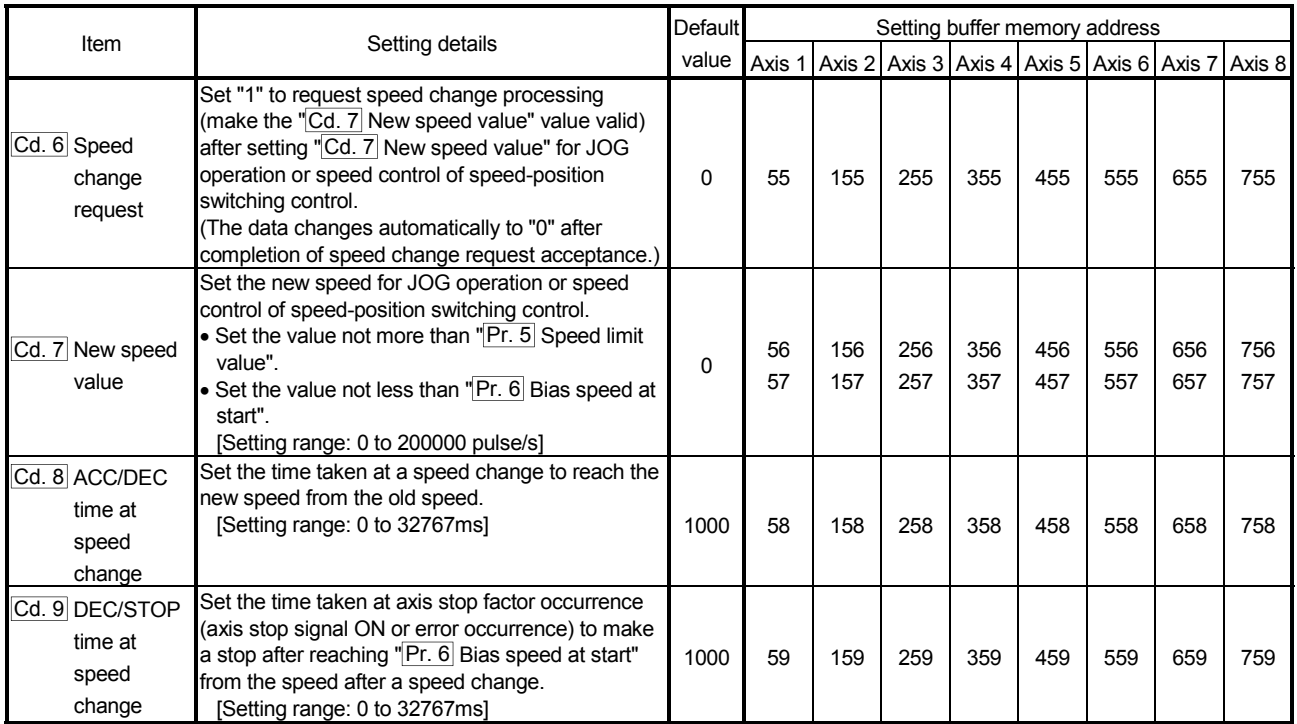

## CHAPTER 5 SETUP AND PROCEDURES BEFORE OPERATION

This chapter describes the procedure up to the operation of the QD70 and the part identification nomenclature and setting and wiring methods of the QD70.

#### 5.1 Handling precautions

This section provides the precautions for handling the QD70.

## $\Diamond$  DANGER

 Completely turn off the externally supplied power used in the system before cleaning or tightening the screws.

Failure to turn all phases OFF could lead to electric shocks.

## $A$  CAUTION

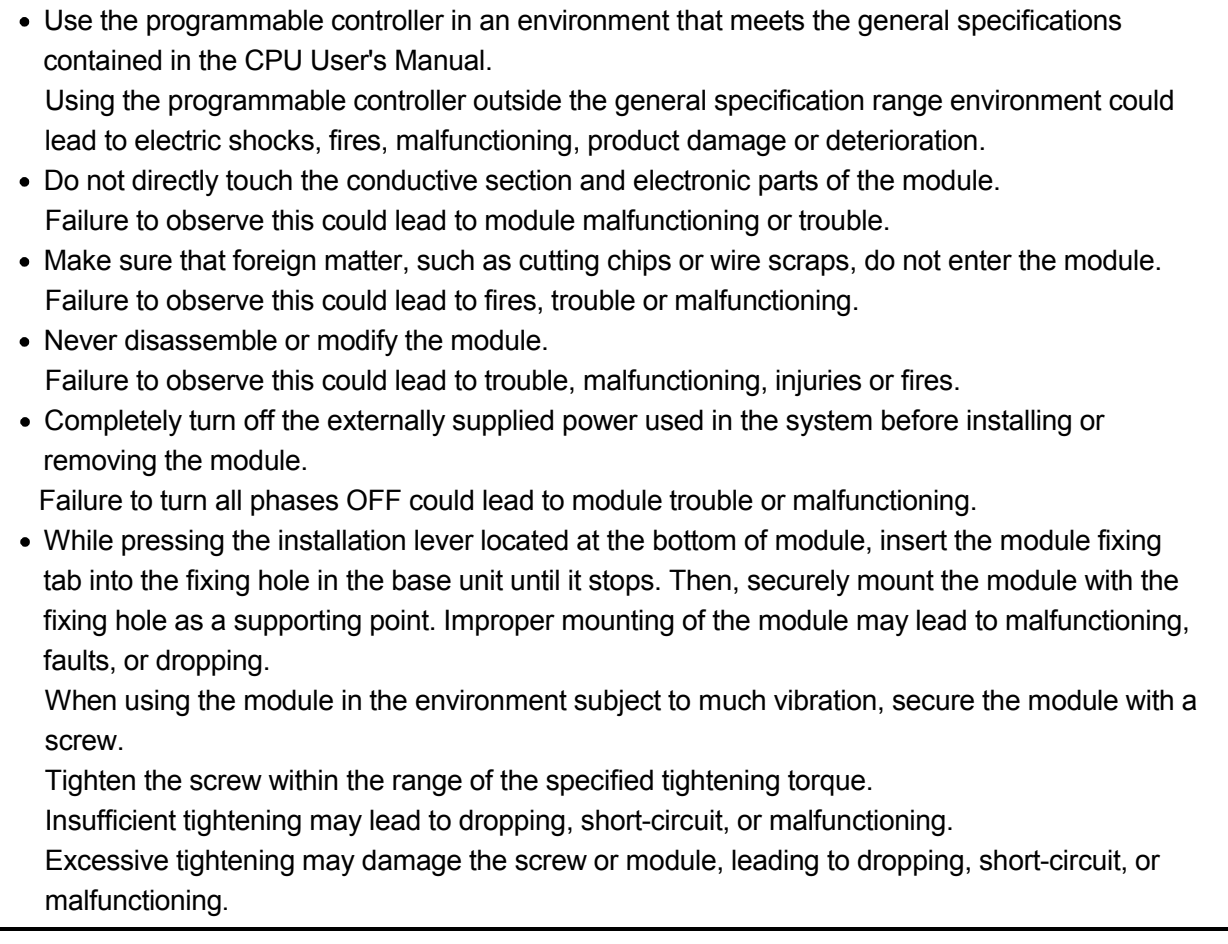

#### (1) Main body

- The main body case is made of plastic. Take care not to drop or apply strong impacts onto the case.
- Do not remove the QD70 PCB from the case. Failure to observe this could lead to faults.
- (2) Cable
	- Do not press on the cable with a sharp object.
	- Do not twist the cable with force.
	- Do not forcibly pull on the cable.
	- Do not step on the cable.
	- Do not place objects on the cable.
	- Do not damage the cable sheath.

#### (3) Installation environment

Do not install the module in the following type of environment.

- Where the ambient temperature exceeds the 0 to 55°C range.
- Where the ambient humidity exceeds the 5 to 95%RH range.
- Where there is sudden temperature changes, or where dew condenses.
- Where there is corrosive gas or flammable gas.
- Where there are high levels of dust, conductive powder, such as iron chips, oil mist, salt or organic solvents.
- Where the module will be subject to direct sunlight.
- Where there are strong electric fields or magnetic fields.
- Where vibration or impact could be directly applied onto the main body.

#### 5.2 Procedures before operation

This section gives the procedure up to the operation of the QD70.

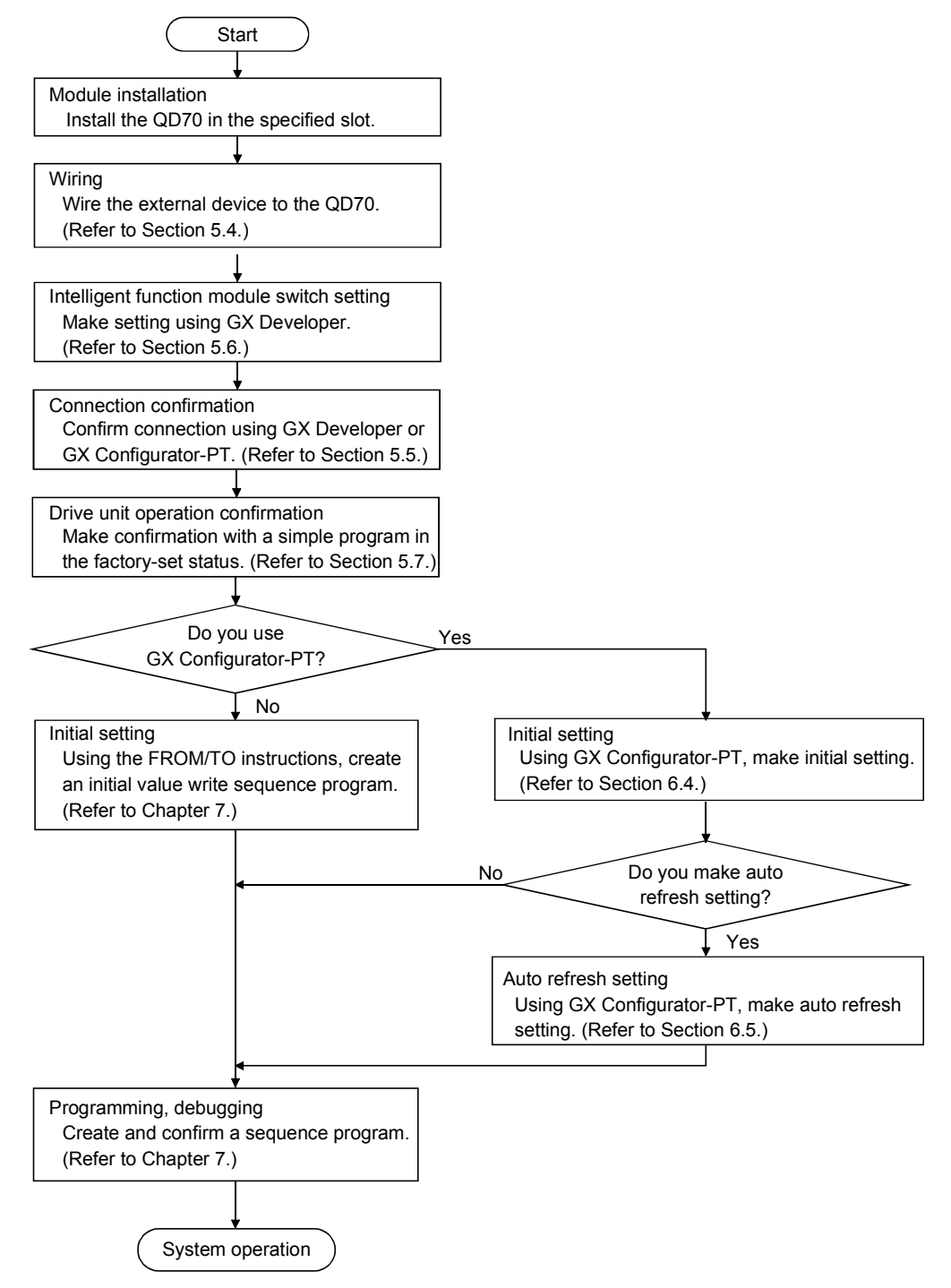

## 5.3 Part identification nomenclature

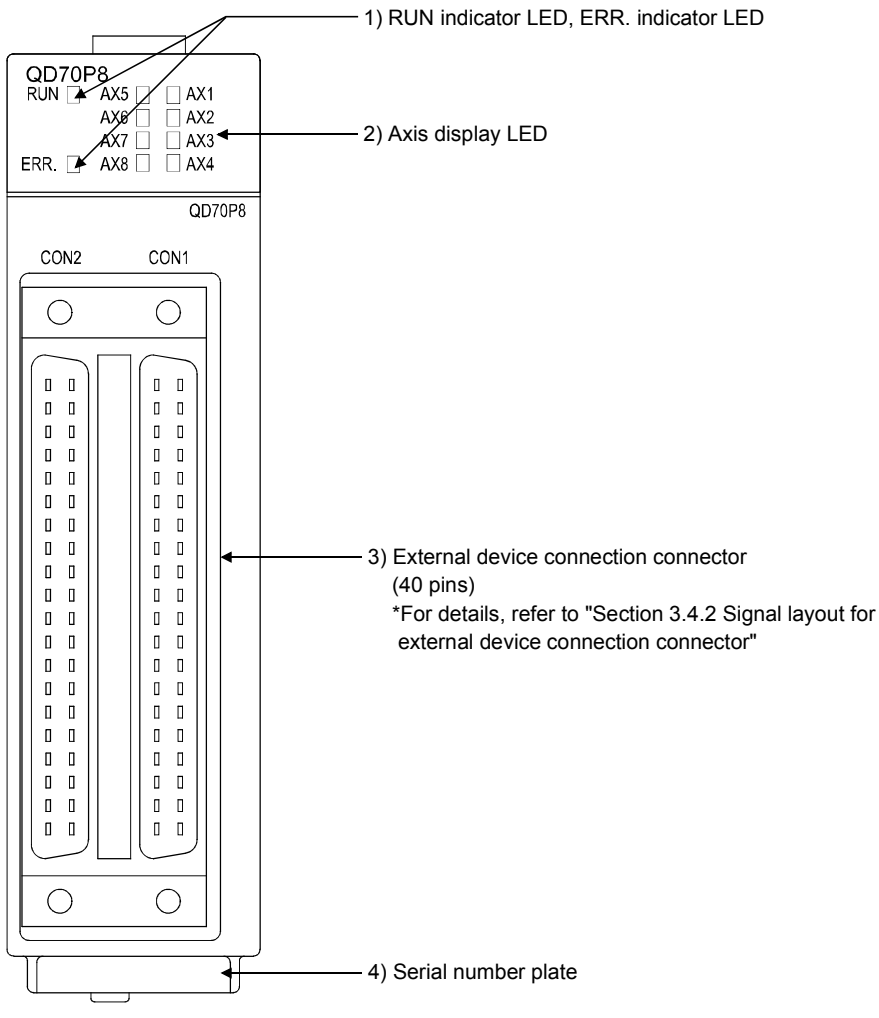

(1) The following are the part names of the QD70.

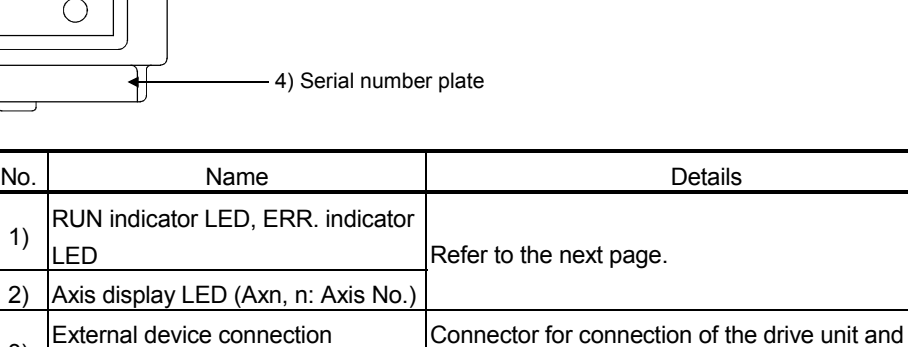

4) Serial number plate Indicates the serial number of the QD70.

mechanical system inputs.

3)

connector

(2) The LED display indicates the following operation statuses of the QD70 and axes.

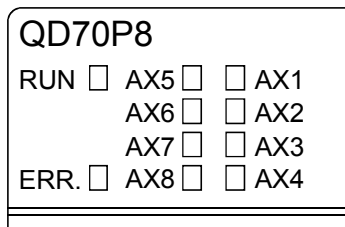

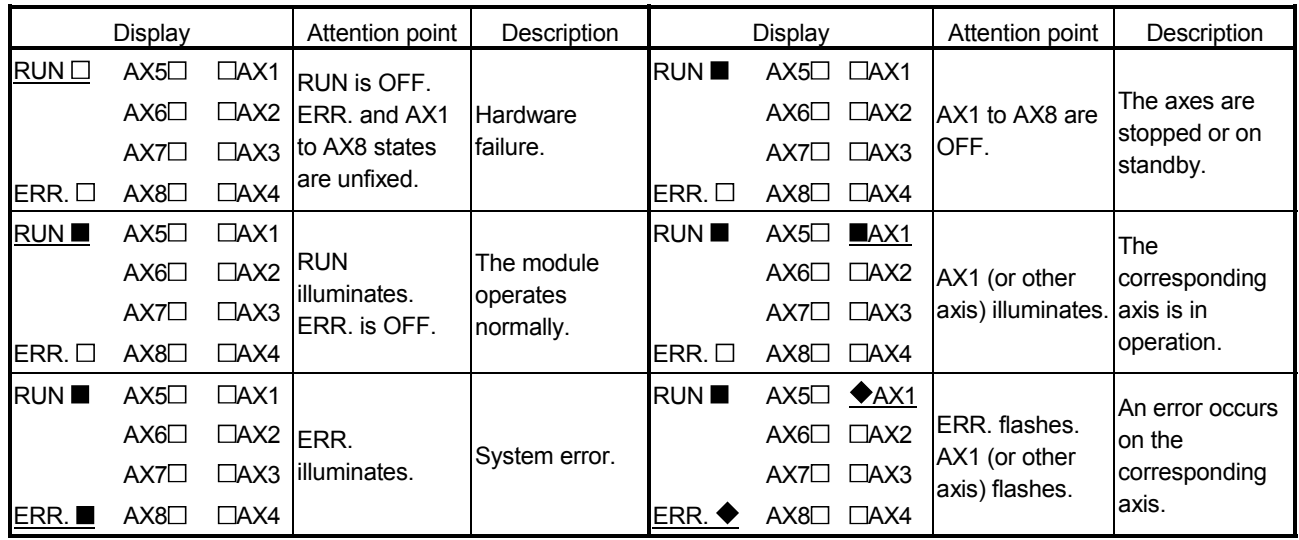

 The symbols in the Display column indicate the following statuses:

 $\Box$ : Turns OFF. : Illuminates.  $\blacklozenge$ : Flashes.

(3) The interface of each QD70 is as shown below.

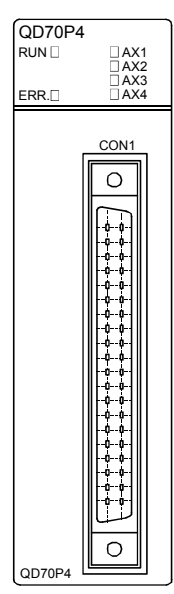

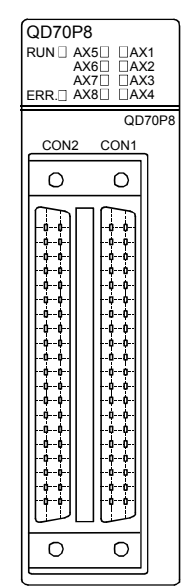

#### External device connection connector

The connectors for use with the QD70 should be purchased separately by the user. The connector types and pressure displacement tool are listed below.

#### (a) Connector types

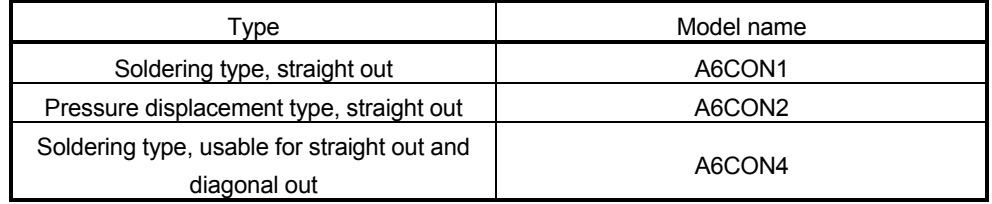

## (b) Pressure-displacement tool

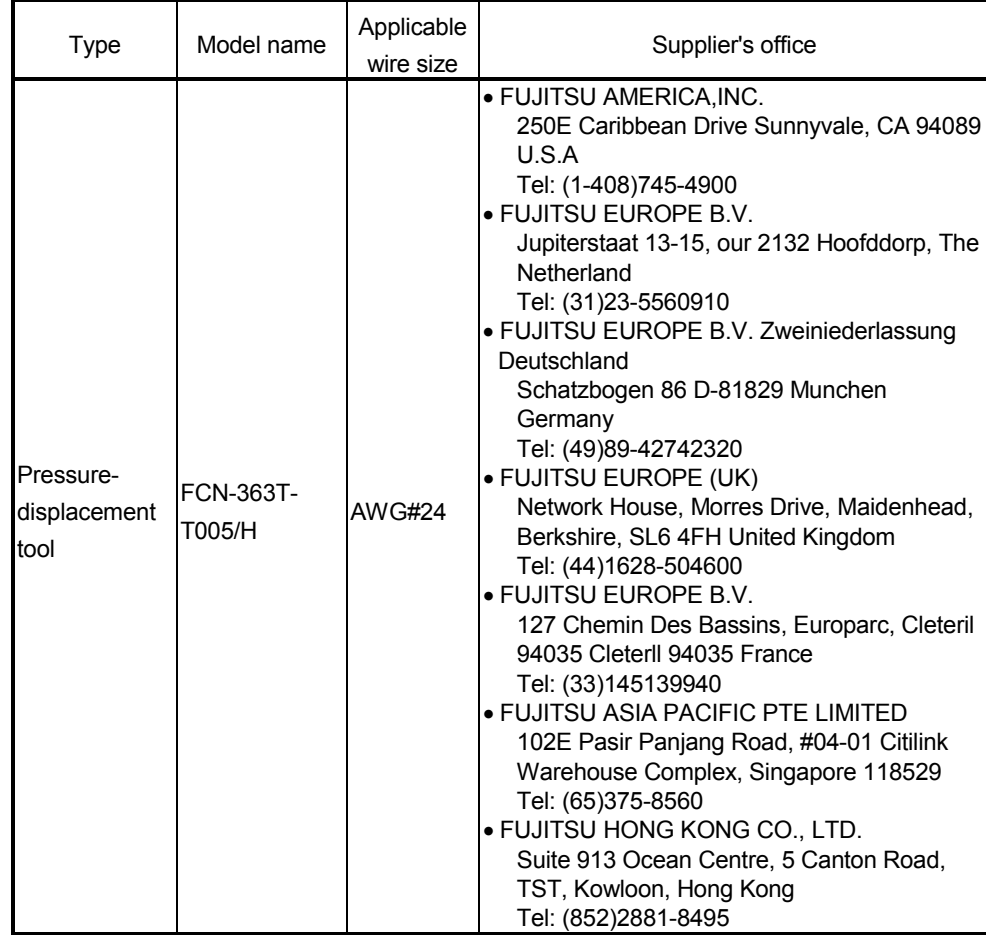

#### 5.4 Wiring

This section explains how to wire the drive unit and mechanical system inputs to the QD70.

The following are the precautions for wiring the QD70. Read these precautions together with "Section 5.1 Handling precautions" to ensure work safety.

#### 5.4.1 Wiring precautions

- (1) Always confirm the terminal layout before connecting the wires to the QD70.
- (2) Correctly solder the external device connection connector. An incomplete soldering could lead to malfunctioning.
- (3) Make sure that foreign matter such as cutting chips and wire scraps does not enter the QD70. Failure to observe this could lead to fires, faults or malfunctioning.
- (4) A protective label is attached on the top of the QD70 to avoid foreign matter such as wire scraps from entering inside during wiring process. Do not remove the label until the wiring is completed. Before starting the system, however, be sure to remove the label to ensure heat radiation.
- (5) Securely mount the external device connection connector to the connector on the QD70 with two screws.
- (6) Do not disconnect the external wiring cable connected to the QD70 or drive unit by pulling the cable section. When the cable has a connector, be sure to hold the connector connected to the QD70 or drive unit. Pulling the cable while it is connected to the QD70 or drive unit may lead to malfunctioning or damage of the QD70, drive unit or cable.
- (7) Do not bundle or adjacently lay the connection cable connected to the QD70 external input/output signals or drive unit with the main circuit line, power line, or the load line other than that for the programmable controller. Separate these by 100mm as a guide. Failure to observe this could lead to malfunctioning caused by noise, surge, or induction.
- (8) If cables to connect to QD70 absolutely must be positioned near (within 100mm) the power line, use a general shielded cable. The shield must be grounded on the QD70 side. (Wiring examples are given on the following pages.)

## [Wiring example using shielded cables]

The following are the wiring examples for noise reduction when the A6CON1 connector is used.

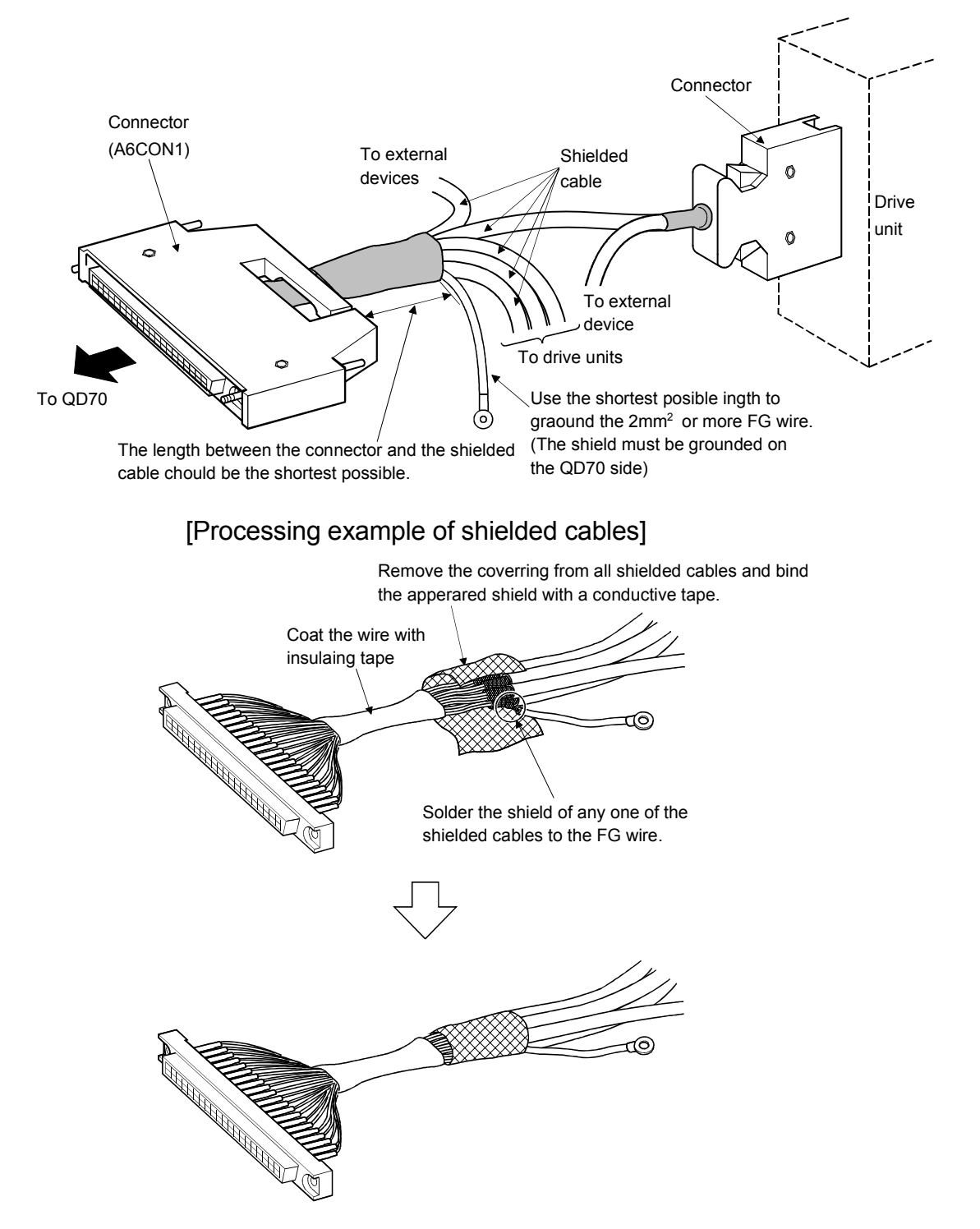

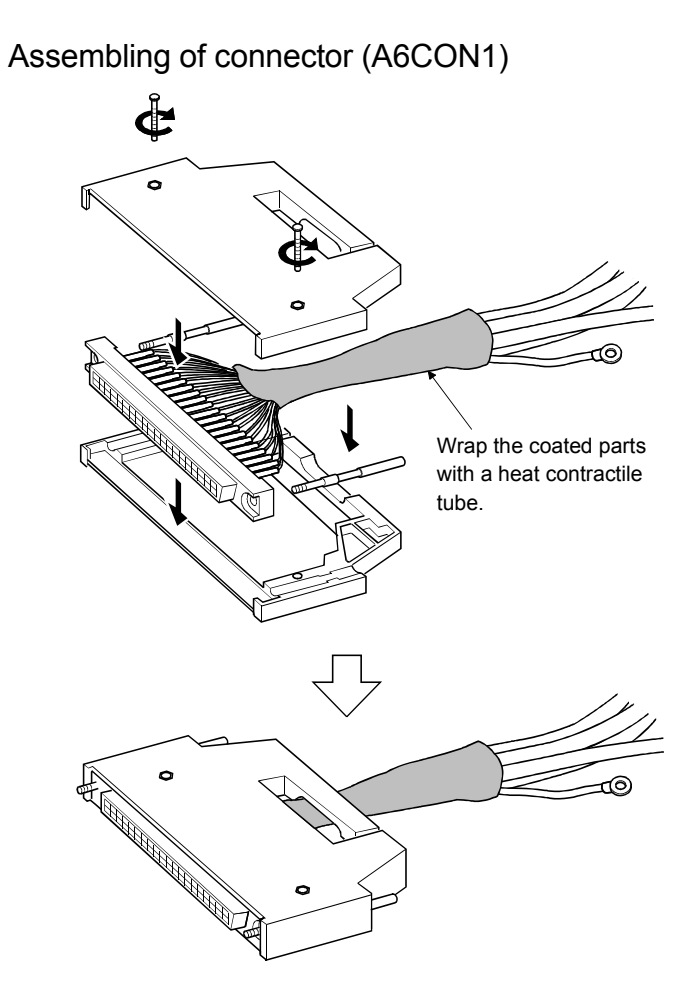

(10) To comply with the EMC Directive and Low-Voltage Directive, always ground the QD70 to the control box using the shielded cables and AD75CK cable clamping (Mitsubishi Electric make).

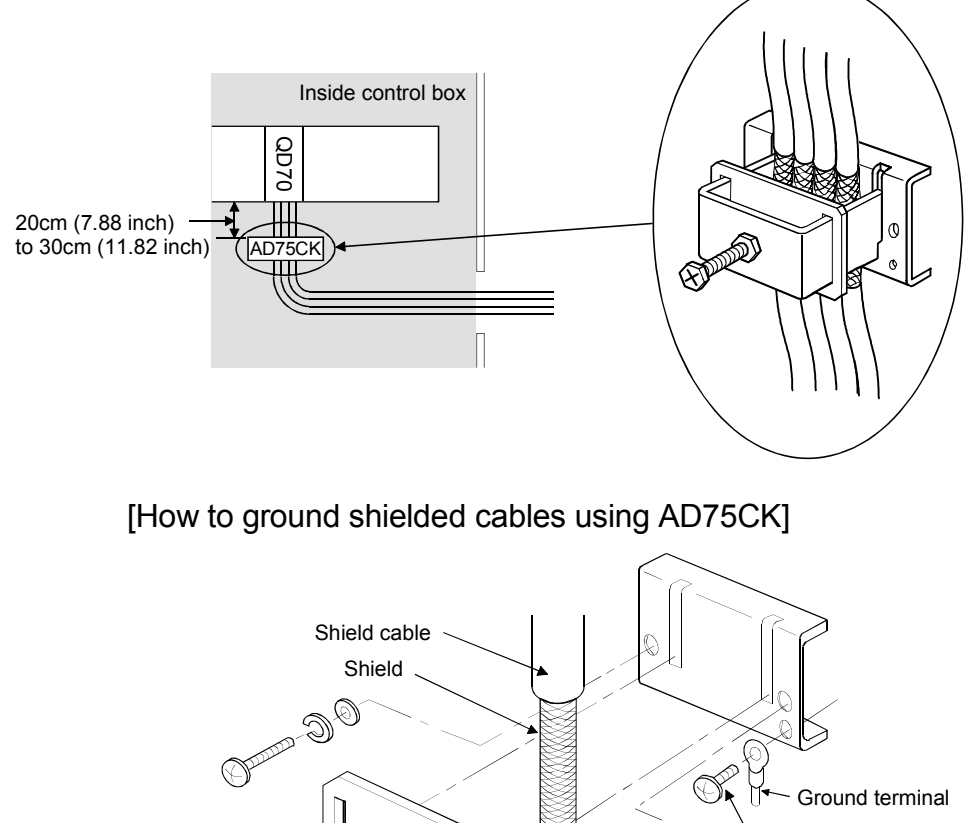

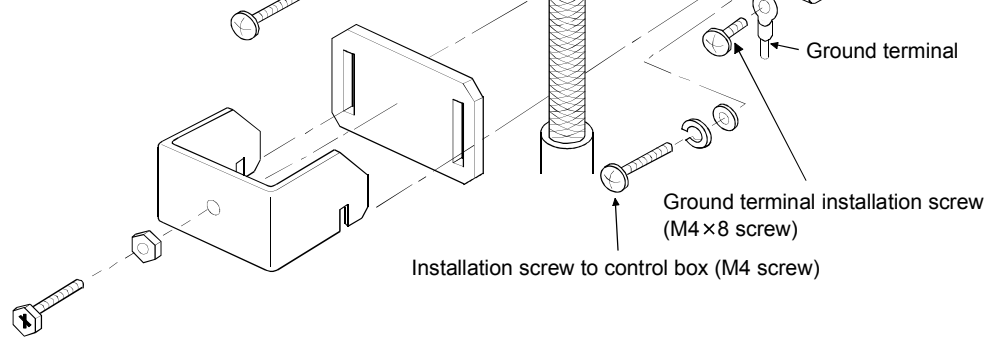

Using the AD75CK, you can tie four cables of about 7mm outside diameter together for grounding.

(For details, refer to the AD75CK-type Cable Clamping Instruction Manual <IB-68682>.

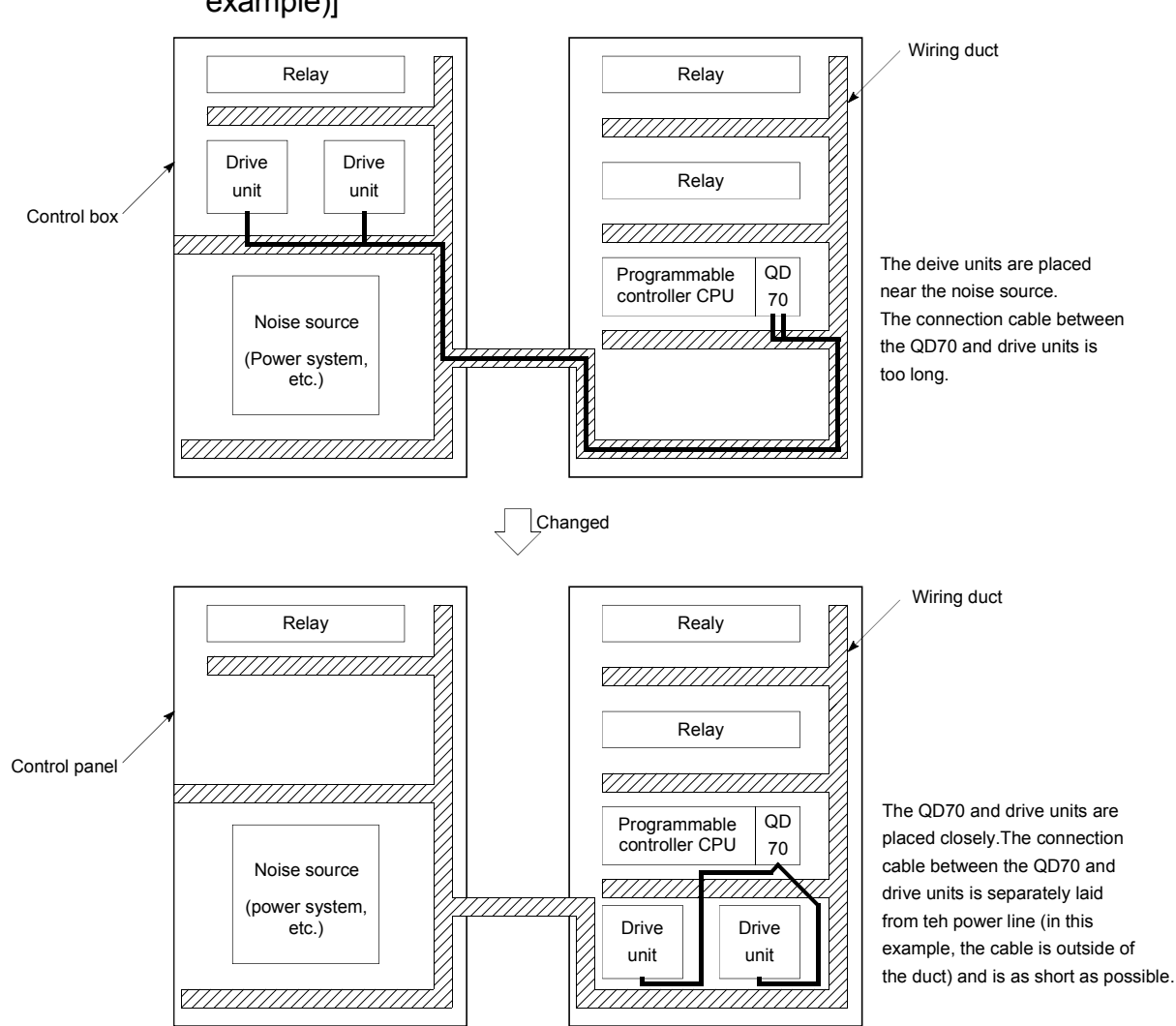

#### [Wiring examples using duct (improper example and improved example)]

#### 5.5 Confirming the wiring

#### 5.5.1 Confirmation items at completion of wiring

Check the following points when completed with the QD70 installation and wiring.

• Is the module correctly wired? ..............................."Connection confirmation"

By making "connection conformation", you can check whether the "QD70 recognizes the external I/O signals such as the near-point dog and speed-position switching signals", for example.

The following is the way to make "connection confirmation".

#### (1) Method using GX Developer

Read the "Md. 8 External I/O signal" axis monitor data with the monitor function (Buffer memory batch) and check the read values.

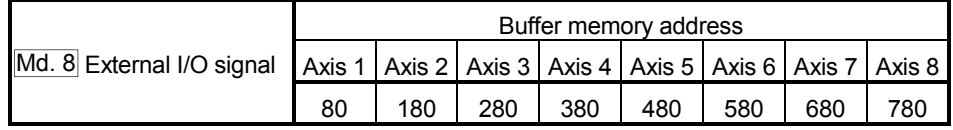

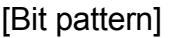

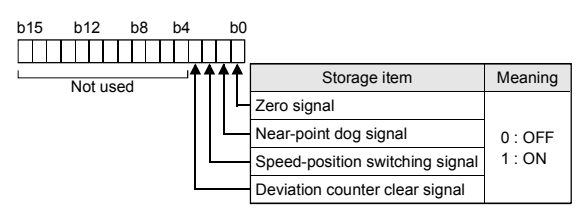

#### (Example) Checking the external I/O signals of Axis 1

<GX Developer display screen>

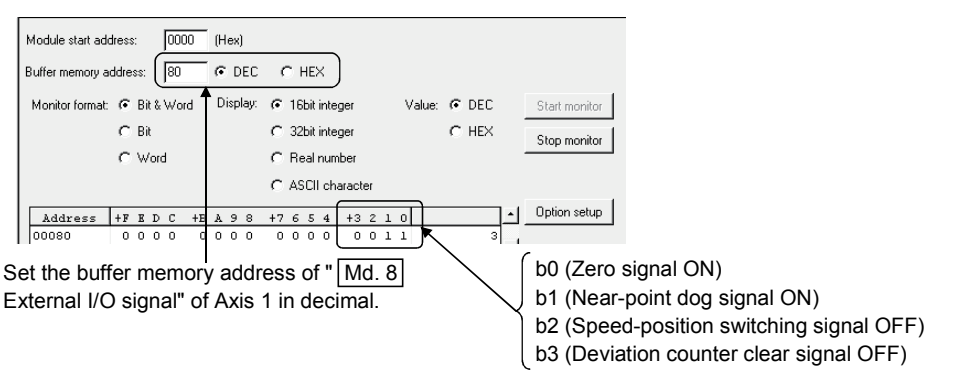

The states of the external I/O signals can also be checked by system monitor. For details, refer to "Section 12.3 External I/O signal monitor function".

#### (2) Method using GX Configurator-PT

Monitor the external I/O signal states on the "Monitor/Test screen". (For details, refer to "Section 6.6 Monitor/test".)

(Example) Checking the external I/O signals of Axis 1 (1 Axis OPR Monitor) <GX Configurator-PT display screen>

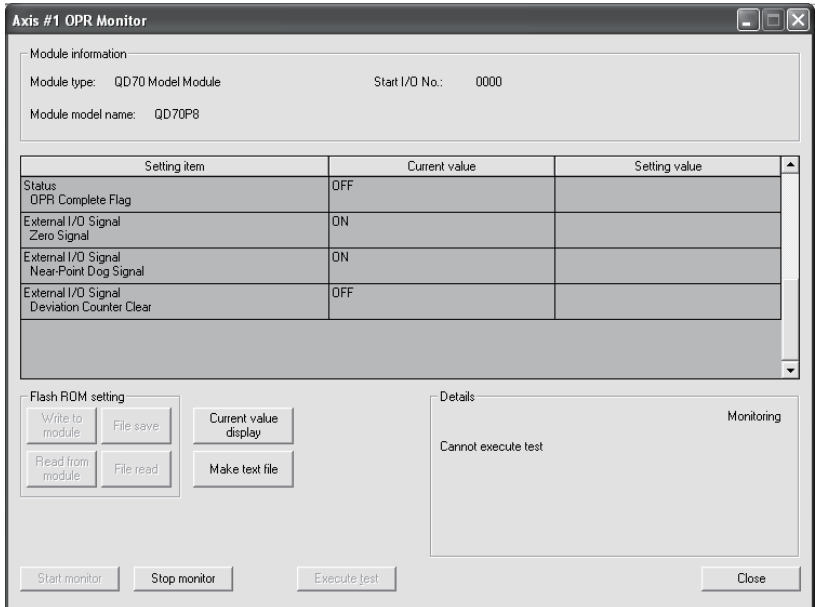

#### Important

If the QD70 is faulty or does not recognize necessary signals, such as the nearpoint dog and speed-position switching signals, an unexpected accident, e.g. "the axis collides with the stopper without decelerating at the near-point dog during machine OPR control" or "speed control is not switched to position control". Always make "connection confirmation" not only when the positioning control system has been configured but also when any modifications have been made to the system, e.g. modules have been changed or the system has been rewired.

#### 5.6 Switch setting for intelligent function module

By making the intelligent function module switch setting, the QD70 allows you to set the pulse output mode, external I/O signal logic and rotation direction. (However, you cannot set the speed-position switching signal (CHG) logic. It is fixed at the negative logic.)

Make the intelligent function module switch setting in the "I/O assignment setting" PLC parameter of the QCPU using GX Developer.

- There are intelligent function module switches 1 to 5, which are set with 16-bit data.
- When you do not make the intelligent function module switch setting, switches 1 to 5 default to 0.

The settings made with the intelligent function module switches are made valid after power-on or programmable controller CPU reset. You cannot change the settings during operation.

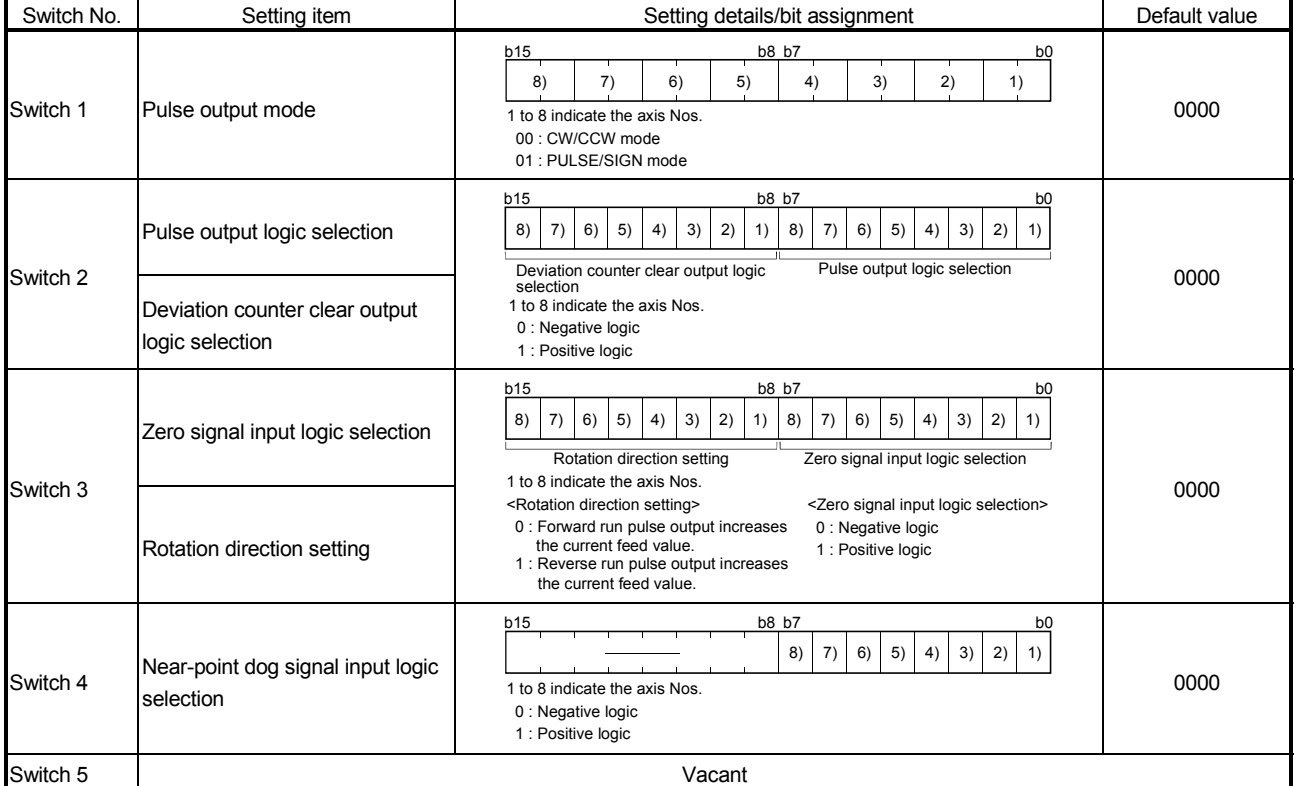

## [Setting example]

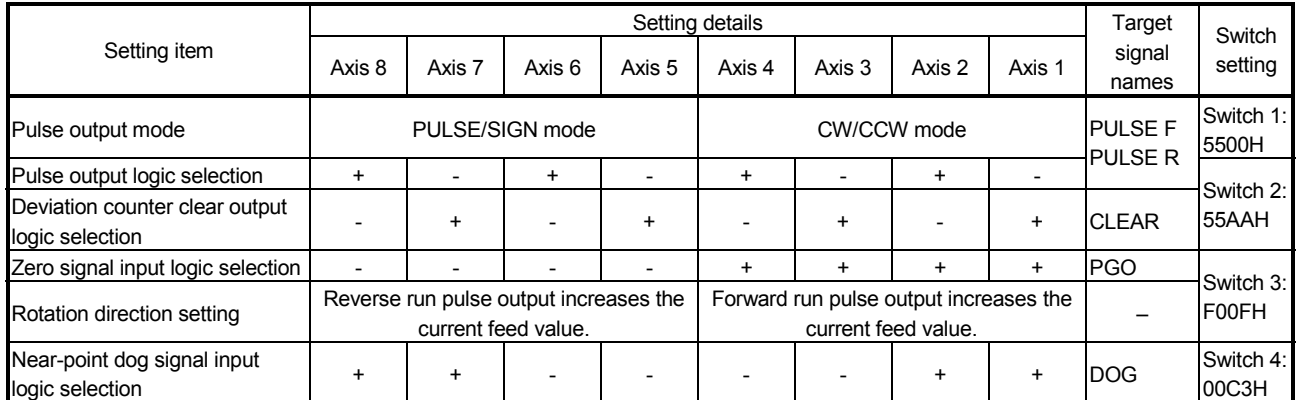

+: Positive logic -: Negative logic

#### [Switch 1] Pulse output mode

Set the pulse output mode that matches the drive unit used.

Use "Switch 2" to change between the positive logic and negative logic of the pulse.

The following are pulse output mode examples.

#### (1) CW/CCW mode

During forward run, the forward run feed pulse (CW) will be output. During reverse run, the reverse run feed pulse (CCW) will be output.

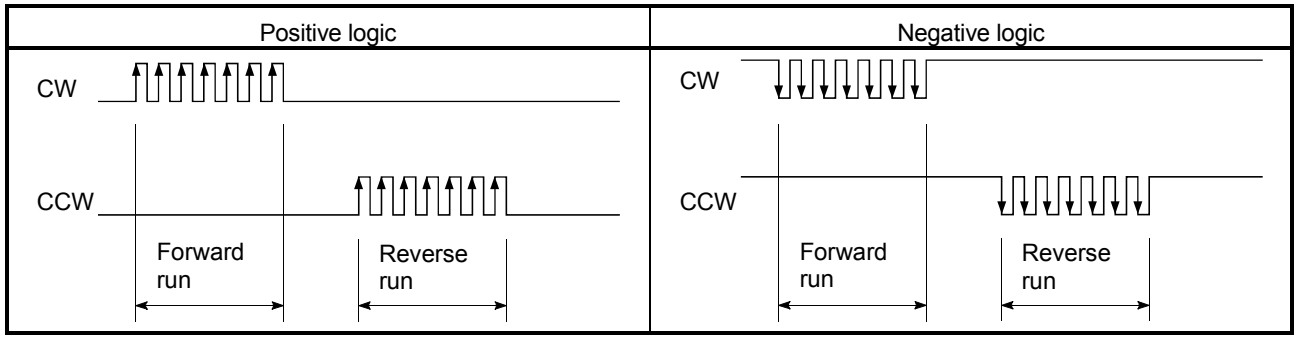

CW is output from the "PULSE F" external I/O signal and CCW from "PULSE R". (Refer to "Section 3.4.3".)

#### (2) PULSE/SIGN mode

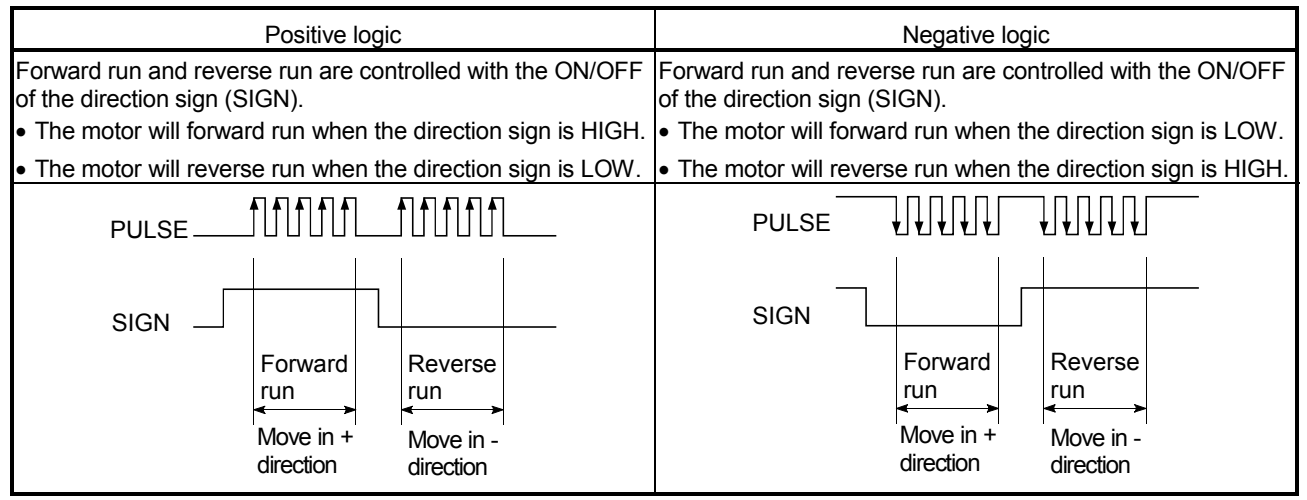

PULSE is output from the "PULSE F" external I/O signal and SIGN from "PULSE R". (Refer to "Section 3.4.3".)

[Switch 2] Pulse output logic selection, deviation counter clear output logic selection

Set the pulse output signal (PULSE F/PULSE R) logic and deviation counter clear output signal (CLEAR) logic according to the externally connected device. [Switch 3] Zero signal input logic selection, rotation direction setting <Zero signal input logic selection>

Set the zero signal (PG0) input logic according to the externally connected device.

<Rotation direction setting>

Set the relation of the motor rotation direction and current value address increment/decrement.

#### [Setting procedure]

- 1) Set "0", and carry out forward run JOG operation. ("0" is set as the default value.)
- 2) When the workpiece "W" is moving toward the address increment direction, the current setting is O.K. When the workpiece "W" is moving toward the address decrement direction, set "1".
- 3) Carry out forward run JOG operation again, and if "W" moves toward the increment direction, the setting is complete.

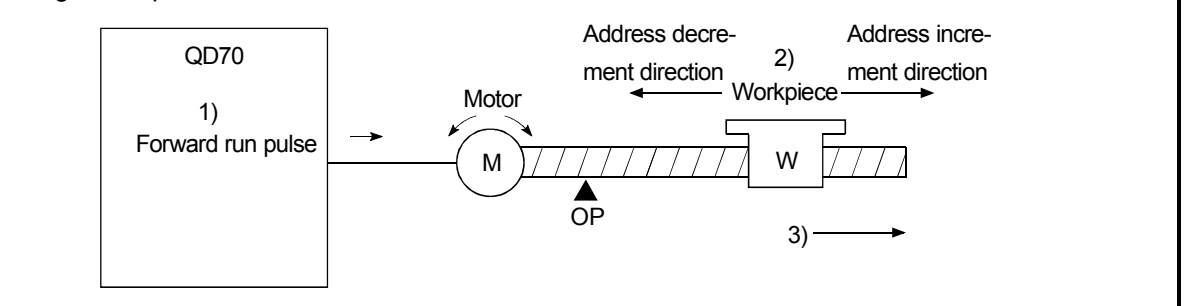

[Switch 4] Near-point dog signal input logic selection

Set the near-point dog signal (DOG) input logic according to the externally connected device.

#### Important

Incorrect setting of any I/O signal logic may disable normal operation. Make the setting carefully when changing the initial setting.

## Operating procedure

Using GX Developer, make settings starting with the QCPU PLC parameter "I/O assignment setting" screen.

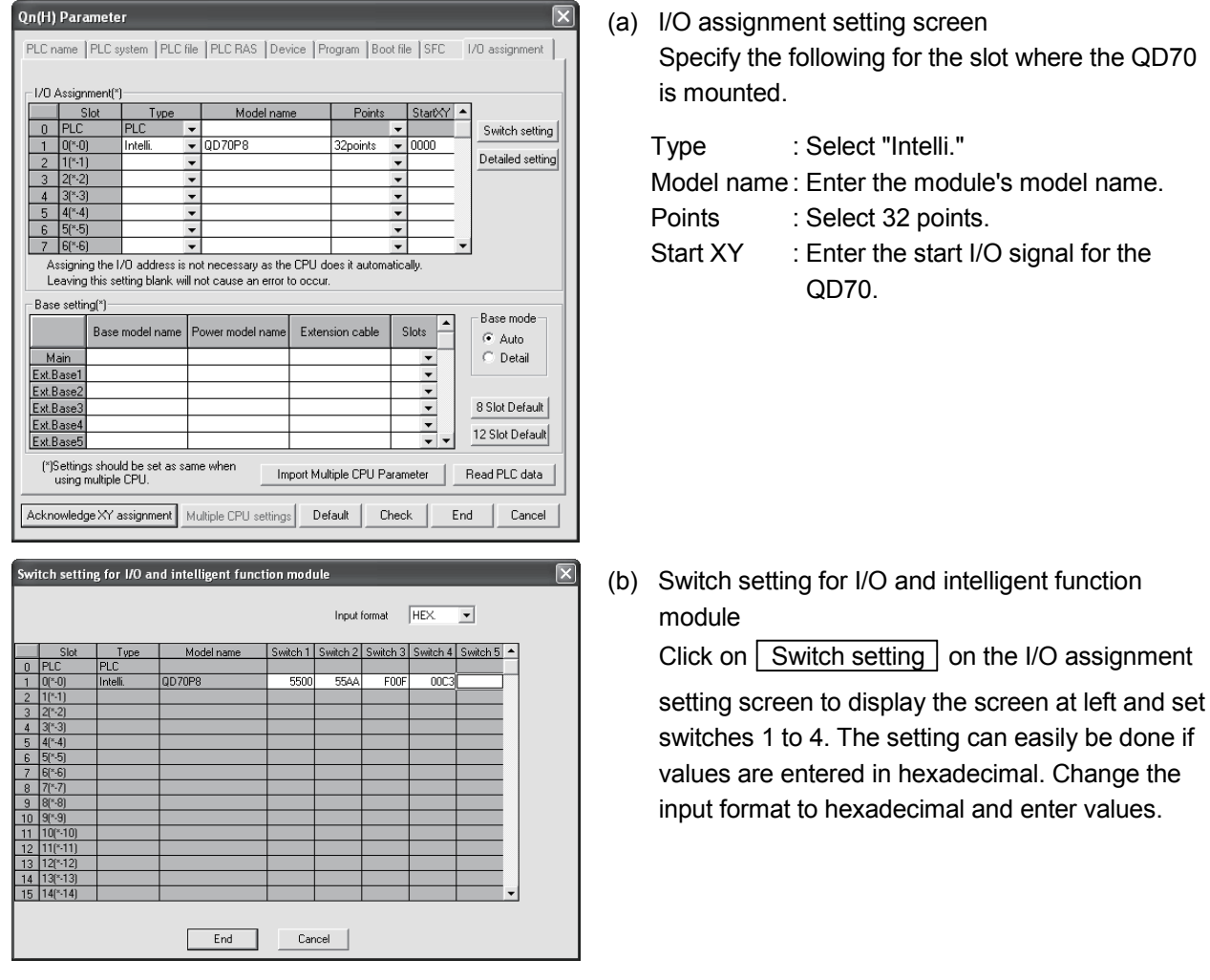

#### POINT

The values set in the "I/O assignment setting" PLC parameter of the QCPU can be confirmed using the module's detailed information that can be displayed on the system monitor of GX Developer. Refer to Section 12.3 for details.

#### 5.7 Simple reciprocating operation

Before operating the system, check the operation of the drive unit. (Make this check after making sure that the installation, wiring, intelligent function module switch setting and connection confirmation of the QD70 are normal. For details of the drive unit, refer to the manual of the drive unit used.)

The following is the way to perform "simple reciprocating operation".

#### (1) Operation method

Using a sequence program, perform forward run/reverse run of JOG operation. (Refer to Chapter 10 for details of JOG operation.)

(2) Setting items

Set JOG data in the sequence program. The other data (parameters, positioning data, etc.) may be initial values.

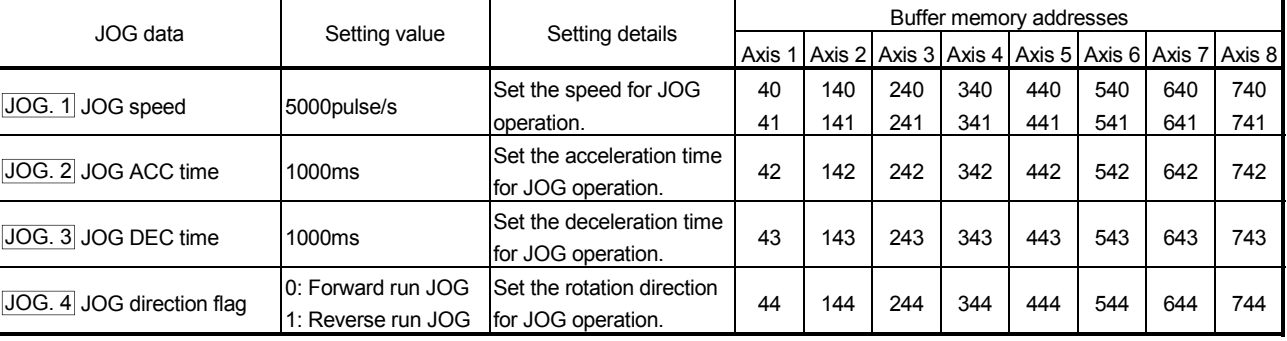

(Change the JOG data setting values according to the machine specifications.)

Refer to "Section 4.4 List of JOG data" for more information on the setting details.

## (3) Reciprocating operation program using JOG operation

The following is a program example for Axis 1.

(When the QD70 is installed in slot 0 of the main base unit)

#### [Used devices]

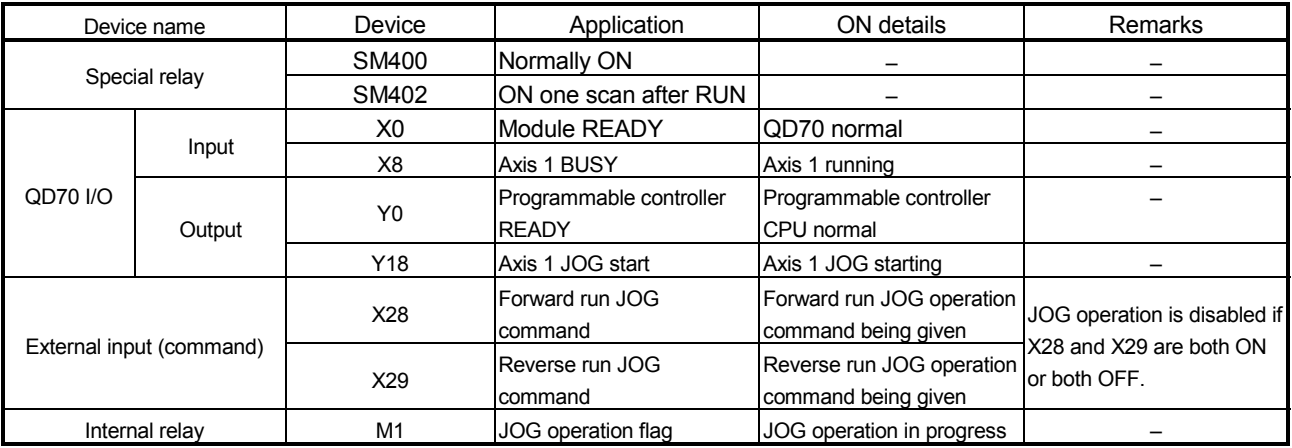

# 5 SETUP AND PROCEDURES BEFORE OPERATION<br>MELSEC-Q

- $*$
- \* \* \* \* \*

 $\ast$  $\ast$ 

- -

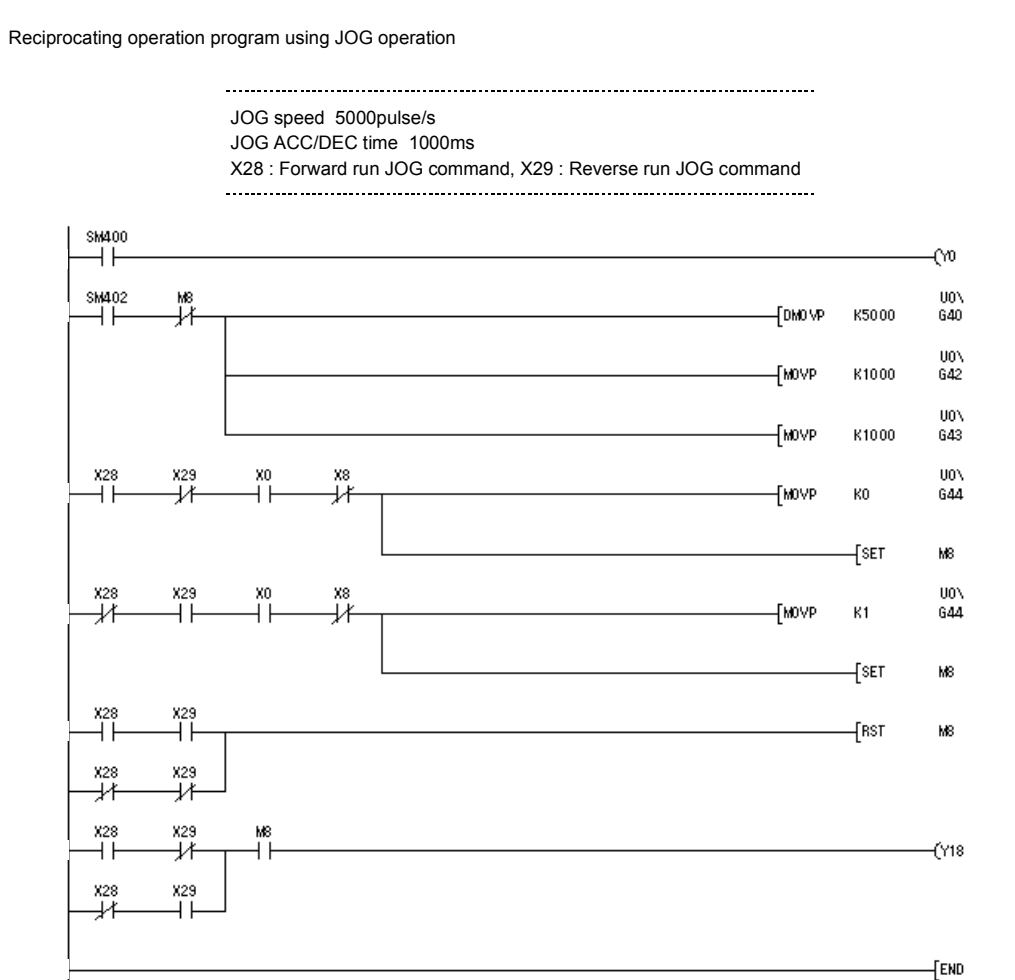

## (4) Confirming the operation status

#### (a) Method using GX Developer

Read the following axis monitor data with the monitor function (Buffer memory batch).

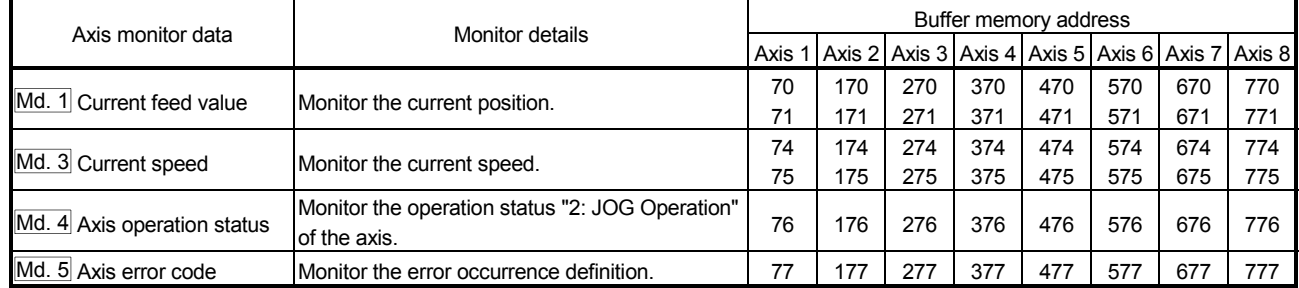

For more information on the monitor details, refer to "Section 4.6 List of monitor data".

#### (Example) Operation status of Axis 1

#### <GX Developer display screen>

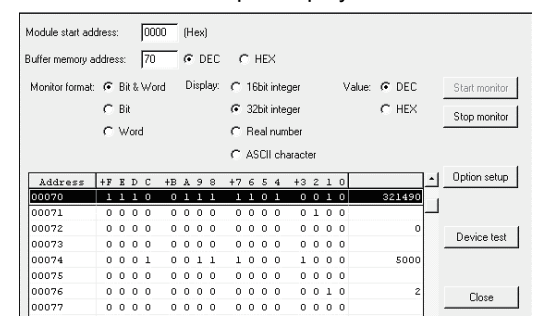

#### (b) Method using GX Configurator-PT

Monitor the "current feed value", "current speed", "axis operation status" and "axis error code" on the "Monitor/Test screen".

(For details, refer to "Section 6.6 Monitor/test".)

(Example) Operation monitor of Axis 1 (Axis #1 Monitor/Test)

<GX Configurator-PT display screen>

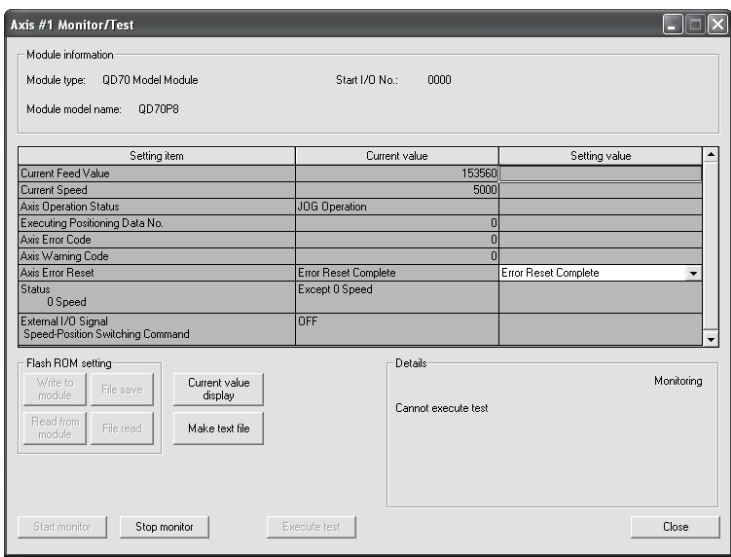

## CHAPTER 6 UTILITY PACKAGE (GX Configurator-PT)

The QD70 utility package (GX Configurator-PT) is software designed to make initial setting, auto refresh setting, monitor and others of the QD70 using dedicated screens, without being conscious of the I/O signals and buffer memory. Use the utility package with GX Developer (SW4D5C-GPPW-E or later).

#### 6.1 Utility package functions

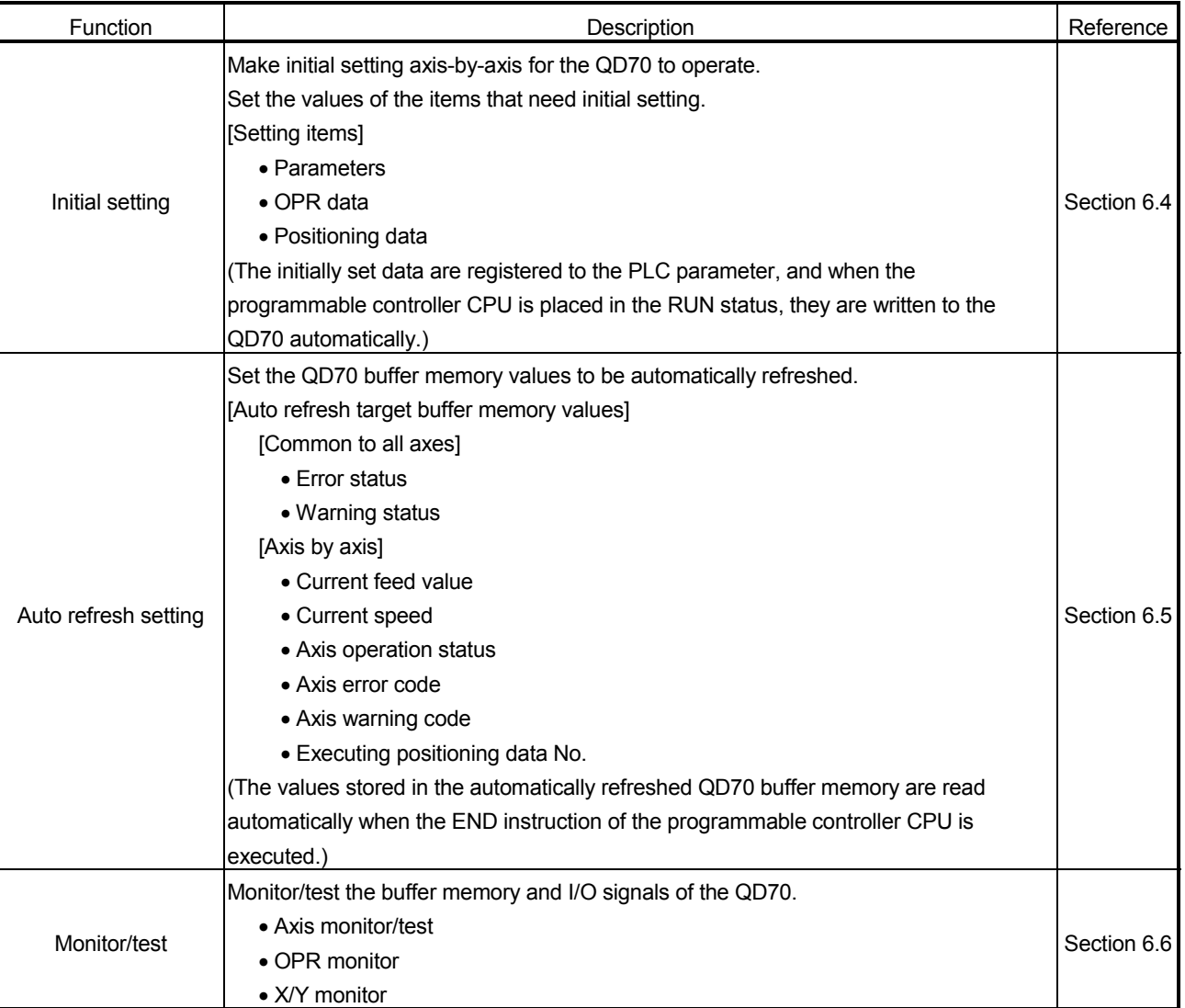

The following table lists the functions of the utility package.

#### 6.2 Installing and Uninstalling the Utility Package

For how to install or uninstall the utility package, refer to "Method of installing the MELSOFT Series" included in the utility package.

#### 6.2.1 Handling precautions

The following explains the precautions on using the Utility package:

#### (1) For safety

Since the utility is add-in software for GX Developer, read "Safety Precautions" and the basic operating procedures in the GX Developer Operating Manual.

(2) About installation

GX Configurator-PT is add-in software for SW4D5C-GPPW-E or later versions. Therefore, GX Configurator-PT must be installed on the personal computer that has already SW4D5C-GPPW-E or later version installed.

### (3) Screen error of Intelligent function module utility

Insufficient system resource may cause the screen to be displayed inappropriately while using the Intelligent function module utility. If this occurs, close the Intelligent function module utility, GX Developer (program, comments, etc.), and other applications, and then start GX Developer and Intelligent function module utility again.

- (4) To start the Intelligent function module utility
	- (a) In GX Developer, select "QCPU (Q mode)" for PLC series and specify a project.

If any PLC series other than "QCPU (Q mode)" is selected, or if no project is specified, the Intelligent function module utility will not start.

- (b) Multiple Intelligent function module utilities can be started. However, [Open parameters] and [Save parameters] operations under [Intelligent function module parameter] are allowed for one Intelligent function module utility only. Only the [Monitor/test] operation is allowed for the other utilities.
- (5) Switching between two or more Intelligent function module utilities When two or more Intelligent function module utility screens cannot be displayed side by side, select a screen to be displayed on the top of others using the task bar.

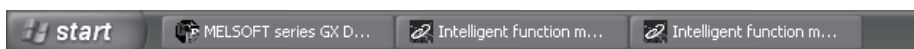

(6) Number of parameters that can be set in GX Configurator-PT When multiple intelligent function modules are mounted, the number of parameter settings must not exceed the following limit.

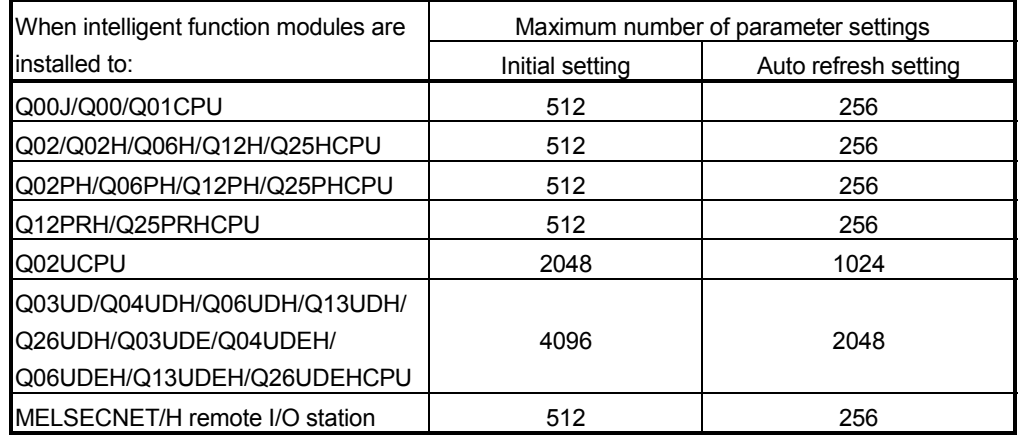

For example, if multiple intelligent function modules are installed to the MELSECNET/H remote I/O station, configure the settings in GX Configurator so that the number of parameter settings for all the intelligent function modules does not exceed the limit of the MELSECNET/H remote I/O station.

Calculate the total number of parameter settings separately for the initial setting and for the auto refresh setting.

The number of parameters that can be set for one module in GX Configurator-PT is as shown below.

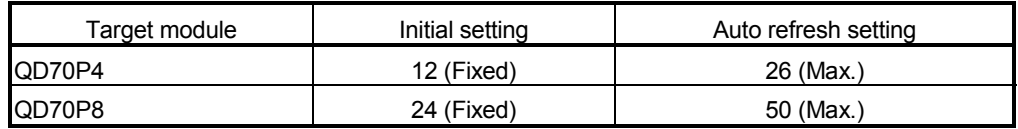

Example) Counting the number of parameter settings in Auto refresh setting

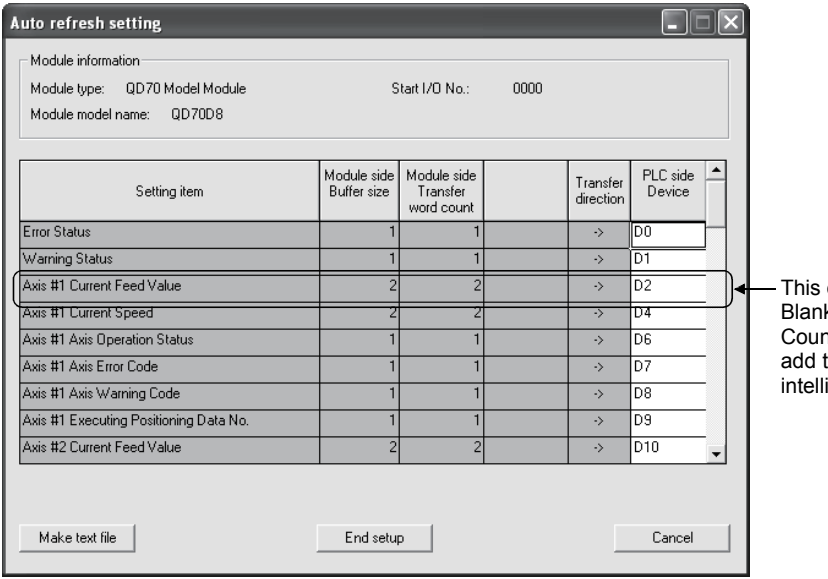

one row is counted as one setting. k rows are not counted. nt up all the setting items on this screen, and the total to the number of settings for other igent function modules to get a grand total.
# 6.2.2 Operating environment

This section explains the operating environment of the personal computer that runs GX Configurator-PT.

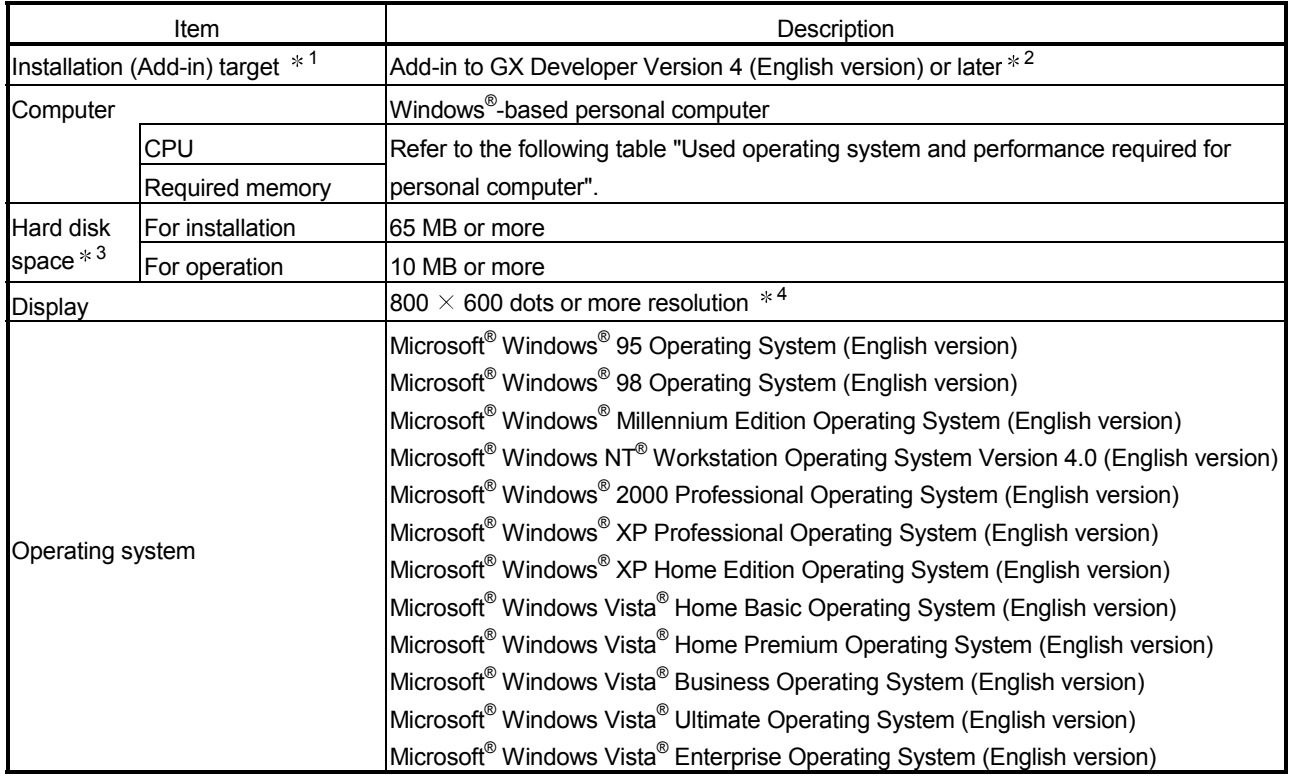

1: Install GX Configurator-PT in GX Developer Version 4 or higher in the same language. GX Developer (English version) and GX Configurator-PT (Japanese version) cannot be used in combination, and GX Developer (Japanese version) and GX Configurator-PT (English version) cannot be used in combination.

- 2: GX Configurator-PT is not applicable to GX Developer Version 3 or earlier.
- 3: At least 15GB is required for Windows Vista $^{\circledR}$ .
- 4: Resolution of 1024  $\times$  768 dots or more is recommended for Windows Vista<sup>®</sup>.

| Operating system                        | Performance required for personal computer |               |
|-----------------------------------------|--------------------------------------------|---------------|
|                                         | <b>CPU</b>                                 | Memory        |
| Windows <sup>®</sup> 95                 | Pentium <sup>®</sup> 133MHz or more        | 32MB or more  |
| Windows <sup>®</sup> 98                 | Pentium <sup>®</sup> 133MHz or more        | 32MB or more  |
| Windows <sup>®</sup> Me                 | Pentium <sup>®</sup> 150MHz or more        | 32MB or more  |
| Windows NT® Workstation 4.0             | Pentium <sup>®</sup> 133MHz or more        | 32MB or more  |
| Windows <sup>®</sup> 2000 Professional  | Pentium <sup>®</sup> 133MHz or more        | 64MB or more  |
| Windows <sup>®</sup> XP Professional    | Pentium <sup>®</sup> 300MHz or more        | 128MB or more |
| (Service Pack 1 or more)                |                                            |               |
| Windows <sup>®</sup> XP Home Edition    | Pentium <sup>®</sup> 300MHz or more        | 128MB or more |
| (Service Pack 1 or more)                |                                            |               |
| Windows Vista <sup>®</sup> Home Basic   | Pentium <sup>®</sup> 1GHz or more          | 1GB or more   |
| Windows Vista <sup>®</sup> Home Premium | Pentium <sup>®</sup> 1GHz or more          | 1GB or more   |
| Windows Vista <sup>®</sup> Business     | Pentium <sup>®</sup> 1GHz or more          | 1GB or more   |
| Windows Vista <sup>®</sup> Ultimate     | Pentium <sup>®</sup> 1GHz or more          | 1GB or more   |
| Windows Vista <sup>®</sup> Enterprise   | Pentium <sup>®</sup> 1GHz or more          | 1GB or more   |

Operating system and performance required for personal computer

POINT

• The functions shown below are not available for Windows® XP and Windows Vista® . If any of the following functions is attempted, this product may not operate normally. Start of application in Windows<sup>®</sup> compatible mode Fast user switching Remote desktop Large fonts (Details setting of Display properties) Also, 64-bit version Windows® XP and Windows Vista® are not supported. • Use a USER authorization or higher in Windows Vista®.

# 6.3 Utility Package Operation

#### 6.3.1 Common utility package operations

(1) Control keys

Special keys that can be used for operation of the utility package and their applications are shown in the table below.

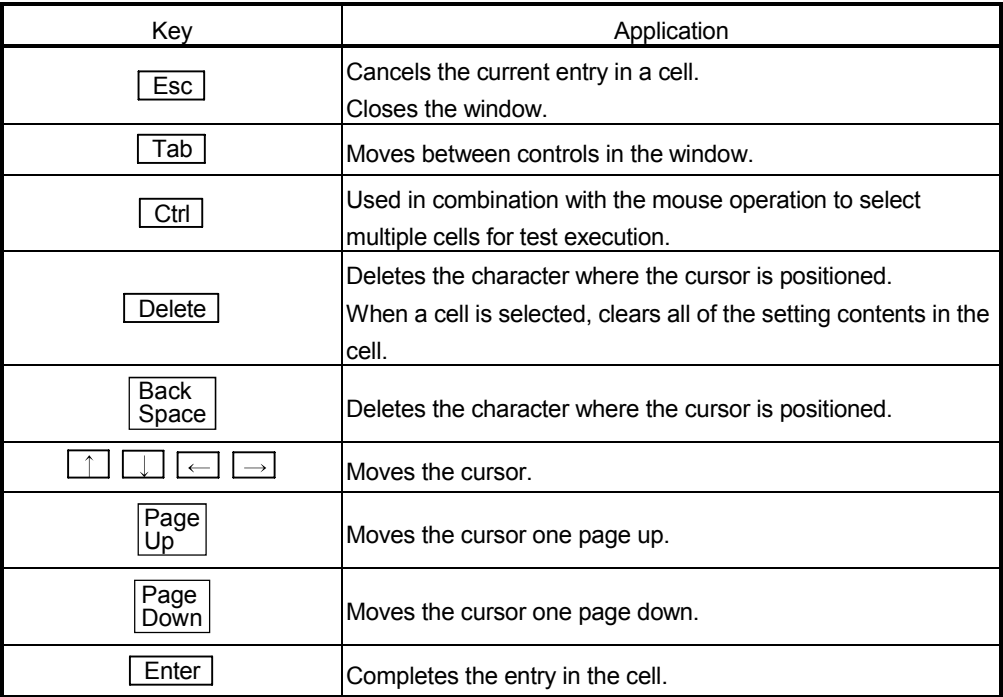

#### (2) Data created with the utility package

The following data or files that are created with the utility package can be also handled in GX Developer. Figure 6.1 shows respective data or files are handled in which operation.

#### <Intelligent function module parameter>

(a) This represents the data created in Auto refresh setting, and they are stored in an intelligent function module parameter file in a project created by GX Developer.

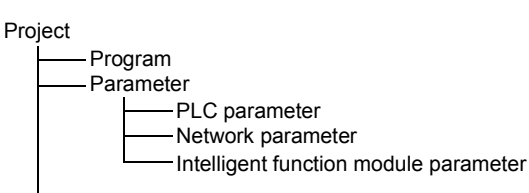

- (b) Steps 1) to 3) shown in Figure 6.1 are performed as follows:
	- 1) From GX Developer, select:  $[Project] \rightarrow [Open project] / [Save] / [Save as]$
	- 2) On the intelligent function module selection screen of the utility, select: [Intelligent function module parameter]  $\rightarrow$  [Open parameters] / [Save parameters]

3) From GX Developer, select:  $[Online] \rightarrow [Read from PLC] / [Write to PLC] \rightarrow "Intelligent function$ module parameters" Alternatively, from the intelligent function module selection screen of the utility, select:  $[Online] \rightarrow [Read from PLC] / [Write to PLC]$ 

# <Text files>

- (a) A text file can be created by clicking the  $\sqrt{\frac{M_{\text{e}}}{M_{\text{e}}}}$  button on the initial
	- setting, Auto refresh setting, or Monitor/Test screen. The text files can be utilized to create user documents.

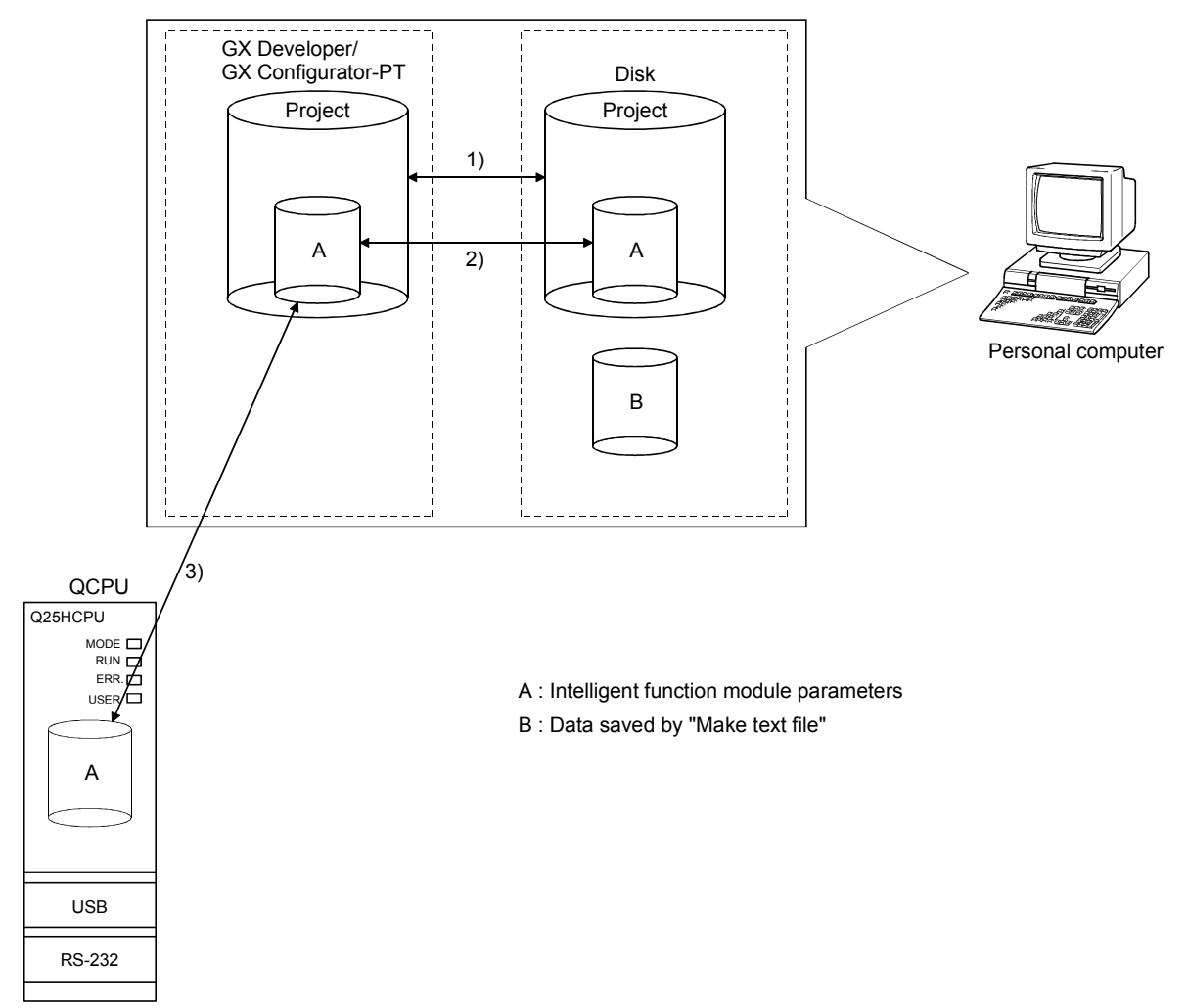

Figure 6.1 Correlation chart for data created with the utility package

# 6.3.2 Operation overview

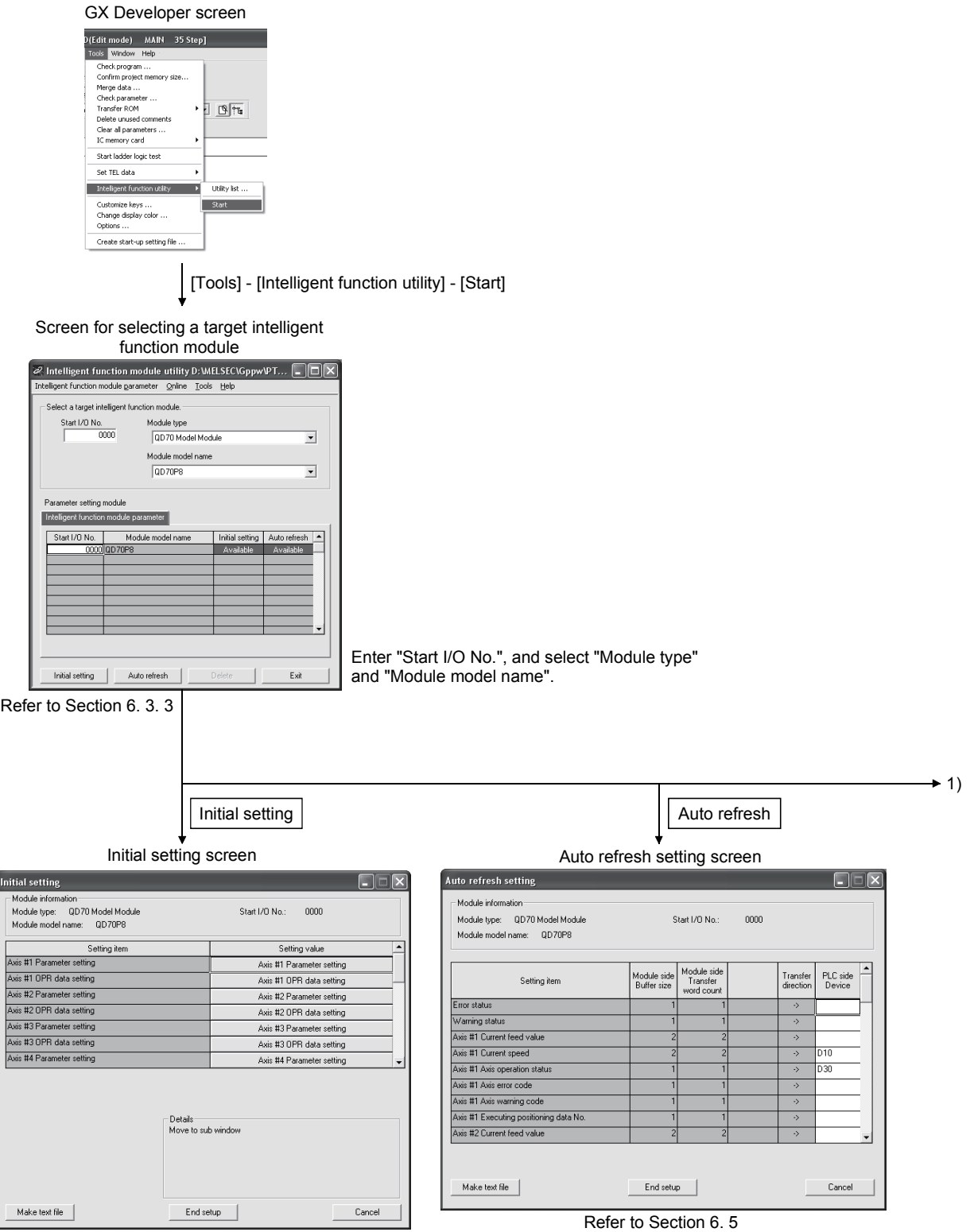

Refer to Section 6. 4

 $1) -$ 

[Online] - [Monitor/Test]

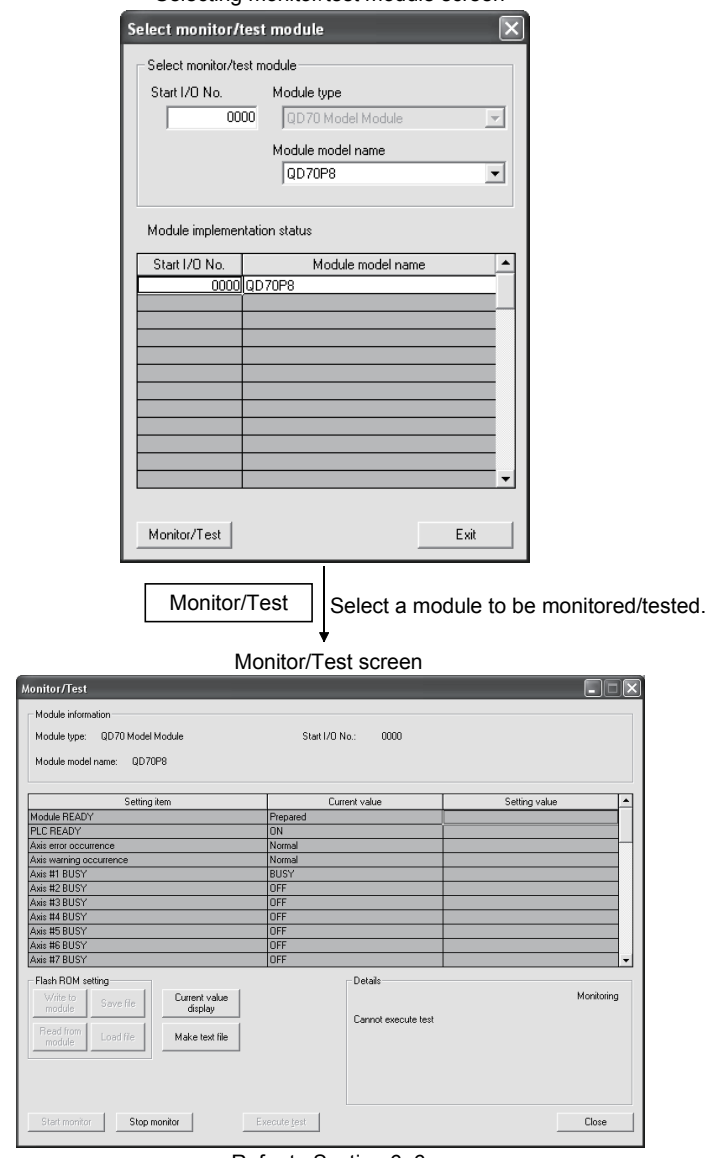

Selecting monitor/test module screen

# 6.3.3 Starting the Intelligent function module utility

### [Operating procedure]

Intelligent function module utility is started from GX Developer.

 $[Tools] \rightarrow [Intelligent function utility] \rightarrow [Start]$ 

#### [Setting screen]

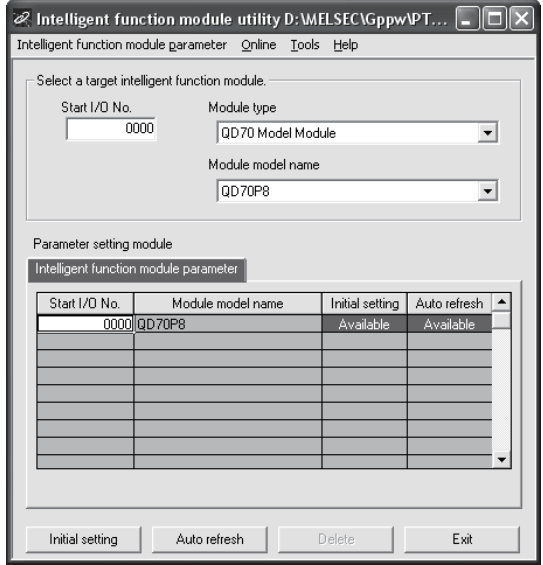

[Explanation of items]

(1) Activation of other screens

Following screens can be displayed from the intelligent function module utility screen.

- (a) Initial setting screen "Start I/O No.  $1\rightarrow$  "Module type"  $\rightarrow$  "Module model name"  $\rightarrow$ **Initial setting**
- (b) Auto refresh setting screen "Start I/O No.  $1\text{m} \rightarrow 2\text{m}$  "Module type"  $\rightarrow$  "Module model name"  $\rightarrow$ Auto refresh
- (c) Select monitor/test module screen  $[Online] \rightarrow [Monitor/Test]$

\*1 Enter the start I/O No. in hexadecimal.

#### (2) Command buttons

Delete | Deletes the initial setting and auto refresh setting of the selected module.

**Exit** Closes this screen.

(3) Menu bar

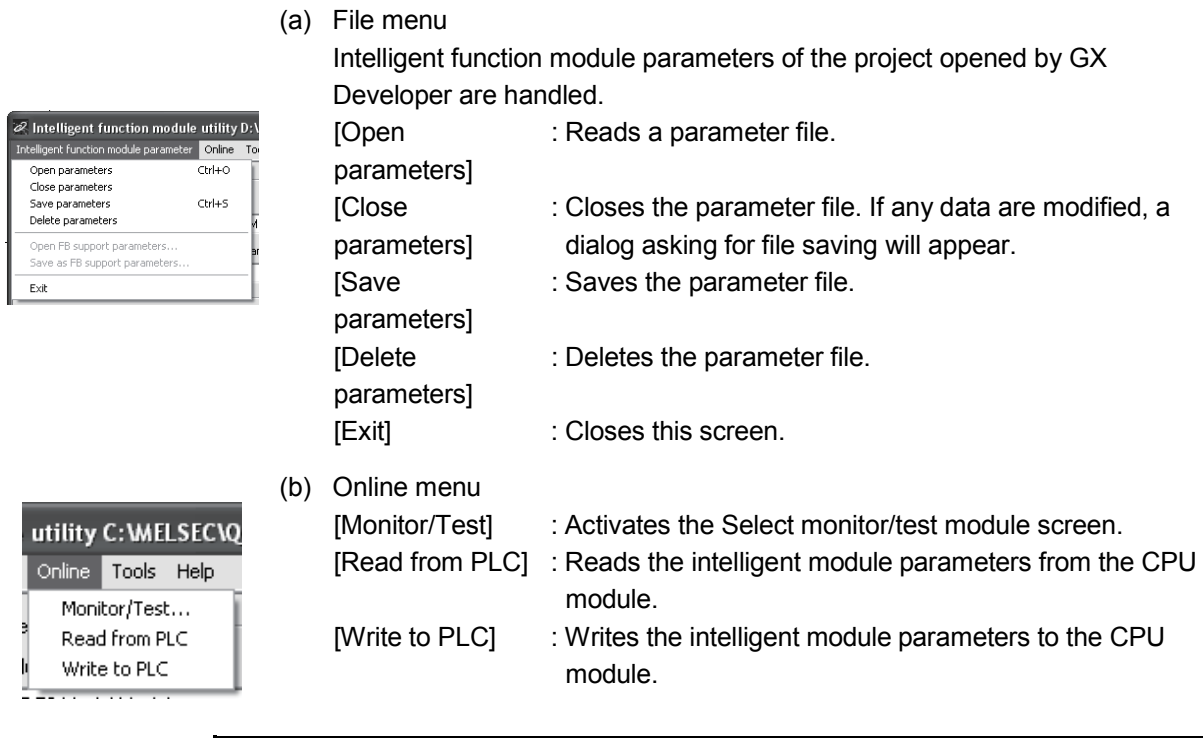

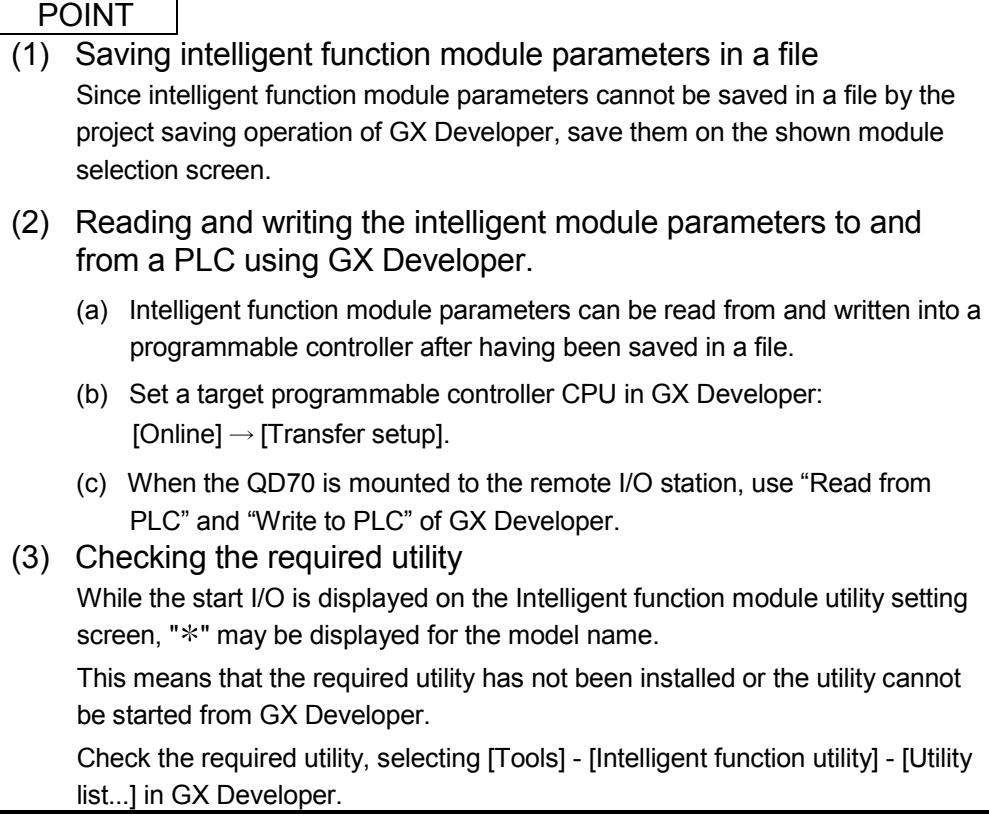

# 6.4 Initial setting

# [Purpose]

Make initial setting axis-by-axis for the QD70 to operate. The following items are data that need initial setting.

- Parameters
- OPR data
- Positioning data

This initial setting makes sequence program setting unnecessary.

For more information on the setting details, refer to "CHAPTER 4 DATA USED FOR POSITIONING CONTROL".

# [Operating procedure]

"Start I/O No.  $*$ "  $\rightarrow$  "Module type"  $\rightarrow$  "Module model name"  $\rightarrow$  Initial setting

Enter the start I/O No. in hexadecimal.

# [Setting screen]

<Initial setting of parameters and OPR data>

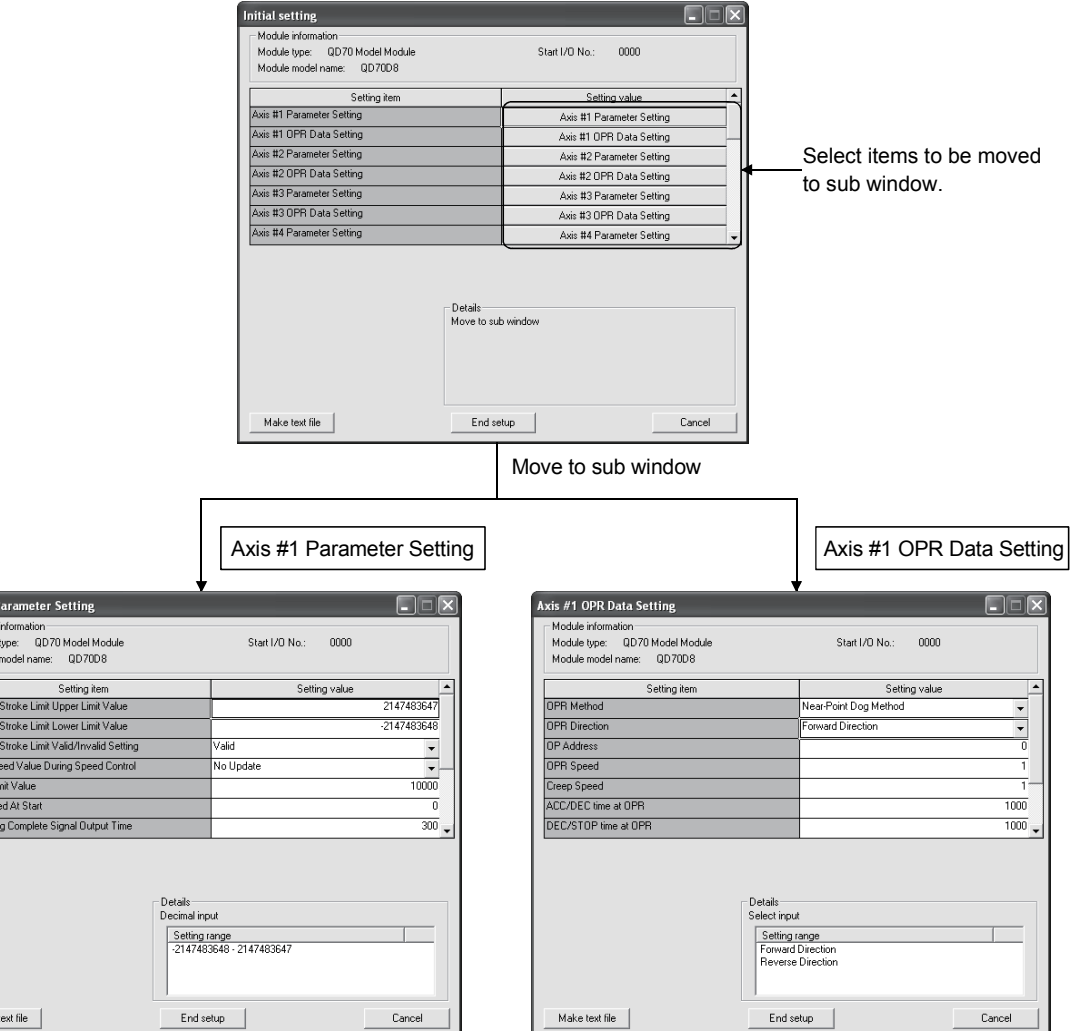

xis #1

Module<br>Module<br>Module<br>Software<br>Software<br>Speed Lin<br>Bias Spee<br>Positionin<br>Positionin

Make

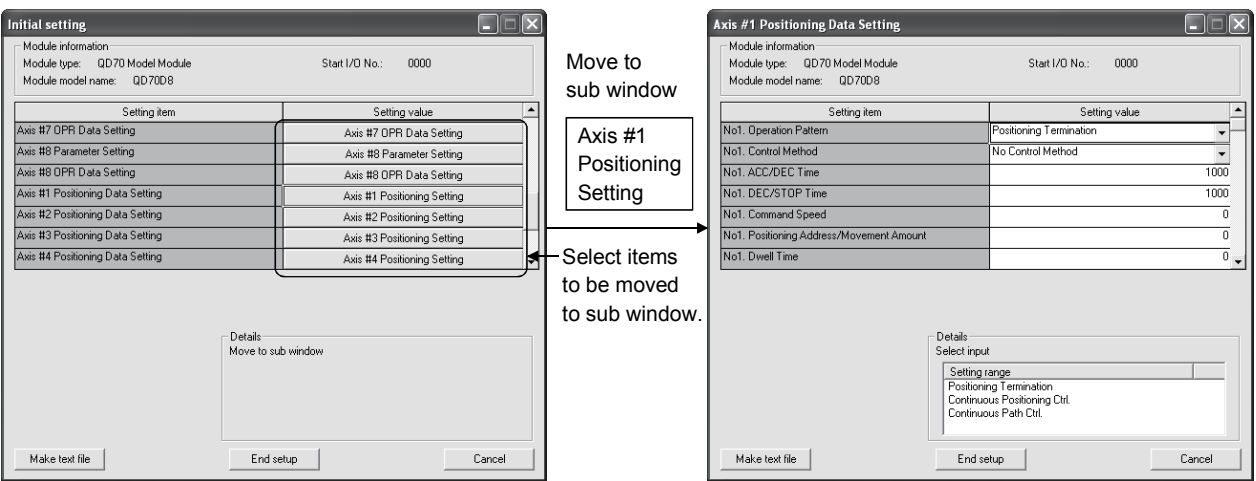

# <Initial setting of positioning data>

# [Explanation of items]

(1) Setting item list

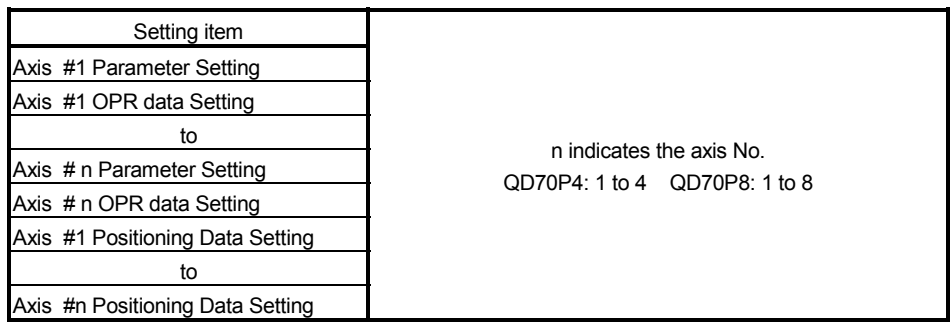

# (2) Command button

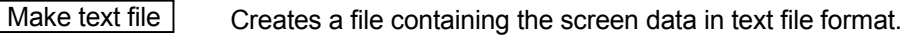

 $\vert$  End setup  $\vert$  Saves the set data and ends the operation.

Cancel Cancels the setting and ends the operation.

# POINT

Initial settings are stored in an intelligent function module parameter file. After being written to the CPU module, the initial setting is made effective by either (1) or (2).

- (1) Cycle the RUN/STOP switch of the CPU module: STOP  $\rightarrow$  RUN  $\rightarrow$  STOP  $\rightarrow$ RUN.
- (2) With the RUN/STOP switch set to RUN, turn off and then on the power or reset the CPU module.

If the initialization settings have been written by a sequence program, the initialization settings will be executed during the STOP  $\rightarrow$  RUN of the CPU module. Arrange so that the initial settings written by the sequence program are re-executed during the STOP  $\rightarrow$  RUN of the CPU module.

# 6.5 Auto refresh setting

# [Purpose]

Configure the QD70's buffer memory for automatic refresh. There are the following setting items as the auto refresh setting parameters. [Common to all axes]

• Error status • Warning status

[Axis by axis]

- Current feed value Current speed Axis operation status
- Axis error code Axis warning code Executing positioning data No.

This auto refresh setting eliminates the need for reading by sequence programs.

### [Operating procedure]

"Start I/O No.  $*$ "  $\rightarrow$  "Module type"  $\rightarrow$  "Module model name"  $\rightarrow$  Auto refresh

Enter the start I/O No. in hexadecimal.

# [Setting screen]

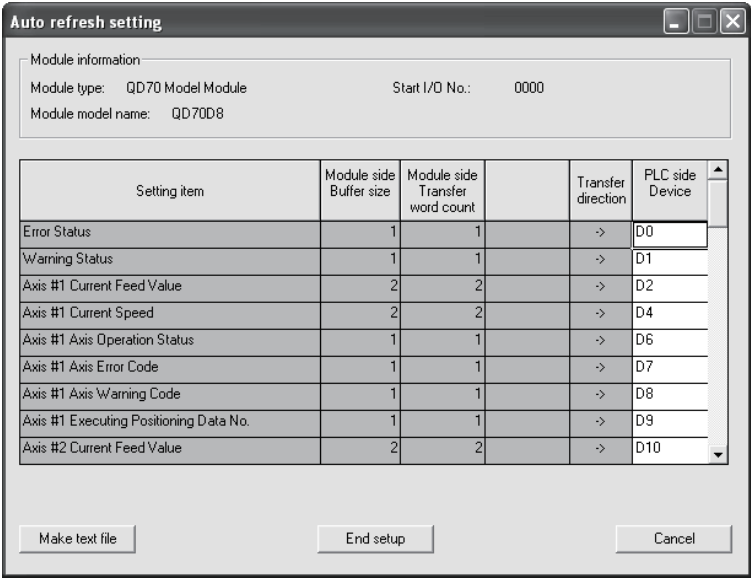

# [Explanation of items]

(1) Setting item list

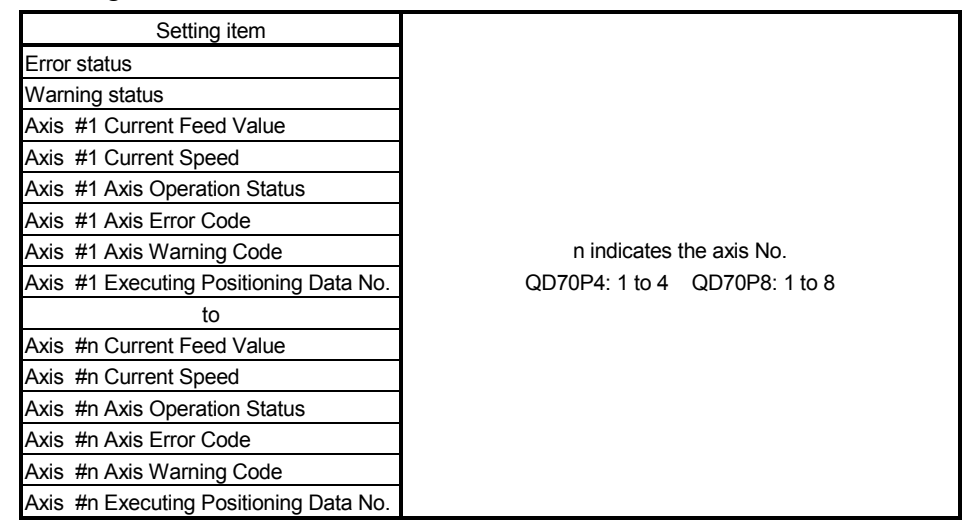

#### (2) Items

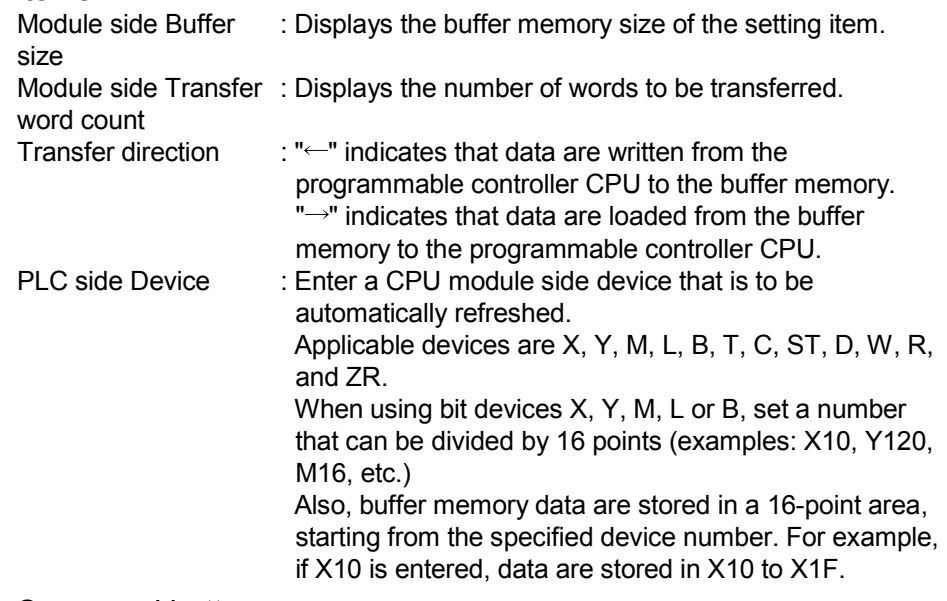

#### (3) Command button

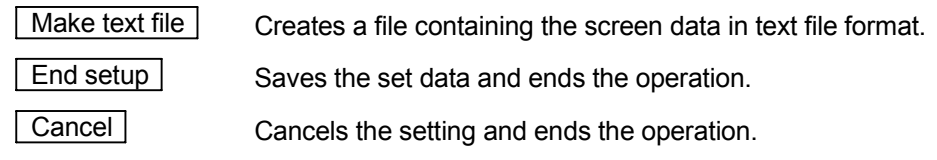

# **POINTS**

• The auto refresh settings are stored in an intelligent function module parameter file.

The auto refresh settings become effective by turning the power OFF and then ON or resetting the CPU module after writing the intelligent function module parameters to the CPU module.

• The auto refresh settings cannot be changed from sequence programs. However, processing equivalent to auto refresh can be added using the FROM/TO instruction in the sequence program.

#### 6.6 Monitoring/Test

#### 6.6.1 Monitoring/Test screen

#### [Purpose]

Start buffer memory monitoring/testing and I/O signal monitoring/testing from this screen.

(Refer to "Section 4.6 List of monitor data" for details of monitor data.)

#### [Operating procedure]

Select monitor/test module screen  $\rightarrow$  "Start I/O No. \*"  $\rightarrow$  "Module type"  $\rightarrow$ "Module model name"  $\rightarrow$  Monitor/test

\* Enter the start I/O No. in hexadecimal.

The screen can also be started from System monitor of GX Developer Version 6 or later.

Refer to the GX Developer Operating Manual for details.

#### [Setting screen]

#### <Axis Monitor/Test, OPR Monitor>

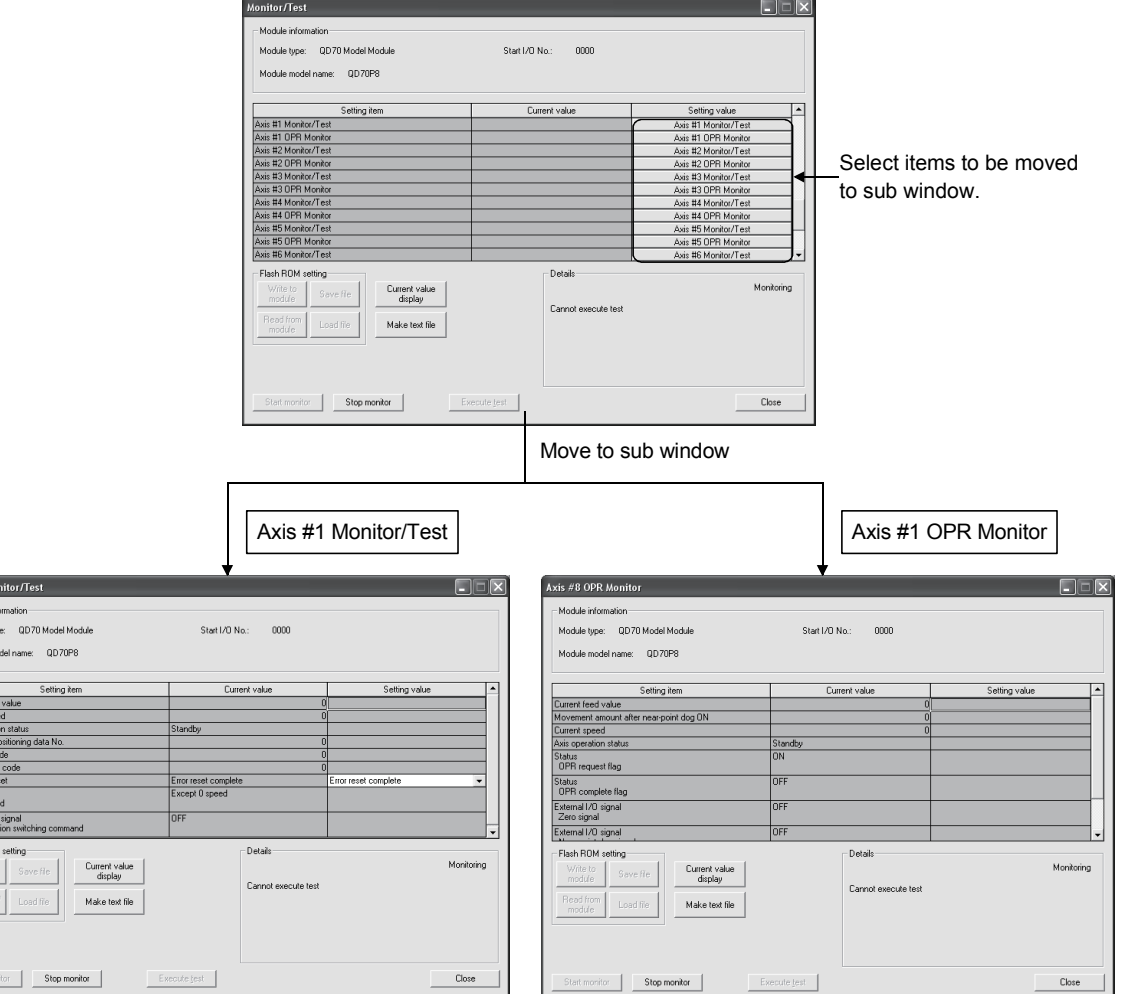

xis #1 Mo .<br>Module in Module m

Current fee<br>
Current speaking<br>
Executing<br>
Executing<br>
Executing<br>
Axis worm<br>
Axis error re<br>
Shark RON<br>
Speed-pos<br>
Flash RON<br>
Write to module<br>
Read from the module<br>
Read from the module

# <X/Y Monitor>

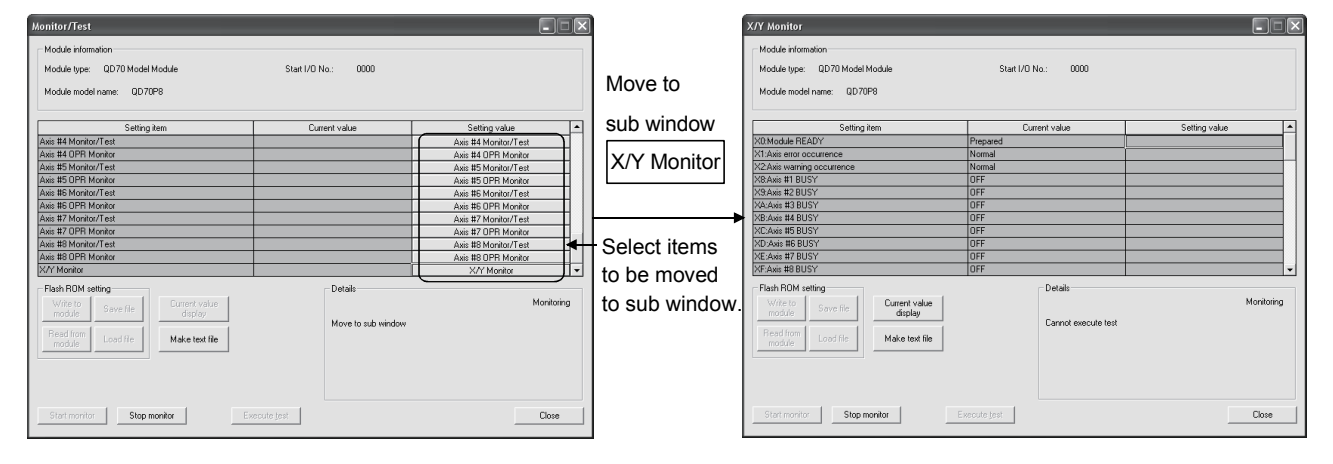

# [Explanation of items]

(1) Setting item list

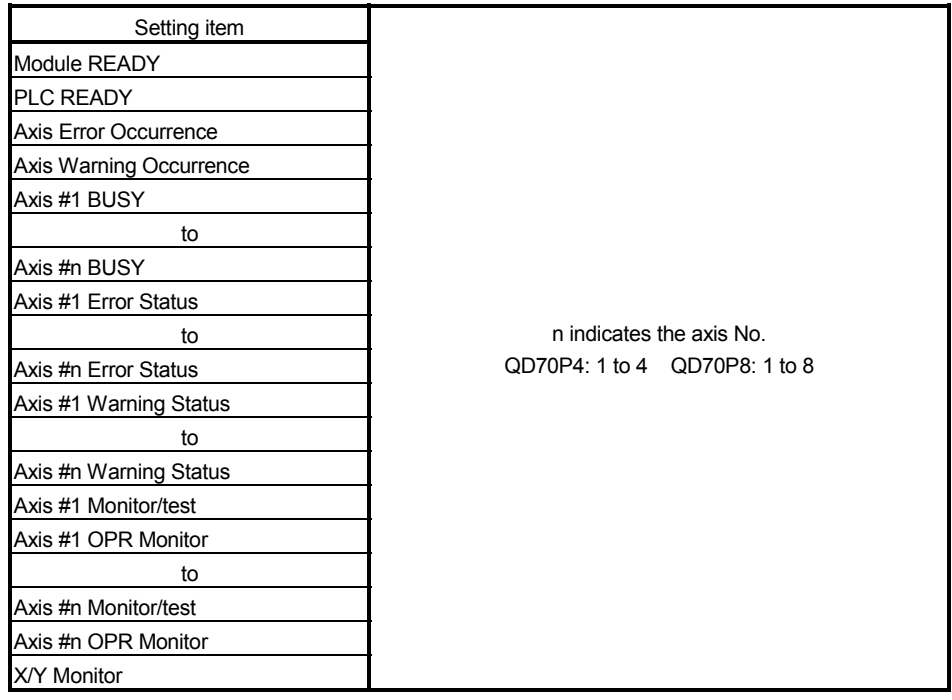

# (2) Items

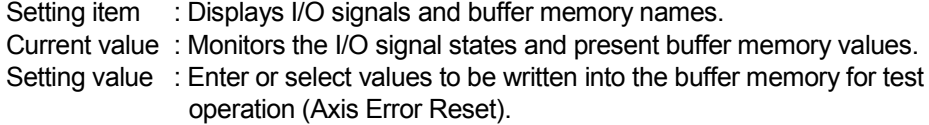

(3) Command button Current value display Displays the current value of the item selected. (This is used to check the text that cannot be displayed in the current value field. However, in this utility package, all items can be displayed in the display fields). Make text file **Creates a file containing the screen data in text** file format. Start monitor | Stop monitor | Selects whether or not to monitor current values. **Execute test** Performs a test on the selected items (Axis Error Reset). Click this button after selecting "Error Reset Request" in the Setting value field of "Axis Error Reset" on the Axis monitor/test sub window. Error Reset Complete<br>Except 0 Speed .<br>Frinc Beset Benuest ╦ mor Aeset Compie<br>fror Reset Reques Select "Error Reset Request"  $rac{1}{1}$ -<br>Details Monitoring Select input Setting range<br>Error Reset Complete<br>Error Reset Request Error Reset Complete<br>Except 0 Speed Error Reset Reque Place cursor at "Error Reset Request" OF -Details Monitoring Select input Setting range<br>Error Reset Complete<br>Error Reset Request Execute test Click "Execute test"

 Close Closes the currently open screen and returns to the previous screen.

# MEMO

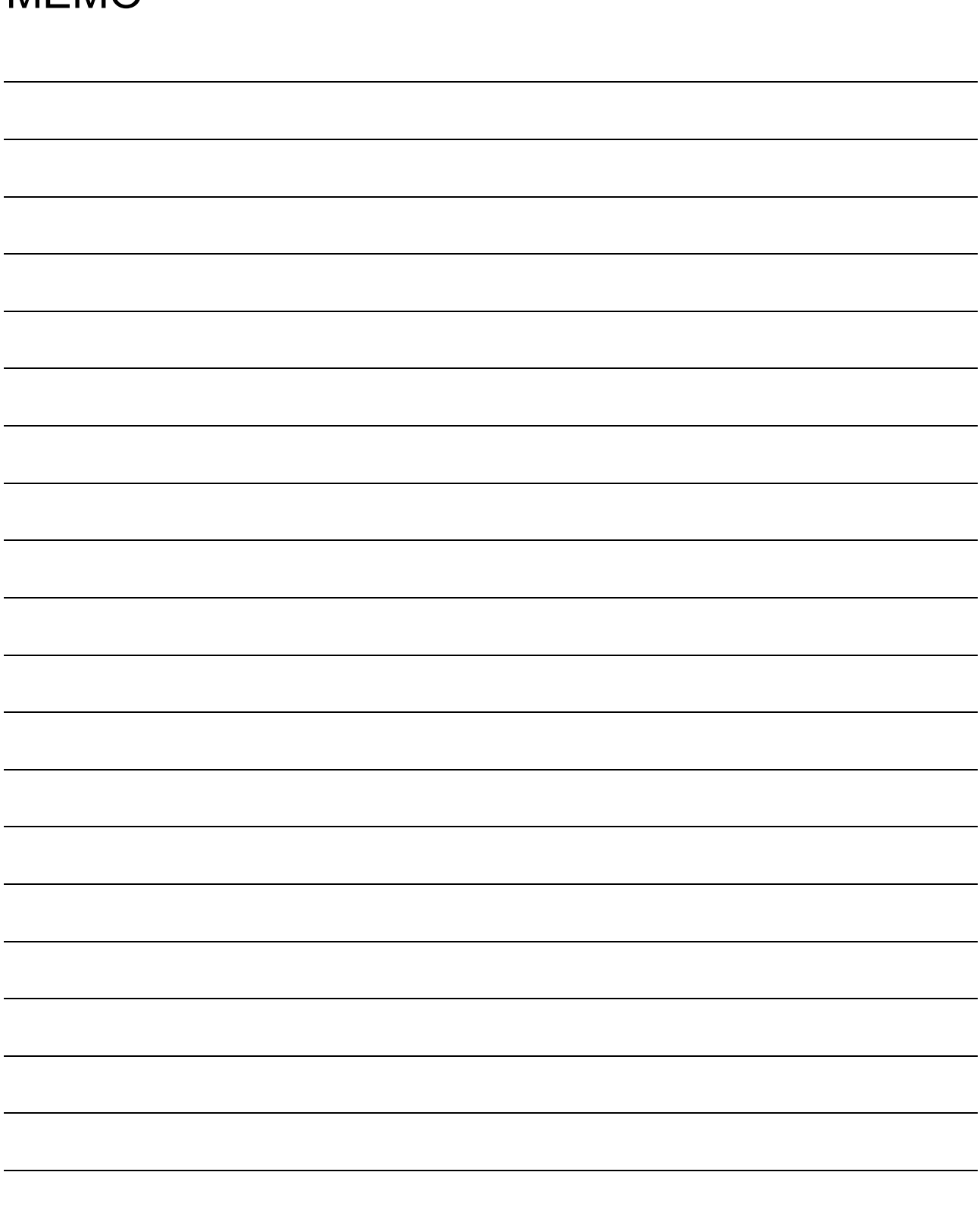

# CHAPTER 7 SEQUENCE PROGRAM USED FOR POSITIONING CONTROL

This chapter describes sequence programs of the positioning control system using the QD70.

#### 7.1 Precautions for creating program

#### (1) System configuration

Unless otherwise specified in this section and later, the sequence programs shown are those for the following system.

Refer to Section 7.2 for the applications of the devices used.

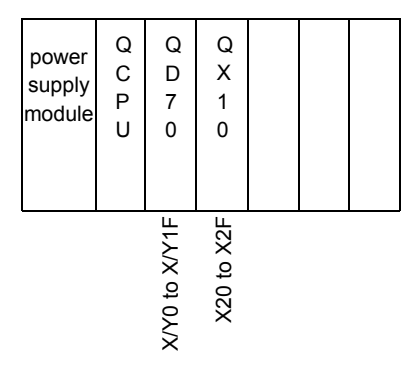

#### (2) Communication with QD70

There are two methods for communication with QD70 using the sequence program: a method using an "intelligent function device" and a method using a FROM/TO command.

When using the FROM/TO command for communication with QD70, change the circuit incorporating the "intelligent function device" as follows.

(a) When the circuit uses the "intelligent function device" on the destination (D) side of a MOV command, change the command to a TO command.

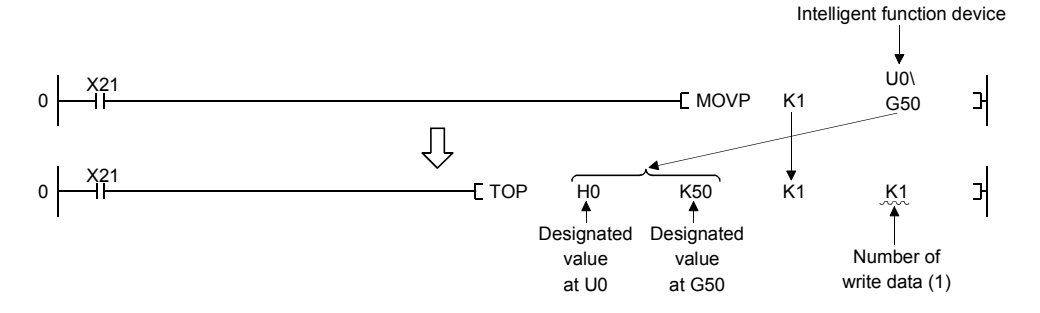

(b) When the circuit uses the "intelligent function device" on the source(s) side and the destination (D) side of a MOV command, change the command to a FROM command and a TO command.

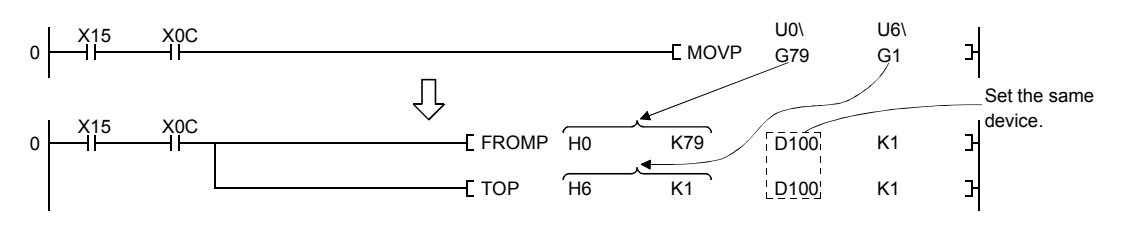

(c) When the circuit uses the "intelligent function device" for a COMPARISON command, change the command to a FROM command and a COMPARISON command.

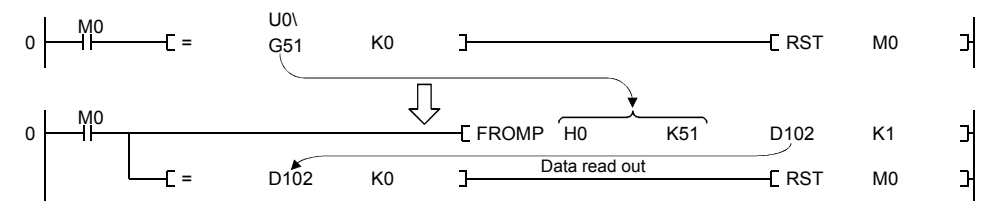

(d) When the circuit uses the "intelligent function device" for a WAND command, change the command to a FROM command and a WAND command.

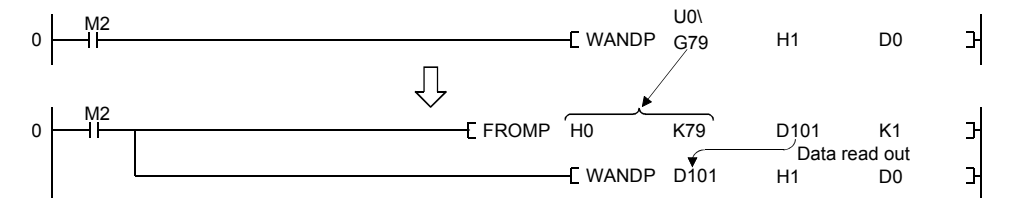

#### REMARK

Refer to QCPU (Q mode) User's Manual (Functions and Programs Basic Part) for the intelligent function devices.

Refer to QCPU (Q mode) Programming Manual (Common Commands Part) for detail commands used in those programs.

7

#### 7.2 List of devices used

In "Section 7.4 Positioning control program examples", the used devices are assigned as indicated in the following table.

The I/O numbers for QD70 indicate those when QD70 is mounted in the 0-slot of the main base.

If it is mounted in the slot other than the 0-slot of the main base, change the I/O number to that for the position where QD70 was installed.

In addition, change the external inputs, internal relays and data resisters, according to the system used.

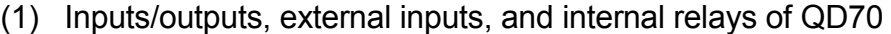

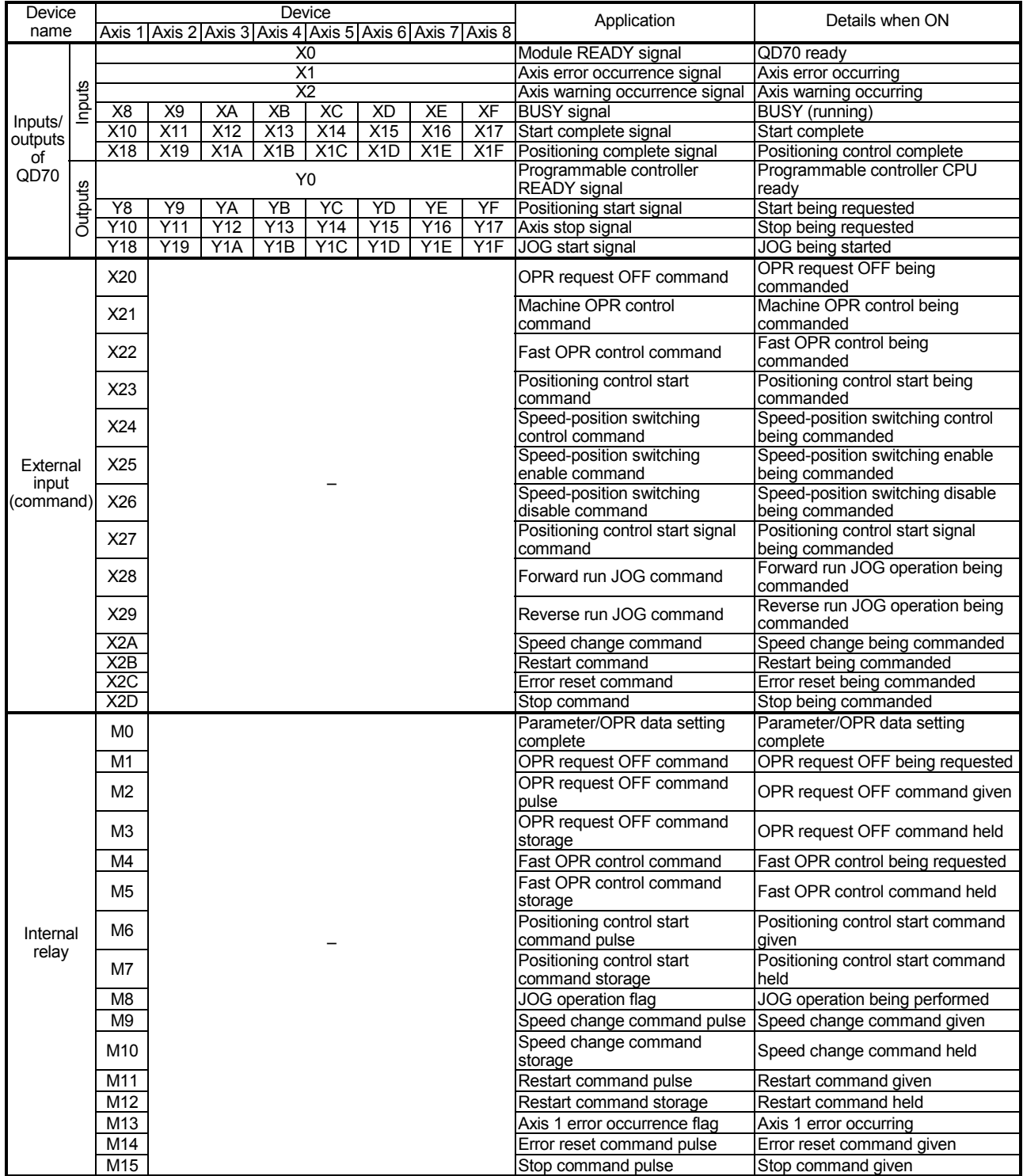

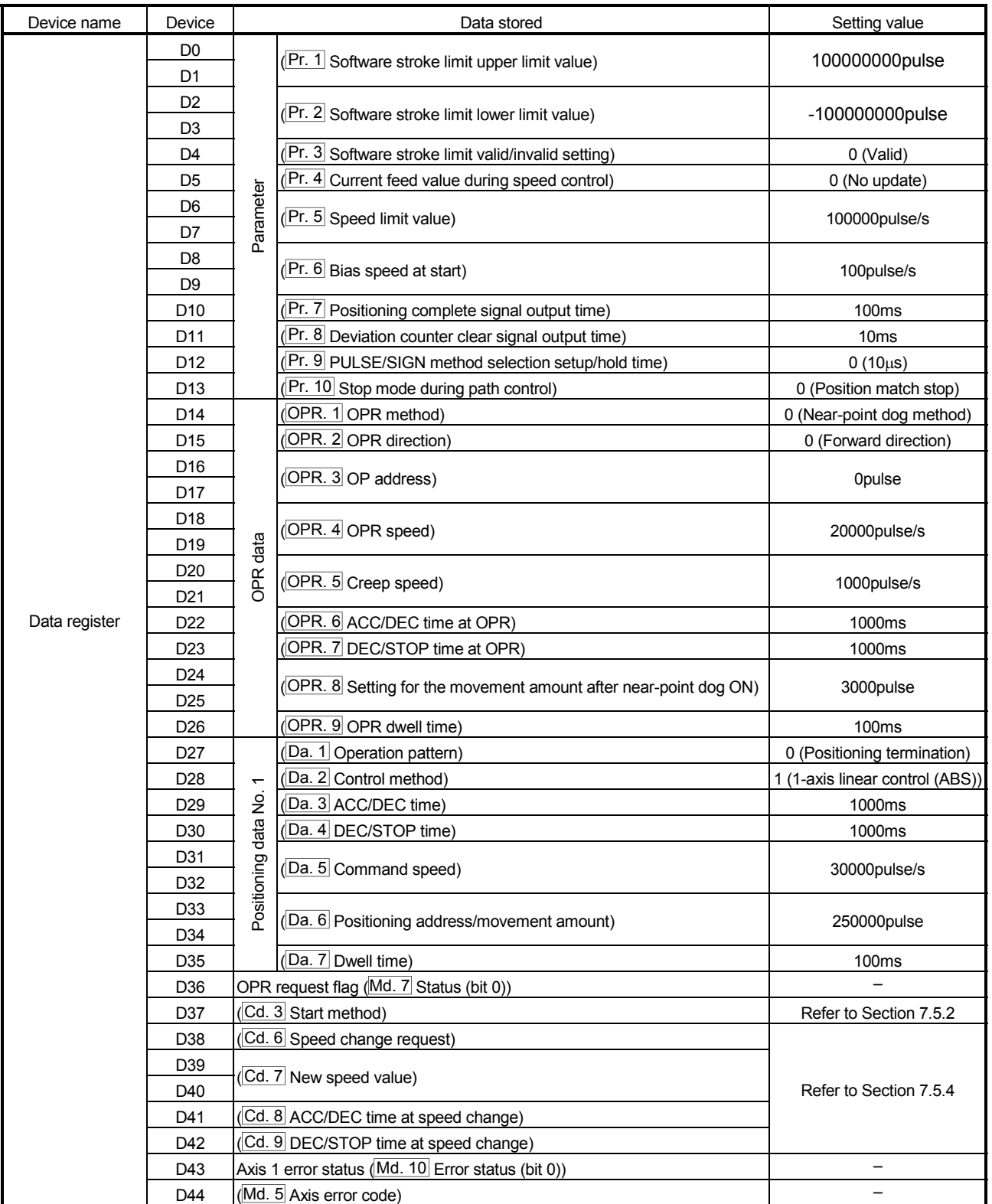

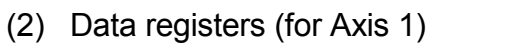

# 7.3 Creating a program

This section explains "positioning control operation programs" actually used. The programs designed to perform the functions described in "SECTION 2 CONTROL DETAILS AND SETTING" are installed in the "positioning control operation programs" explained in "Section 7.3.2". (To monitor control, add a necessary monitor program according to the system. Refer to "Section 4.6 List of monitor data" for monitor items.)

### 7.3.1 General configuration of program

The general configuration of the "positioning control operation program" is shown below.

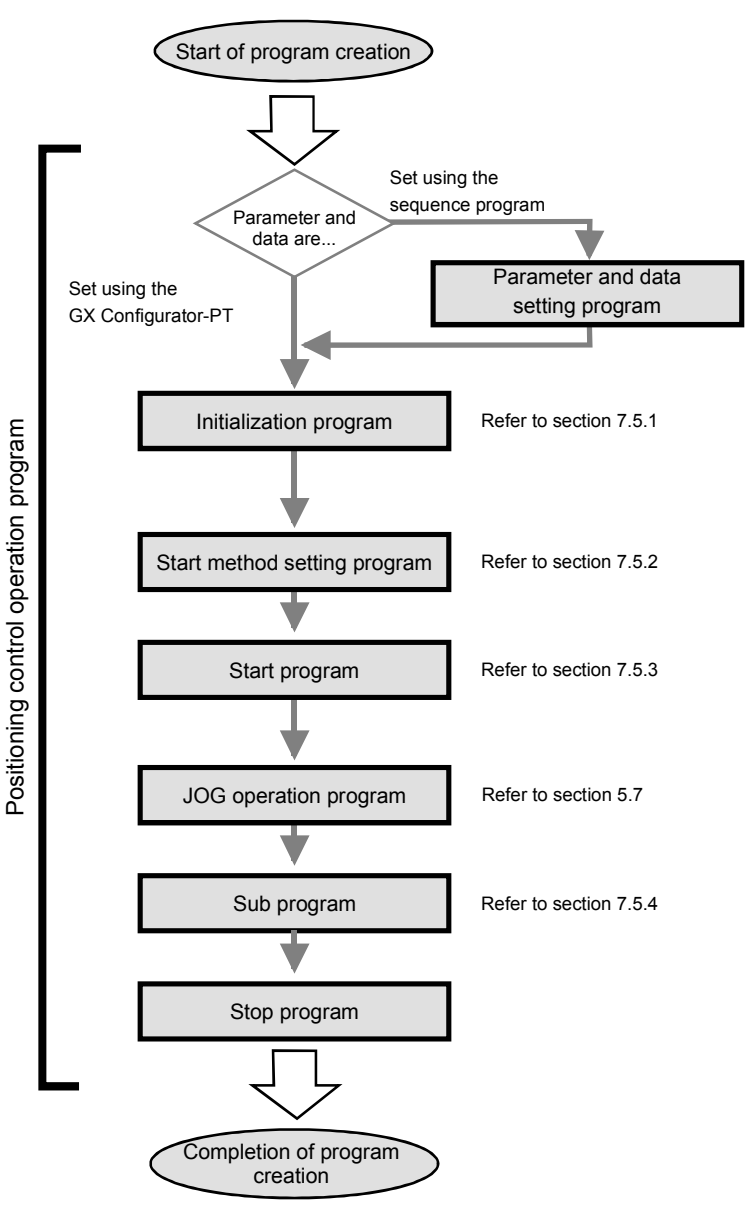

#### 7.3.2 Positioning control operation program

The following are individual programs which comprise the "positioning control operation programs". When creating a program, refer to the explanation item of the corresponding program and "Section 7.4 Positioning control program example" and create an operation program according to the positioning control system. (The following programs are numbered. It is recommended to comprise the programs in order of these numbers.)

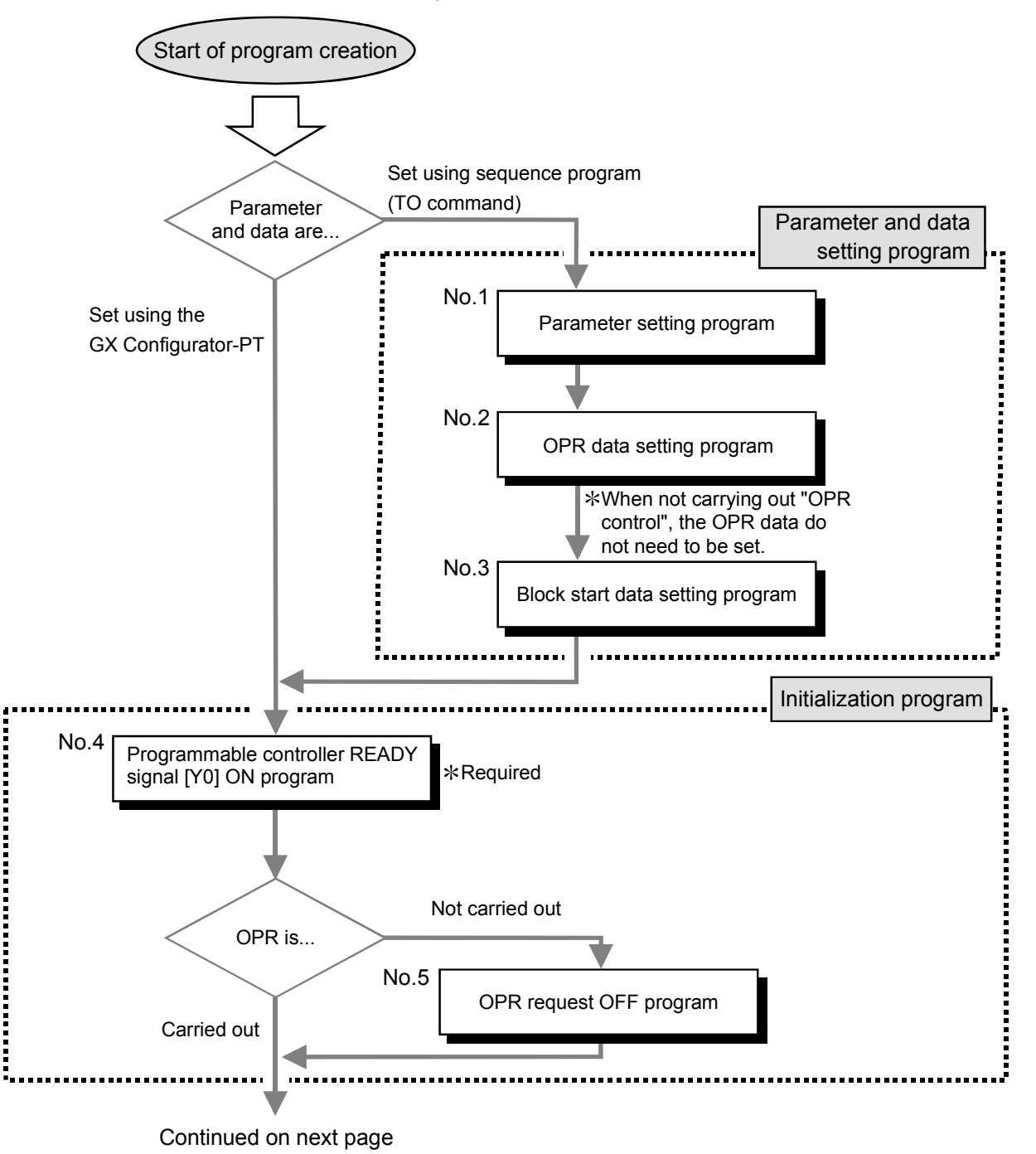

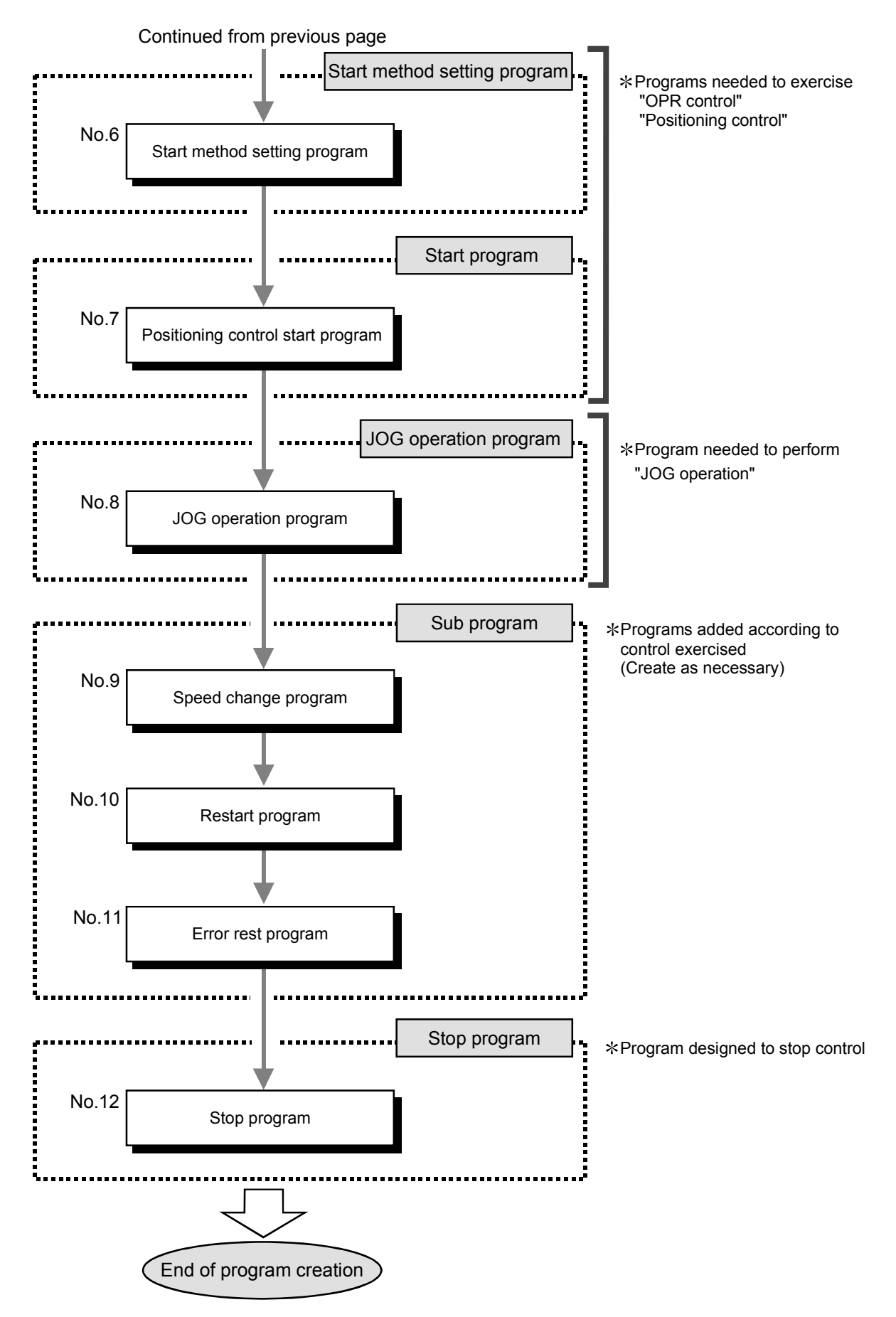

# 7.4 Positioning control program examples

An example of the "Axis 1" positioning control program is given in this section.

----- [No.1] to [No.3] parameter and data setting program ---------------------- When setting the parameters or data with the sequence program, set them in the QD70 using the TO command from the programmable controller CPU. (Carry out the settings while the programmable controller READY signal [Y0] is OFF.) When setting the parameters or data with the GX Configurator-PT, the [No.1] to [No.3] program is not necessary. \*<br>\* No.1 Parameter setting program J. SM402<br>—| ├  $\mathbf{1}$  $f<sub>DMOVP</sub>$ K100000000  $\overline{D}0$ F<sub>DMOVP</sub> K-100000000  $\overline{D2}$ -MOVP  $_{\rm K0}$  $\overline{D4}$ **FMOVP** ĸr  $n5$ FDMOVP K100000  $D6$ K100 D8  $I<sub>DMOVP</sub>$ K100 **FMOVP** D10 **K10**  $D11$ **FMOVE F** move K0  $D12$ -[MOVP  $_{\rm K0}$  $D13$ **Trop**  $_{\rm HC}$ K0 <sub>D0</sub> K14 \* |<br>\* No.2 OPR data setting program ٠, **NOVP** KO **D14 FMOVP**  $K0$ **D15** K0 D16 **FDMOVP** K20000 D18 **DMOVE** TDMOVE K1000 **D20 FMOVP** K1000  $D22$ **FMOVP** K1000  $D23$ K3000  $D24$ FDMOVP **TMOVP** K100 D26 H<sub>0</sub> K20  $_{\rm D14}$ K13  $\overline{f}^{\text{top}}$  $\sqrt{\text{SBT}}$ мń

# 7 SEQUENCE PROGRAM USED FOR POSITIONING CONTROL<br>MELSEC-Q

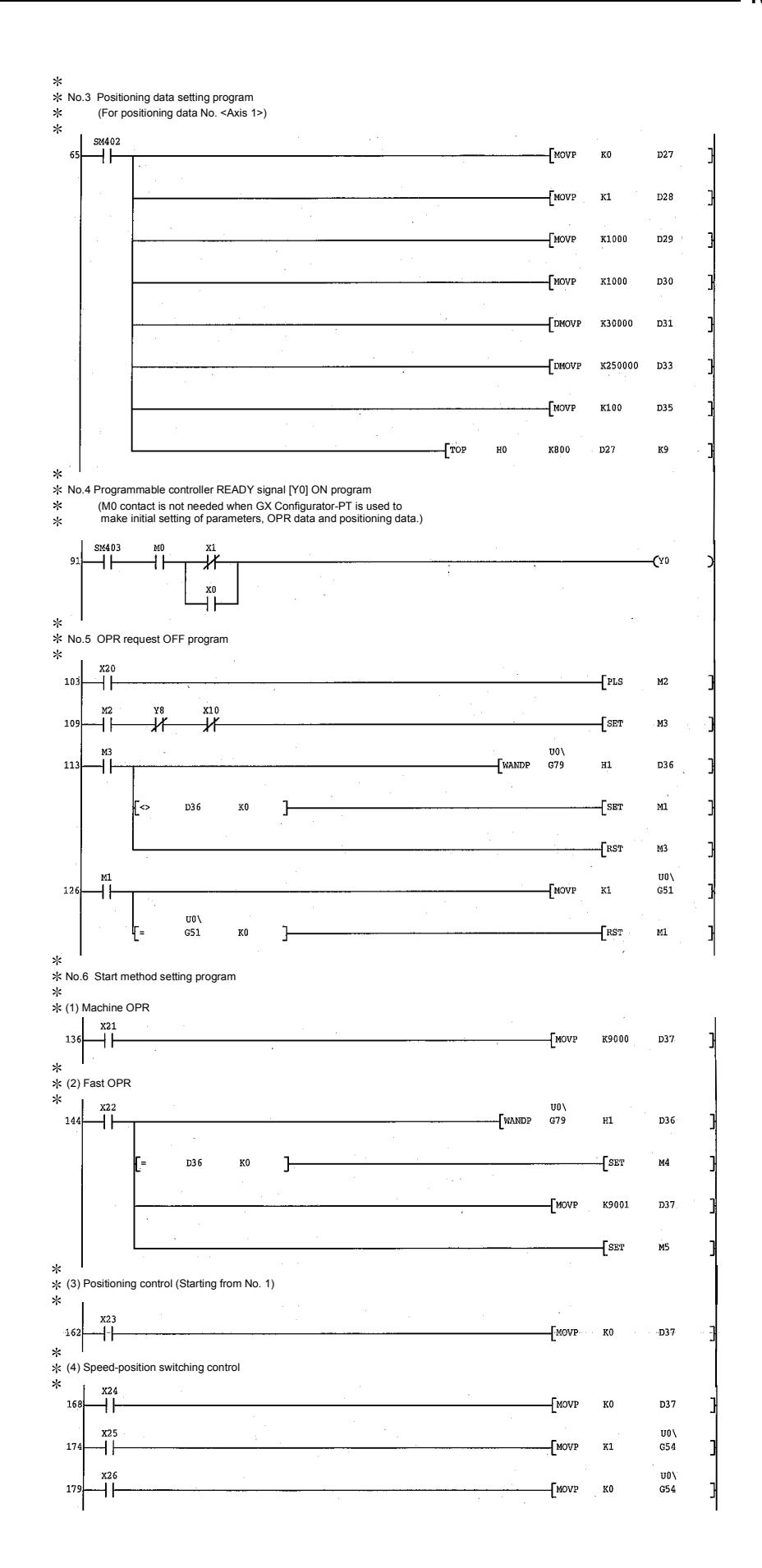

# 7 SEQUENCE PROGRAM USED FOR POSITIONING CONTROL<br>MELSEC-Q

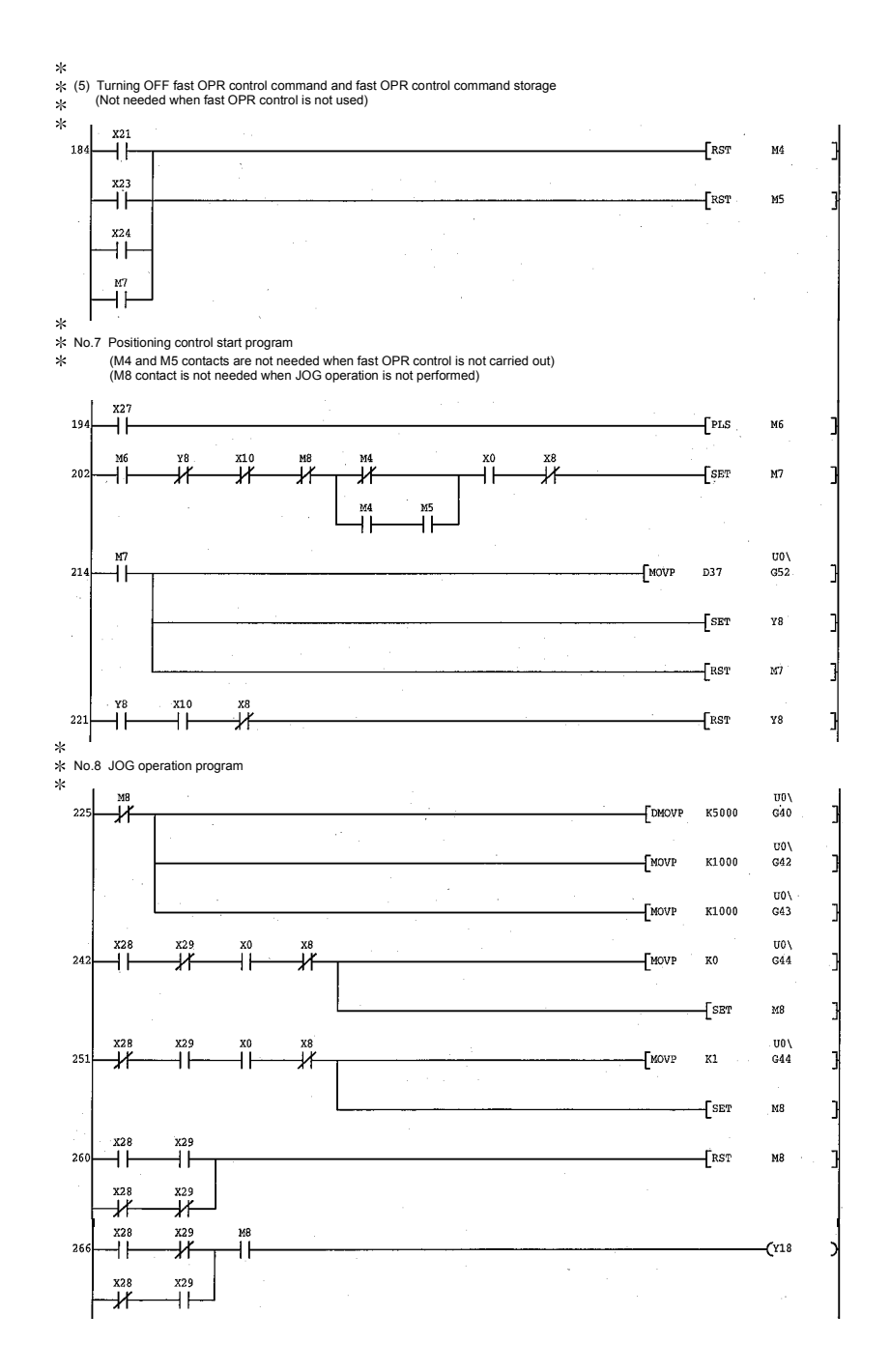

# 7 SEQUENCE PROGRAM USED FOR POSITIONING CONTROL MELSEC-Q

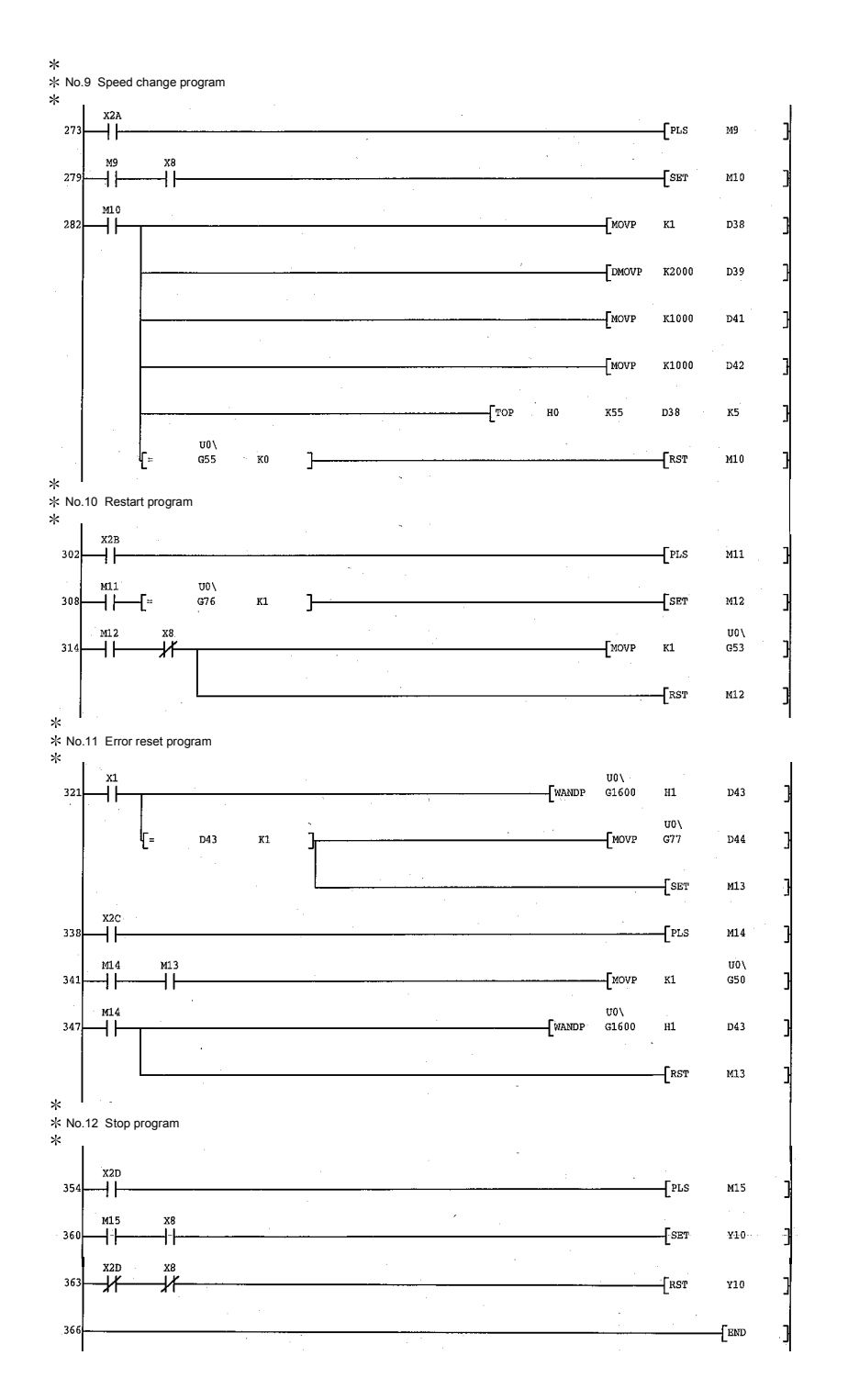

# 7.5 Program details

#### 7.5.1 Initialization program

#### OPR request OFF program

This program forcibly turns OFF the "OPR request flag" (Md. 7 Status: b0) which is ON.

When using a system that does not require OPR control, assemble the program to cancel the "OPR request" made by the QD70 when the power is turned ON, etc.

#### Data requiring setting

Set the following data to use the OPR request flag OFF request.

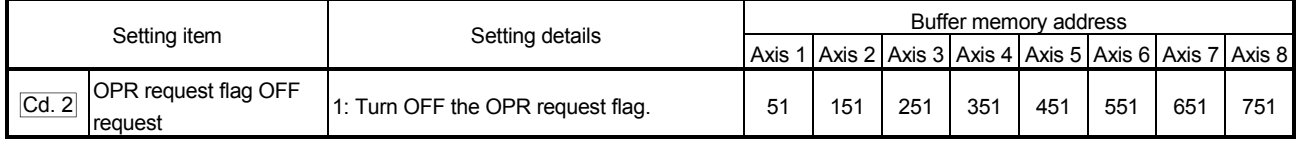

Refer to section "4.7 List of control data" for details on the setting details.

#### OPR OFF requesting timing chart

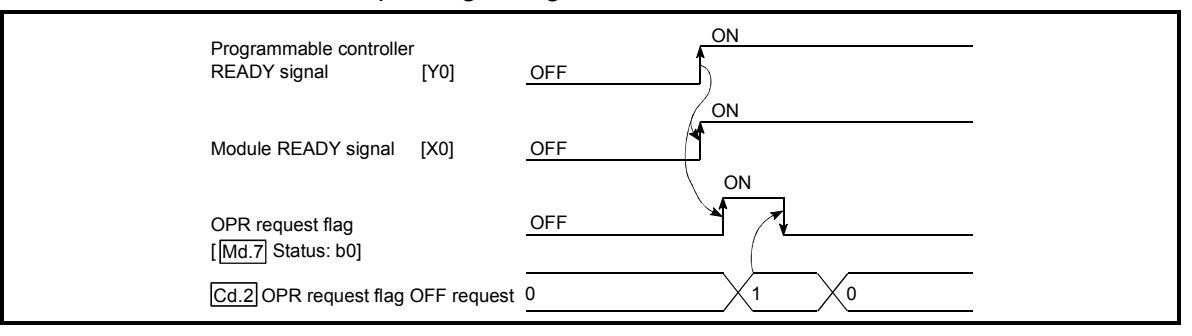

Fig. 7.1 OPR OFF requesting timing chart

# 7.5.2 Start method setting program

This program sets which control, out of "OPR" control or "positioning control" to execute.

#### Data requiring setting

#### (1) Set "Cd. 3 Start method" according to the control to be started.

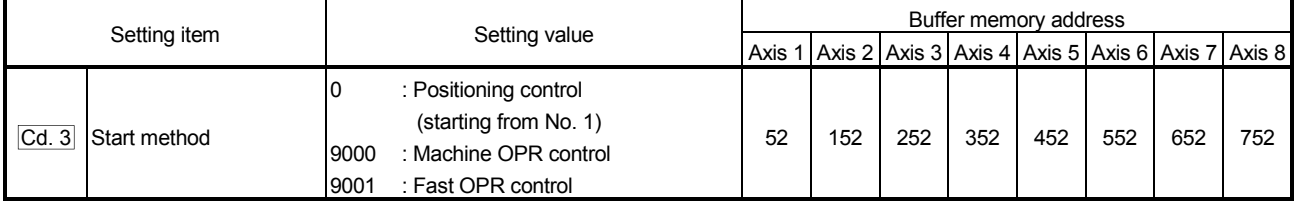

Refer to "Section 4.7 List of control data" for more information on the setting details.

#### (2) Set the following control data for "speed-position switching control".

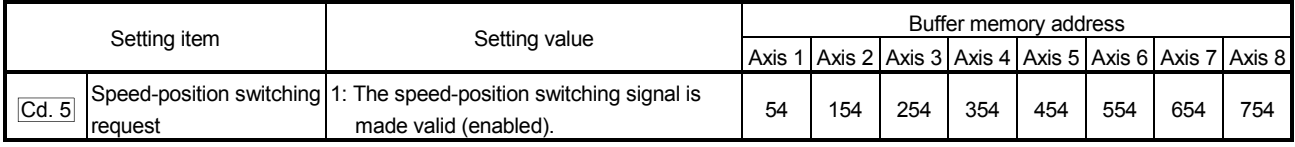

Refer to "Section 4.7 List of control data" for more information on the setting details.

# 7.5.3 Start program

This program is designed to start OPR control or positioning control using the positioning start signal [Y8 to YF]. (Refer to Chapters 8 and 9 for details of OPR control and positioning control.)

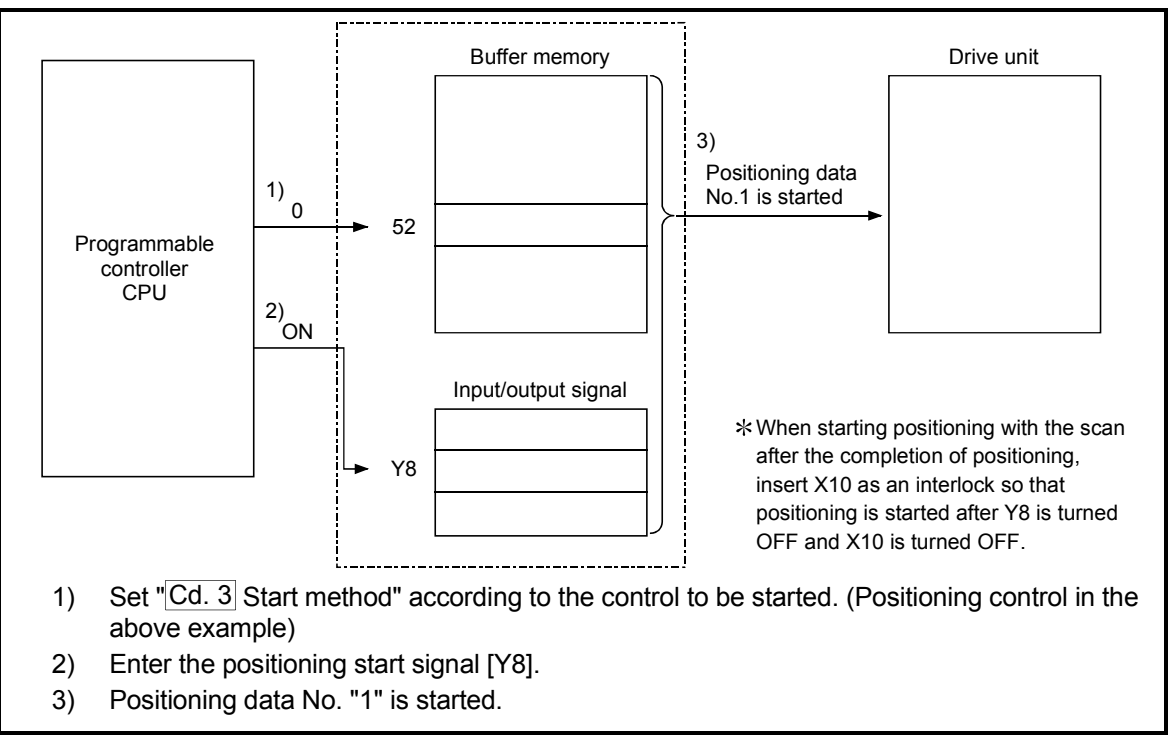

Fig. 7.2 Procedures for starting control (for axis 1)

#### Starting conditions

To start the control, the following conditions must be satisfied. The necessary start conditions must be incorporated in the sequence program so that the control is not started when the conditions are not satisfied.

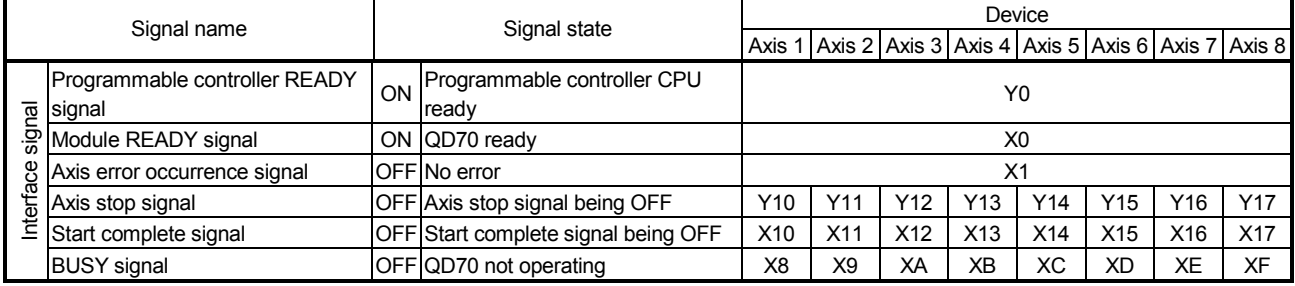

#### Operation when starting

- (1) When the positioning start signal turns ON, the start complete signal and BUSY signal turn ON, and the OPR control or positioning control starts. It can be seen that the axis is operating when the BUSY signal is ON.
- (2) When the positioning start signal turns OFF, the start complete signal also turns OFF.

If the positioning start signal is ON even after OPR control positioning control is completed, the start complete signal will remain ON.

- (3) If the positioning start signal turns ON again while the BUSY signal is ON, the warning "operating start (warning code: 10)" will occur.
- (4) The process taken when positioning control is completed will differ according to case (a) and (b) below.
	- (a) When next positioning control is not to be carried out
		- After the preset time of the dwell time has elapsed, positioning control is completed.
			- On completion of positioning control, the BUSY signal turns OFF and the positioning complete signal turns ON. However, it does not turn ON if the positioning complete signal output time is "0".
			- When the positioning complete signal output time elapses, the positioning complete signal turns OFF.
	- (b) When next positioning is to be carried out
		- After the preset time of the dwell time has elapsed, next positioning control is started.

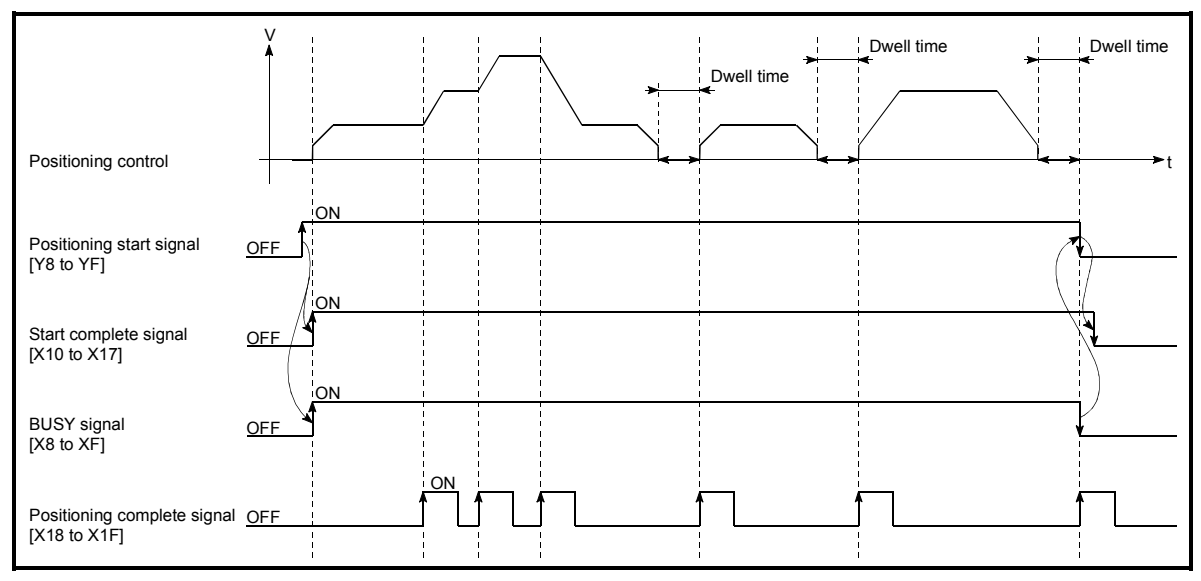

Fig. 7.3 ON/OFF timing of each signal at start of positioning control

#### POINT

The BUSY signal [X8 to XF] turns ON even when position control of movement amount 0 is executed. However, since the ON time is short, the ON status may not be detected in the sequence program.

(The ON status of the start complete signal [X10 to X17] and positioning complete signal [X18 to X1F] can be detected in the sequence program.)

# Starting time chart

The time chart for starting each control is shown below.

(1) Machine OPR control starting timing chart

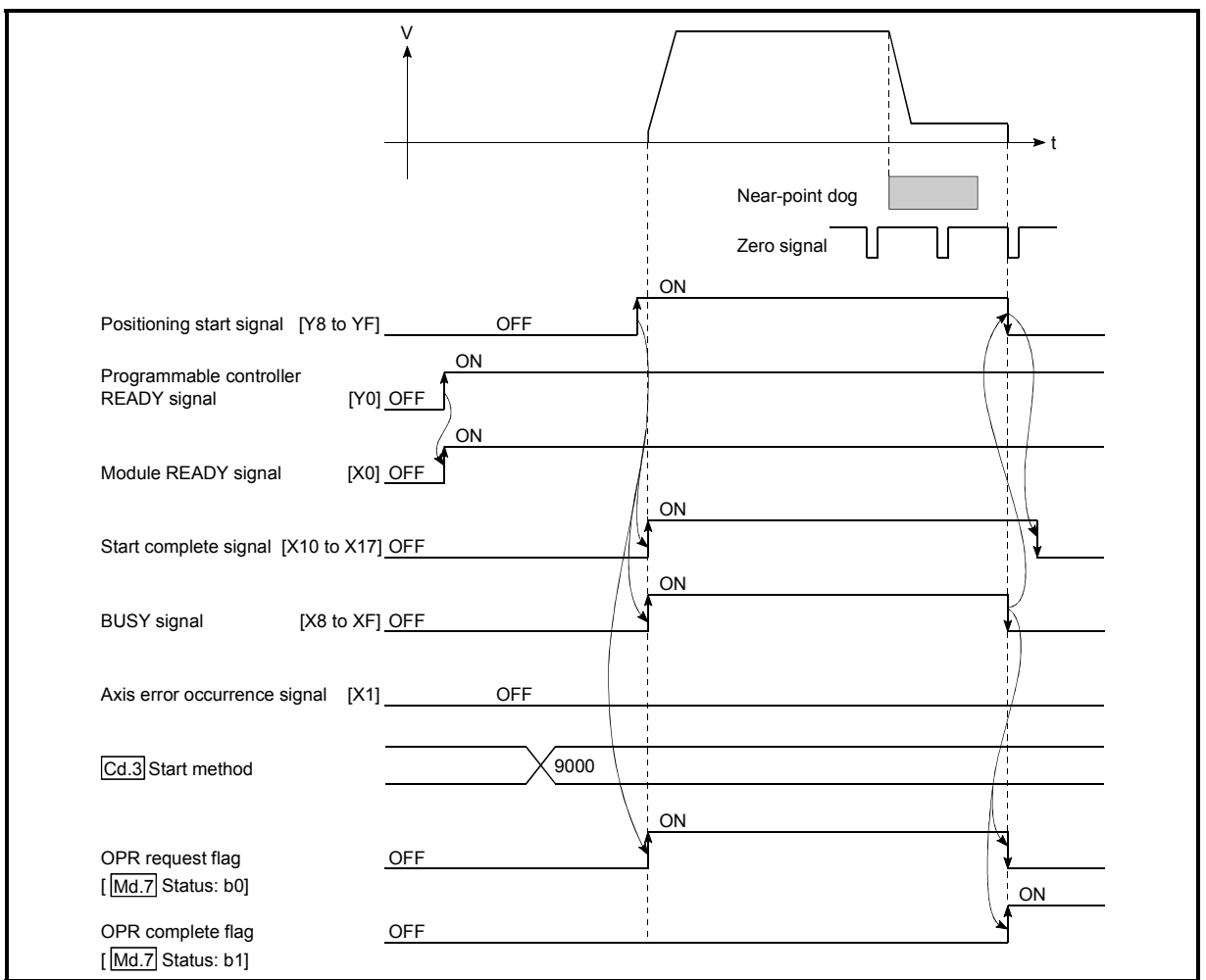

Fig. 7.4 Machine OPR control starting timing chart

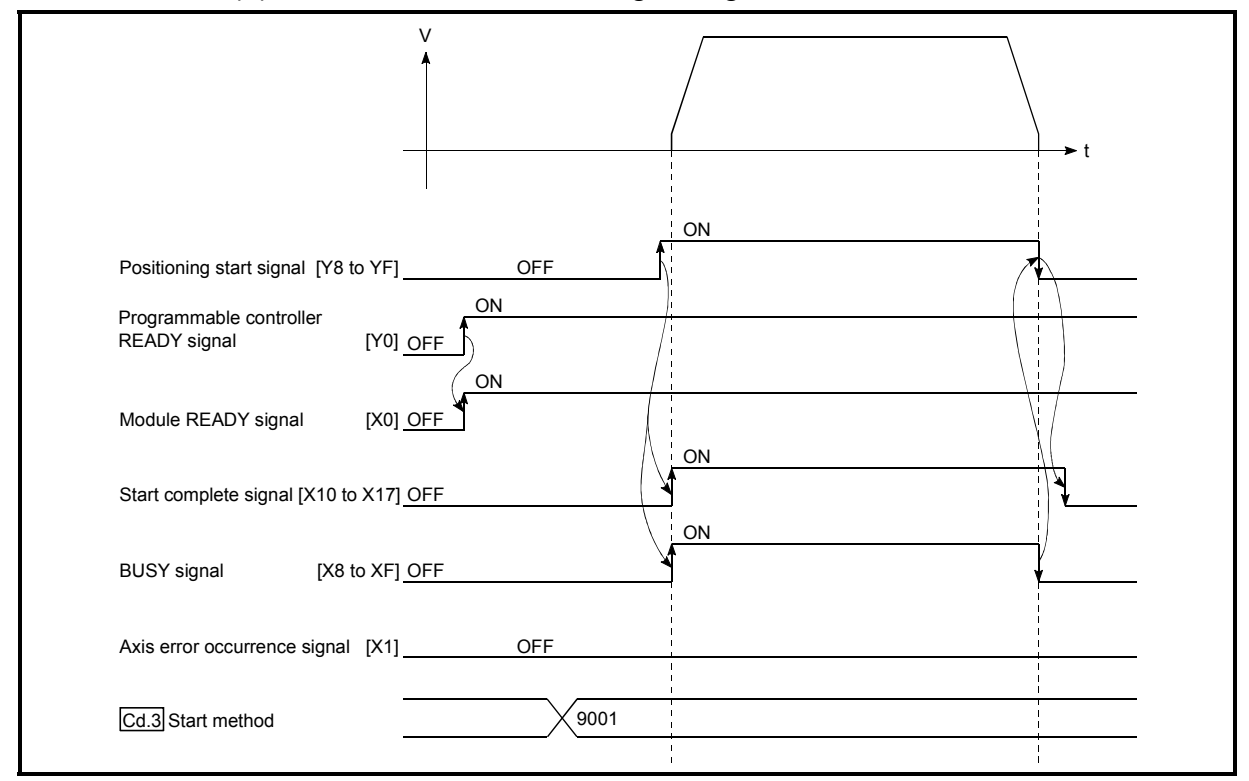

(2) Fast OPR control starting timing chart

Fig. 7.5 Fast OPR starting timing chart

# (3) Positioning control starting timing chart

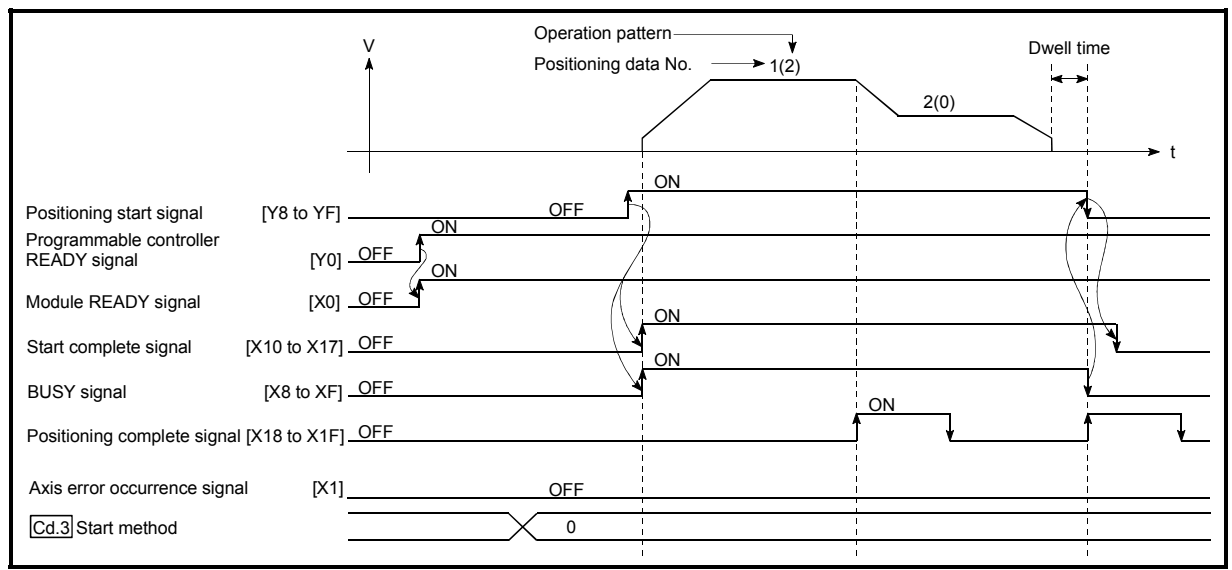

Fig. 7.6 Positioning control starting timing chart

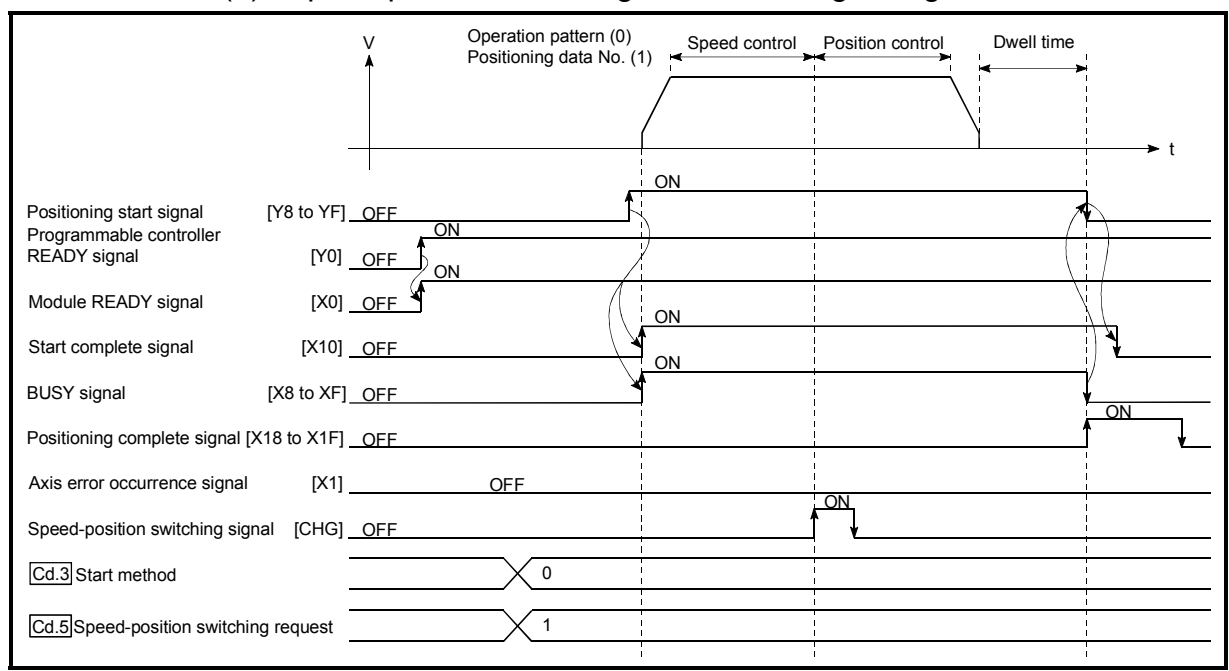

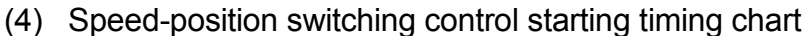

Fig. 7.7 Speed-position switching control starting timing chart

# POINT

For positioning control or OPR control, multiple axes can be started simultaneously. In this case, turn ON the positioning start signals of the target axes within the same scan.

(However, after multiple axes have been started simultaneously, they cannot be stopped simultaneously.)

# 7.5.4 Sub program

#### Speed change program

This program is used to change the speed within the "Pr. 5 Speed limit value" range at any point during speed control of speed-position switching control or during JOG operation.

Set the new speed in "Cd. 7 New speed value". A speed change is executed according to "Cd. 6 Speed change request".

The acceleration and deceleration times after speed change are the values set in "Cd. 8 ACC/DEC time at speed change" and "Cd. 9 DEC/STOP time at speed change".

(Refer to "Section 11.3 Speed change function" for details of the speed change function.)

#### **Data requiring setting**

Set the following data.

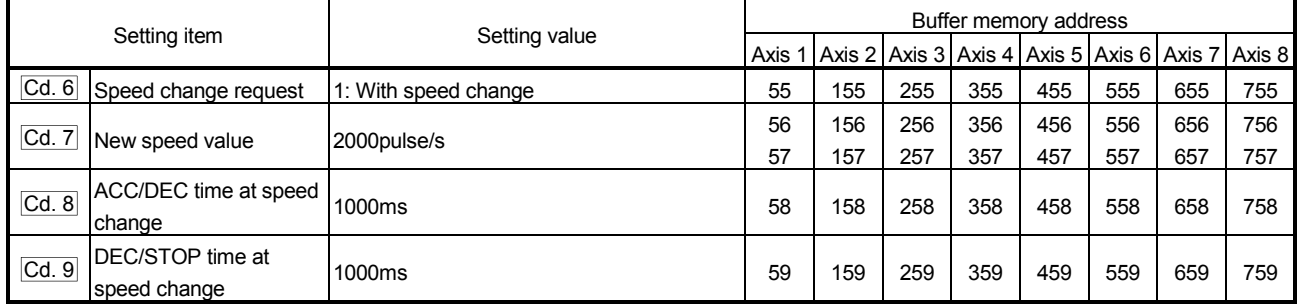

Refer to "Section 4.7 List of control data" for more information on the setting details.

#### Speed changing timing chart

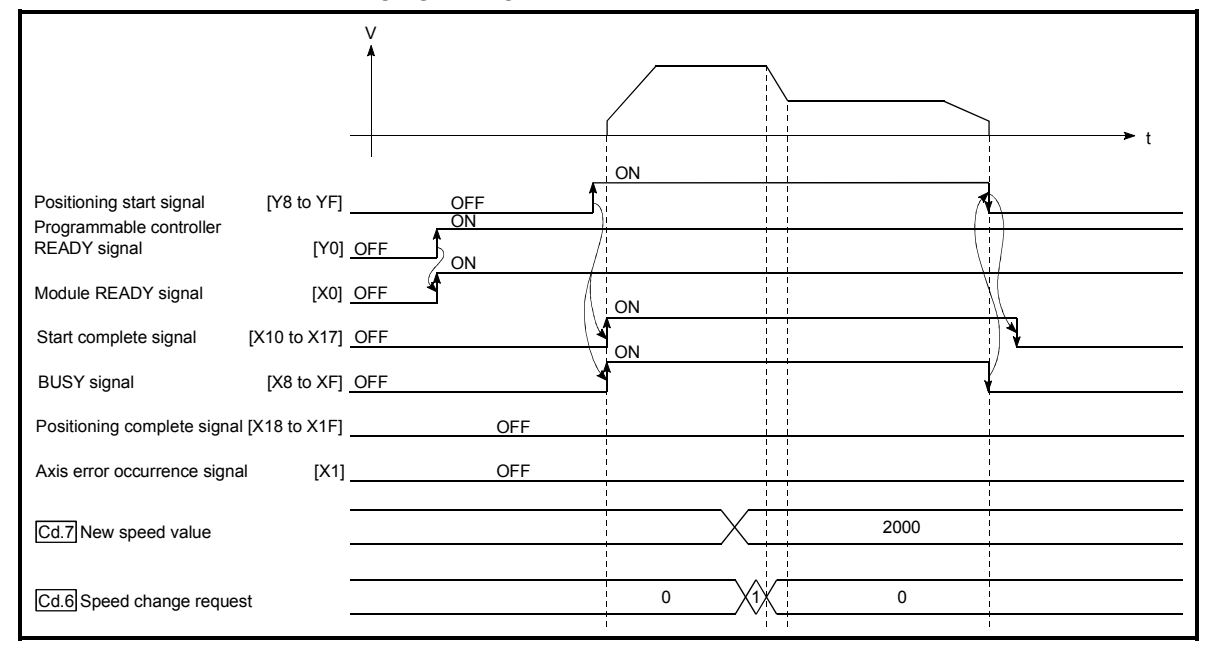

Fig. 7.8 Speed changing timing chart (for speed control of speed-position switching control)

#### Restart program

This program is used to resume position control by  $\overline{Cd}$ . 4 Restart request" from the stop position to the end point of the positioning data when the axis has been stopped by the axis stop signal during operation under position control or speed control of speed-position switching control (excluding position control).

### **Data requiring setting**

Set the following data.

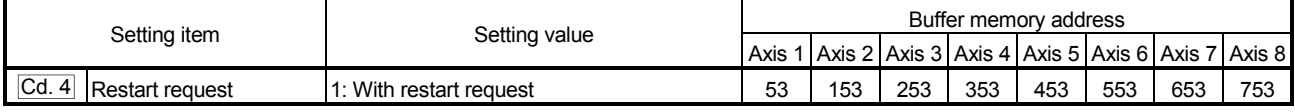

Refer to "Section 4.7 List of control data" for more information on the setting details.

#### Start conditions

When a restart is to be made, "Md. 4 Axis operation status" must be "1: Stopped" and the following conditions satisfied. (Necessary conditions are included in the sequence program as interlocks.)

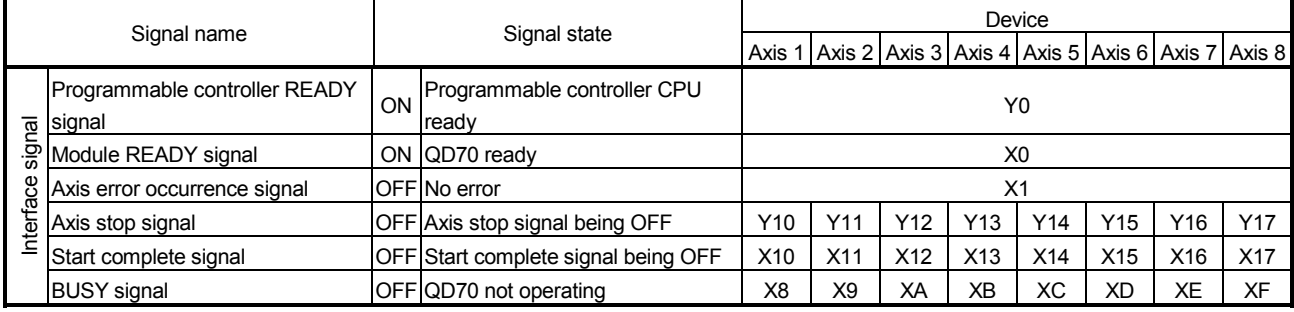

### Restarting timing chart

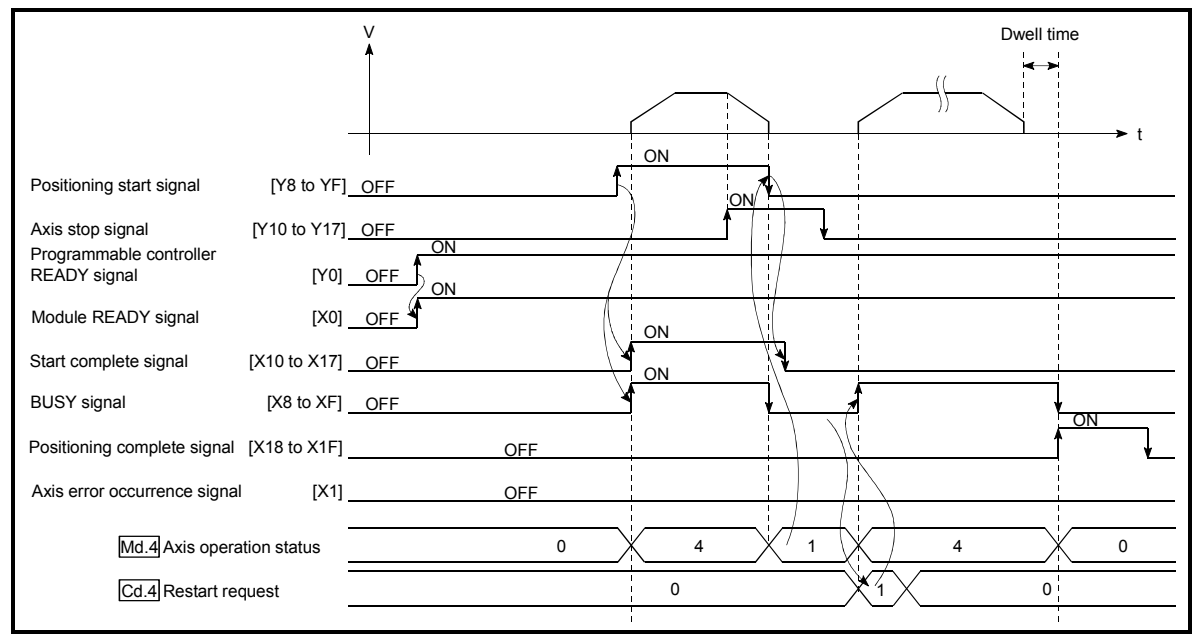

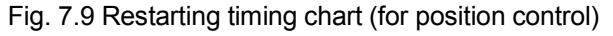
# SECTION 2 CONTROL DETAILS AND SETTING

Section 2 is configured for the following purposes shown in (1) to (3).

(1) Understanding of the operation and restrictions of each control.

(2) Carrying out the required settings in each control

(3) Dealing with errors

The required settings in each control include parameter setting, positioning data setting, control data setting by a sequence program, etc.

Carry out these settings while referring to "CHAPTER 4 DATA USED FOR POSITIONING". Also refer to "CHAPTER 7 SEQUENCE PROGRAMS USED IN POSITIONING CONTROL" the sequence programs required in each control, and consider the entire control program configuration when creating each program.

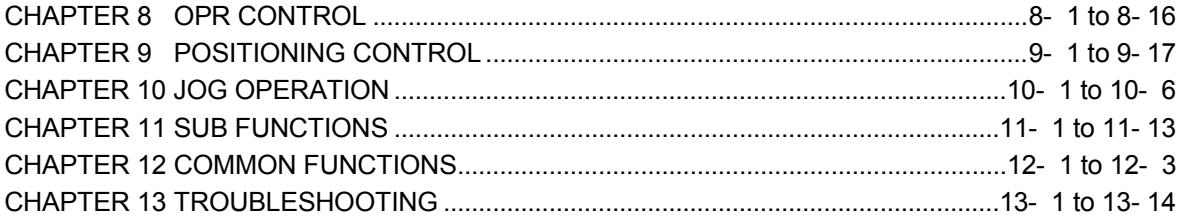

SECTION 2 **SECTION 2** 

# MEMO

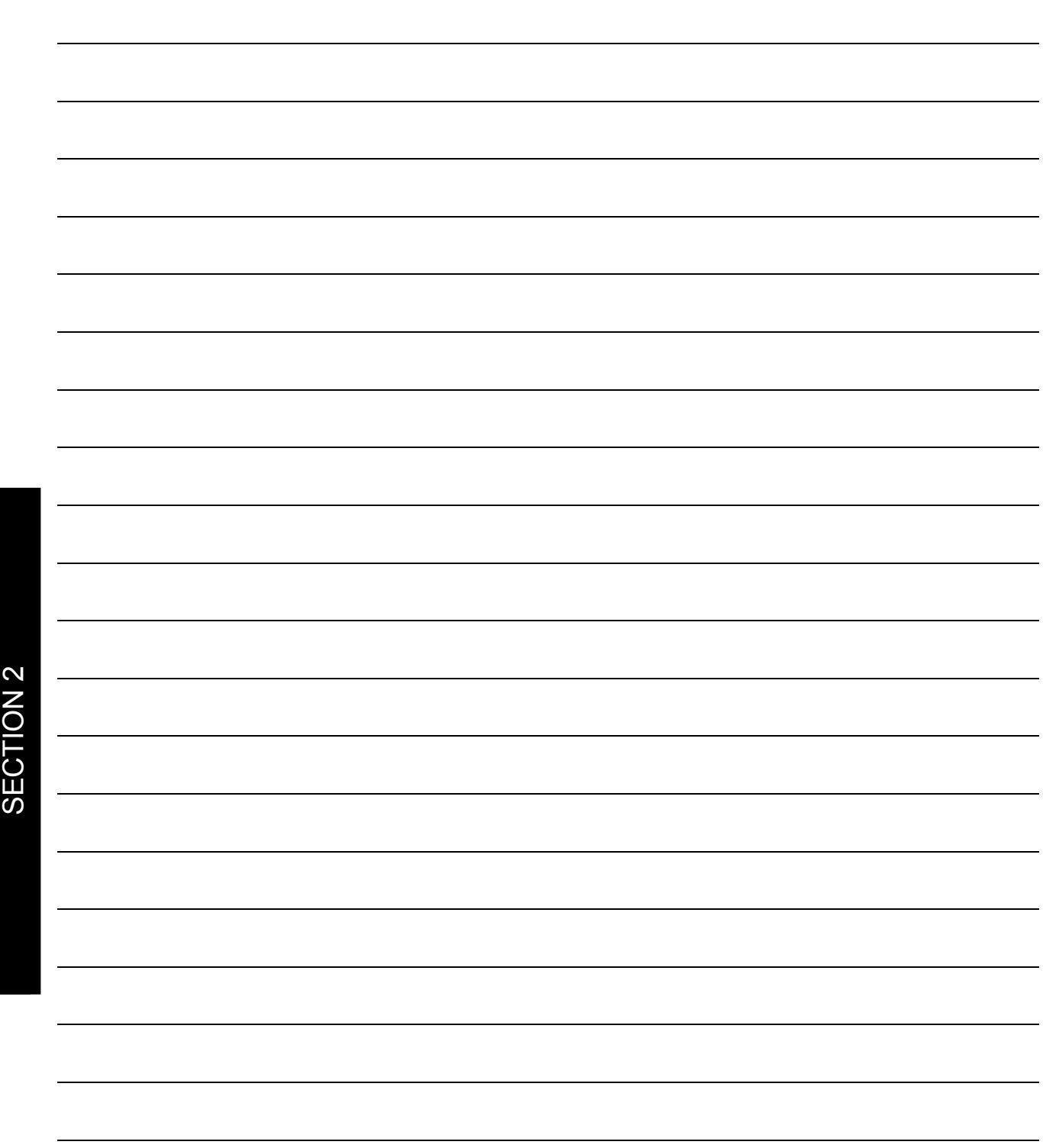

## CHAPTER 8 OPR CONTROL

This chapter details the OPR control of the QD70.

#### 8.1 Outline of OPR control

#### 8.1.1 Two types of OPR control

"OPR control" is exercised to set up a position (= OP) as a reference for carrying out positioning control.

It is used to return a machine system at any position other than the OP to the OP when the QD70 issues a "OPR request" \* with the power turned ON or others, or after a positioning control stop.

In the QD70, the following two types of control are defined as "OPR control" in the sequence of OPR operation.

Either of these two types of OPR control can be executed by setting the "OPR data", setting "9000" or "9001" in "Cd. 3 Start method", and turning ON the positioning start signal.

- (1) Establish a positioning control OP "Machine OPR control" (Start method: 9000)
- (2) Carry out position control toward the OP "Fast OPR control" (Start method: 9001).
- The "machine OPR control" in (1) above must always be carried out before executing the "fast OPR control" in (2).
- When OPR control is not needed

In the system that does not require OPR control, setting "1" in "Cd. 2 OPR request flag OFF request" forcibly turns OFF the "OPR request flag" (Md. 7 Status: b0). When OPR control is not to be exercised, operation starts using the position at power-on (Md. 1 Current feed value) as "0".

Also, the "OPR data (OPR.  $1$  to OPR. 9)" must all be set to the initial values or the values that will not result in an error.

## REMARK

OPR request \*

The "OPR request flag" (Md. 7 Status signal: b0) must be turned ON in the QD70, and a machine OPR control must be executed in the following cases.

- When the power is turned ON
- When machine OPR control is started

The "OPR request flag" turns OFF and the "OPR complete flag" (Md. 7 Status signal: b1) turns ON if the machine OPR control is executed and is completed normally.

#### 8.2 Machine OPR control

#### 8.2.1 Outline of the machine OPR operation

#### Important

- (1) Always set the OP in the same direction as viewed from any position in the workpiece moving area (set the OP near the upper or lower limit of the machine).
- (2) Correctly set the OPR direction as the direction in which the workpiece moves toward the OP.
- (3) When the following two conditions hold, operation is performed at the OPR
	- speed since the near-point dog is not detected at a machine OPR control start. • Machine OPR control is started in the position where the near-point dog is OFF.
	- The near-point dog does not exist in the OPR direction as seen from the position where machine OPR control is started.
	- In such a case, perform JOG operation to move the axis to the position where the near-point dog exists in the OPR direction and the near-point dog is OFF. (Refer to Chapter 10 for details of JOG operation.)
- (4) In deceleration operation from the OPR speed, the data used as the deceleration time differs between "deceleration made by turning ON the nearpoint dog" and "deceleration made by turning ON the axis stop signal". (Refer to "Section 4.3 List of OPR data" for details.)

Make setting with full consideration given to the influence on the machine.

#### **Machine OPR operation**

In a machine OPR control, a near-point dog and zero signal are used to establish a machine OP.

None of the address information stored in the QD70, programmable controller CPU, or drive unit is used at this time. The position mechanically established after the machine OPR control is regarded as the "OP" to be the starting point for positioning control.

The method for establishing an "OP" by a machine OPR control differs according to the method set in "OPR. 1 OPR method".

The following shows the operation when starting machine OPR control.

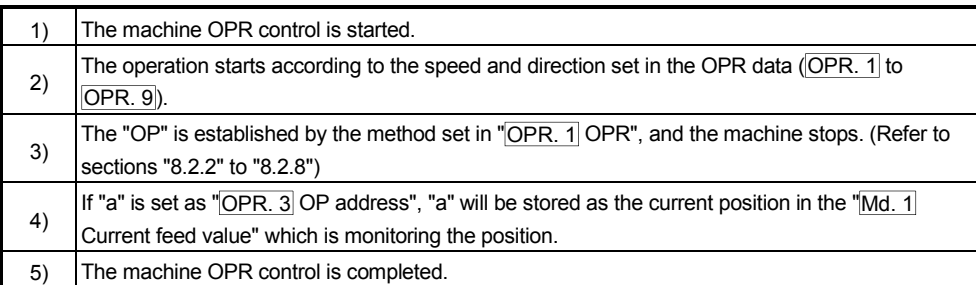

 Refer to "Section 4.3 List of OPR data" for details of OPR data. The "OPR. 3 OP address" is a fixed value set by the user.

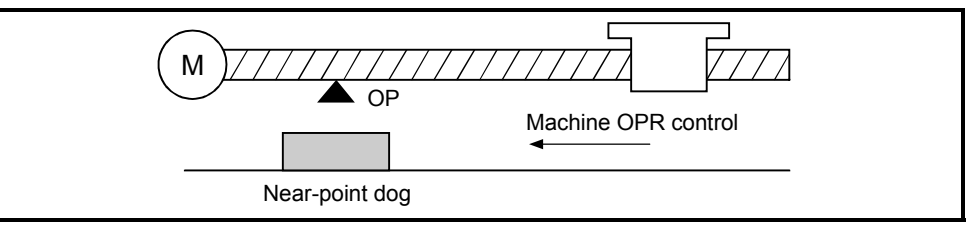

Fig. 8.1 Example of a machine OPR control

#### 8.2.2 Machine OPR method

The method by which the machine OP is established (method for judging the OP position and machine OPR completion) is designated in the machine OPR control according to the configuration and application of the positioning control system. The following table shows the six methods that can be used for this OPR method. (The OPR method is one of the items set in the OPR data. It is set in "OPR. 1 OPR method" of the OPR data.)

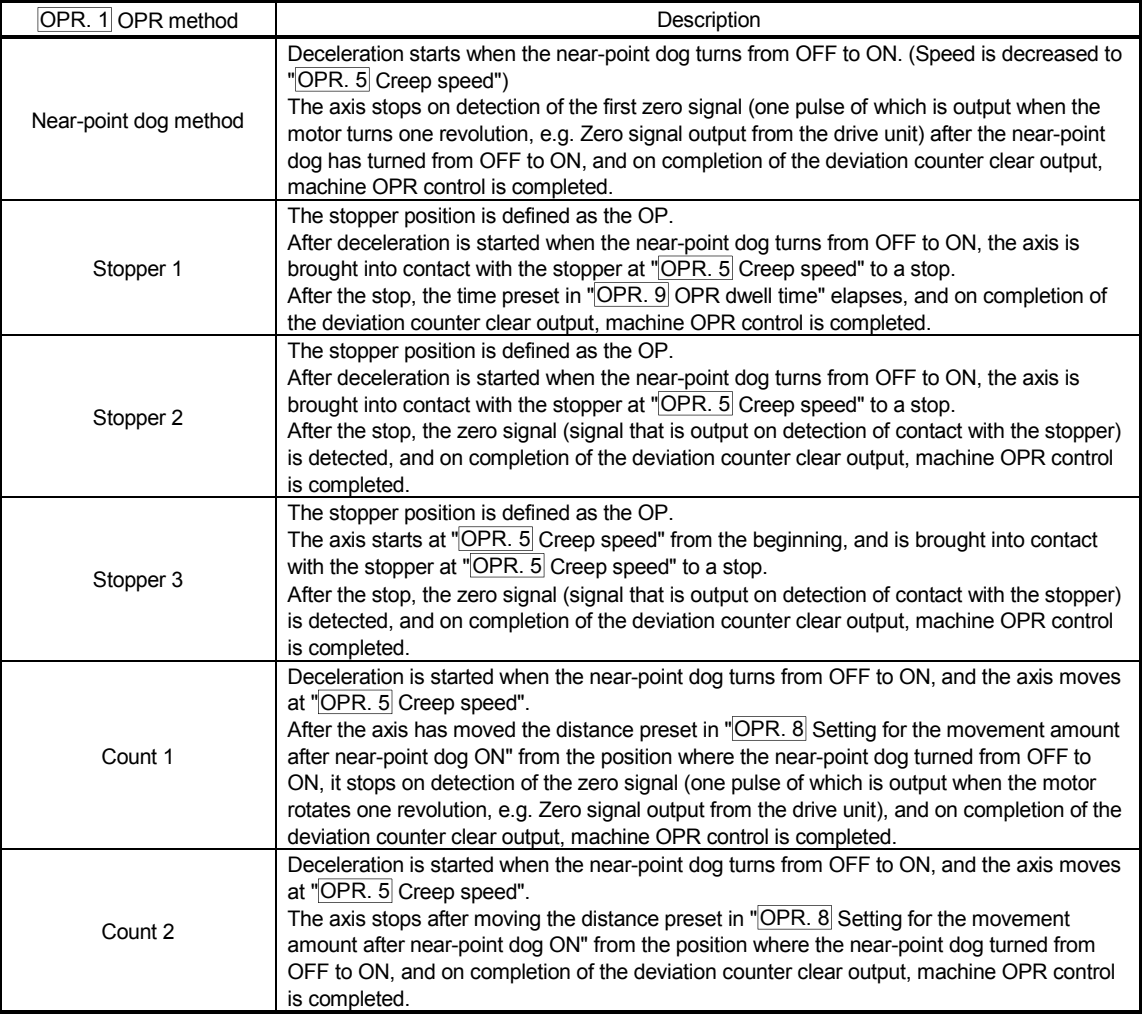

#### ■ Wiring of signals required for each OPR method

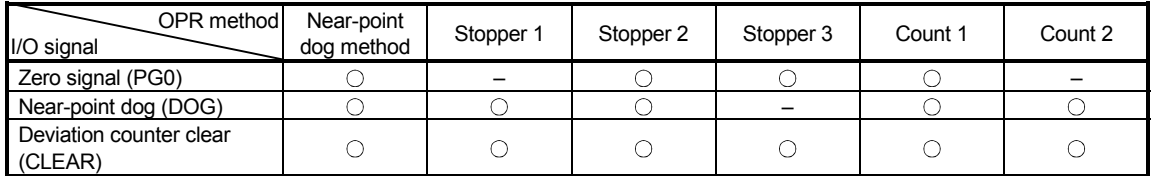

: Wiring required –: Wiring not required

# REMARK

#### Creep speed

The stopping accuracy is poor when the machine suddenly stops from fast speeds. To improve the machine's stopping accuracy, its must change over to a slow speed before stopping. This speed is set in the "OPR. 5 Creep speed".

## 8.2.3 OPR method (1): Near-point dog method

The following shows an operation outline of the "near-point dog method" OPR method.

#### Operation chart

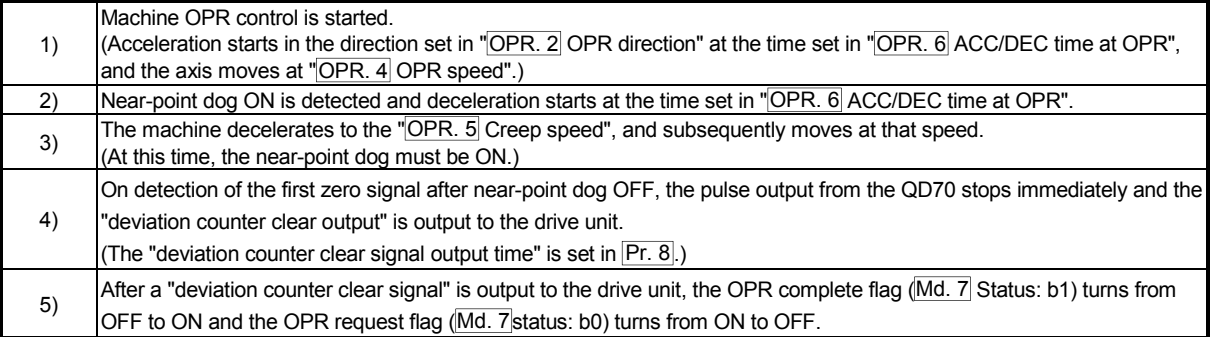

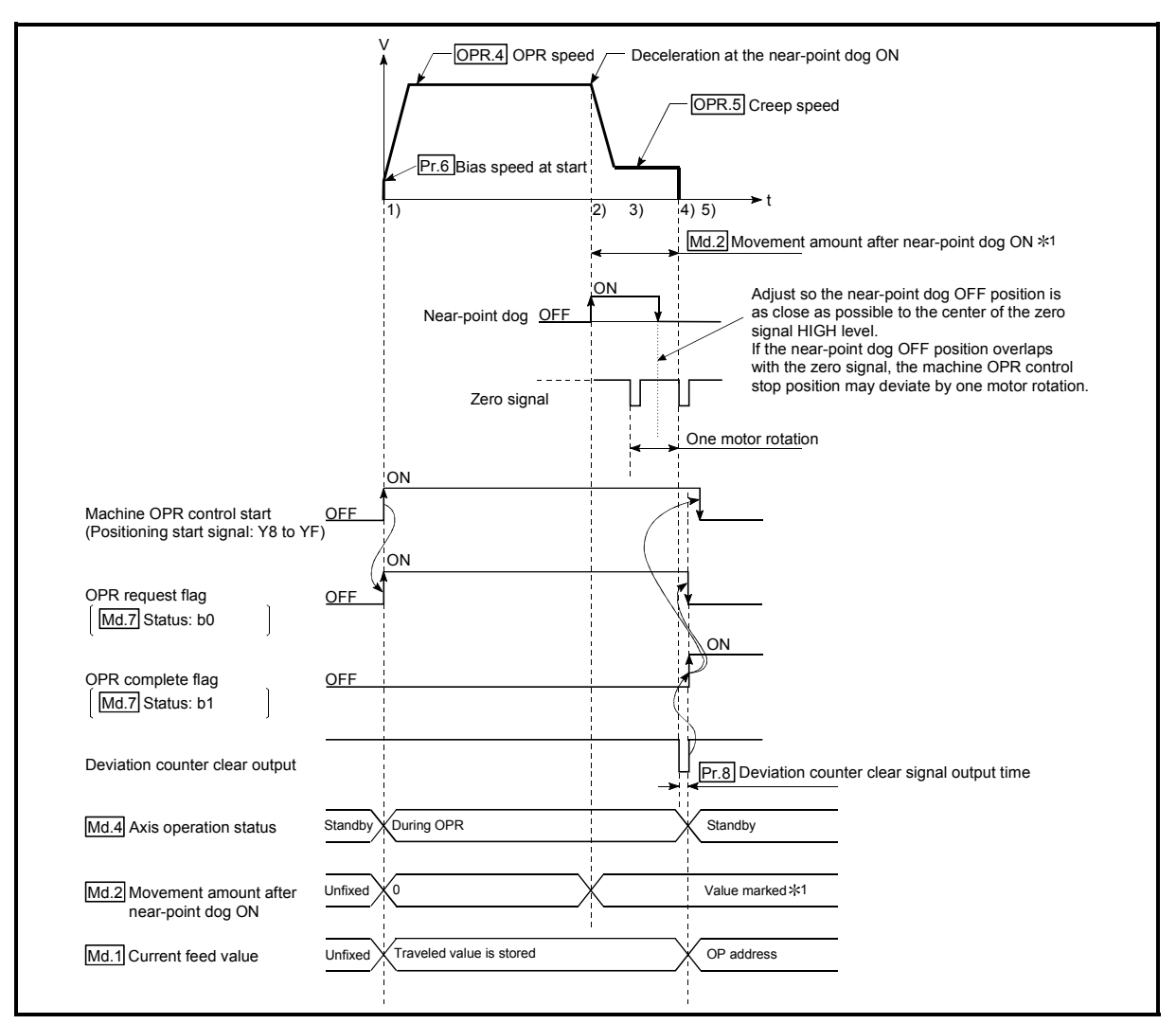

Fig. 8.2 Near-point dog method machine OPR control

#### **Restrictions**

A pulse generator with a zero signal is required.

When using a pulse generator without a zero signal, generate a zero signal using an external signal.

**Precautions during operation** 

- (1) When the near-point dog is ON, starting the axis will cause the "Start during near-point dog ON" error (error code: 201). Perform JOG operation to move the axis to the position where the near-point dog turns OFF.
- (2) The near-point dog must be ON during deceleration from "OPR. 4 OPR speed" "OPR. 5 Creep speed".

The following is the operation performed if the near-point dog turns OFF before deceleration to the creep speed.

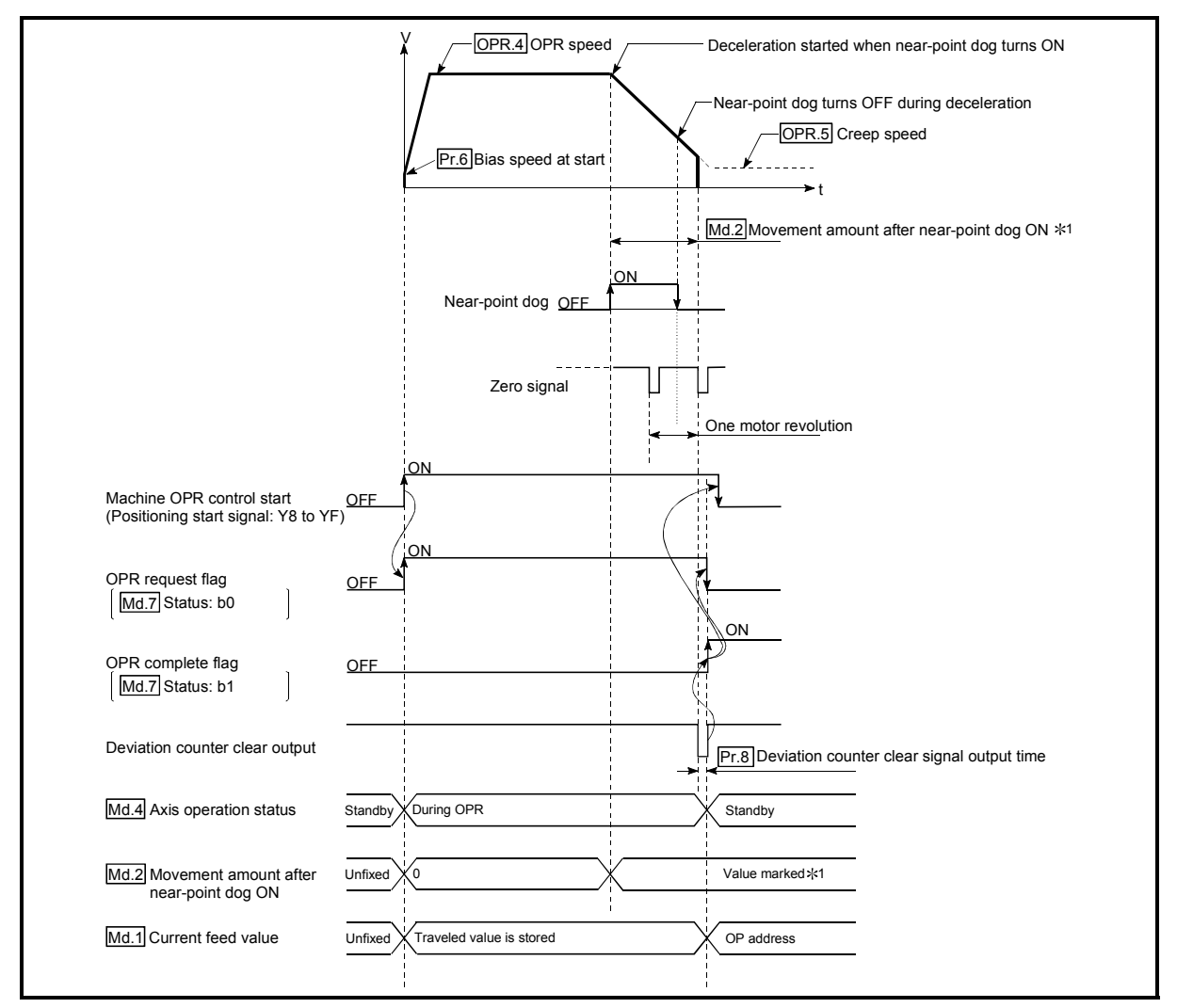

Fig. 8.3 Operation when the near-point dog is turned OFF before the creep speed is reached

(3) If the axis stop signal is turned ON during operation performed at "OPR. 4 OPR speed", the axis decelerates to a stop at the time set in "OPR. 7 DEC/ STOP time at OPR".

## 8.2.4 OPR method (2): Stopper 1

The following shows an operation outline of the "stopper 1" OPR method.

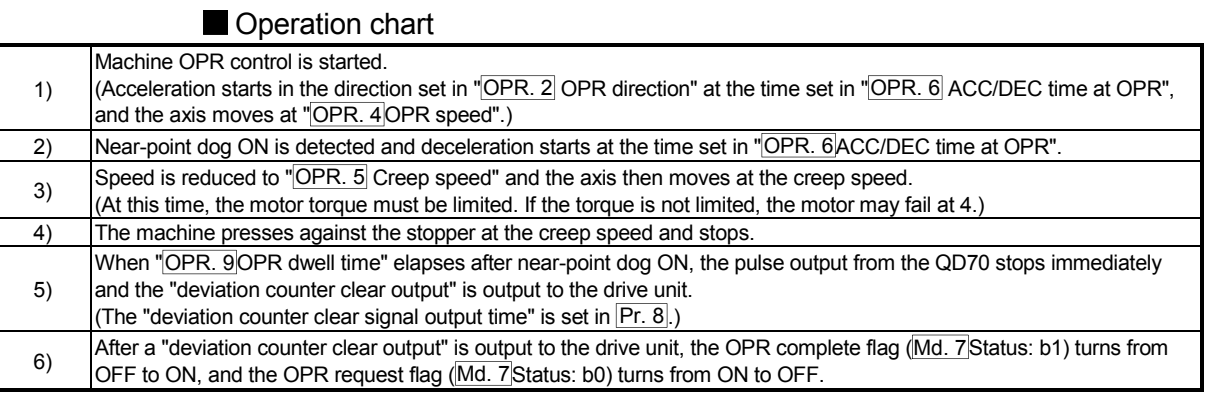

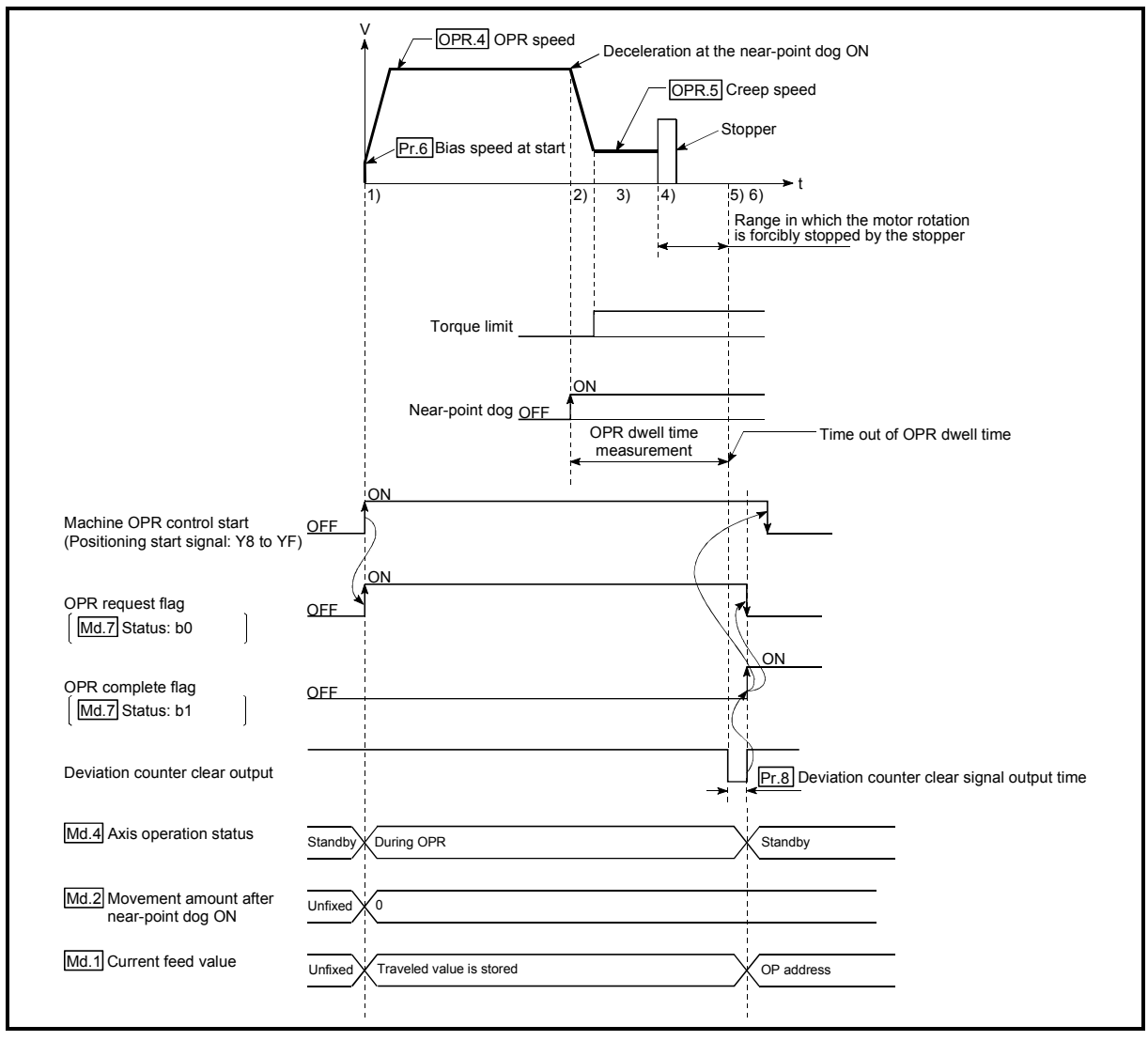

Fig. 8.4 Stopper 1 machine OPR control

#### **Restrictions**

(1) Always limit the motor torque after the "OPR.  $5$  Creep speed" is reached. If the torque is not limited, the motor may fail when the machine presses against the stopper. (Refer to section "12.4.2 Torque limit function".) (For a torque limit, refer to the manual of the drive unit used.)

#### **Precautions during operation**

- (1) Set a value in the "OPR. 9 OPR dwell time" that is equal to or higher than the movement time from the near-point dog ON to the time the machine presses against the stopper.
- (2) The following is the operation performed if "OPR. 9 OPR dwell time" elapses during deceleration from "OPR. 4 OPR speed".

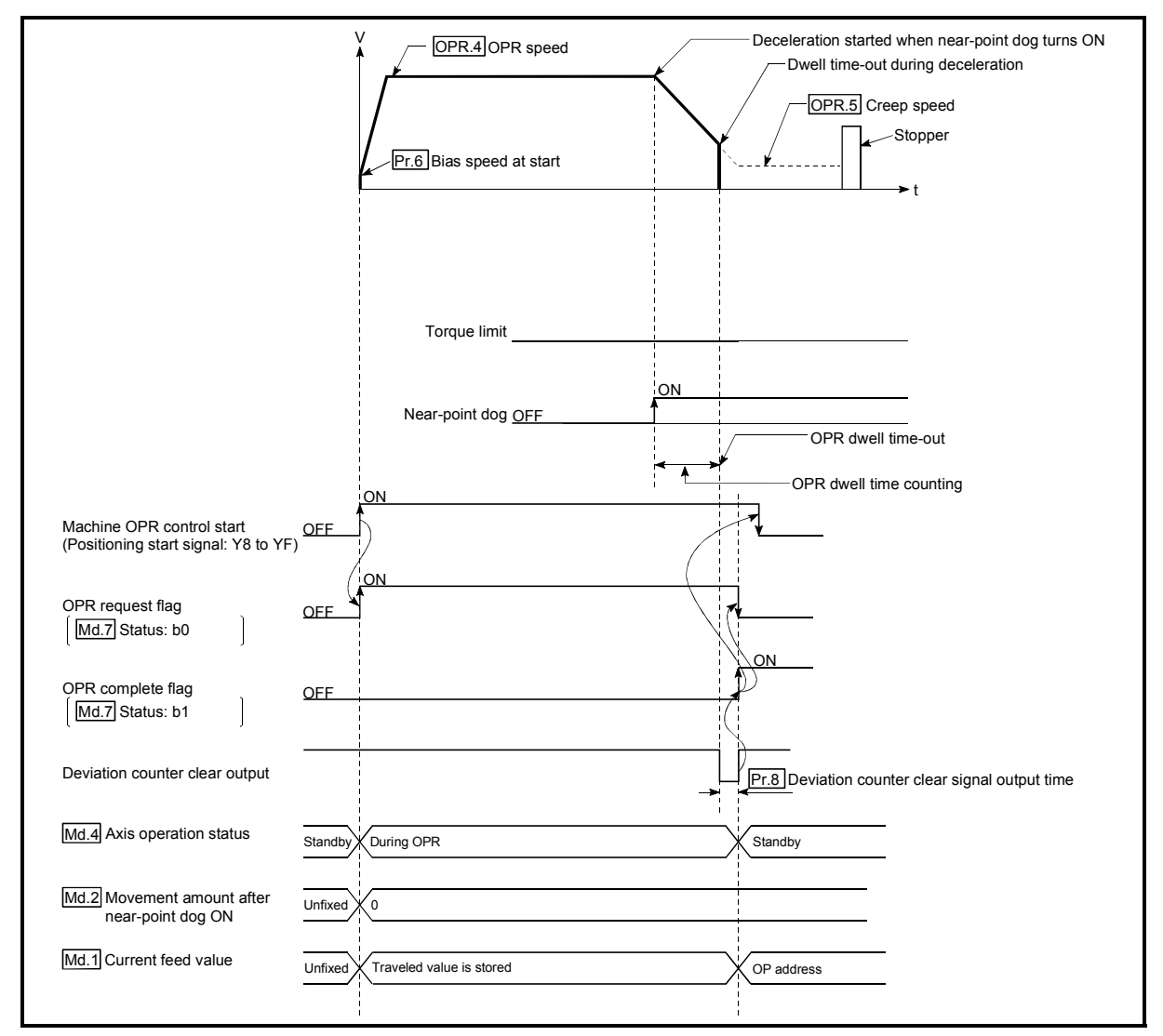

Fig. 8.5 Operation when the dwell time elapses during deceleration from the OPR speed

- (3) If the axis is started during near-point dog ON, it starts at "OPR. 5 Creep speed".
- (4) If the axis stop signal is turned ON during operation performed at "OPR. 4 OPR speed", the axis decelerates to a stop at the time set in "OPR. 7 DEC/ STOP time at OPR".

## 8.2.5 OPR method (3): Stopper 2

The following shows an operation outline of the "stopper 2" OPR method.

#### Operation chart

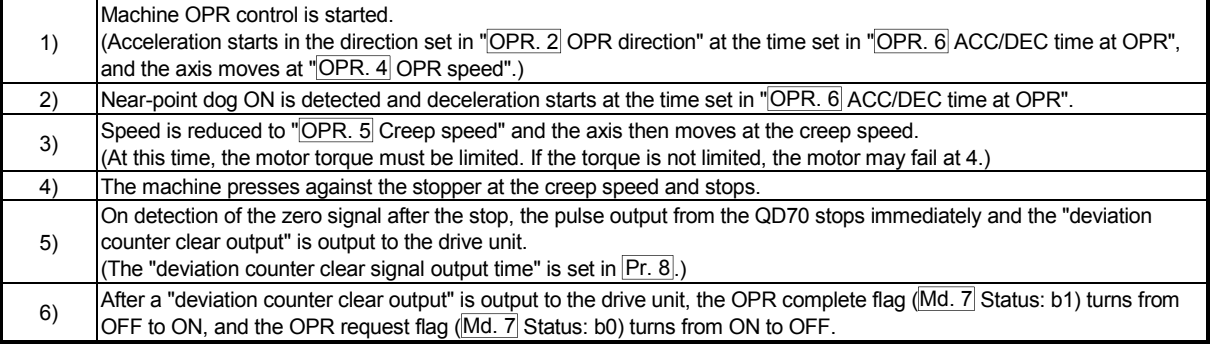

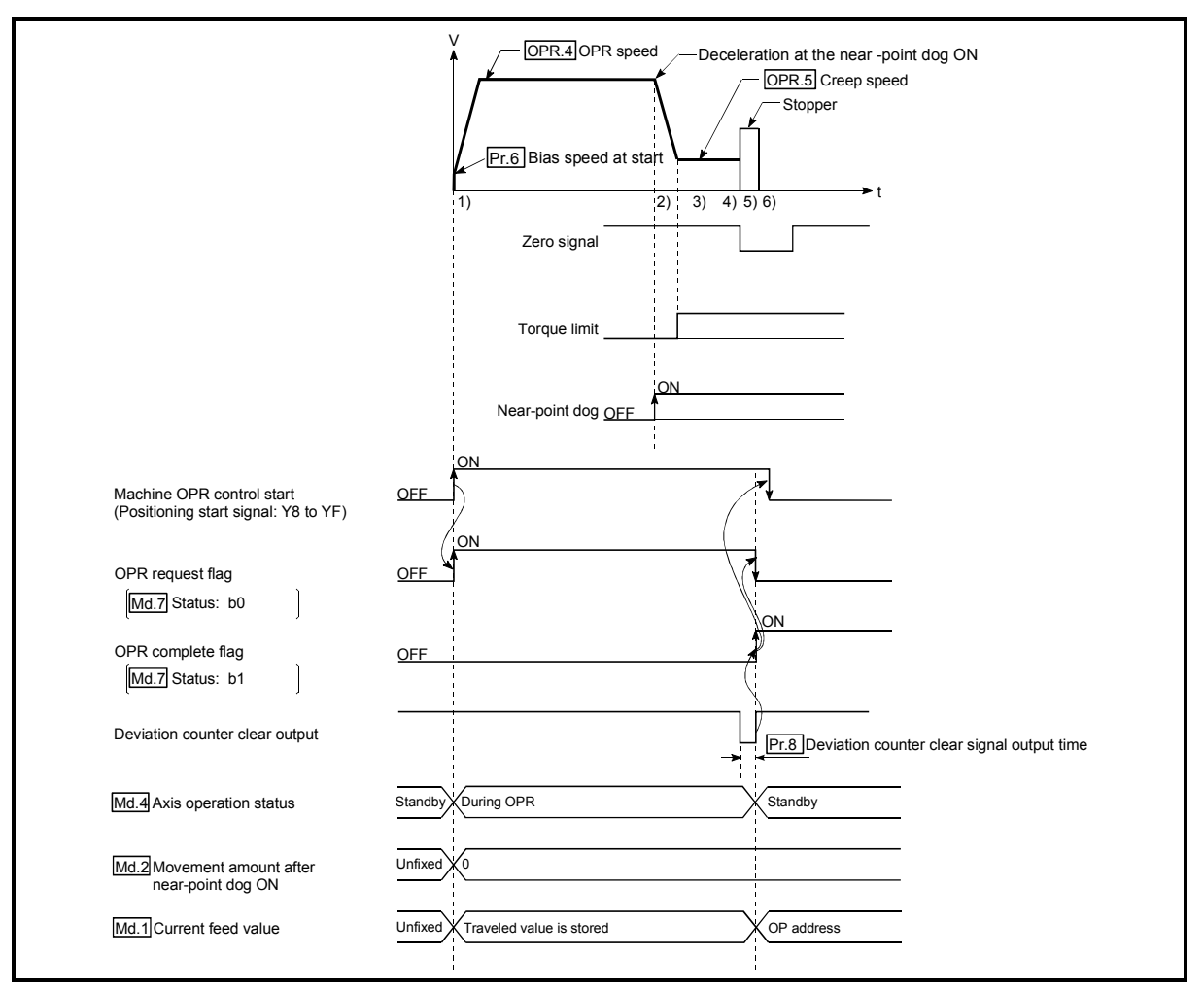

Fig. 8.6 Stopper 2 machine OPR control

#### **Restrictions**

- (1) Always limit the motor torque after the "OPR. 5 Creep speed" is reached. If the torque is not limited, the motor may fail when the machine presses against the stopper.
	- (For a torque limit, refer to the manual of the drive unit used.)
- (2) Use an external input signal as the zero signal.

#### **Precautions during operation**

(1) Input a zero signal from an external source after the machine presses against the stopper.

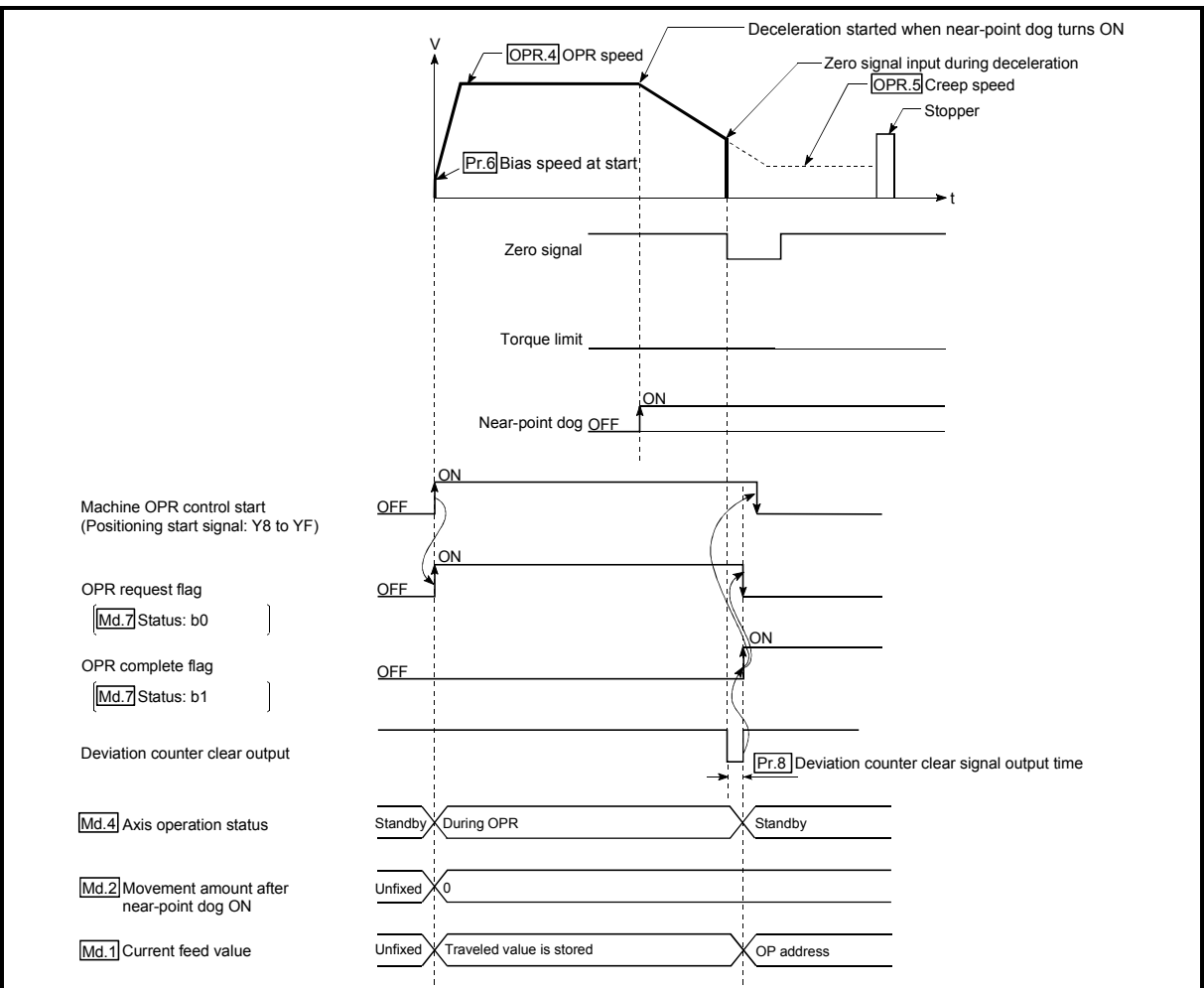

The following is the operation performed if the zero signal is input before deceleration to "OPR. 5 Creep speed".

Fig. 8.7 Operation performed if zero signal is input before deceleration to creep speed

- (2) The near-point dog must be turned ON until it presses against the stopper.
- (3) If the axis is started during near-point dog ON, it starts at "OPR. 5 Creep speed".
- (4) If the axis is started during zero signal ON, the "Zero signal ON" error (error code: 202) occurs.
- (5) If the axis stop signal is turned ON during operation performed at "OPR. 4 OPR speed", the axis decelerates to a stop at the time set in "OPR. 7 DEC/ STOP time at OPR".

### 8.2.6 OPR method (4): Stopper 3

The following shows an operation outline of the "stopper 3" OPR method. The "stopper 3" method is effective when a near-point dog has not been installed. (Note that the operation is carried out from the start at the "OPR. 5 Creep speed", so it will take some time until the machine OPR control completion.)

#### **Operation chart**

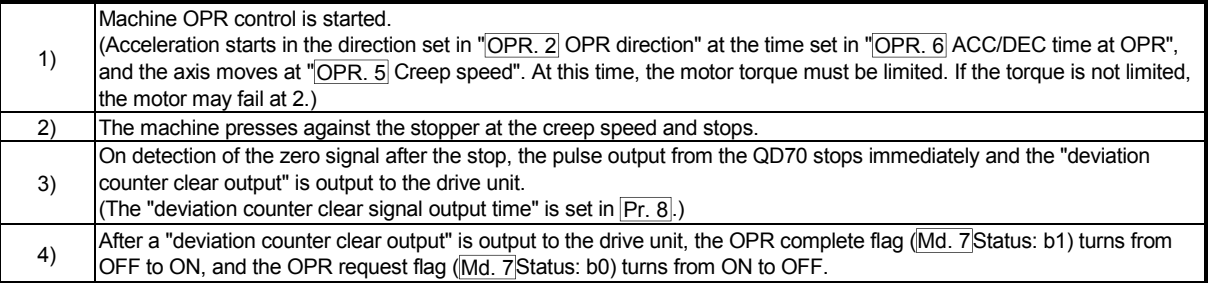

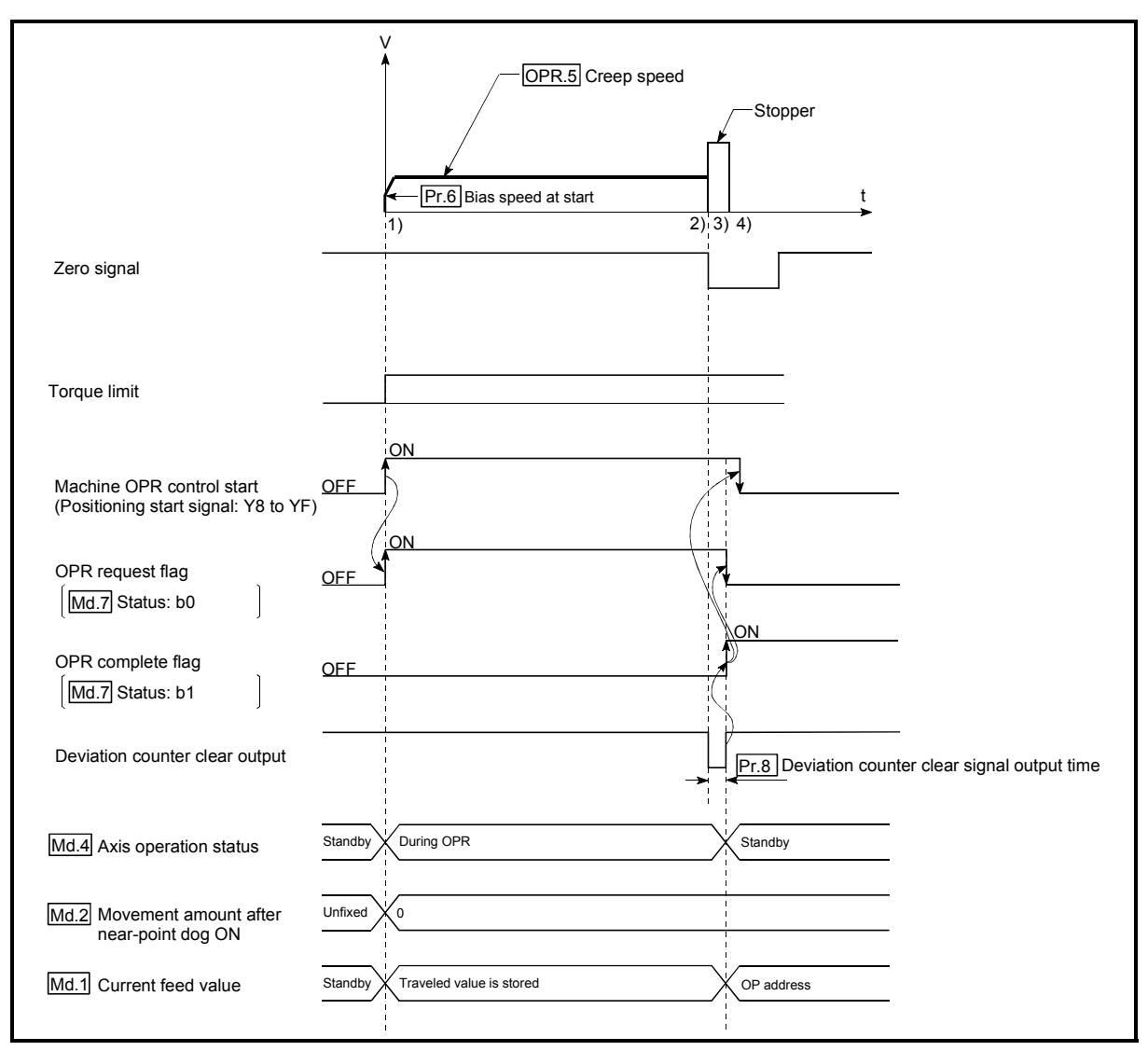

Fig. 8.8 Stopper 3 machine OPR control

#### **Restrictions**

(1) Always limit the motor torque. If the torque is not limited, the motor may fail when the machine presses against the stopper.

(For a torque limit, refer to the manual of the drive unit used.)

(2) Use an external input signal as the zero signal.

#### **Precautions during operation**

(1) If the zero signal is input before the workpiece stops at the stopper, the workpiece will stop at that position, and that position will become the OP.

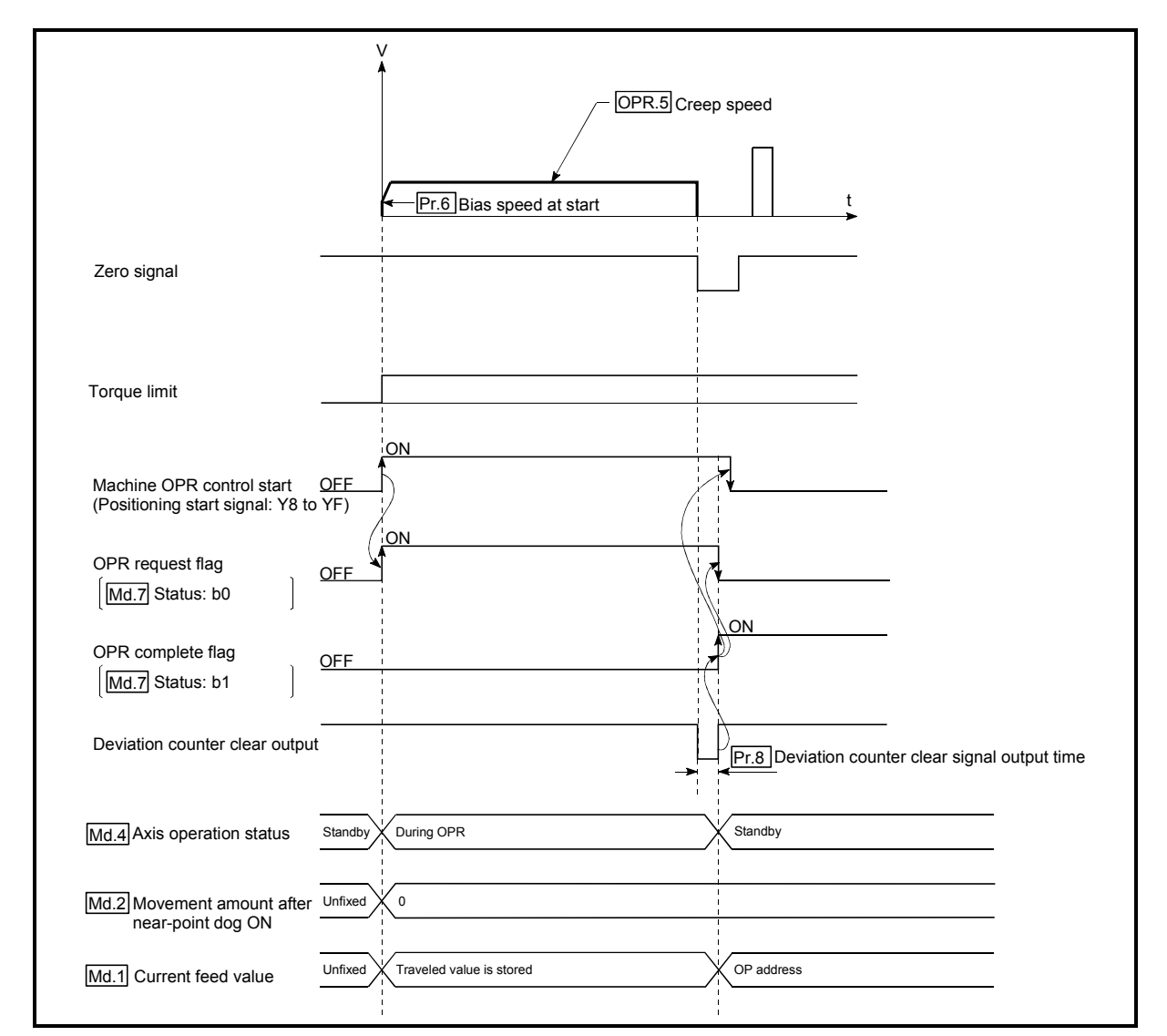

Fig. 8.9 When the zero signal is input before the stop at the stopper

(2) If the axis is started during zero signal ON, the "Zero signal ON" error (error code: 202) occurs.

## 8.2.7 OPR method (5): Count 1

The following shows an operation outline of the "count 1" OPR method.

#### **Operation chart**

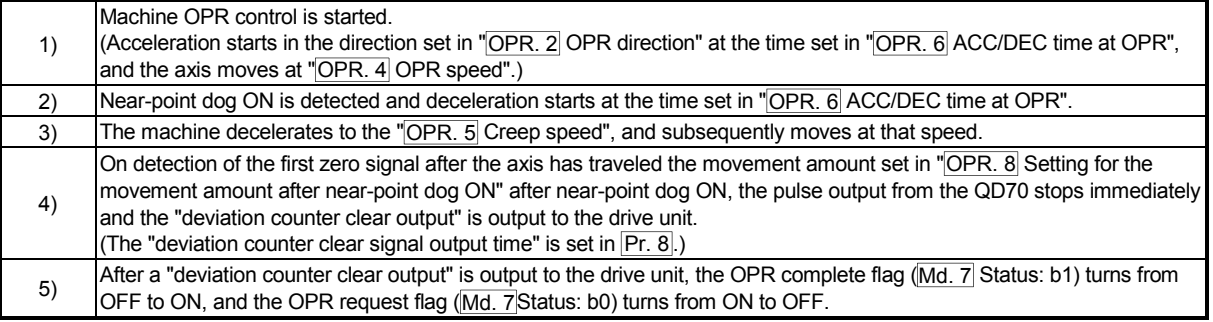

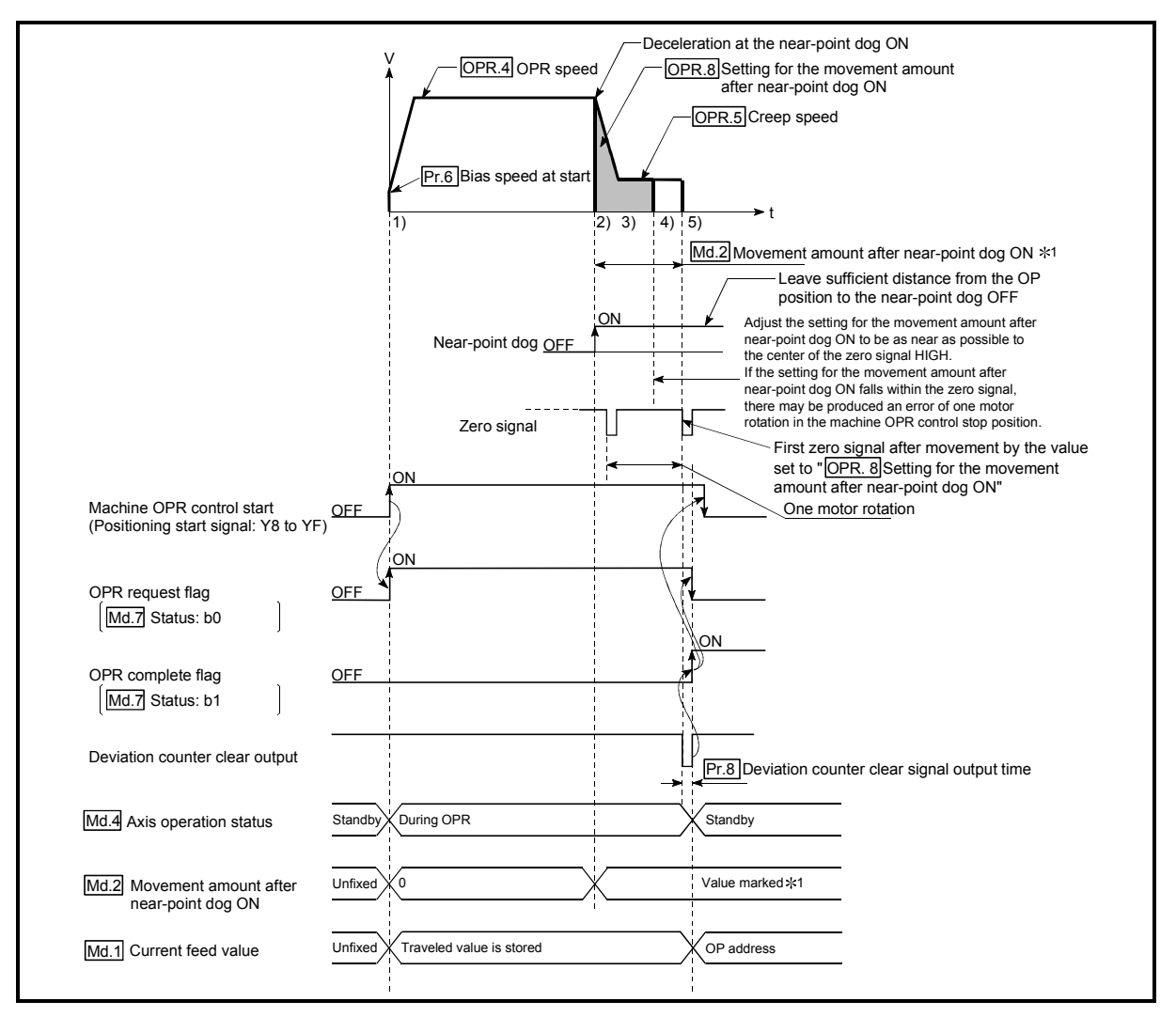

Fig. 8.10 Count 1 machine OPR control

#### **Restrictions**

A pulse generator with a zero signal is required.

When using a pulse generator without a zero signal, generate a zero signal using an external signal.

**Precaution during operation** 

- (1) If "OPR. 8 Setting for the movement amount after near-point dog ON" is less than the deceleration distance from "OPR. 4 OPR speed" to "OPR. 5 Creep speed", machine OPR control is completed normally.
- (2) When the near-point dog is ON, starting the axis will cause the "Start during near-point dog ON" error (error code: 201). Perform JOG operation to move the axis to the position where the near-point dog turns OFF.
- (3) If the axis stop signal is turned ON during operation performed at "OPR. 4 OPR speed", the axis decelerates to a stop at the time set in "OPR. 7 DEC/ STOP time at OPR".

### 8.2.8 OPR method (6): Count 2

The following shows an operation outline of the "count 2" OPR method. The "count method 2)" method is effective when a "zero signal" cannot be received.

#### **Operation chart**

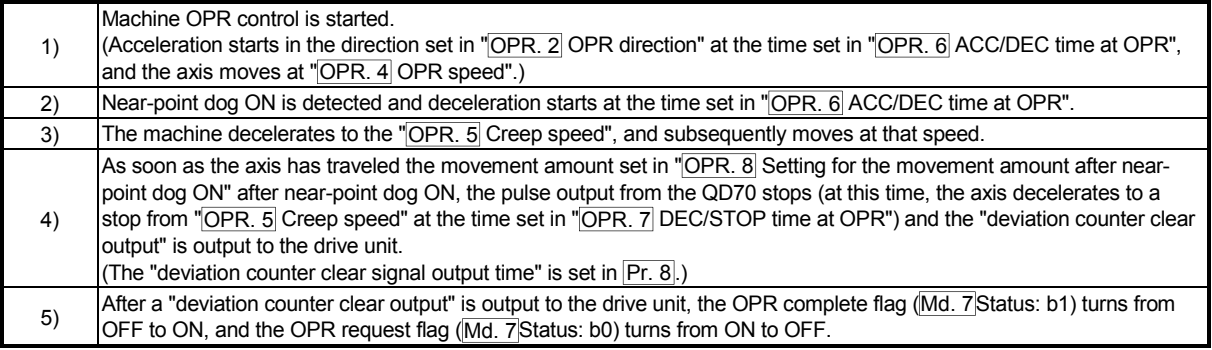

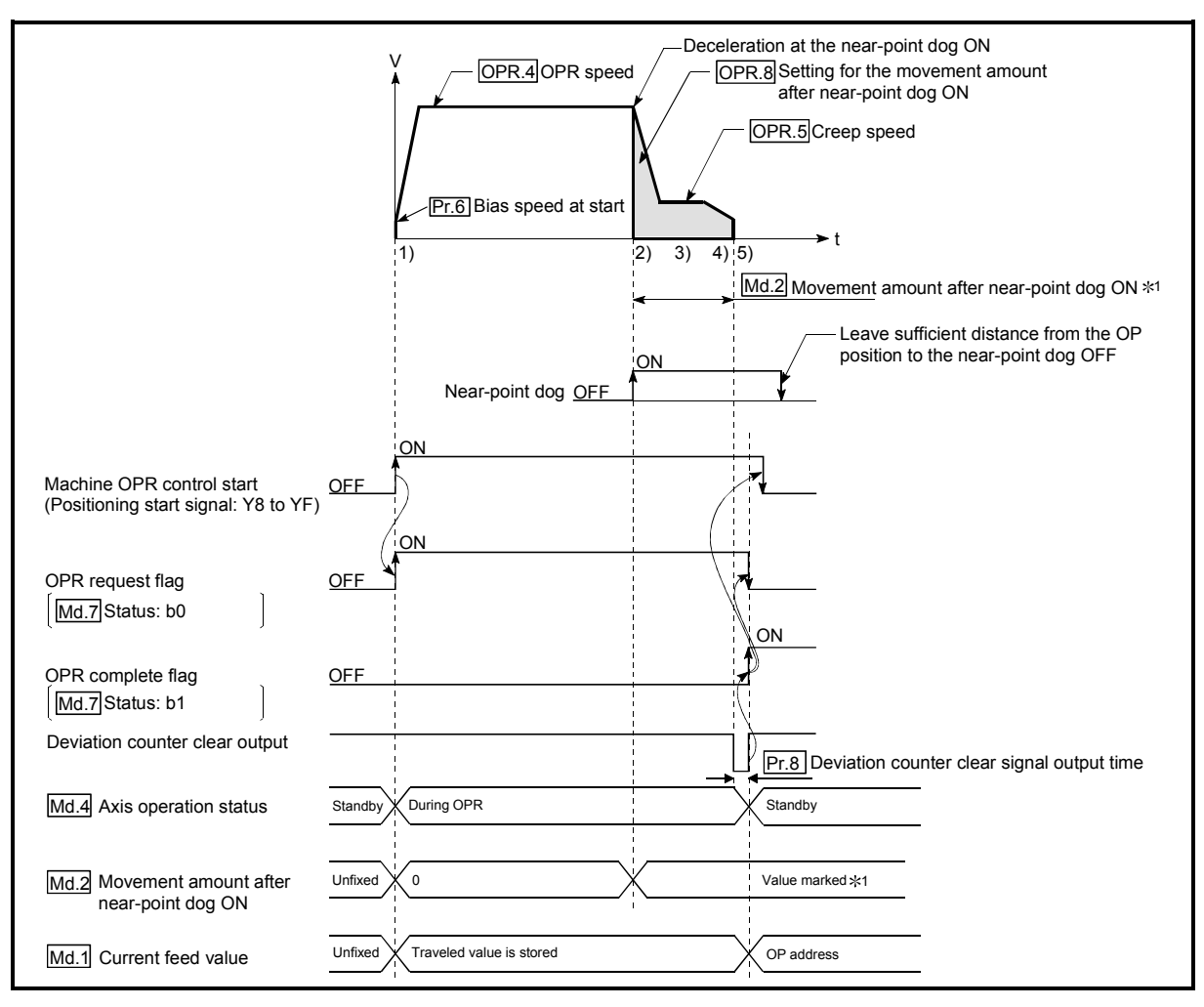

Fig. 8.11 Count 2 machine OPR control

**Precaution during operation** 

- (1) If "OPR. 8 Setting for the movement amount after near-point dog ON" is less than the deceleration distance from "OPR. 4 OPR speed" to "OPR. 5 Creep speed", machine OPR control is completed normally.
- (2) When the near-point dog is ON, starting the axis will cause the "Start during near-point dog ON" error (error code: 201). Perform JOG operation to move the axis to the position where the near-point dog turns OFF.
- (3) If the axis stop signal is turned ON during operation performed at "OPR. 4 OPR speed", the axis decelerates to a stop at the time set in "OPR. 7 DEC/ STOP time at OPR".

#### 8.3 Fast OPR control

#### 8.3.1 Outline of the fast OPR control operation

#### **Fast OPR operation**

In a fast OPR control, positioning control is carried out by a machine OPR control to the "Md. 1 Current feed value" stored in the QD70.

By setting "9001" in "Cd. 3 Start method" and turning ON the positioning start signal (Y8 to YF), fast OPR control performs position control at high speed without using the positioning data and near-point dog, zero and other signals.

The following is the operation performed at a fast OPR control start.

- 1) Set "9001" in "Cd. 3 Start method" and turn ON the positioning start signal (Y8 to YF).
- 2) Position control is started to reach "Md. 1 Current feed value" according to the OPR data (OPR. 1 to OPR. 9) defined when machine OPR control was carried out.
- 3) Fast OPR control is completed.

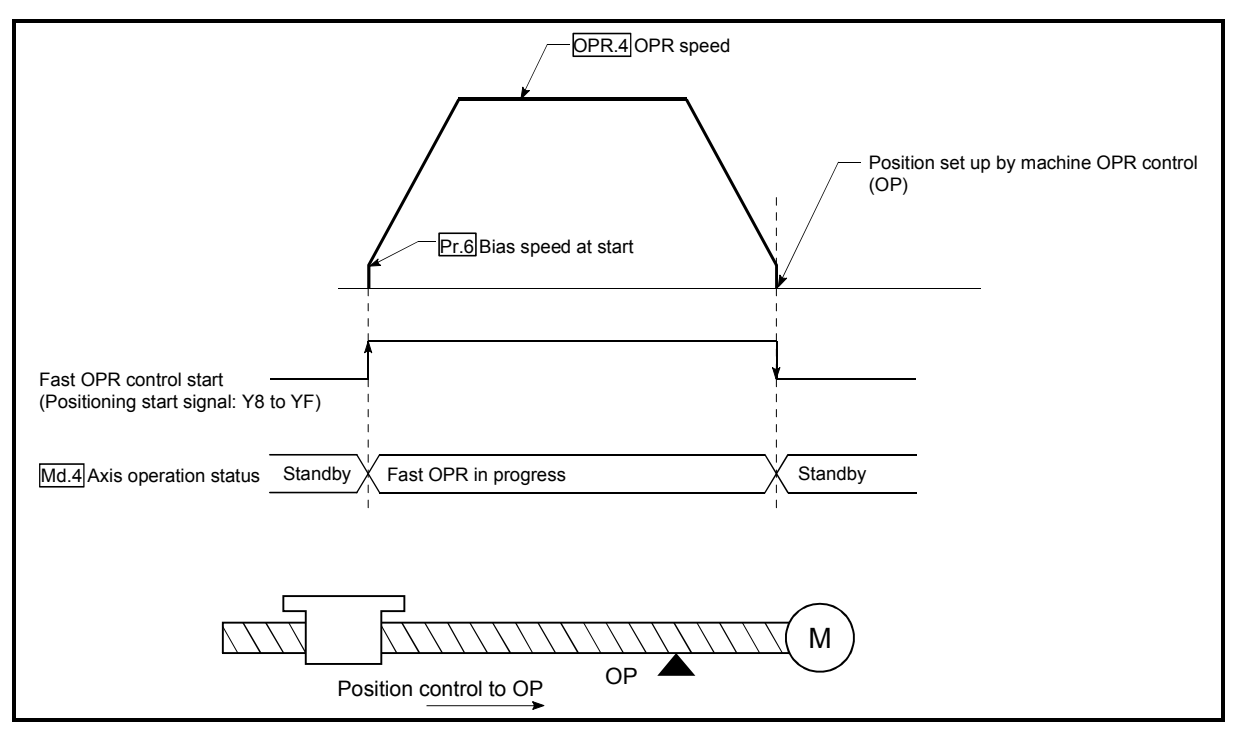

Fig. 8.12 Fast OPR control

**Precautions for operation** 

(1) Start fast OPR control after setting up the machine OP by exercising machine OPR control.

If fast OPR control is started without machine OPR control being exercised, the "Machine OPR not execute" error (error code: 203) will occur.

- (2) In fast OPR control, the "OPR compete flag" (Md. 7 Status: b1) and "Md. 2 Movement amount after near-point dog ON" are unchanged.
- (3) On completion of fast OPR control, "OPR. 3 OP address" is not stored into "Md. 1 Current feed value".

## CHAPTER 9 POSITIONING CONTROL

This chapter details the positioning control (control functions using positioning data) of the QD70.

#### 9.1 Outline of positioning controls

"Positioning control" uses the "positioning data" stored in the QD70. Position control, speed-position switching control and current value changing are executed by setting the necessary items of these "positioning data". As the control method of "positioning control", set the "<sub>Da. 2</sub> Control method" setting item of the positioning data.

Any of the following controls can be defined as "positioning control" depending on the setting of "Da. 2 Control method".

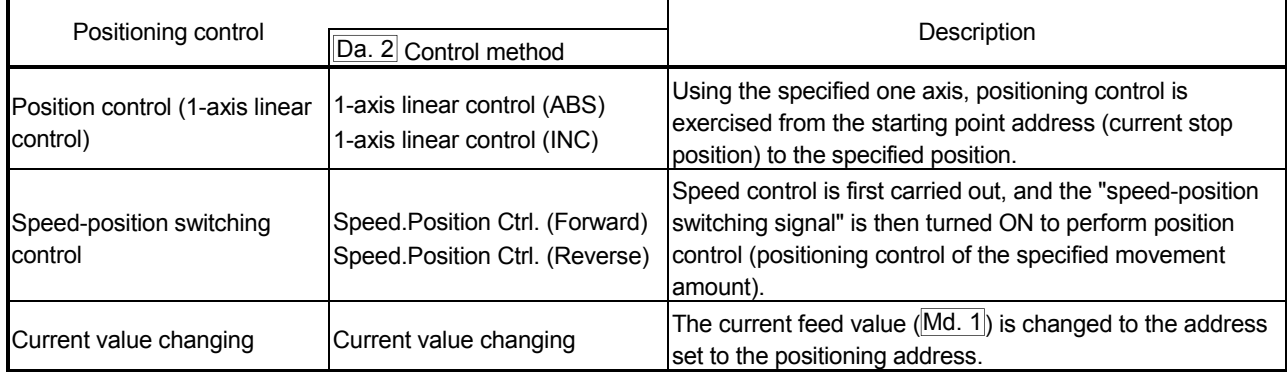

#### 9.1.1 Data required for positioning control

The following table shows an outline of the "positioning data" configuration and setting details required to carry out the "positioning controls".

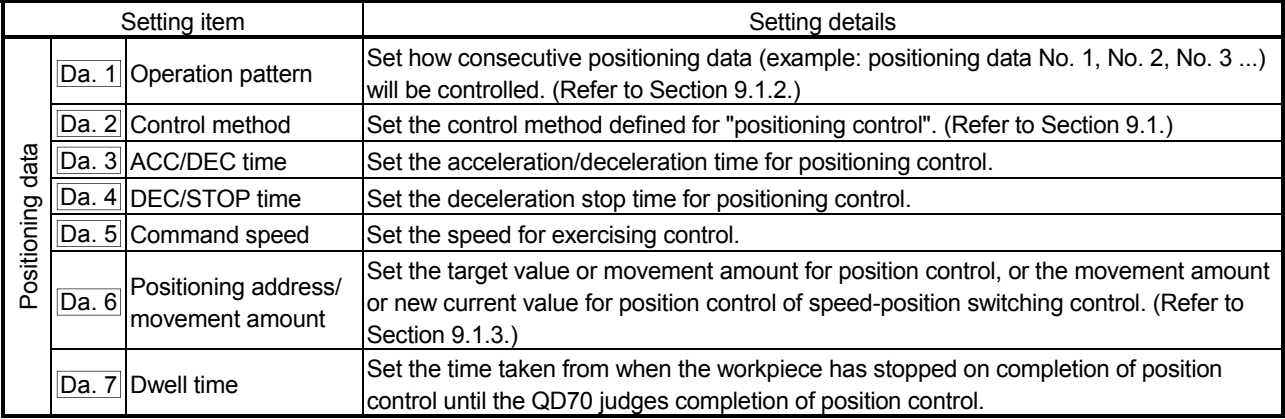

\* The setting details of  $\overline{Da}$ . 1 to  $\overline{Da}$ . 7 vary with " $\overline{Da}$ . 2 Control method" in whether setting is required or not and details. (Refer to "Section 9.2 Setting the positioning data".)

## REMARK

• 10 pieces of the positioning data (positioning data No. 1 to 10) can be set per axis.

#### 9.1.2 Operation patterns of positioning controls

"Positioning control" starts with positioning data No. 1 and allows you to set in " Da. 1 Operation pattern" whether the subsequent consecutive data will be executed continuously or not. There are the following three different "operation patterns" [1] to [3].

 • Termination [1] Positioning termination (operation pattern: 0) • Continuation —  $-$  [2] Continuous positioning control (operation pattern: 1) [3] Continuous path control (operation pattern: 2)

The following shows examples of operation patterns when "1-axis linear control (ABS)" is set in positioning data No. 1 to No. 6 of axis 1. Details of each operation pattern are shown on the following pages.

## <Operation example when "1-axis linear control (ABS)" is set in the positioning data of axis 1>

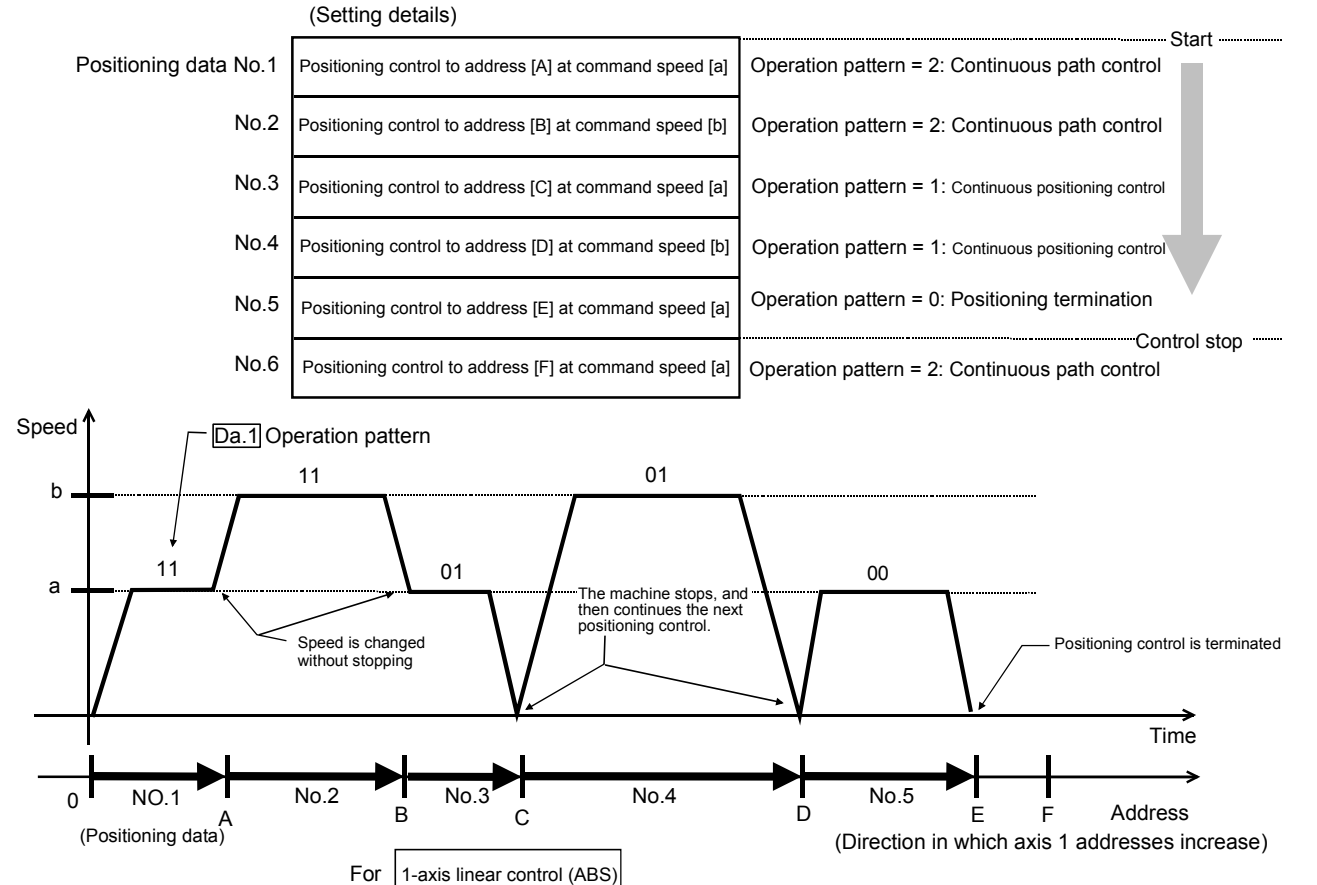

(One motor is driven, and positioning control is carried out to an addresses designated in one direction.)

- POINT
- The positioning data of the QD70 is started from positioning data No. 1 by setting "0" in "Cd. 3 Start method".
- (It cannot be started from any positioning data of No. 2 to No. 10.)
- The BUSY signal [X8 to XF] turns ON even when position control of movement amount 0 is executed. However, since the ON time is short, the ON status may not be detected in the sequence program.

## [1] Positioning termination

Set this to carry out only the positioning control of the specified one piece of data. When the dwell time has been specified for position control, position control is completed after the specified time has elapsed.

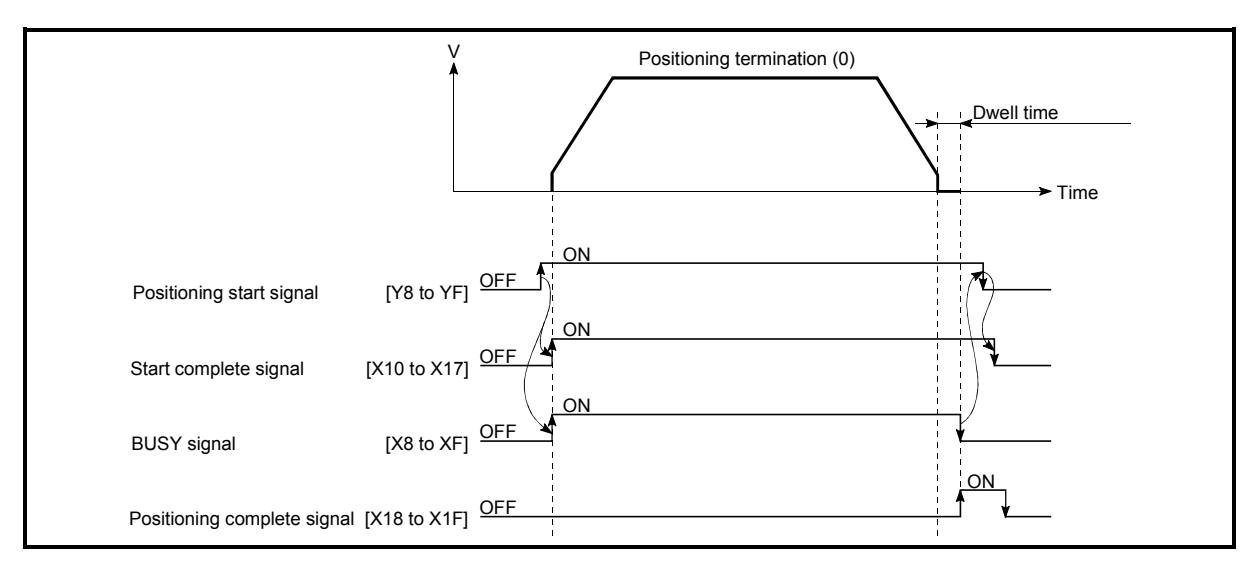

Fig. 9.1 Operation at positioning termination

- [2] Continuous positioning control
	- (1) The machine always automatically decelerates each time the positioning control is completed. Acceleration is then carried out after the QD70 command speed reaches 0 to carry out the next positioning data operation. When the dwell time has been specified for position control, acceleration is started after specified time has elapsed.
	- (2) In operation by continuous positioning control (operation pattern "1"), the next positioning data No. is automatically executed. Always set operation pattern "0" in the last positioning data to terminate the positioning control. If the operation pattern is set to continue ("1" or "2"), the operation will continue until operation pattern "0" is found.

If the operation pattern "0" cannot be found, the operation may be carried out until the positioning data No. 10. If the operation pattern of the positioning data No. 10 is not terminated, the operation will be started again from the positioning data No. 1.

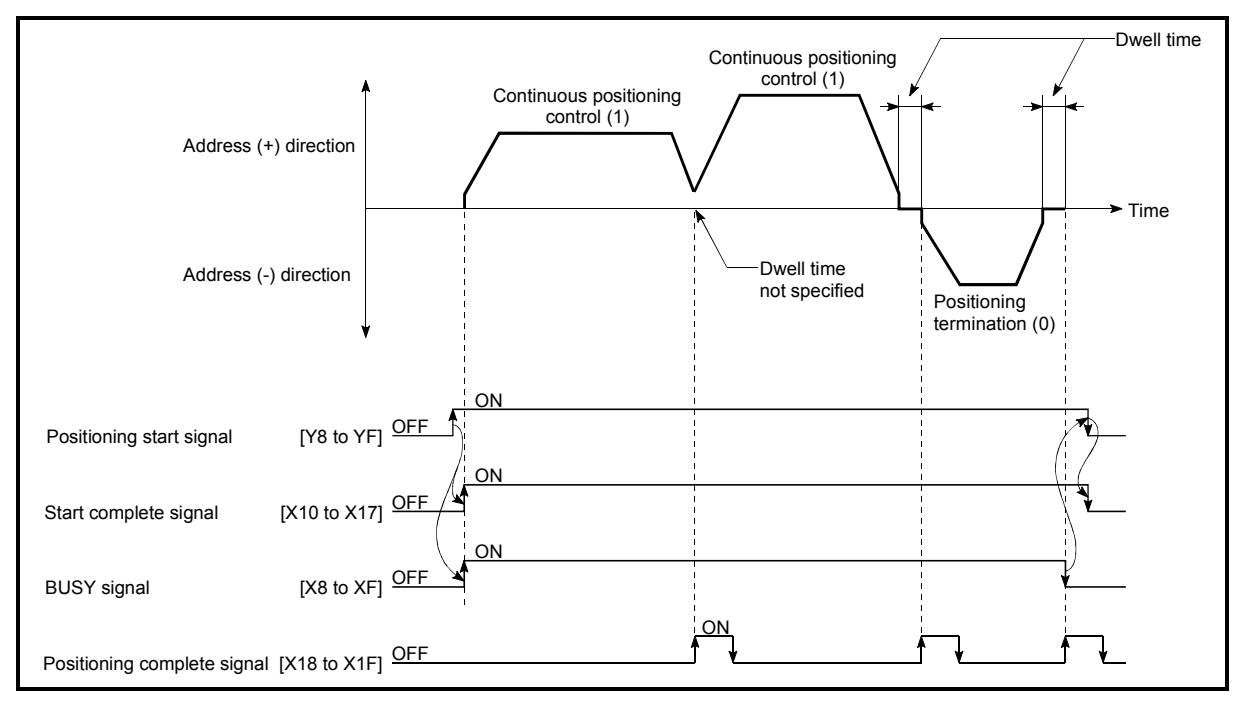

Fig. 9.2 Operation during continuous positioning control

#### POINT

The "Insufficient movement amount" warning (warning code: 41) occurs if the movement amount of the currently executed positioning data is too small to reserve the calculation processing time (approx. 2ms) of the next positioning data in the operation pattern of "1: Continuous positioning control". The execution of the next positioning data is started on completion of the calculation. (The axis remains stopped until the calculation is completed. However, the BUSY signal does not turn OFF.)

In this case, the warning can be avoided by adding 2ms to the setting value of " Da. 7 Dwell time".

- [3] Continuous path control
- (1) Operation of continuous path control
	- (a) A speed change is made between the command speeds of the "positioning data No. currently executed" and "positioning data No. to be executed next" without a deceleration stop.

A speed change is not made if the current speed is equal to the next speed.

- (b) Dwell time will be ignored, even if set.
- (c) In operation performed by continuous path control (operation pattern "2"), the positioning control of the next data No. is automatically exercised. Always set the operation pattern "0" in the last positioning data to terminate the positioning control. If the operation pattern is continuation ("1" or "2"), operation will continue until the operation pattern "0" is found. If the operation pattern "0" is not found, operation is performed up to the positioning data No. 10. If the operation pattern of the positioning data No. 10 is not terminated, operation
- (d) A speed change at positioning data No. switching is made at the beginning of the next positioning control.

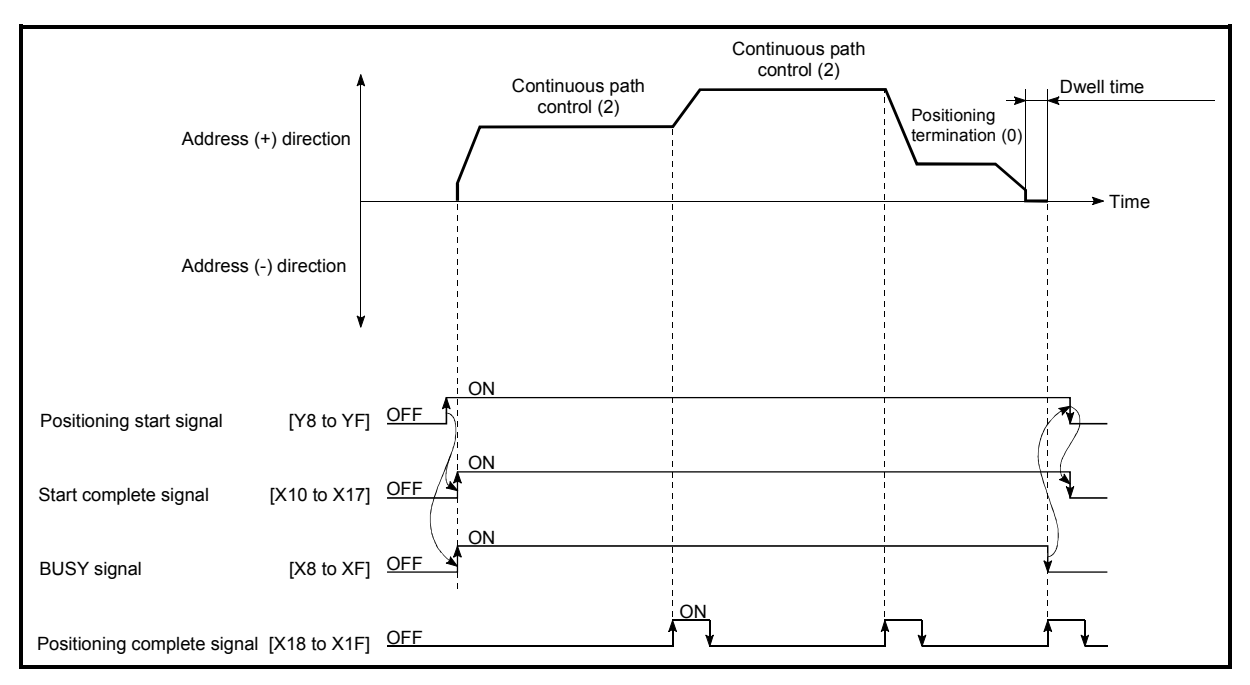

is started again from the positioning data No. 1.

Fig. 9.3 Operation for continuous path control

#### (2) Errors

If any of the following errors occurs during operation in the operation pattern of "2: Continuous path control", the axis stops immediately on completion of executing the previous positioning data.

- (a) The moving direction in the currently executed positioning data differs from the moving direction in the next positioning data "Illegal direction for continuous path control" error (error code: 510)
- (b) The movement amount to be executed in the next positioning data is small and a constant-speed status does not exist. "Insufficient movement amount for continuous path control" error (error code: 511)
- (c) The movement amount in the currently executed positioning data is small and the calculation of the next positioning data cannot be performed until completion of positioning control.

"Not complete calculation for continuous path control" error (error code: 512)

#### POINT

In the positioning data whose operation pattern is "2: Continuous path control", set " Da. 5 Command speed" and " Da. 6 Positioning address/movement amount" so that the execution time of that data is 2ms or more and a constant-speed part is formed.

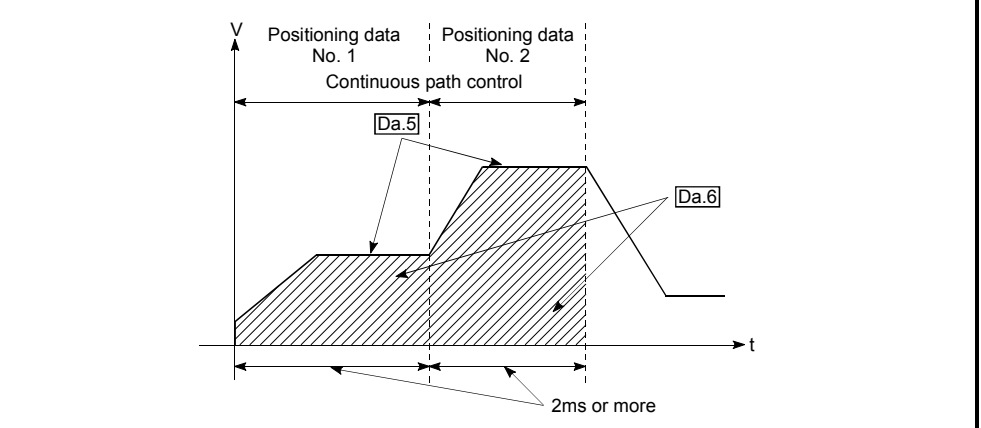

#### (3) Speed changing

- (a) If the command speed of the "positioning data currently executed" differs from that of the "positioning data to be executed next", acceleration or deceleration is made on completion of the positioning control of the "positioning data currently executed" to switch to the speed set in the "positioning data to be executed next".
- (b) The acceleration/deceleration processing to the command speed set in the "positioning data to be executed next" uses " Da. 3 ACC/DEC time" set in the "positioning data to be executed next". When the command speeds are the same, speed changing is not made. (For details, refer to "Section 4.5 List of positioning data".)

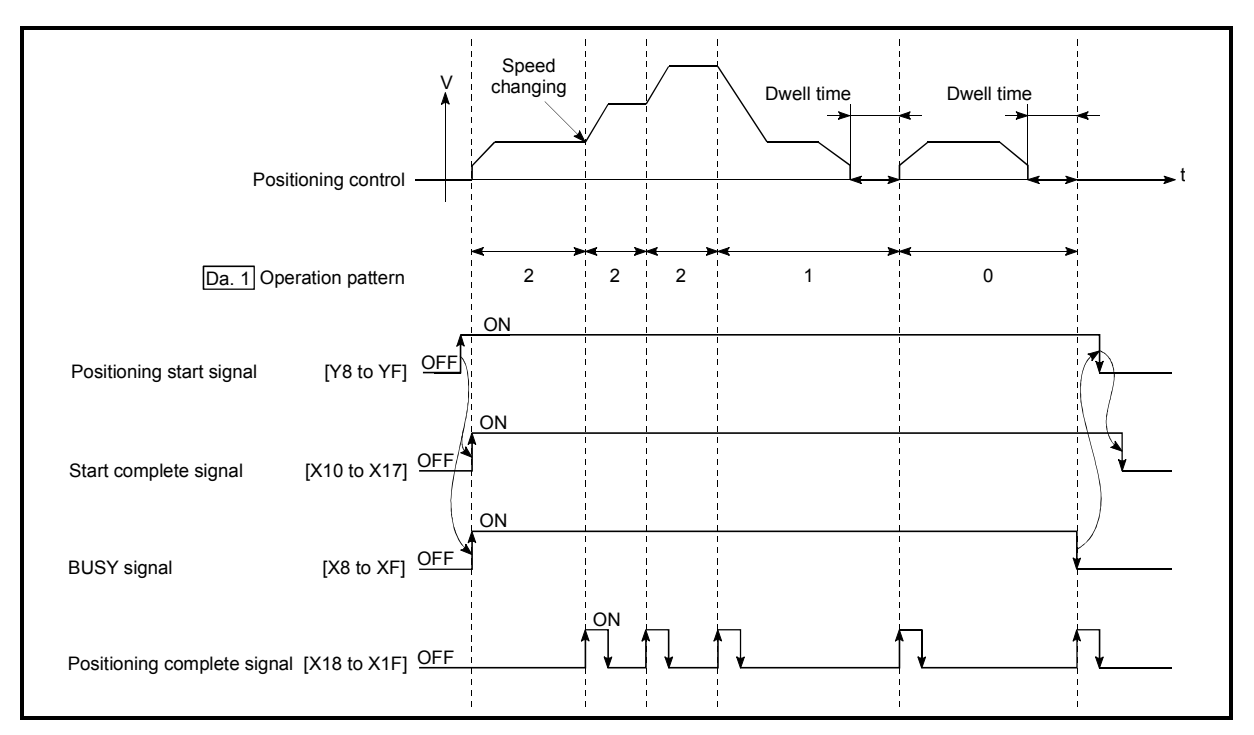

Fig. 9.4 Speed changing operation

#### (4) Stopping method for continuous path control

When the axis stop signal is input during operation in the operation pattern of "2: Continuous path control", select the stopping method in "Pr. 10 Stop mode during path control".

(For details, refer to "Section 4.2 List of parameters".)

#### Continuous operation of more than 10 pieces of positioning data

Since the number of positioning data that can be executed by the QD70 axis-by-axis is up to 10 pieces, perform continuous operation of more than 10 pieces of data in the following procedure.

#### 1) Initial setting

Set "1: Continuous positioning control" or "2: Continuous path control" in " Da. 1 Operation pattern" of positioning data No. 1 to No. 10.

2) Positioning data rewrite during operation During operation, read "Md. 9 Executing positioning data No." and rewrite the positioning data of the "read value - 1" No. (However, when "Md. 9 Executing positioning data No." is "1", rewrite the positioning data No. 10. (Refer to "Section 4.6 List of monitor data" for details of "Md. 9 Executing positioning data No.".)

#### POINT

When the time required to execute the positioning data No. 1 to No. 10 continuously is assume to be "a", a maximum of delay "a" will occur if "a" is small, until the new positioning data is made valid. Hence, set  $\sqrt[n]{\text{Da}}$ .  $5$  Command speed" and " Da. 6 Positioning address/movement amount" so that the execution time of each positioning data is 2ms or more.

#### 9.1.3 Designating the positioning address

The following shows the two methods for commanding the position in control using positioning data.

#### Absolute system

Positioning control is carried out to a designated position (absolute address) having the OP as a reference. This address is regarded as the positioning address. (The start point can be anywhere.)

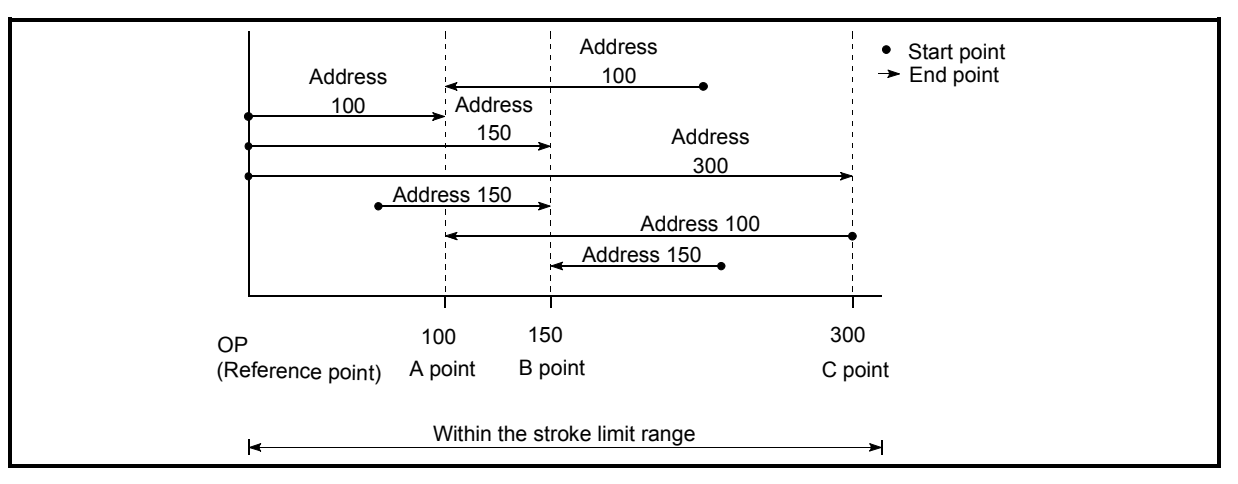

Fig. 9.5 Absolute system positioning control

#### **Incremental system**

The position where the machine is currently stopped is regarded as the start point, and positioning control is carried out for a designated movement amount in a designated movement direction.

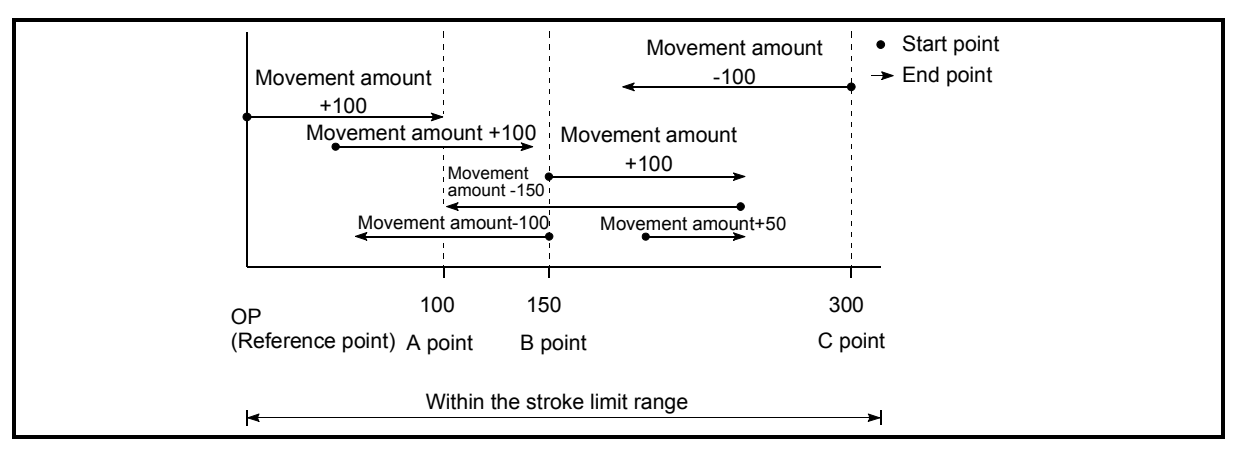

Fig. 9.6 Incremental system positioning control

#### 9.1.4 Confirming the current value

Values showing the current value

The following address is used as value to show the position in the QD70.

This address (current feed value) is stored in the monitor data area, is used in monitoring the current value display, etc.

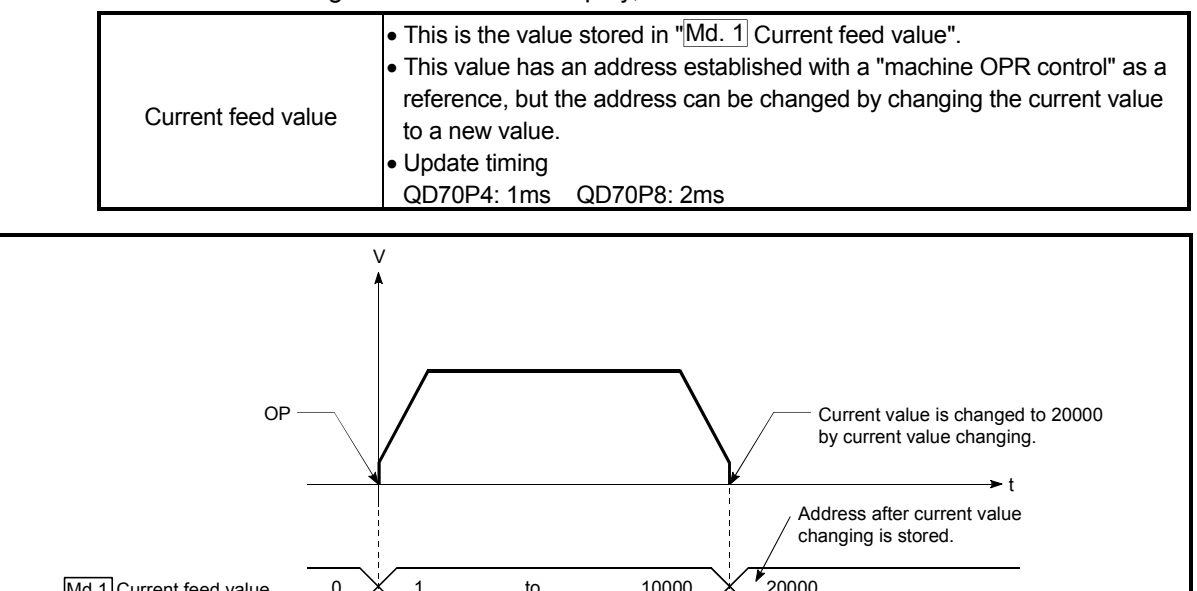

Fig. 9.7 Current feed value

#### **Restrictions**

- 1) If the "current feed value" stored is used for control, an error of 1ms (for the QD70P4) or 2ms (for the QD70P8) is produced at the update timing of the current value.
- 2) The "current feed value" is controlled by a signed numerical value. (Range: -2147483648 to 2147483647 pulse) Hence, continuation of counting up will cause an overflow and continuation of counting down will cause an underflow. Normal operation cannot be performed in an overflow or underflow status. If there is a possibility of an overflow or underflow, set the software stroke limit function valid. (Refer to "Section 11.4 Software stroke limit function" for details.)

#### **Monitoring the current value**

Md.1 Current feed value  $\begin{array}{ccc} 0 & \times & 1 & \end{array}$  to 10000

The "current feed value" is stored in the following buffer memory address, and can be read using a "DFRO (P) command" from the programmable controller CPU.

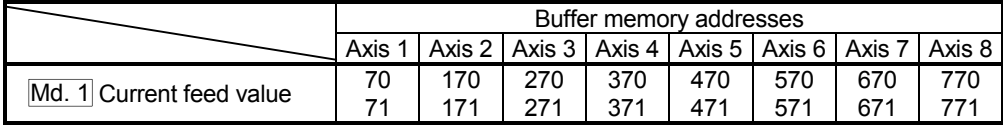

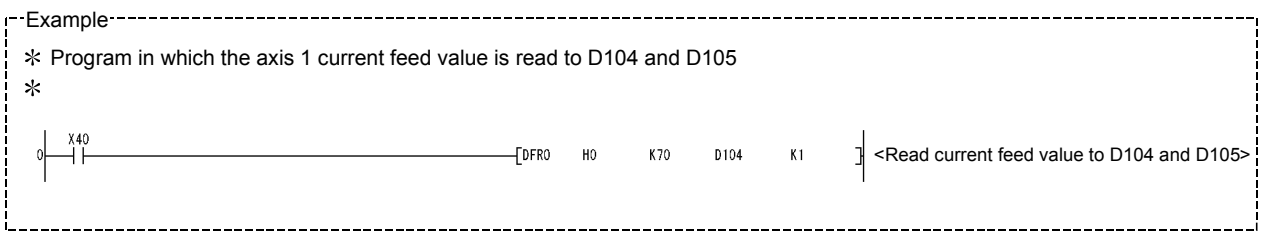

#### 9.2 Setting the positioning data

#### 9.2.1 Relation between each control and positioning data

The setting requirements and details for the setting items of the positioning data to be set differ according to the "Da. 2 Control method".

The following are the setting items of the positioning data for each control. Refer to Section 9.2.2 and later for operation details and setting of each control.

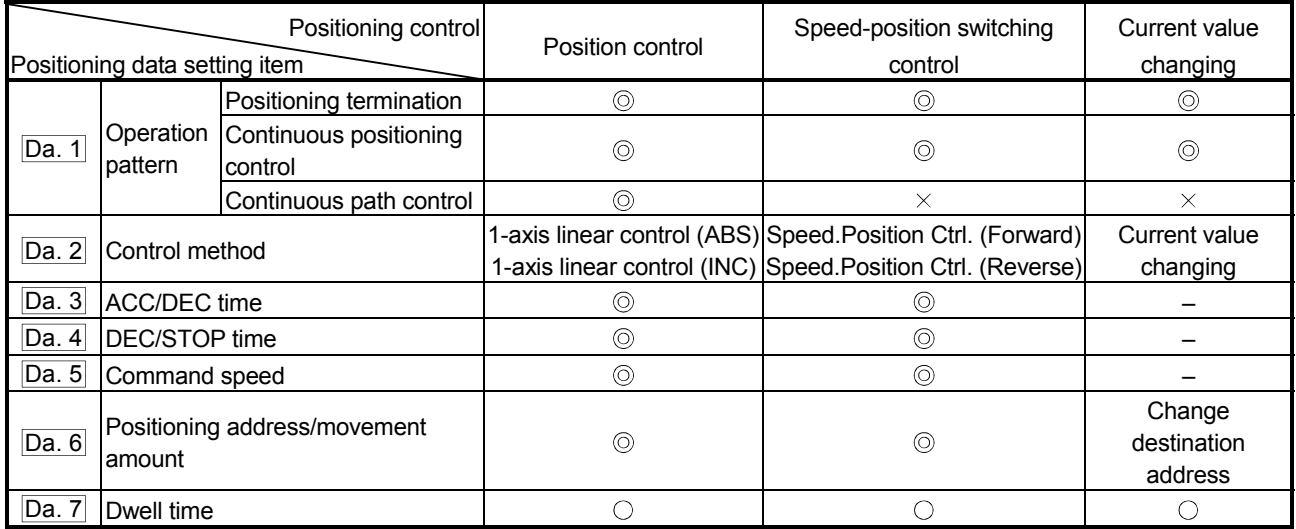

 $\circledcirc$  : Always set  $\circlearrowright$ : Set as required ("-" when not set)

 $\times$ : Setting not possible (If setting is made, an error (error code 502: New current value change not possible, error code 503: Continuous path control not possible) will occur at a start.)

 – : Setting not required (Setting value is invalid. Use the initial values or setting values within a range where no error occurs.)

#### 9.2.2 1-axis linear control

In "1-axis linear control" (" $\overline{Da}$ . 2 Control method" = 1-axis linear control (ABS), 1-axis linear control (INC), one motor is used to carry out position control in a set axis direction.

[1] 1-axis linear control (ABS linear 1)

#### Operation chart

In absolute system 1-axis linear control, addresses established by a machine OPR control are used. Position control is carried out from the current stop position (start point address) to the address (end point address) set in " Da. 6 Positioning address/movement amount".

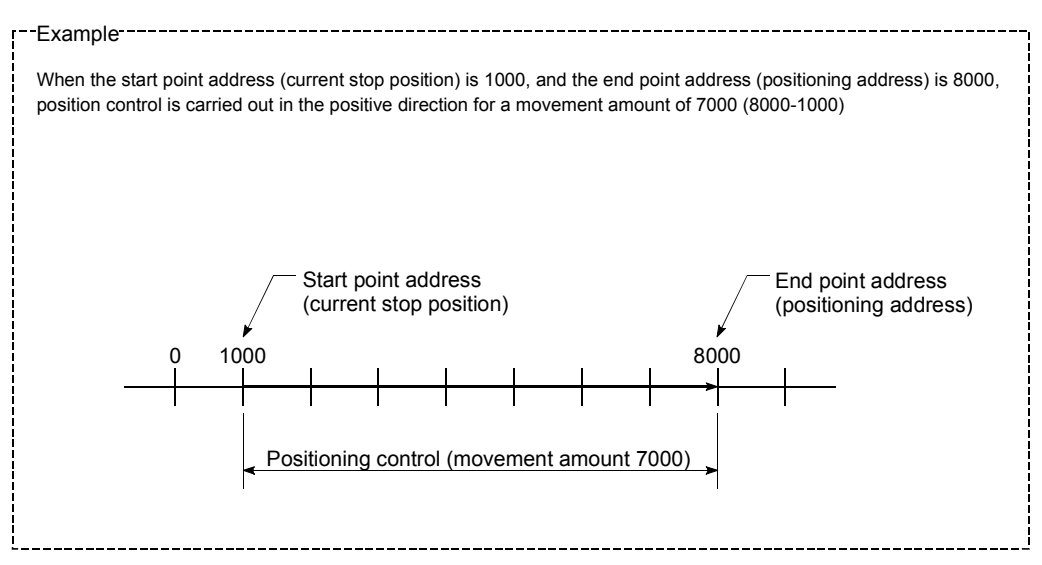

#### **Positioning data setting example**

The following table shows setting examples when "1-axis linear control (ABS)" is set in positioning data No. 1 of axis 1.

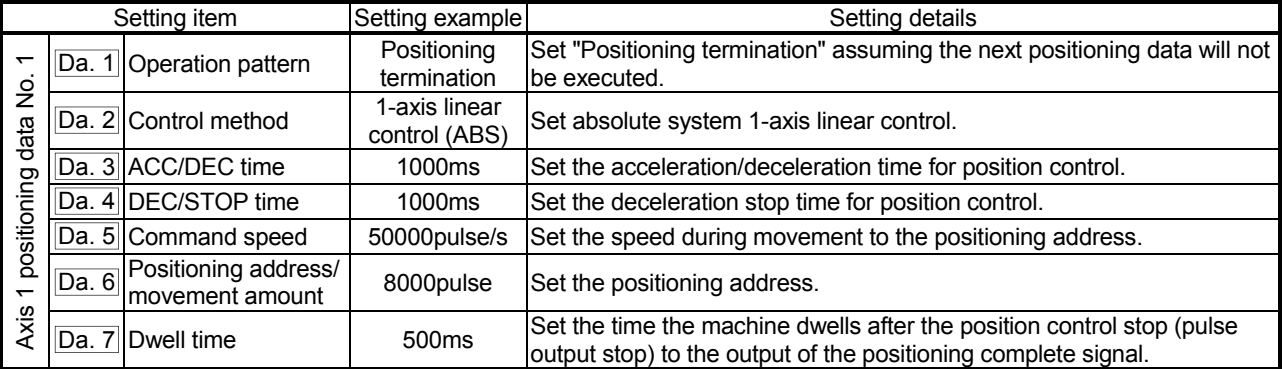

Refer to "Section 4.5 List of positioning data" for the setting details.

#### [2] 1-axis linear control (INC)

#### Operation chart

In incremental system 1-axis linear control, addresses established by a machine OPR control are used. Position control is carried out from the current stop position (start point address) to a position at the end of the movement amount set in " $\overline{Da. 6}$ Positioning address/movement amount". The movement direction is determined by the sign of the movement amount.

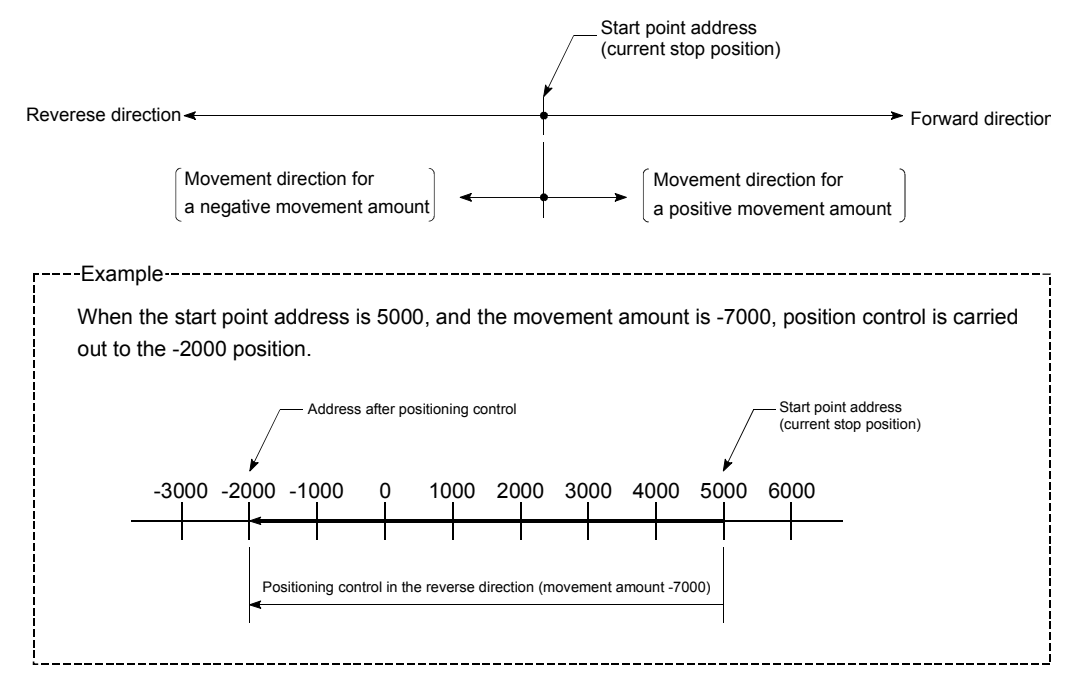

#### **Positioning data setting example**

The following table shows setting examples when "1-axis linear control (INC)" is set in positioning data No. 1 of axis 1.

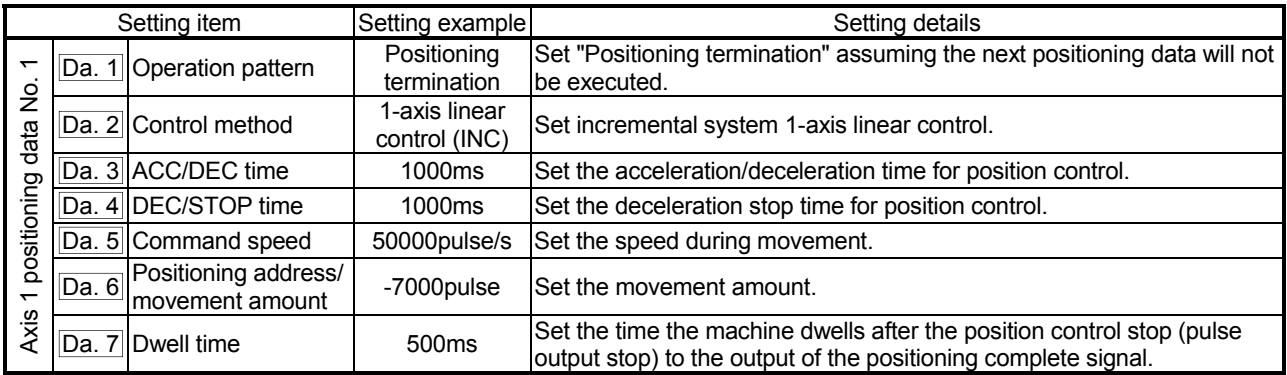

Refer to "Section 4.5 List of positioning data" for the setting details.

#### 9.2.3 Speed-position switching control

In "speed-position switching control" (" $\Box$ Da. 2 Control method" = Speed. Position Ctrl. (Forward), Speed. Position Ctrl. (Reverse)), the pulses of the speed set in " Da. 5 Command speed" are kept output on the axial direction set to the positioning data. When the "speed-position switching signal" is input, position control of the movement amount set in "Da. 6 Positioning address/movement amount" is exercised.

"Speed-position switching control" is available in two different types: ": Speed. Position Ctrl. (Forward)" which starts the axis in the forward direction and " Speed. Position Ctrl. (Reverse)" which starts the axis in the reverse direction.

■ Switching over from speed control to position control

- (1) The control is switched over from speed control to position control by the external signal "speed-position switching signal (CHG)".
- (2) To switch from speed control to position control,  $"Cd. 5$  Speed-position switching request" must be turned ON in addition to the setting of the positioning data. If "Cd. 5 Speed-position switching request" and the speedposition switching signal are ON at a start, only position control is carried out.

#### Operation chart

The following chart shows the operation timing for speed-position switching control.

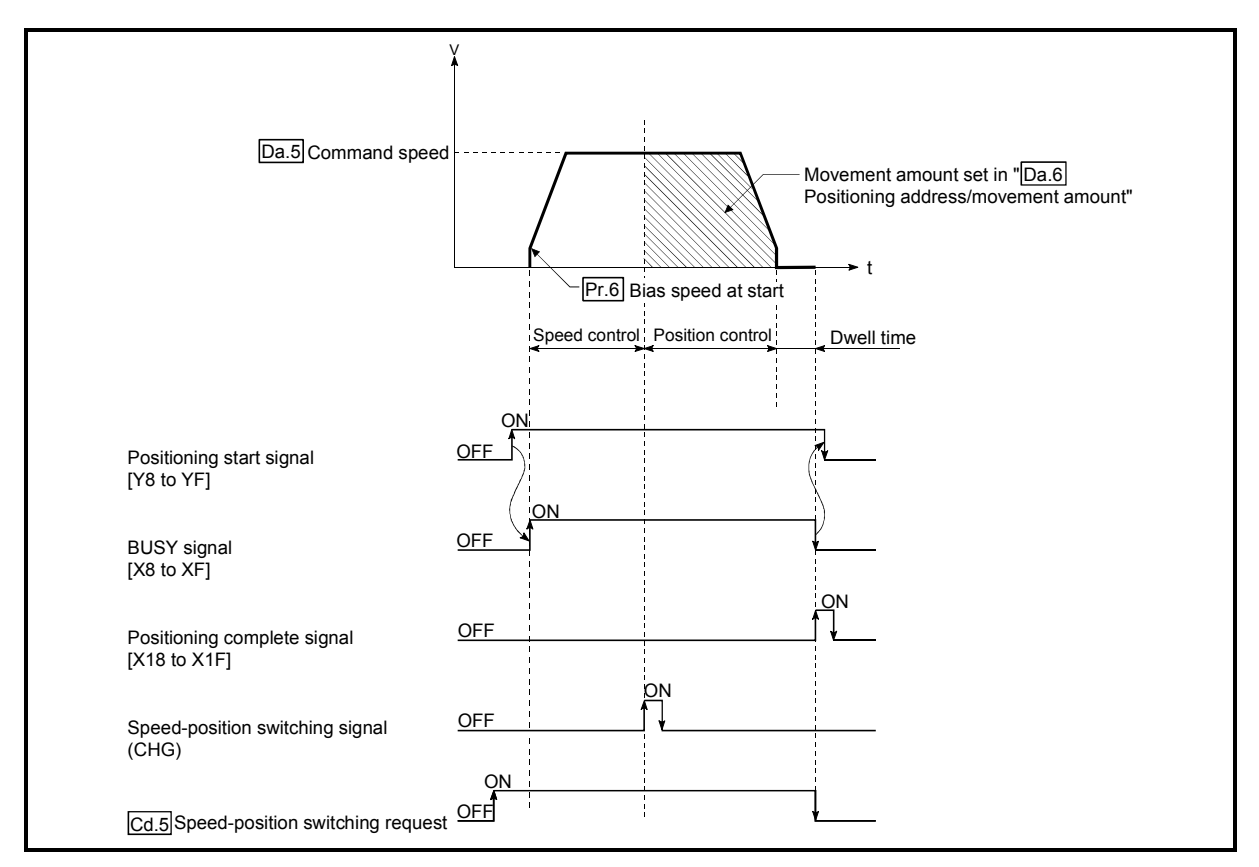

Fig. 9.8 Speed-position switching control operation timing

■ Current feed value during speed-position switching control (INC mode)

The following table shows the "Md. 1 Current feed value" during speed-position switching control corresponding to the "Pr. 4 Current feed value during speed control" settings.

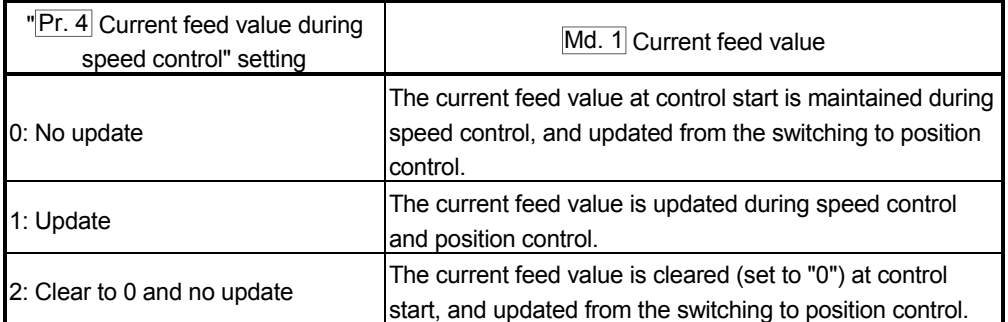

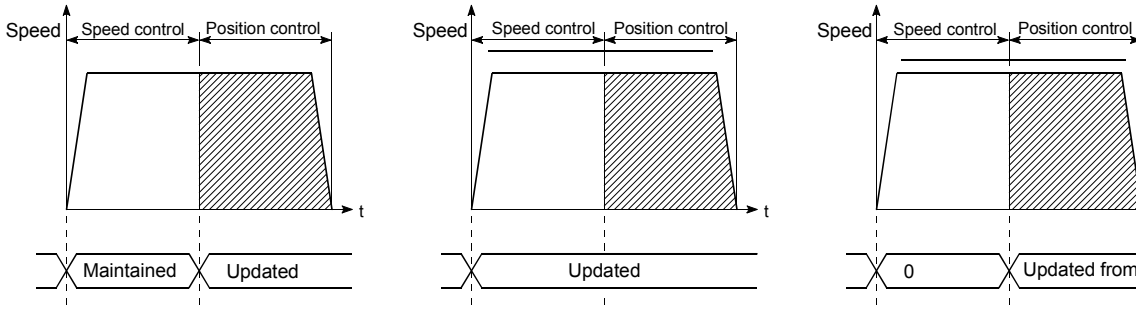

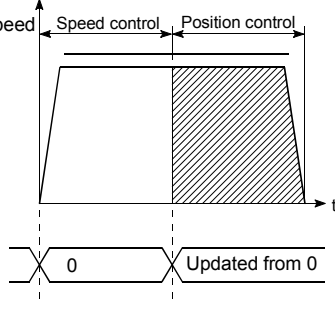

(a) Current feed value not updated (b) Current feed value updated (c) Current feed value zero cleared

#### Speed-position switching signal setting

#### Set the following item to use the speed-position switching signal "CHG".

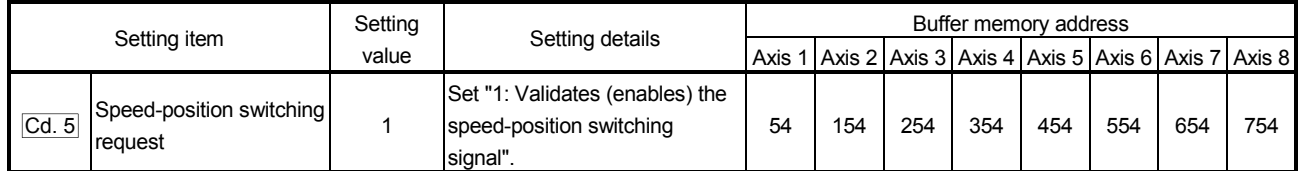

Refer to "Section 4.7 List of control data" for more information on the setting details.

#### **Restrictions**

- (1) If "Continuous path control" is set in " Da. 1 Operation pattern", the "Continuous path control not possible" error (error code: 503) occurs, disabling a start.
- (2) "Speed-position switching control" cannot be set in " $\boxed{Da. 2}$  Control method" of the positioning data if "Continuous path control" is set in " Da. 1 Operation pattern" of its preceding positioning data. (For example, if the operation pattern of positioning data No. 1 is "Continuous path control", "Speed-position switching control" cannot be set in positioning data No. 2.) If such setting has been made, the "Continuous path control not possible" error (error code: 503) occurs, resulting in a deceleration stop.
- (3) Under speed control of speed-position switching control, the software stroke limit range is checked only when "1: Update" has been set in "Pr. 4 Current feed value during speed control". If the movement amount has exceeded the software stroke limit range during speed control at the setting of other than "1: Update", the "Software stroke limit +, -" error (error code: 103 or 104) occurs, resulting in a deceleration stop.
- (4) If the setting value of " Da. 6 Positioning address/movement amount" is negative, the "Setting range outside" (error code: 513) occurs.
- (5) If the movement amount of position control set in " $Da. 6$  Positioning address/movement amount" is less than the deceleration distance from "Da. 5 Command speed", deceleration processing is started at the input of the speedposition switching signal.
- (6) To suppress the variation of the stopping position after switching to position control, turn ON the speed-position switching signal in the stable speed region (constant-speed status).
- (7) If "0" has been set in " $Pr. 6$  Bias speed at start", starting operation at the setting of "0" in "<sup>Da.</sup> 5 Command speed" for speed control of speed-position switching control will result in the following.
	- 0 speed (Md. 7 Status: b2) turns ON.
	- Though the axis is at a stop, "Md. 4 Axis operation status" is "Speed. Position Speed" and the BUSY signal remains ON. (Turning ON the axis stop signal turns OFF the BUSY signal and changes "Md. 4 Axis operation status" to "Stopped".)
	- $*$  In this case, setting other than "0" in " $\overline{Cd}$ . 7 New speed value" and "1" in "Cd. 6 Speed change request" turns OFF 0 speed (Md. 7 Status: b2), enabling operation to be continued.

#### **Positioning data setting examples**

The following table shows setting examples when "speed-position switching control by forward run" is set in positioning data No. 1 of axis 1.

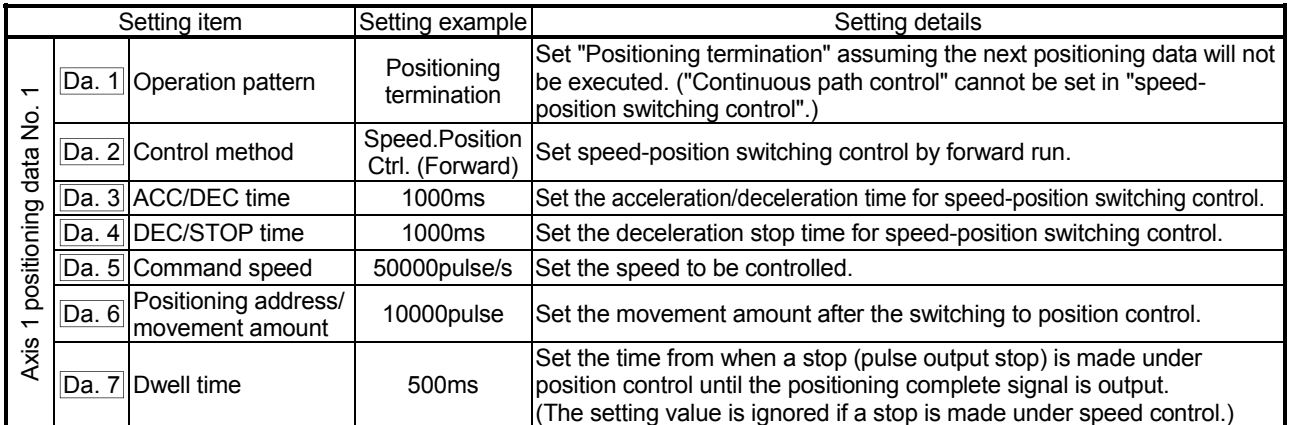

Refer to "Section 4.5 List of positioning data" for the setting details.

#### 9.2.4 Current value changing

Current value changing performs control to change "Md. 1 Current feed value" to any address.

#### Operation chart

The following chart shows the operation timing for a current value changing. The "Md. 1 Current feed value" is changed to the value set in "Da. 6 Positioning" address/movement amount" when the positioning start signal turns ON.

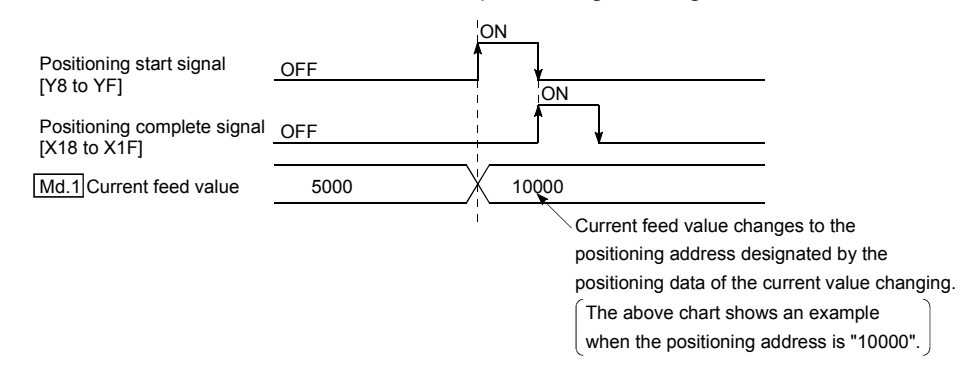

#### **Restrictions**

- (1) If "Continuous path control" is set in " $\boxed{Da. 1}$  Operation pattern", the "New current change not possible" error (error code: 502) occurs. ("Continuous path control" cannot be set for current value changing.)
- (2) "Current value changing" cannot be set in " $\Box$ Da. 2 Control method" of the positioning data when "continuous path control" has been set in " Da. 1 Operation pattern" of the immediately prior positioning data. (For example, if the operation pattern of positioning data No. 1 is "continuous path control", "current value changing" cannot be set in positioning data No. 2.) If such setting has been made, the "New current change not possible" error (error code: 502) occurs, resulting in a deceleration stop.
- (3) If the value set in " Da. 6 Positioning address/movement amount" (New current value) is outside the setting range of the software stroke limit upper and lower limit values  $(Pr. 1, Pr. 2)$ , the "Software stroke limit  $+$ ,  $-$ " error (error code: 103, 104) occurs and current value changing cannot be made.

#### **Positioning data setting examples**

The following table shows the setting examples when " current value changing" is set in the positioning data No. 1 of axis 1.

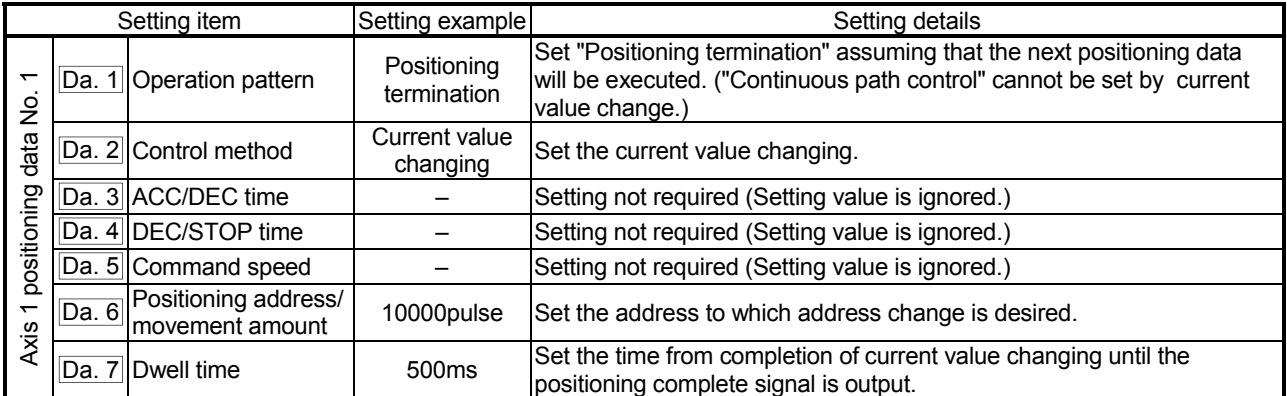

Refer to "Section 4.5 List of positioning data" for the setting details.

#### 9.3 Multiple axes simultaneous start control

The QD70 allows the axes to be started simultaneously on a pulse level by turning ON the positioning start signals (Y8 to YF) within the same scan during positioning control.

#### **Precautions**

- (1) The speed limit function is valid on an axis basis.
- (2) To perform stop processing, the stop command (axis stop signal ON) must be given to the corresponding axis. Note that the axes do not stop simultaneously.
- (3) JOG operation cannot start the axes simultaneously.
- (4) If an error occurs in any axis, note that it will be processed on the corresponding axis.

## CHAPTER 10 JOG OPERATION

This chapter details the JOG operation of the QD70.

#### 10.1 Outline of JOG operation

Important

When performing JOG operation near the moving range, provide a safety circuit externally.

 $*$  If an external safety circuit is not provided, the workpiece may exceed the moving range, causing accidents.

"JOG operation" is a control method to move a workpiece by only desired movement amount, without using the positioning data (the pulse is kept output while the JOG start signal is ON). It is used to move the workpiece to within the software stroke limit range if operation has been stopped by the positioning control system connection confirmation or by the software stroke limit function.

#### **JOG** operation

In JOG operation, turning ON the JOG start signal [Y18 to Y1F] outputs pulses from the QD70 to the drive unit while it is ON to move the workpiece in the direction set in "JOG. 4 JOG direction flag".

The following is an example of JOG operation.

Turning ON the JOG start signal starts acceleration in the direction set in "JOG. 4 JOG direction flag" at the acceleration time set in JOG. 2 JOG ACC time". At this time, the BUSY signal turns from OFF to ON. When the accelerating workpiece reaches the speed set in " $\overline{\text{JOG. 1}}$  JOG speed", the workpiece continues moving at this speed.

(The workpiece moves at constant speed at 2) to 3).)

Turning OFF the JOG start signal starts deceleration from the speed set in "JOG. 1 JOG speed" at the deceleration time set in JOG. 3JOG DEC time".

4) When the speed falls to 0, the workpiece stops. At this time, the BUSY signal turns from ON to OFF.

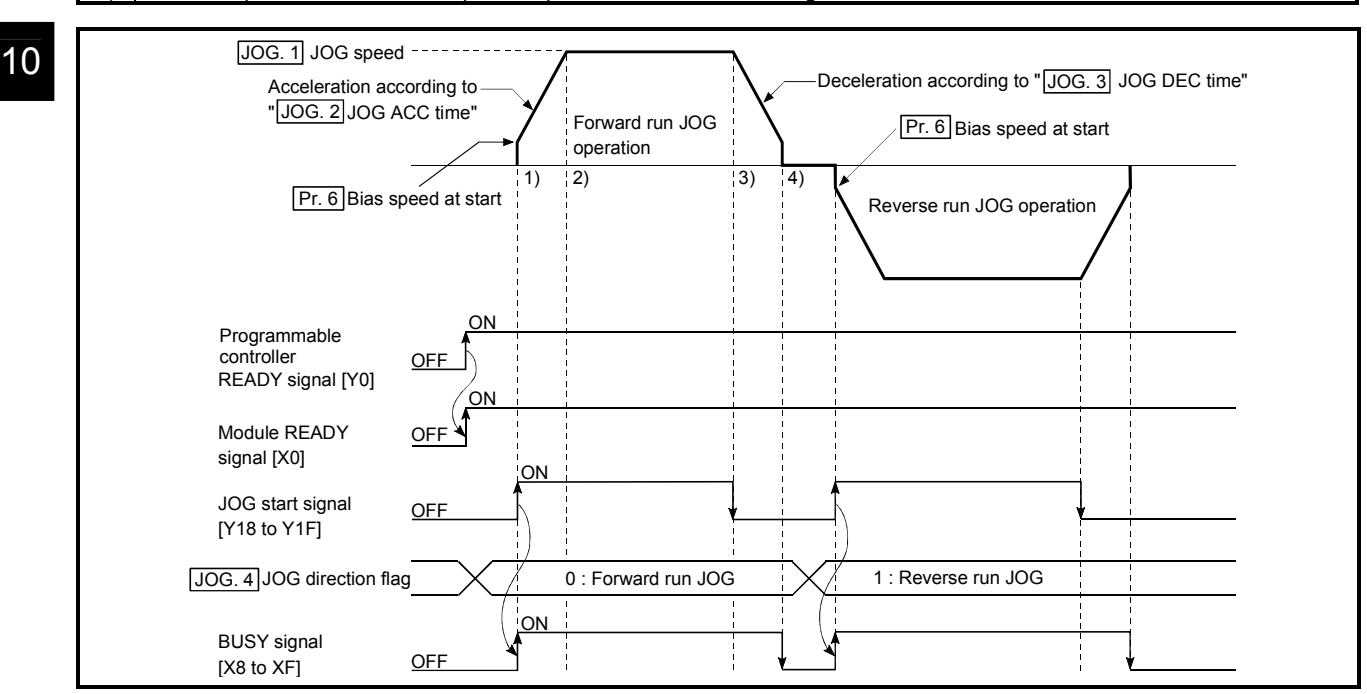

Fig. 10.1 JOG operation starting timing chart
#### **JOG** operation monitor

When using GX Developer to directly monitor the buffer memory, refer to "Section 4.6 List of monitor data".

When using the monitor function of GX Configurator-PT to monitor, refer to "Section 6.6 Monitor/test".

#### **Precautions during operation**

Before starting JOG operation, you must know the following information.

- (1) Set the JOG data before starting JOG. (Setting cannot be changed during JOG operation.)
- (2) Setting a great value to " $\overline{J}$ OG. 1 $\overline{J}$ OG speed" from the beginning is dangerous. For safety, set a small value at first and check the movement. After that, gradually increase the value and adjust the speed optimal for control.
- (3) If " $JOG. 1$  JOG speed" is higher than the speed set in "Pr. 5 Speed limit value", operation is performed at "Pr. 5 Speed limit value" and the "Outside" speed" warning (warning code: 20) occurs.
- (4) If " $\overline{JOG}$ . 1 JOG speed" is lower than " $\overline{Pr}$ . 6 Bias speed at start", operation starts at "Pr. 6 Bias speed at start" and the "Outside speed" warning (warning code: 20) occurs.

If "Pr. 6 Bias speed at start" is "0", starting JOG operation with the setting of "0" in "JOG. 1 JOG speed" results in the following.

- 0 speed (Md. 7 Status: b2) turns ON.
- The BUSY signal turns ON. (When the JOG start signal turns OFF, the BUSY signal turns OFF and "Md. 4 Axis operation status" changes to "Standby".)
- $*$  In this case, making a speed change with the setting of other than "0" in "Cd. 7 New speed value" and "1" in "Cd. 6 Speed change request" turns OFF 0 speed (Md. 7 Status: b2), enabling operation to be continued.
- (5) If a warning occurs, JOG operation is continued.

**Error during operation** 

If operation is stopped by the software stroke limit function, J0G operation can be performed to move the workpiece to within the software stroke limit range after an axis error reset. (Refer to "Section 11.4" for details.)

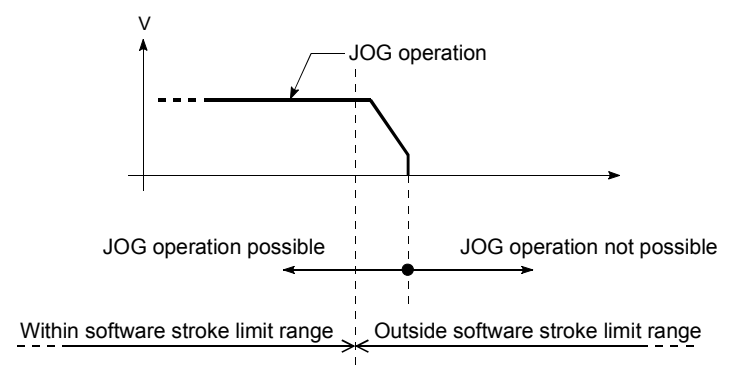

## 10.2 JOG operation execution procedure

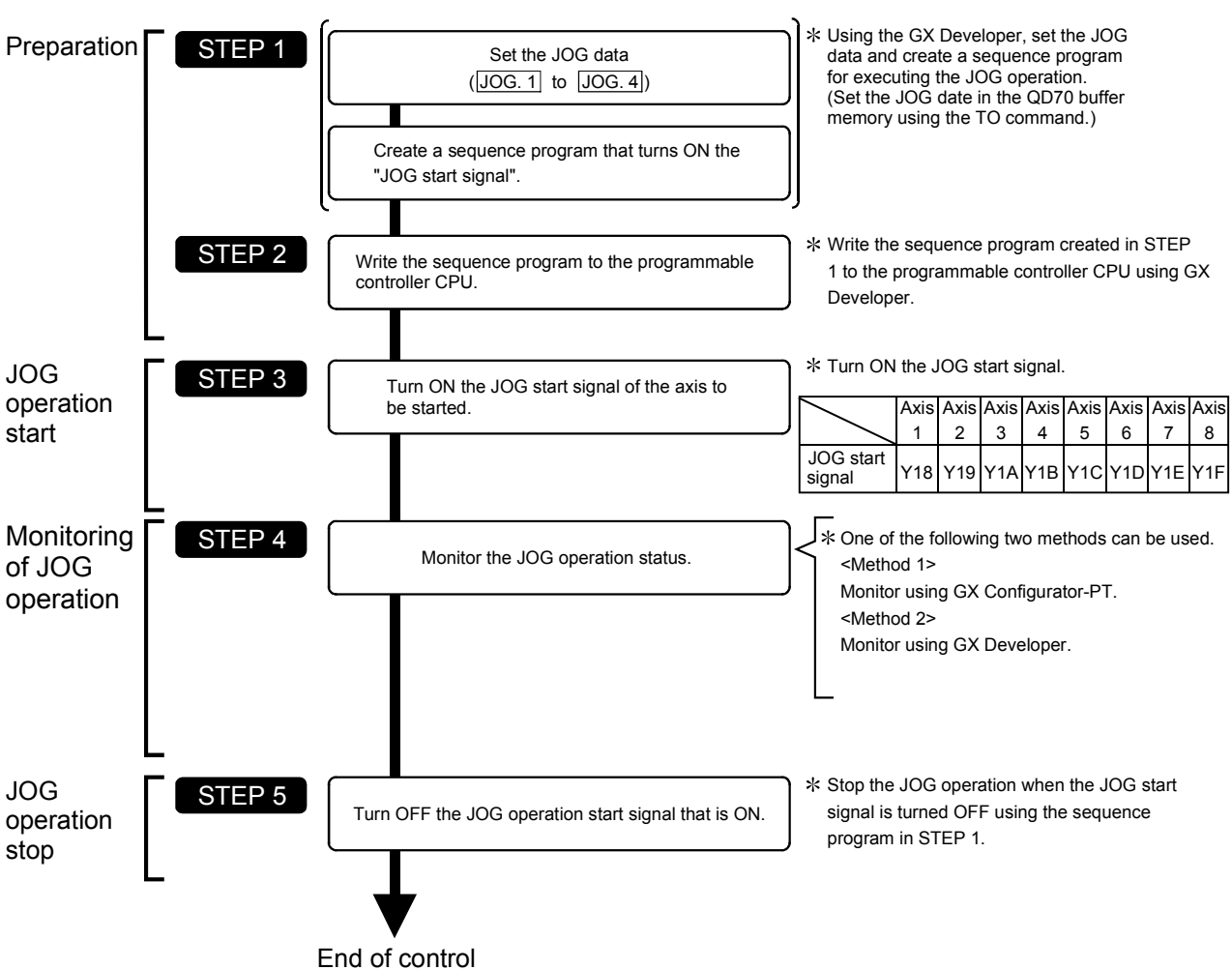

The JOG operation is carried out by the following procedure.

Refer to "Section 5.7 Simple reciprocating operation" for details of a JOG operation starting program.

# REMARK

- It is assumed that an external safety circuit and other mechanical elements have already installed.
- Preset the external I/O signal logic, pulse output mode and pulse rotation direction with the intelligent function module switches. (For details, refer to "Section 5.6 Switch setting for intelligent function module".)
- Make parameter setting as necessary.

# 10.3 JOG operation example

(1) When "axis operation signal" is turned ON during JOG operation When the "axis operation signal" is turned ON during JOG operation, JOG operation results in a "deceleration stop". Turning ON the JOG start signal when the axis stop signal is ON results in the "Stop signal ON at start" error (error code: 102) and does not start JOG.

It can be started by resetting the axis error, then turning OFF the axis stop signal, and turning the JOG start signal from OFF to ON again.

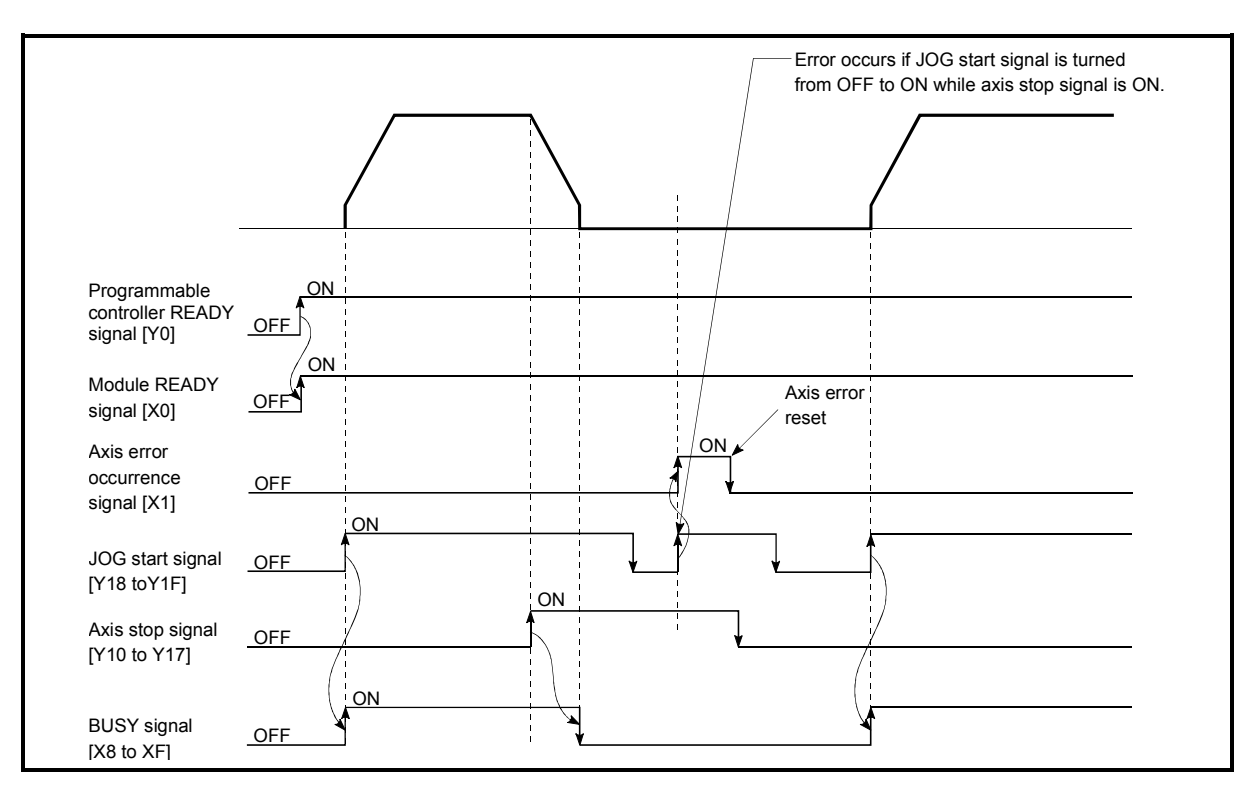

Fig. 10.2 Operation when the axis stop signal is turned ON during JOG operation

(2) When JOG direction flag is changed to reverse run JOG command during forward run JOG operation

When "JOG. 4 JOG direction flag" is changed to the reverse run JOG command during forward run JOG operation, forward run JOG operation is continued. In this case, the reverse run JOG command is made valid when the JOG start signal turns ON after the BUSY signal of the QD70 turned OFF. However, when forward run JOG operation is stopped by the axis stop signal or stopped due to an axis error, reverse run JOG operation is not performed if " JOG. 4 JOG direction flag" is changed to the reverse run JOG command.

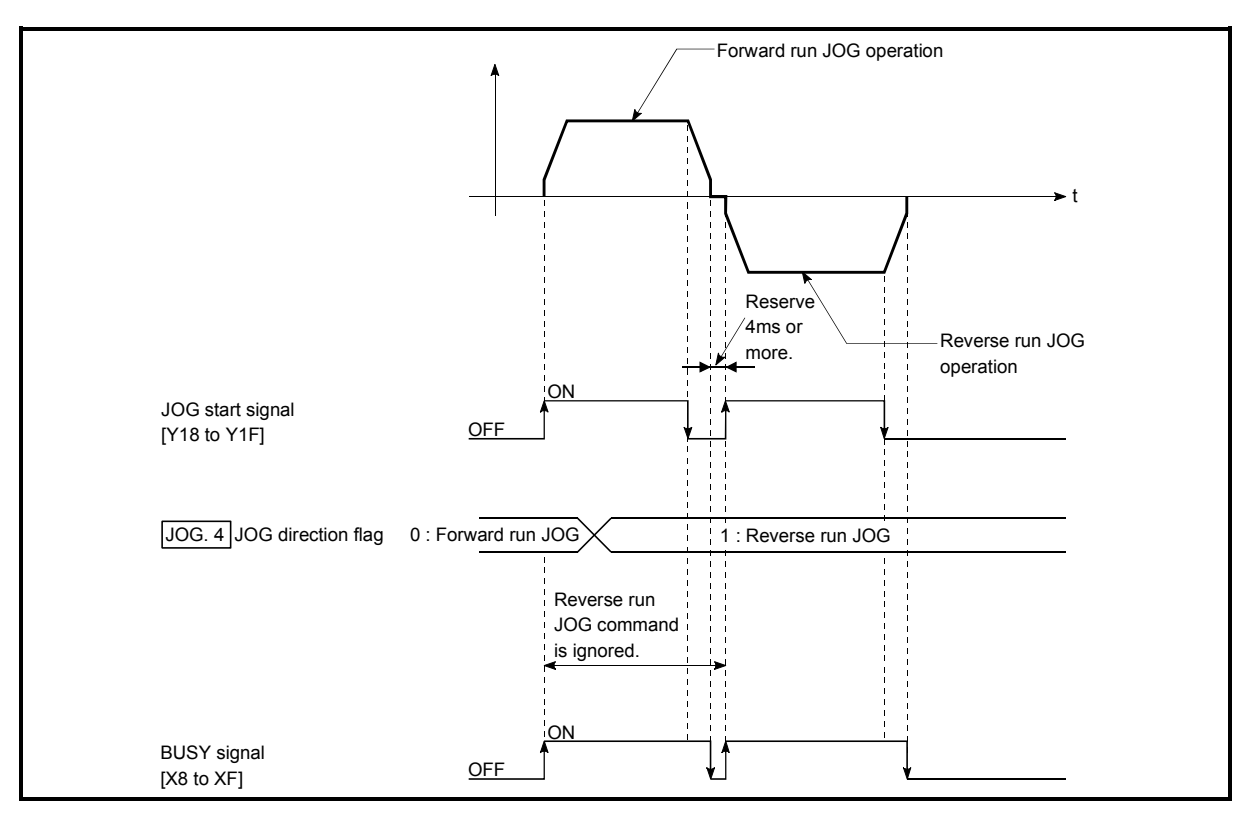

Fig. 10.3 Operation performed when JOG direction flag is changed to reverse run JOG command during forward run JOG operation

# REMARK

- When switching between forward run and reverse run, turn the JOG start signal from OFF to ON when the BUSY signal is OFF.
- When switching between forward run and reverse run, reserve at least 4ms as the time to turn the JOG start signal from OFF to ON. (Refer to Fig. 10.3.)

(3) When the "JOG start signal" is turned ON again during deceleration caused by the  $ON \rightarrow OFF$  of the "JOG start signal" The JOG start signal is ignored when the "JOG start signal" is turned ON again during deceleration that was started by turning the "JOG start signal" from ON to OFF.

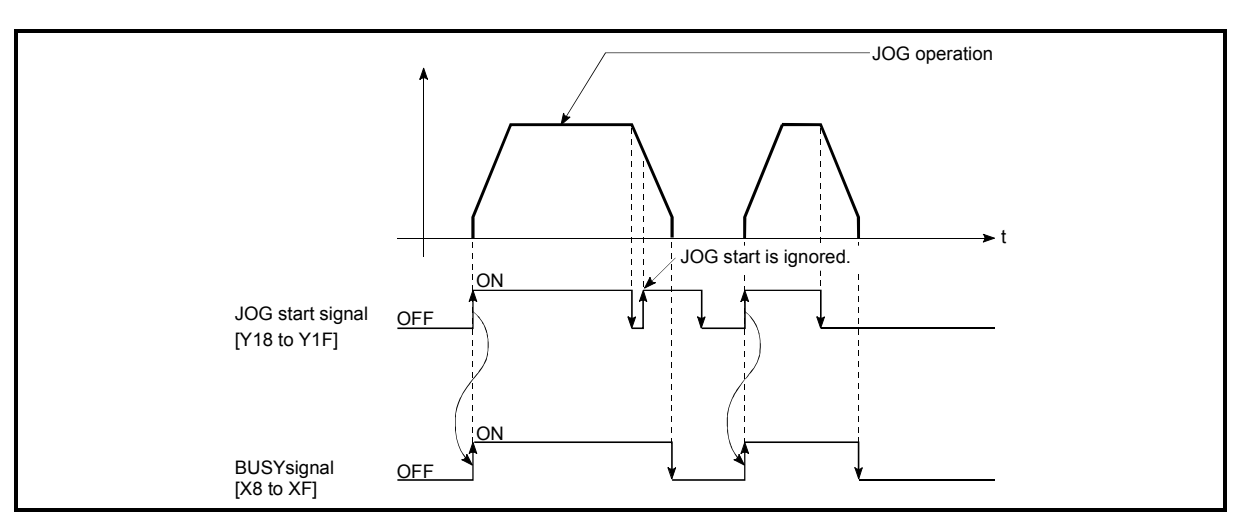

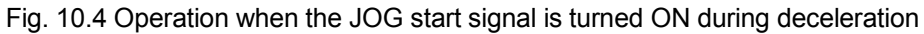

(4) When "axis stop signal" is turned OFF after a stop made by turning ON "axis stop signal" with "JOG start signal" ON JOG operation is not performed when the "axis stop signal" is turned OFF again after a stop that was made by turning ON the "axis stop signal" with the "JOG start signal" ON.

JOG operation can be started by turning the "JOG start signal" from OFF to ON again.

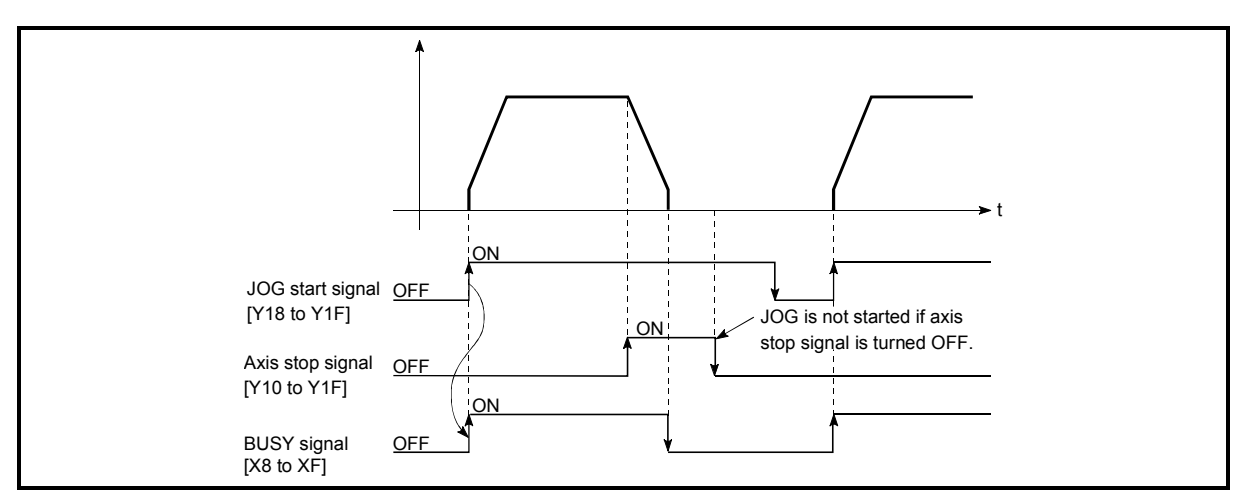

Fig. 10.5 Operation performed when axis stop signal is turned from ON to OFF with JOG start signal ON

# CHAPTER 11 SUB FUNCTIONS

This chapter details the sub functions of the QD70.

### 11.1 Outline of sub functions

The "sub functions" are used to limit control and add functions, for example, for execution of OPR control, positioning control and JOG operation. These sub functions are executed by parameter setting, sequence programs, etc.

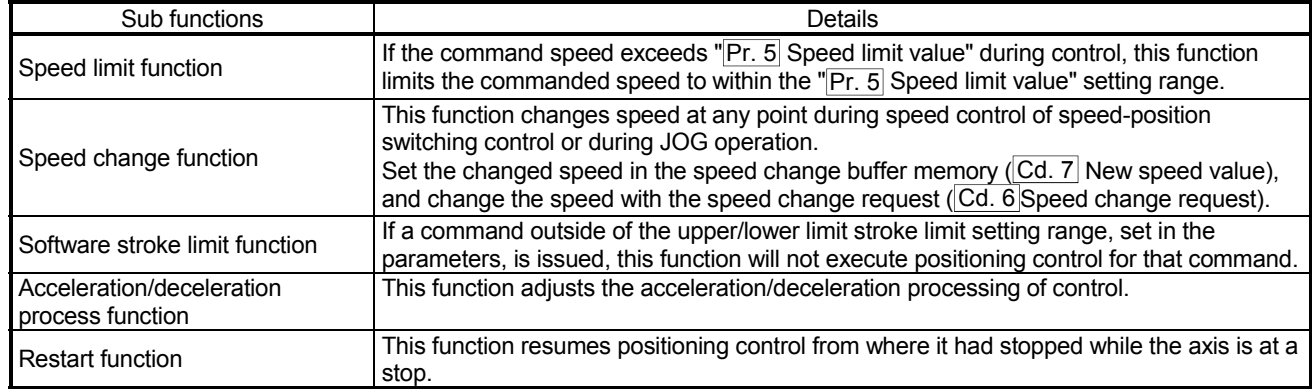

There are the following "sub functions".

### 11.2 Speed limit function

The speed limit function limits the command speed to a value within the "speed limit value" setting range when the command speed during control exceeds the "speed limit value".

The details shown below explain about the "speed limit function".

[1] Relation between the speed limit function and various controls [2] Setting the speed limit function

[1] Relation between the speed limit function and various controls The following table shows the relation of the "speed limit function" and various controls.

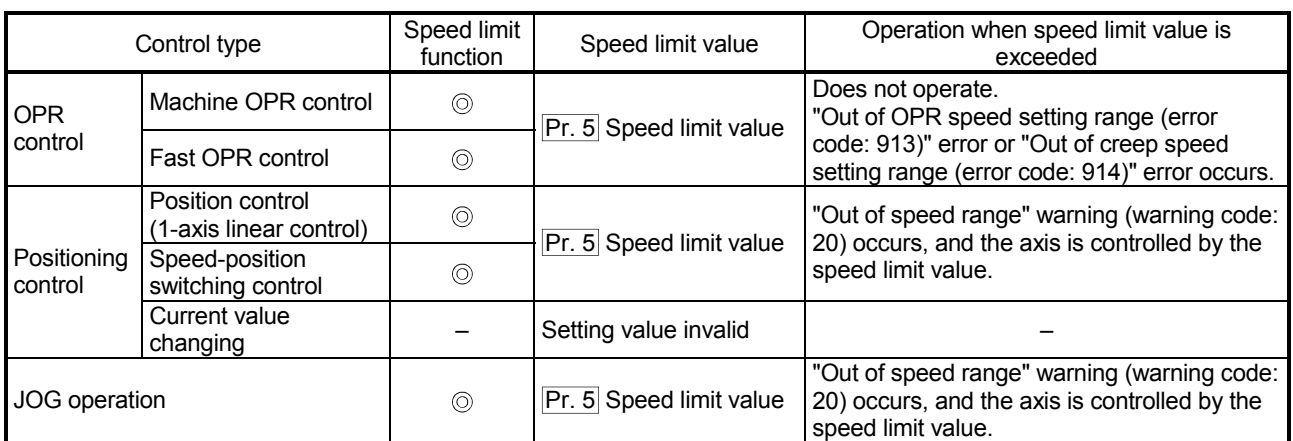

**O** : Always set

 – : Setting not required (Setting value is invalid. Use the initial values or setting values within a range where no error occurs.)

# [2] Setting the speed limit function

To use the "speed limit function", set the "speed limit value" in the parameters shown in the following table, and write it to the QD70.

(The "speed limit value" depends on the motor used. Set it according to the motor used.)

The setting is made valid when the Programmable controller READY signal [Y0] turns from OFF to ON.

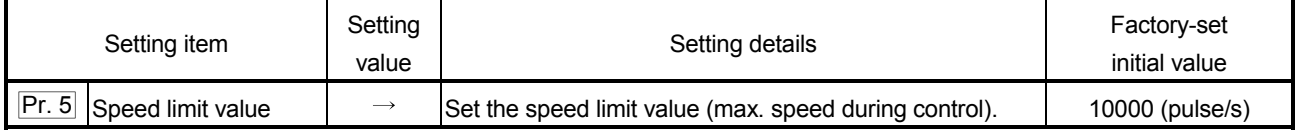

Refer to section "4.2 List of parameters" for setting details.

#### 11.3 Speed change function

The "speed change function" is designed to change the speed within the "Pr. 5 Speed limit value" range at any point during speed control of speed-position switching control or during JOG operation.

Set a new speed in "Cd. 7 New speed value" and make a speed change using "Cd. 6 Speed change request".

The acceleration and deceleration times after a speed change are the values set in "Cd. 8 ACC/DEC time at speed change" and "Cd. 9 DEC/STOP time at speed change".

The details shown below explain about the "speed change function".

- [1] Control details
- [2] Precautions during control
- [1] Control details

The following is the operation performed during a speed change for JOG operation.

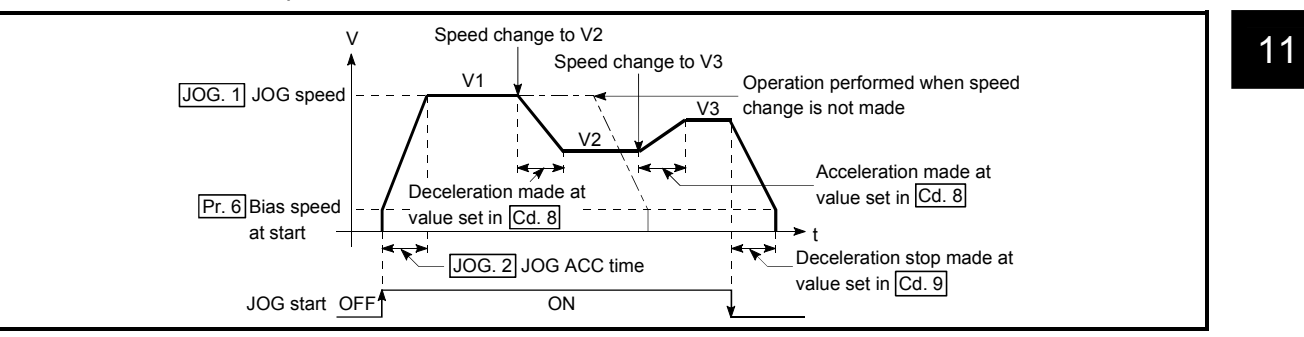

Fig. 11.1 Speed change operation

- [2] Precautions during control
- (1) The time required to reach a new speed from an old speed at speed change is "Cd. 8 ACC/DEC time at speed change".

For a deceleration stop made by axis stop signal ON or JOG start signal OFF after the new speed is reached following a speed change request, the time required to make a stop after reaching  $\overline{P}$ r. 6 Bias speed at start" from the operating speed is "Cd. 9 DEC/STOP time at speed change". However, if the new speed ( $\overline{Cd}$ . 7 New speed value) is less than the old speed, the time required to make a stop from axis stop signal ON or JOG start signal OFF may exceed the preset deceleration stop time  $(Cd. 9)$  when a deceleration stop is made by axis stop signal ON or JOG start signal OFF right after the speed change command (before " $\boxed{Cd. 7}$  New speed value" is reached). (See below.) Note that the deceleration stop time is the "time required to make a stop from the target speed", and not the "time required to make a stop from the current speed". If axis stop signal ON or JOG start signal OFF occurs before the target speed is reached, the time required to make an actual stop is determined by the "current speed (speed at axis stop signal ON or JOG start signal OFF)" and "slope of deceleration from the target speed to a stop (slope of deceleration found from the target speed ( $\overline{Cd}$ . 7) and deceleration stop time ( $\overline{Cd}$ . 9))".

When it is necessary to make a stop in a short time before the target speed is reached, make adjustment using the  $|Cd. 9|$  value.

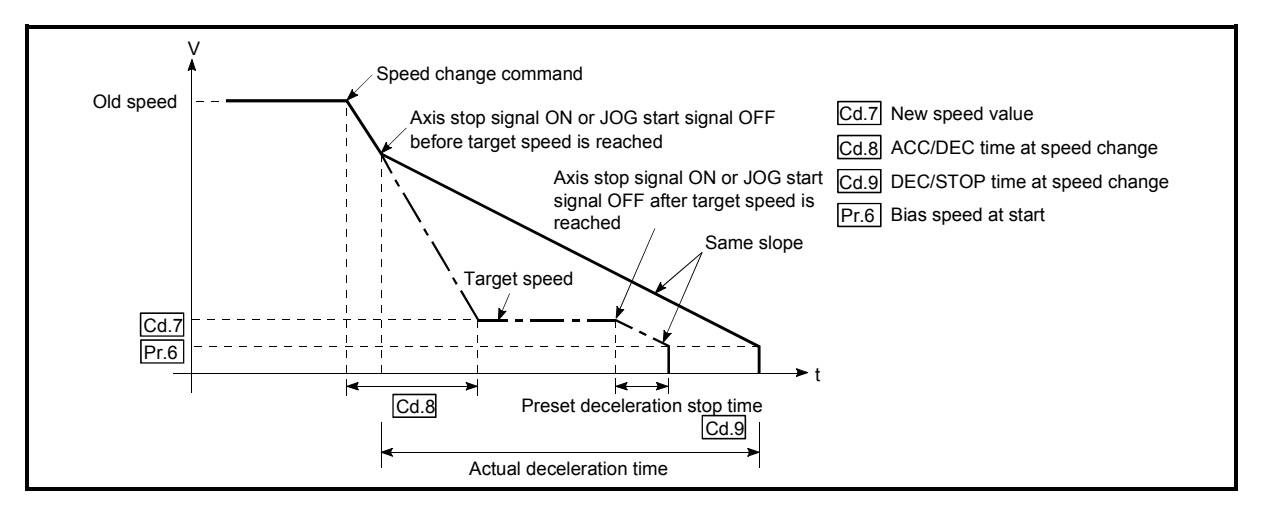

Fig. 11.2 Operation performed when axis stop signal ON or JOG start signal OFF occurs before new speed value is reached

- (2) When "0" is set in " $\overline{Pr. 6}$  Bias speed at start", making a speed change with the setting of "0" in "Cd. 7 New speed value" results in the following.
	- A deceleration stop is made and 0 speed (Md. 7 Status: b2) turns ON.
	- The axis stops but "Md. 4 Axis operation status" is "Speed. Position Speed" or "JOG Operation" and the BUSY signal remains ON. (When the axis stop signal is turned ON, the BUSY signal turns OFF and "Md. 4 Axis operation status" changes to "Stopped".)
	- $*$  In this case, making a speed change with the setting of other than "0" in "Cd. 7 New speed value" and "1" in "Cd. 6 Speed change request" turns OFF 0 speed (Md. 7 Status: b2), enabling operation to be continued.

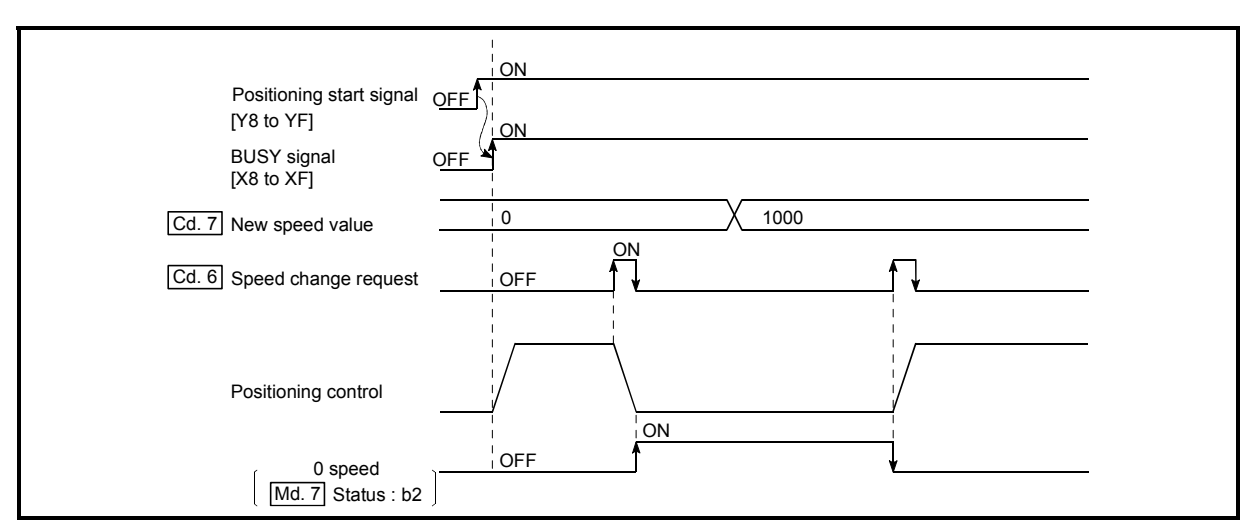

Fig. 11.3 Speed change at new speed value "0" (during speed control of speed-position switching control)

- (3) A speed change cannot be made during the following deceleration. (The speed change request is ignored.)
	- During deceleration started by turning ON the axis stop signal
	- During deceleration started by turning OFF the JOG start signal
- (4) If the speed change request is made during position control of speedposition switching control or during OPR control, the "Speed change not possible" warning (warning code: 22) occurs and a speed change cannot be made.
- (5) If the value set in "Cd. 7 New speed value" is equal to or higher than "Pr. 5 Speed limit value", the "Outside speed" warning (warning code: 20) occurs and the speed is controlled at "Pr. 5 Speed limit value". If the value set in " $\overline{Cd}$ . 7 New speed value" is lower than " $\overline{Pr}$ . 6 Bias speed at start", the "Outside speed" warning (warning code: 20) occurs and the speed is controlled at "Pr. 6 Bias speed at start".

(6) If the axis is stopped by the axis stop signal after a speed change has been made during speed control of speed-position switching control, the speed at a restart is as set in " $Da. 5$  Command speed".

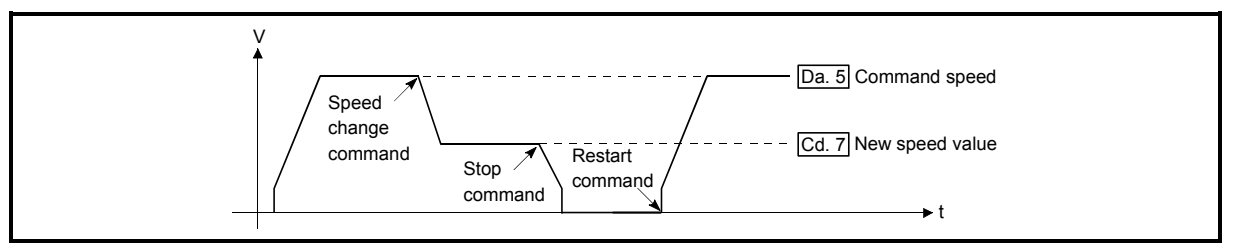

Fig. 11.4 Restart speed after speed change during speed control of speed-position switching control

#### 11.4 Software stroke limit function

The "software stroke limit function" is designed not to execute the movable command to outside the setting range that has been set by the upper and lower limits of the workpiece movable range using the address (Md. 1 Current feed value) established by the machine OPR control.

- The "software stroke limit function" is valid for "Md. 1 Current feed value" and "Da. 6 Positioning address/movement amount" (New current value).
- The "software stroke limit function" is made valid at an operation start and during operation.

The upper and lower limits of the moveable range of the workpiece are set in "Pr. 1 Software stroke limit upper limit value"/ "Pr. 2 Software stroke limit lower limit value".

The details shown below explain about the "software stroke limit function".

- [1] About movable range
- [2] Software stroke limit check details
- [3] Relation between the software stroke limit function and various controls
- [4] Precautions during software stroke limit check
- [5] Setting the software stroke limit function
- [1] About movable range

The following drawing shows the moveable range of the workpiece when the software stroke limit function is used.

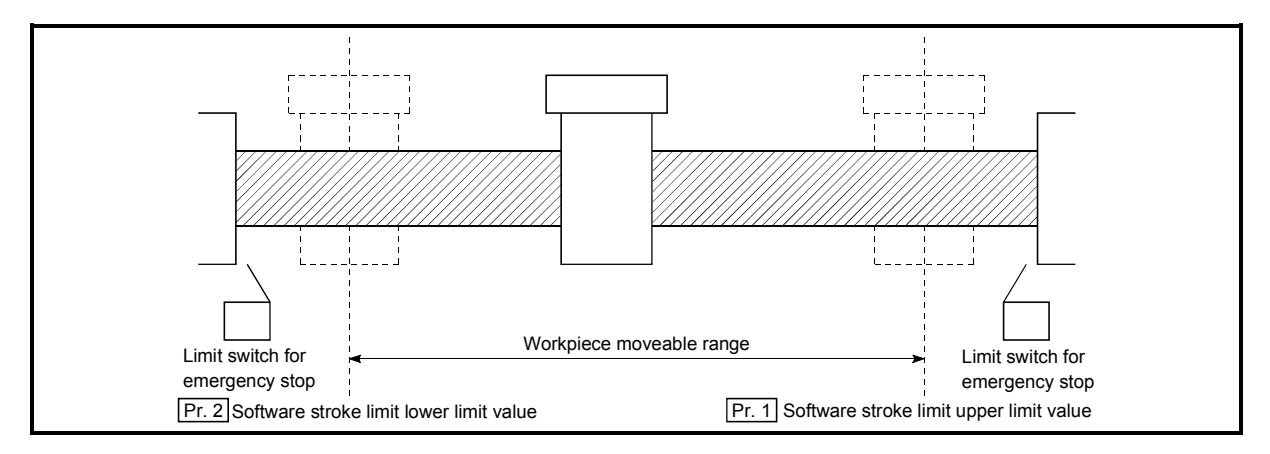

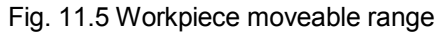

# [2] Software stroke limit check details

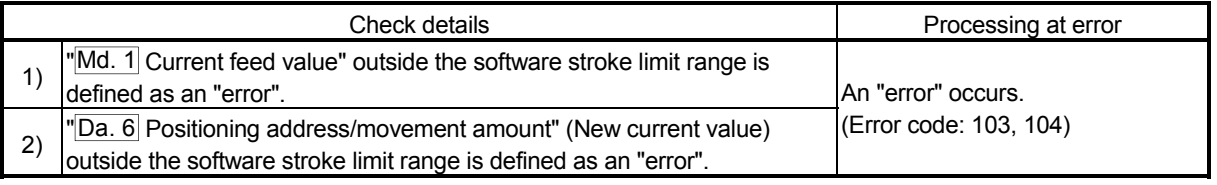

# [3] Relation between the software stroke limit function and various controls

The following are the relationships between the software stroke limit function and various controls when "0: Valid" is set in "Pr. 3 Software stroke limit value valid/invalid setting".

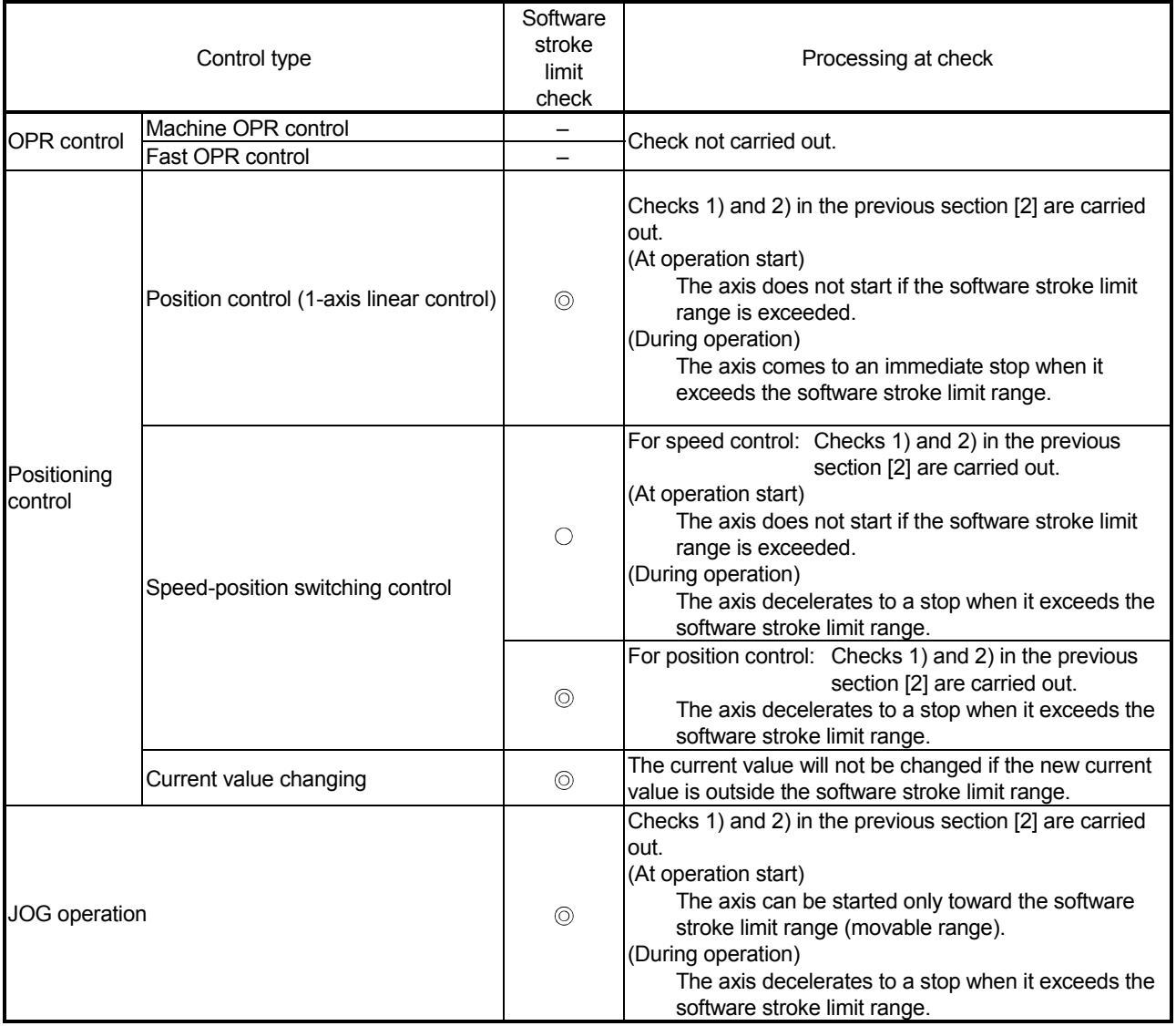

: Check valid

 $\circ$  : Check is not made if the current feed value is not updated (Refer to "Pr. 4 Current feed value during speed control") during speed control of speed-position switching control.

– : Check not carried out (check invalid).

- [4] Precautions during software stroke limit check
	- (1) A machine OPR control must be executed beforehand for the "software stroke limit function" to function properly.
	- (2) If an error is detected in the "continuous path control" operation pattern of positioning control, the axis comes to an immediate stop upon completion of the execution of the positioning data that precedes the positioning data where the error occurred.

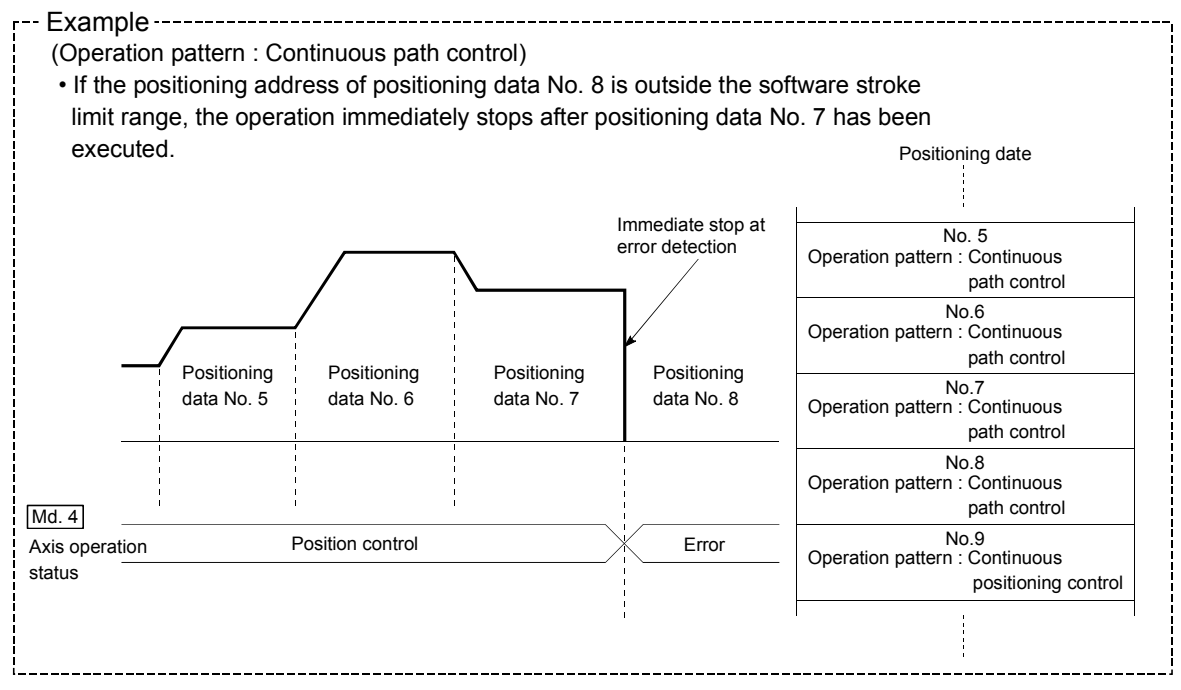

[5] Setting the software stroke limit function

To use the "software stroke limit function", set the required values in the parameters shown in the following table, and write them to the QD70. The set details are validated at the rising edge (OFF  $\rightarrow$  ON) of the Programmable controller READY signal (Y0).

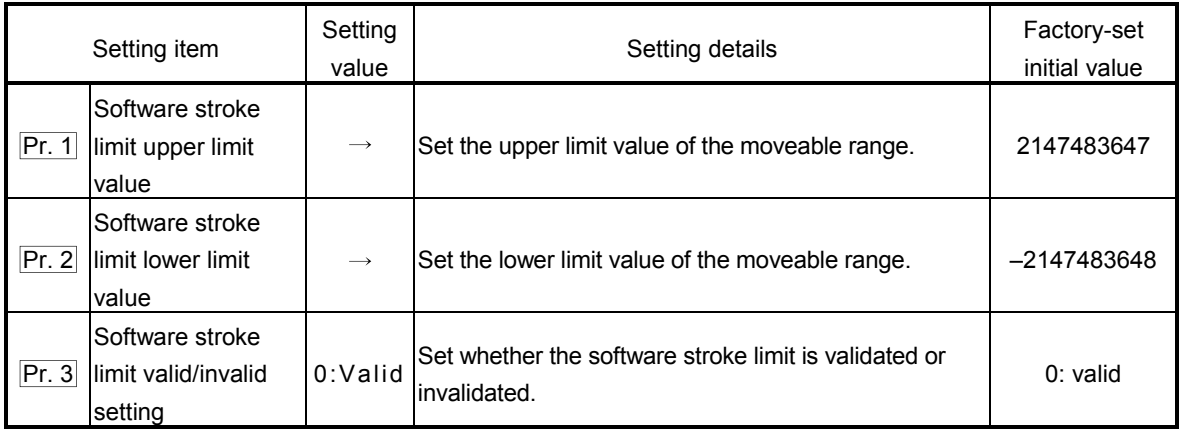

\* Refer to section "4.2 List of parameters" for setting details.

Make setting so that the condition of (Pr. 1 Software stroke limit upper limit value) > (Pr. 2 Software stroke limit lower limit value) is satisfied.

If the setting made does not satisfy the above condition, the "Software stroke limit upper/lower limit value error" error (error code: 901) occurs.

### 11.5 Acceleration/deceleration processing function

The "acceleration/deceleration processing function" is designed to adjust acceleration/deceleration when OPR control, positioning control or JOG operation is performed.

Adjusting the acceleration/deceleration processing according to control enables finer control.

The acceleration/deceleration adjusting items that can be set are "bias speed at start", "target speed", "acceleration time" and deceleration time".

The following will be explained for the "acceleration/deceleration processing function". [1] Control details

[2] Precautions for control

[1] Control details

The following is the operation of the acceleration/deceleration processing function of the QD70.

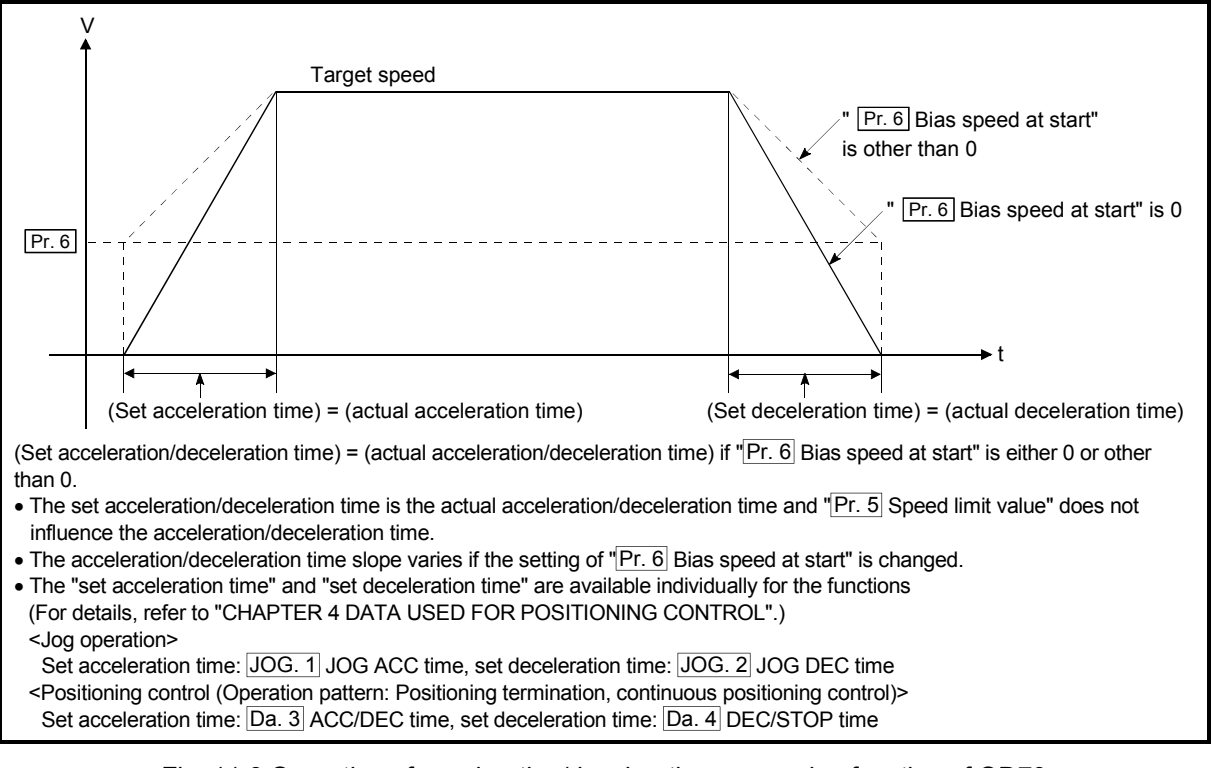

Fig. 11.6 Operation of acceleration/deceleration processing function of QD70

Slope of acceleration/deceleration

The slope of acceleration/deceleration is calculated by the following expression.

(Target speed) - (bias speed at start)

(Set acceleration time/set deceleration time)

#### POINT

For the QD70, the acceleration/deceleration slope is determined by the three data of "bias speed at start", "target speed" and "acceleration/deceleration time". Fully note this when changing the setting values.

(A sharp acceleration/deceleration slope may affect the machine.)

The following is the operation of the acceleration/deceleration processing function during position control or speed changing in the operation pattern of continuous path control.

<For position control in operation pattern of continuous path control>

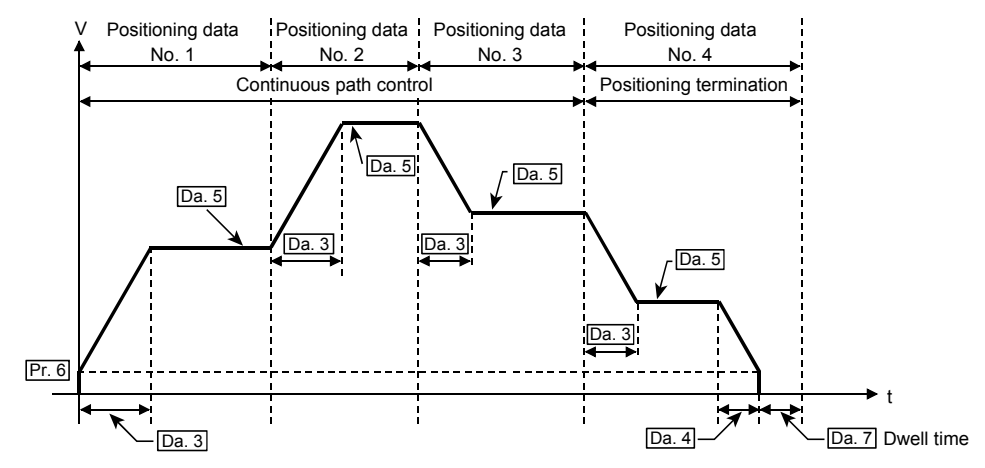

<For speed change under speed control of speed-position switching control (positioning data No. 1)>

(Refer to "Section 11.3" for speed change during JOG operation.)

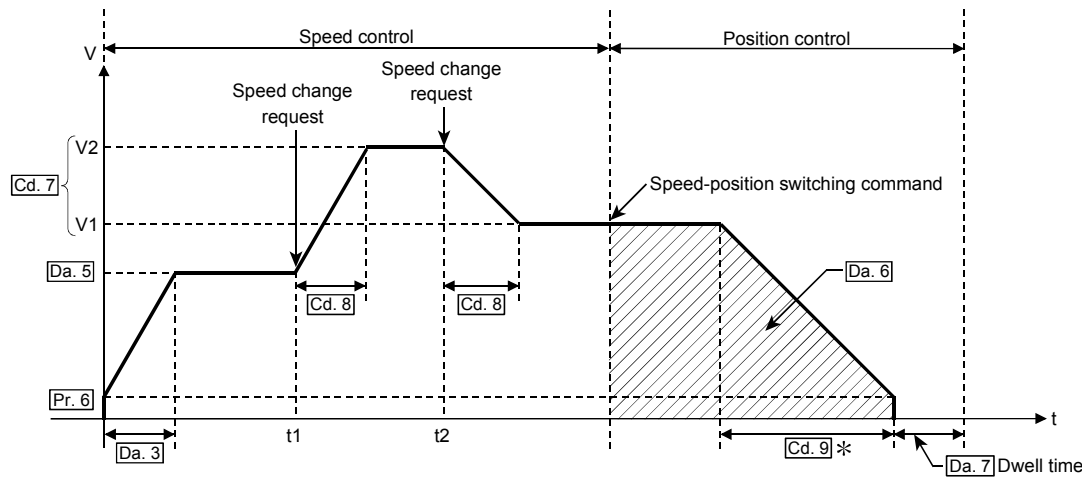

Pr. 6 Bias speed at start, Da. 3 ACC/DEC time, Da. 4 DEC/STOP time

Da. 5 Command speed, Da. 6 Positioning address/movement amount

Cd. 7 New speed value (V1: New speed value at time t1, V2: New speed value at time t2)

Cd. 8 ACC/DEC time at speed change, Cd. 9 DEC/STOP time at speed change

: If a speed change is not made during speed control, deceleration is made at " Da. 4 DEC/STOP time".

The following is the operation performed during machine OPR control in each OPR method.

<When OPR method is any of "near-point dog method", "stopper 1", "stopper 2" and "count 1">

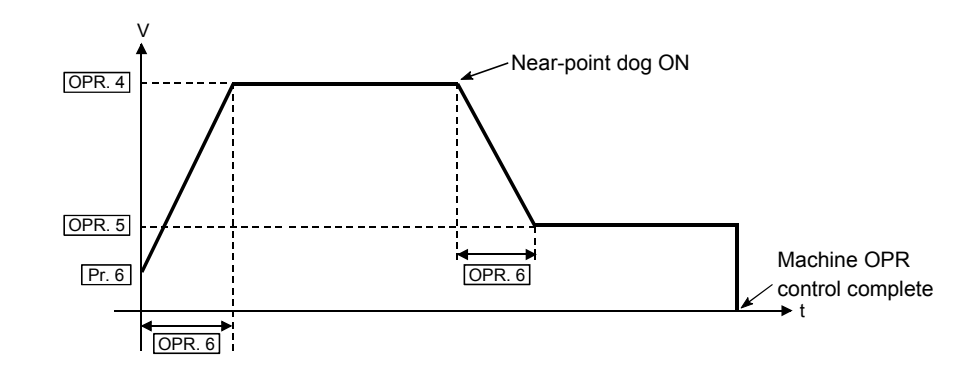

<When OPR method is "stopper 3">

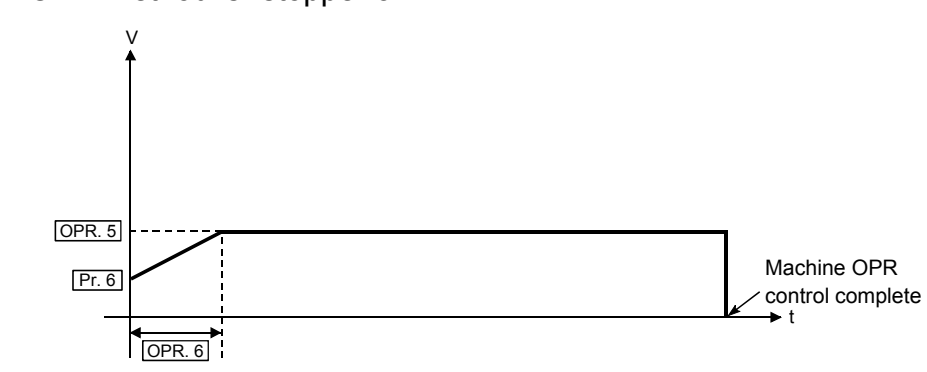

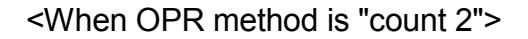

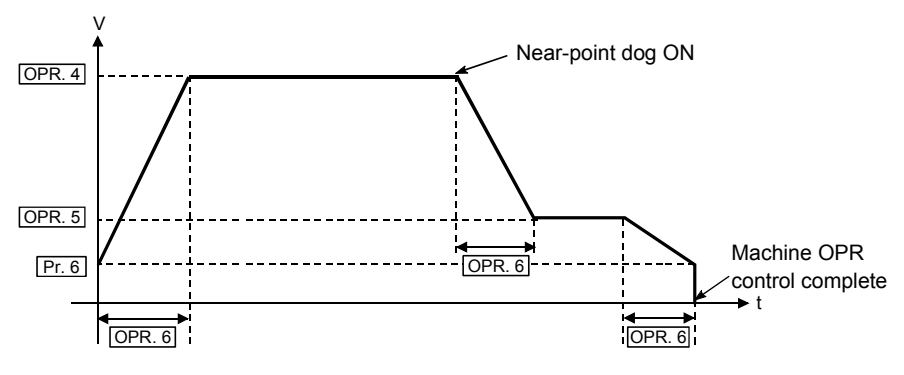

Pr. 6 Bias speed at start, OPR. 4 OPR speed, OPR. 5 Creep speed OPR. 6 ACC/DEC time at OPR, OPR. 7 DEC/STOP time at OPR

- [2] Precautions for control
	- (1) At the set speed of 1 (pulse/s), the set acceleration/deceleration time is ignored.
	- (2) In the acceleration/deceleration pattern where the movement amount is small relative to the acceleration/deceleration time and a constant-speed part does not exist, operation is not performed at the set acceleration/deceleration time. In such a case, review the setting details.
	- (3) If operation is performed with 0 set as the bias speed at start in the control method of "1-axis linear control (ABS)" or "1-axis linear control (INC)" positioning control, an error "Movement amount shortage at 0 bias speed" (error code: 514) may occur due to shortage of the movement amount. Perform either of the following operations (a), (b) as the corrective action at error occurrence.
		- (a) Set 1 (pulse/s) or more to "Pr. 6 bias speed at start".
		- (b) If the movement amount is 32 (pulse) or less, set the value equal to or less than the initial value (1000ms) to " Da. 3 ACC/DEC time" and " Da. 4 DEC/STOP time".

### 11.6 Restart function

When the axis is stopped by the axis stop signal during operation, position control is resumed from the stop position to the end of the positioning data by "Cd. 4Restart request".

[Position control that can be restored]

The restart function can be used only when the axis is stopped during operation under position control or speed control of speed-position switching control.

[Position control that cannot be restored]

When the axis has been stopped during operation under position control of speedposition switching control, do not restart it.

If the axis is restarted, it will not be stopped at the end point of the positioning data. Refer to [2]-(5) in this section for operation details.

The following will be described for the "restart function".

[1] Control details

[2] Precautions for control

- [1] Control details
- (1) Restart during position control

Setting "1: With restart request" in "Cd. 4 Restart request" when "Md. 4 Axis operation status" is "Stopped" resumes position control from the stop position to the end point of the positioning data where the axis had stopped, independently of the absolute or incremental system.

#### [Example for incremental system]

The following is the operation performed when the axis is stopped during execution of position control (1-axis linear control) at the axis 1 movement amount of 600 and a restart request is executed after the axis stop signal turns OFF.

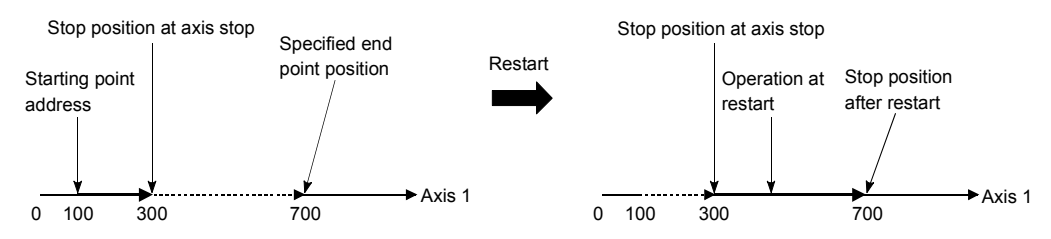

(2) Restart during speed control Speed control is resumed at the speed used before a stop made by the axis stop signal [Y10 to Y17].

#### (3) When restart is not made during position control

When "Md. 4 Axis operation status" is "Stopped", turning ON the positioning start signal [Y8 to YF] starts position control from the current stop position.

#### [Example for incremental system]

The following is the operation performed when the axis is stopped during execution of position control (1-axis linear control) at the axis 1 movement amount of 600 and position control is started after the axis stop signal turns OFF.

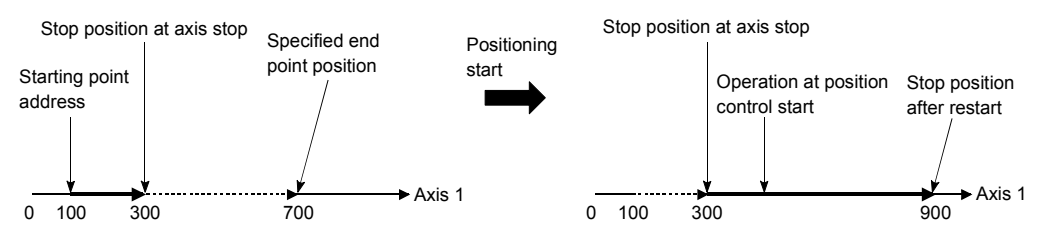

- [2] Precautions for control
	- (1) Setting "1: With restart request" in "Cd. 4 Restart request" when "Md. 4 Axis operation status" is other than "Stopped" results in the "Restart not possible" warning (warning code: 11).
	- (2) If "1: With restart request" is set in  $\sqrt{Cd}$ . 4 Restart request" when the axis stop signal [Y10 to Y17] is ON, the "Stop signal ON at start" error (error code: 102) occurs and a restart is not made.
	- (3) If the positioning data is changed after the axis has been stopped by the axis stop signal [Y10 to Y17], a restart cannot be made properly.
	- (4) The restart function is not performed in the following cases.

(The "Restart not possible" warning (warning code: 11) occurs.)

- During OPR control
- During JOG operation
- (5) For speed-position switching control, the axis is always restarted by speed control whichever speed control or position control is used for the operation before the axis is stopped by the axis stop signal.

The following shows operations under speed-position switching control after restart.

(a) When the speed-position switching signal (CHG) is OFF at restart The axis is started with speed control, and position control of the movement amount set in "Da. 6 Positioning address/movement amount" is executed from the position where the speed-position switching signal is turned ON.

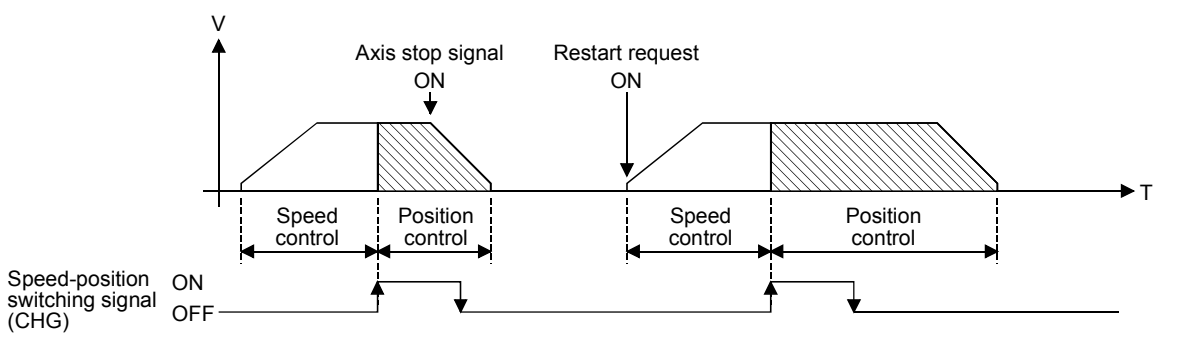

(b) When the speed-position switching signal (CHG) is ON at restart The axis is restarted with speed control and then position control switched immediately, and position control of the movement amount set in "<sup>Da. 6</sup> Positioning address/movement amount" is executed from the position where the axis is restarted.

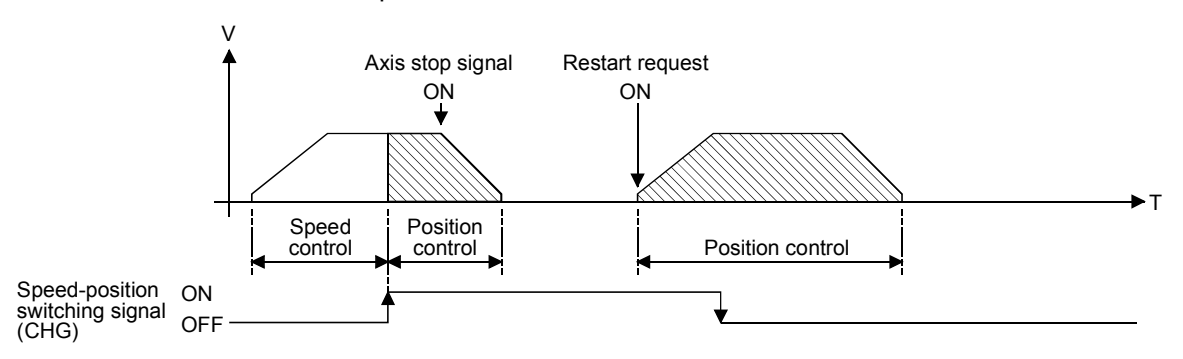

# CHAPTER 12 COMMON FUNCTIONS

This chapter details the common functions of the QD70.

# 12.1 Outline of common functions

"Common functions" are executed according to the user's requirements, regardless of the control system, etc. These common functions are executed by GX Developer. For details of GX Developer, refer to the GX Developer Operating Manual.

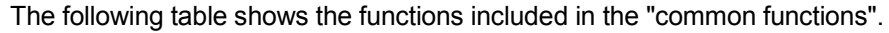

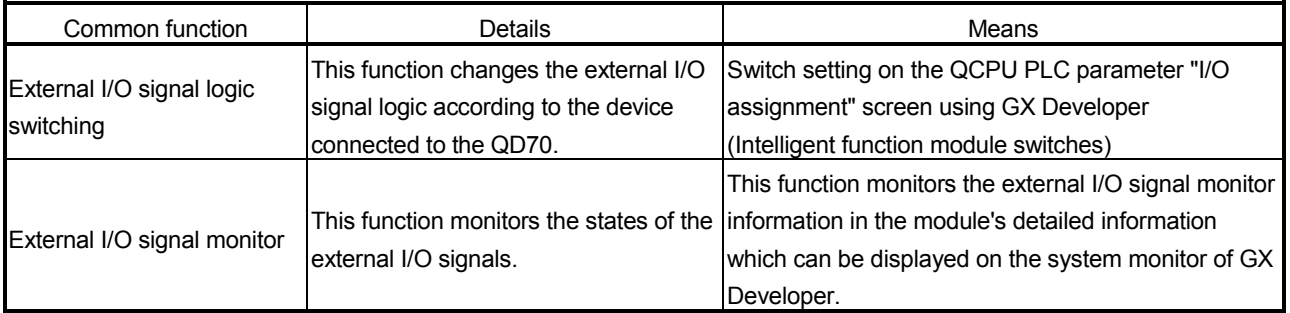

## 12.2 External I/O signal switching function

This function switches the signal logic according to the equipment connected to the QD70.

The following external I/O signals can be changed in logic.

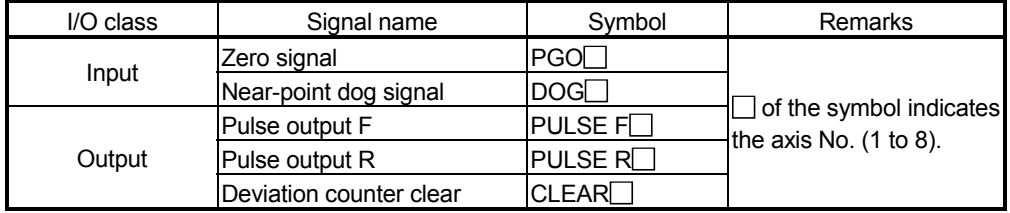

The following will be described for the "external I/O signal logic switching function".

[1] Setting details

[2] Precautions for setting

#### [1] Setting details

Make switch setting (intelligent function module switches) of the "I/O assignment screen" PLC parameter of the QCPU using GX Developer. For details of the setting, refer to "Section 5.6 Switch setting for intelligent function module".

#### [2] Precautions for setting

(1) The values set are made valid after power-on or programmable controller CPU reset.

They cannot be changed during operation.

(2) If each signal logic is set erroneously, the operation may not be carried out correctly.

Before setting, check the specifications of the equipment to be used.

# 12.3 External I/O signal monitor function

The "external I/O signal monitor function" monitors the module information, external I/O signal monitor information and intelligent function module switch setting states in the "H/W Information" of the module's detailed information that can be displayed on the system monitor of GX Developer (SW7D5C-GPPW-E or later).

### [Setting procedure]

Choose [Diagnostics]  $\rightarrow$  [System monitor]  $\rightarrow$  "QD70 module" and choose "Module's detailed information"  $\rightarrow$   $\boxed{\text{H/W}}$  Information.

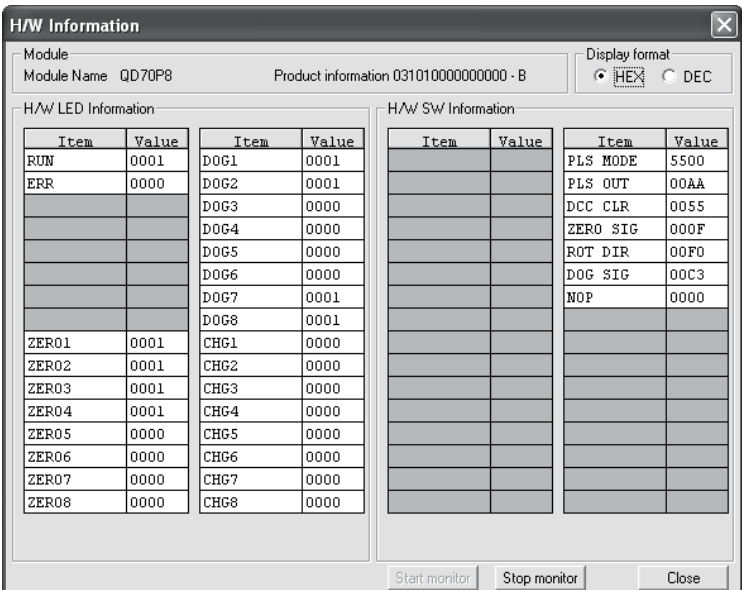

# [H/W LED Information]

H/W LED information displays the following information.

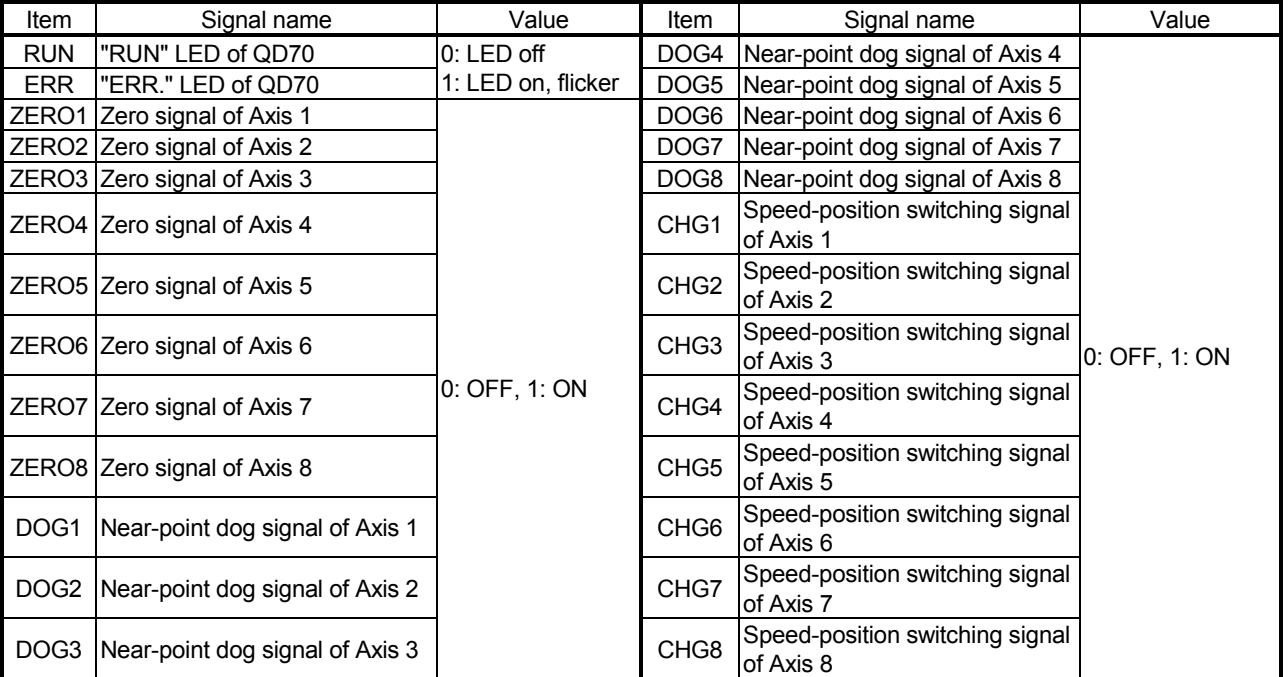

# [H/W SW Information]

The setting states of the intelligent function module switches are displayed.

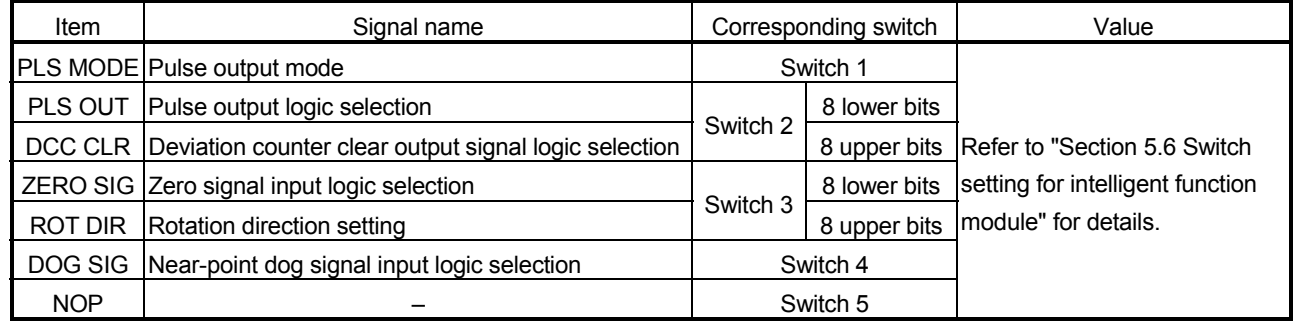

# CHAPTER 13 TROUBLESHOOTING

This chapter describes the details of errors and warnings that may occur during use of the QD70.

#### 13.1 Error and warning details

[1] Errors

#### **Types of errors**

Errors detected by the QD70 include parameter and OPR data setting range errors and errors at the operation start or during operation.

#### (1) Parameter and OPR data setting range errors

The parameters and the OPR data are checked when the power is turned ON and at the rising edge (OFF  $\rightarrow$  ON) of the Programmable controller READY signal [Y0]. An error will occur if there is a mistake in the parameter and the OPR data setting details at that time.

When this kind of error occurs, the module READY signal does not turn ON. To cancel this kind of error, set the correct value in the parameter and the OPR data for which the error occurred, and then turn ON the Programmable controller READY signal [Y0].

#### (2) Errors at the operation start or during operation

These are errors that occur at the operation start or during operation when the OPR control, positioning control or JOG operation is used. If an error occurs on any axis at a start, that axis does not start and "Md. 4 Axis operation status" changes to "Error". If an error occurs on any axis during operation, that axis decelerates to a stop

and "Md. 4 Axis operation status" changes to "Error".

#### Error storage

If an error occurs, the axis error occurrence signal turns ON and the error code corresponding to the error definition is stored into "Md. 5 Axis error code". Also, the bit of "Md. 10 Error status" corresponding to the error occurrence axis turns ON.

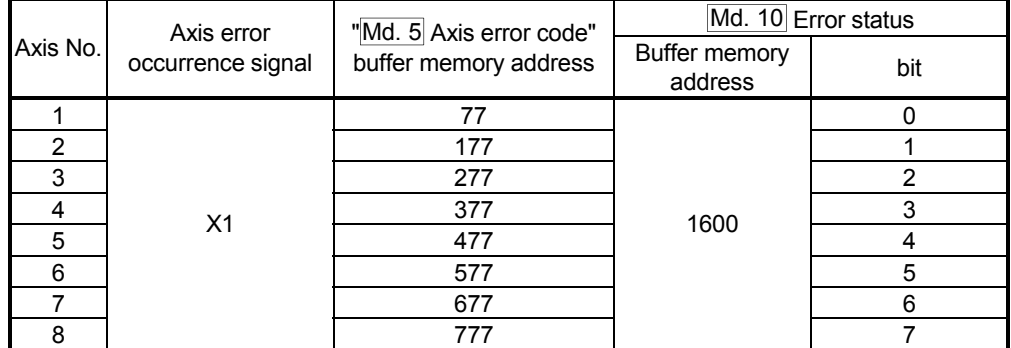

Refer to "Section 4.6 List of monitor data" for the setting details.

If another error occurs during axis error occurrence, the latest error code is ignored. However, if any of the system-affecting errors (error codes: 800 to 840) occurs, the old error code is overwritten by the newest error code.

(Error codes 800 to 840 are stored into "Md. 5 Axis error code" of all axes.

# [2] Warnings

## **Types of warnings**

A warning occurs during OPR control, positioning control or JOG operation. If a warning occurs, operation is continued. Also, if a warning occurs, "Md. 4 Axis operation status" remains unchanged.

### **Warning storage**

If a warning occurs, the axis warning occurrence signal turns ON and the warning code corresponding to the warning definition is stored into "Md. 6 Axis warning code".

Also, the bit of "Md. 11 Warning status" corresponding to the warning occurrence axis turns ON.

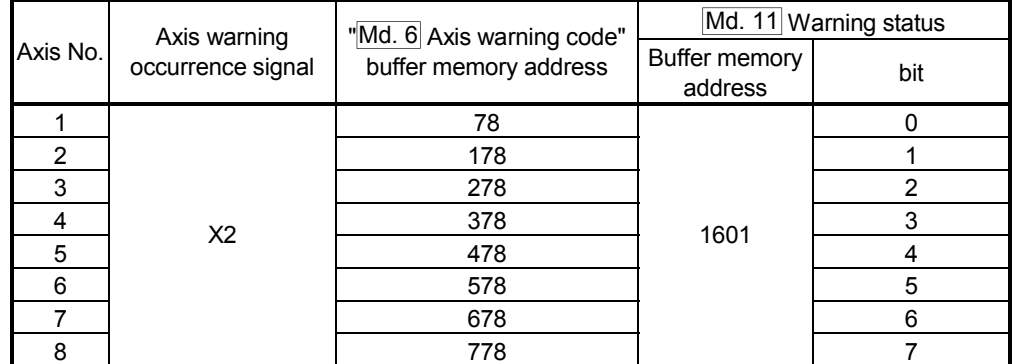

Refer to "Section 4.6 List of monitor data" for the setting details.

The latest error code is always stored.

#### [3] Resetting errors and warnings

Setting "1" in "Cd. 1 Axis error reset" performs the following processing and then cancels the error/warning status.

- The axis error occurrence signal  $(X1)$  is turned OFF ("1" is set in Cd. 1 of all axes).
- The axis warning occurrence signal (X2) is turned OFF ("1" is set in  $\overline{C}d$ . 1 of all axes).
- "Md. 4 Axis operation status" changes from "Error" to "Standby".
- "Md. 5 Axis error code" is cleared to zero.
- "Md. 6 Axis warning code" is cleared to zero.

## [4] Confirming the error and warning definitions

The error and warning definitions can be confirmed in "Md. 5 Axis error code" and "Md. 6 Axis warning code". To confirm them, GX Developer or GX Configurator-PT is needed. For details, refer to "Section 13.5 Confirming the error definitions using system monitor of GX Developer" or "CHAPTER 6 UTILITY PACKAGE (GX Configurator-PT)". (Refer to Section 13.2 and Section 13.3 for details of the error codes and warning codes.)

# 13.2 List of errors

The following table shows the error details and remedies to be taken when an error occurs.

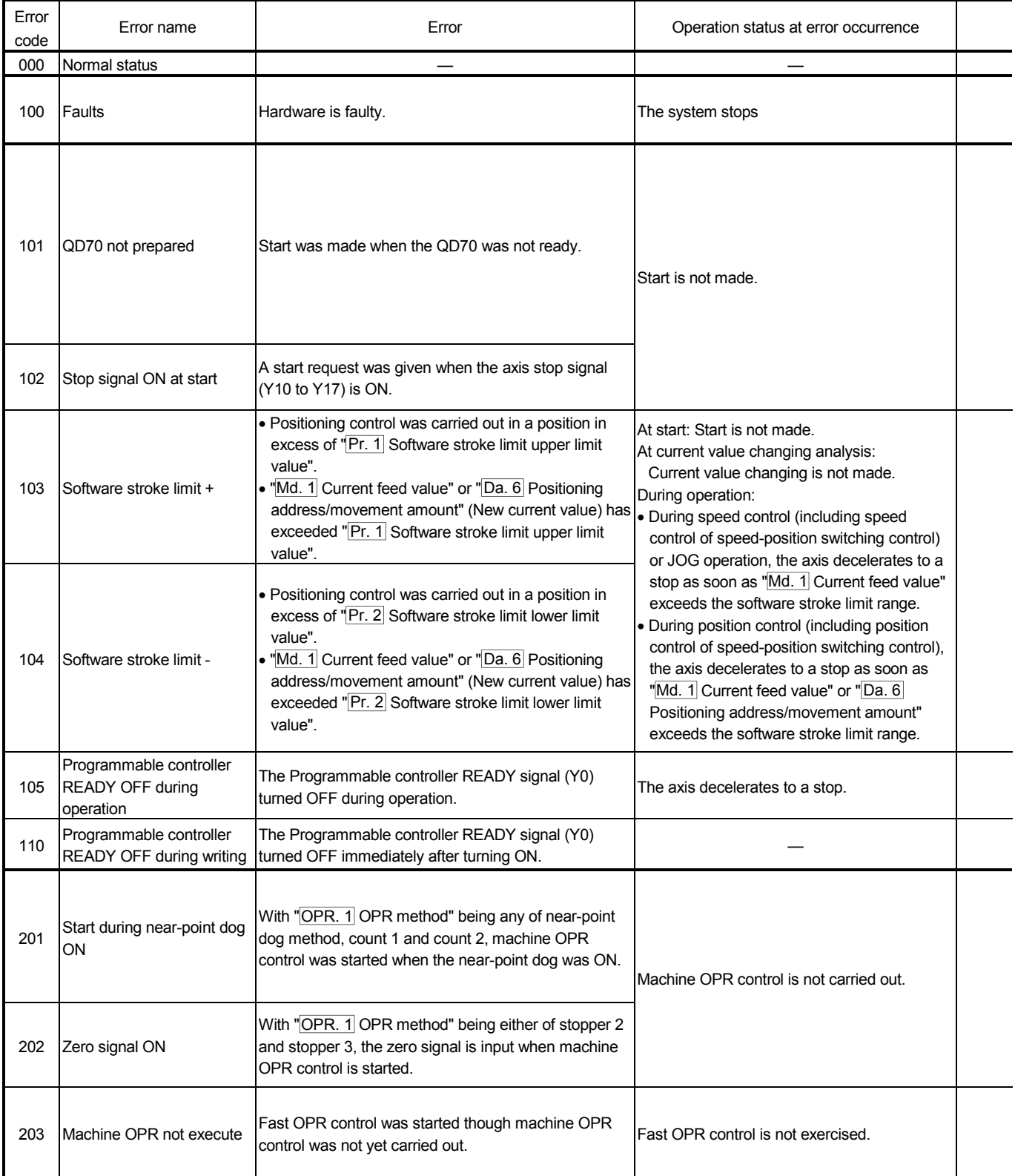

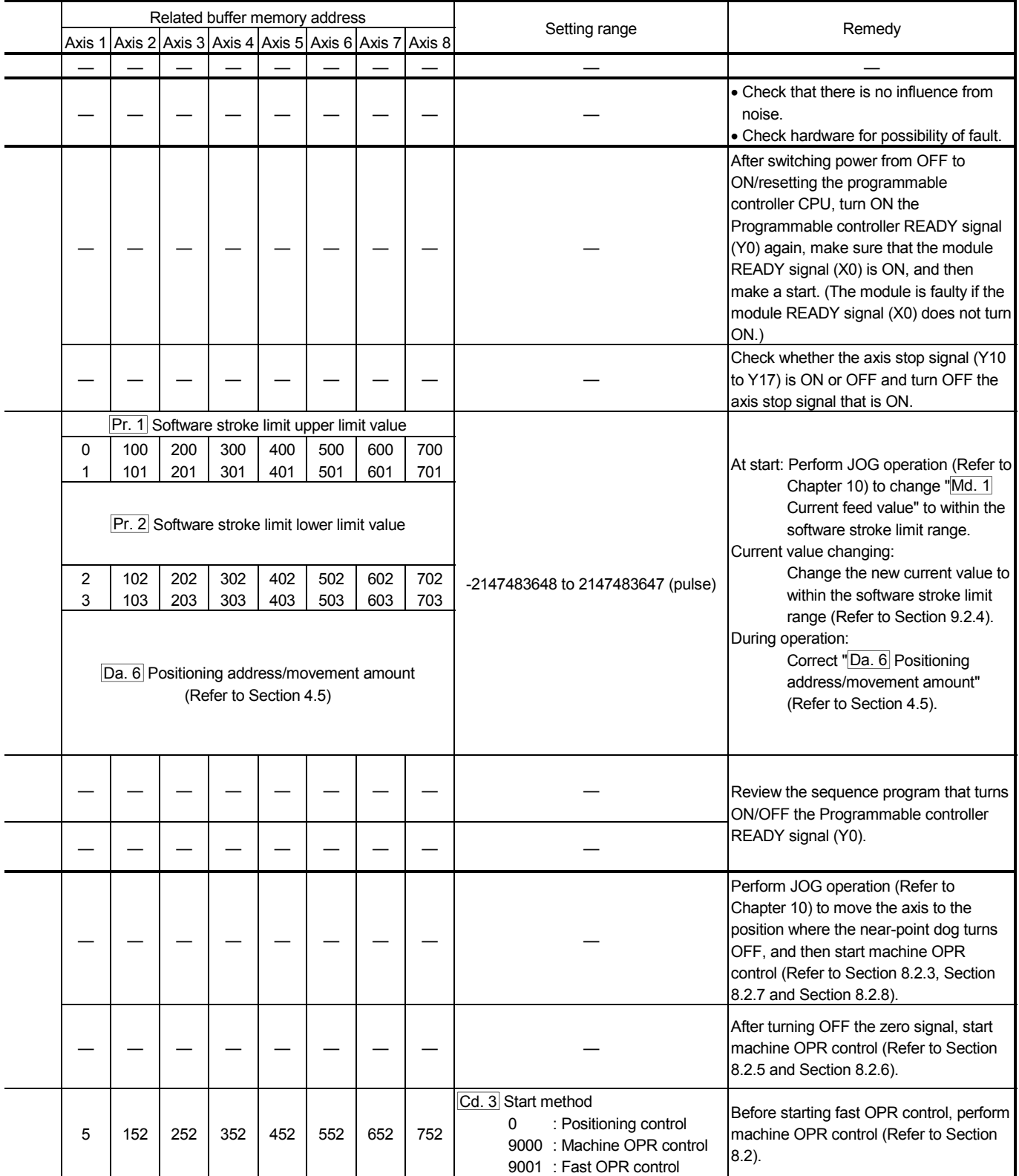

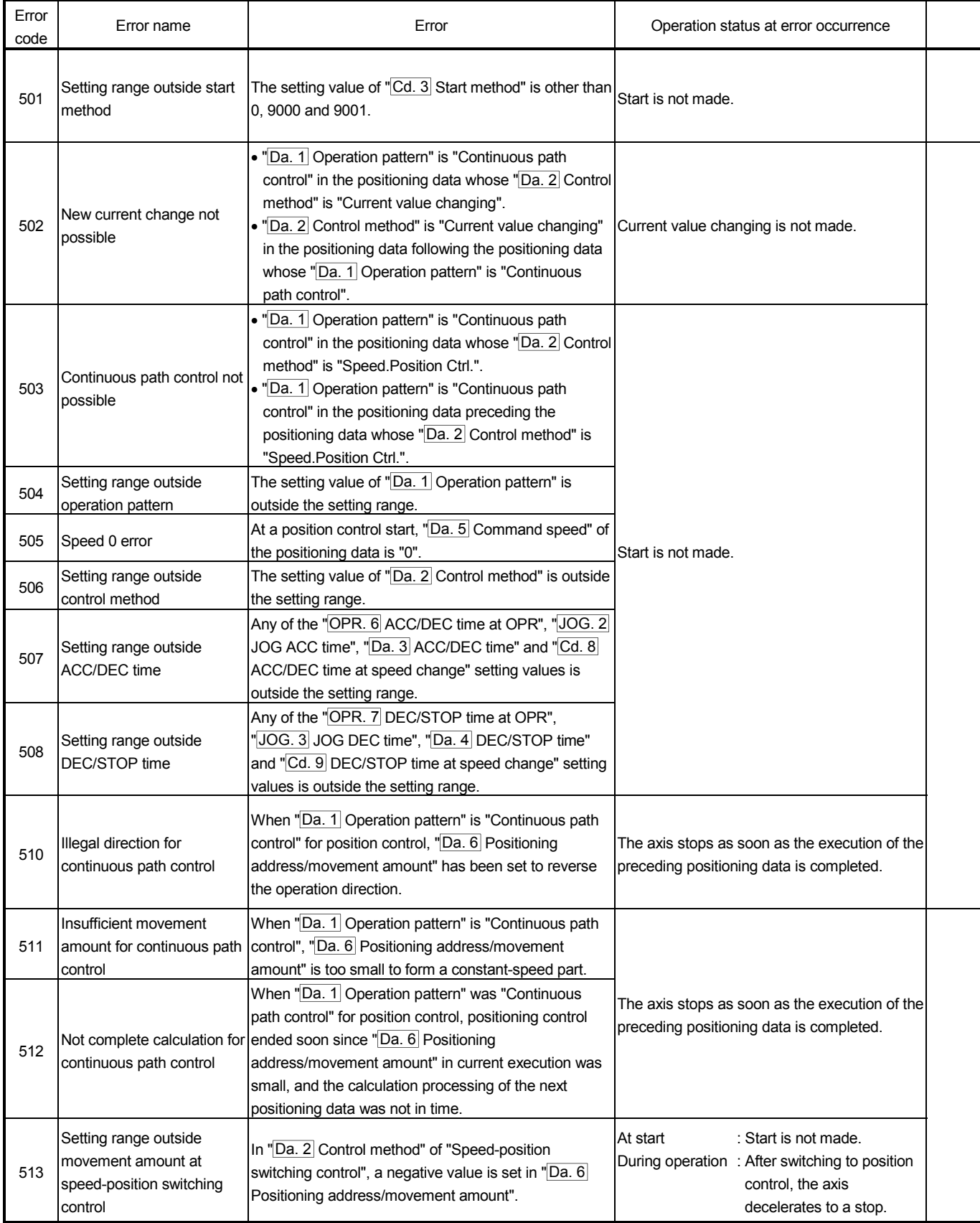

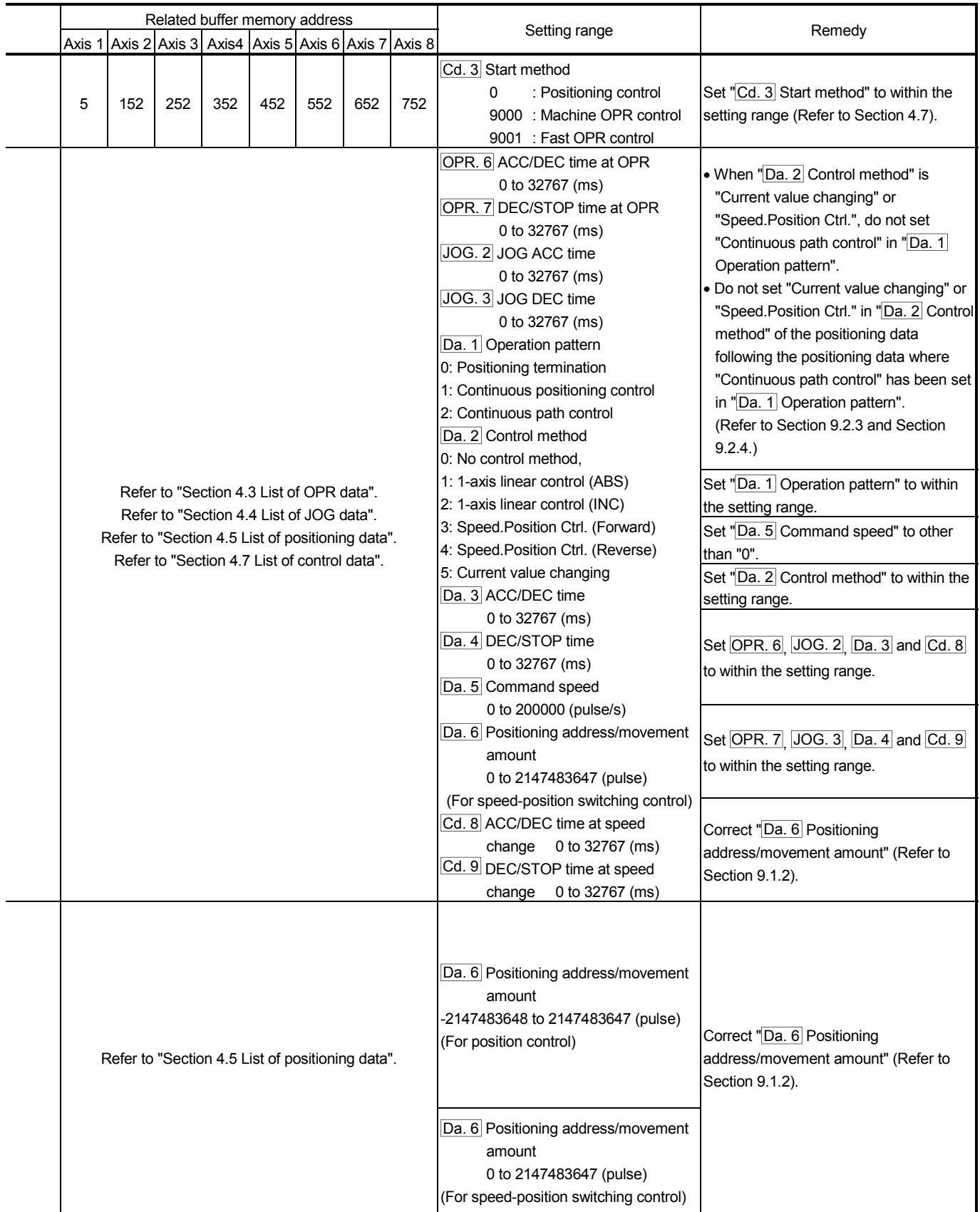

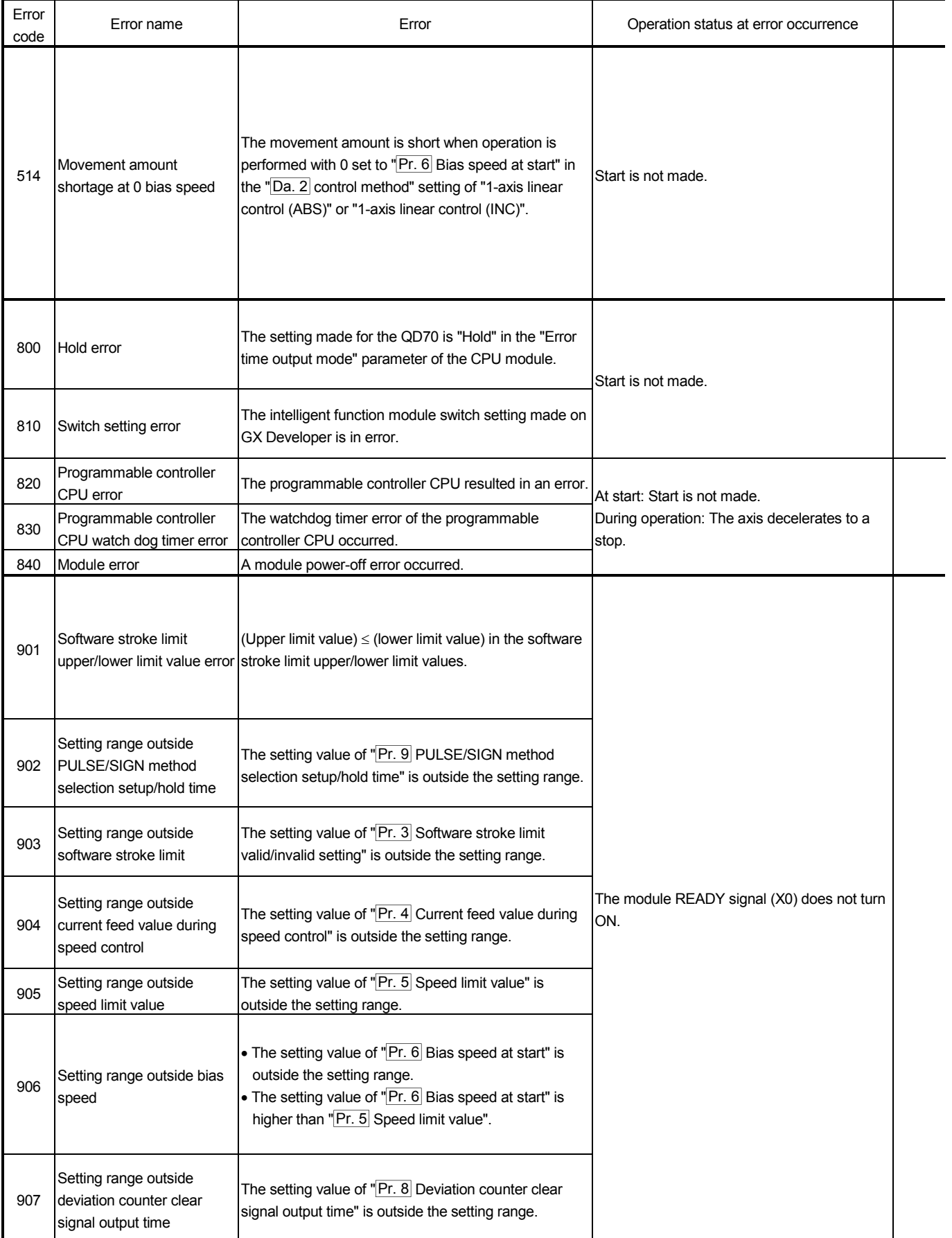

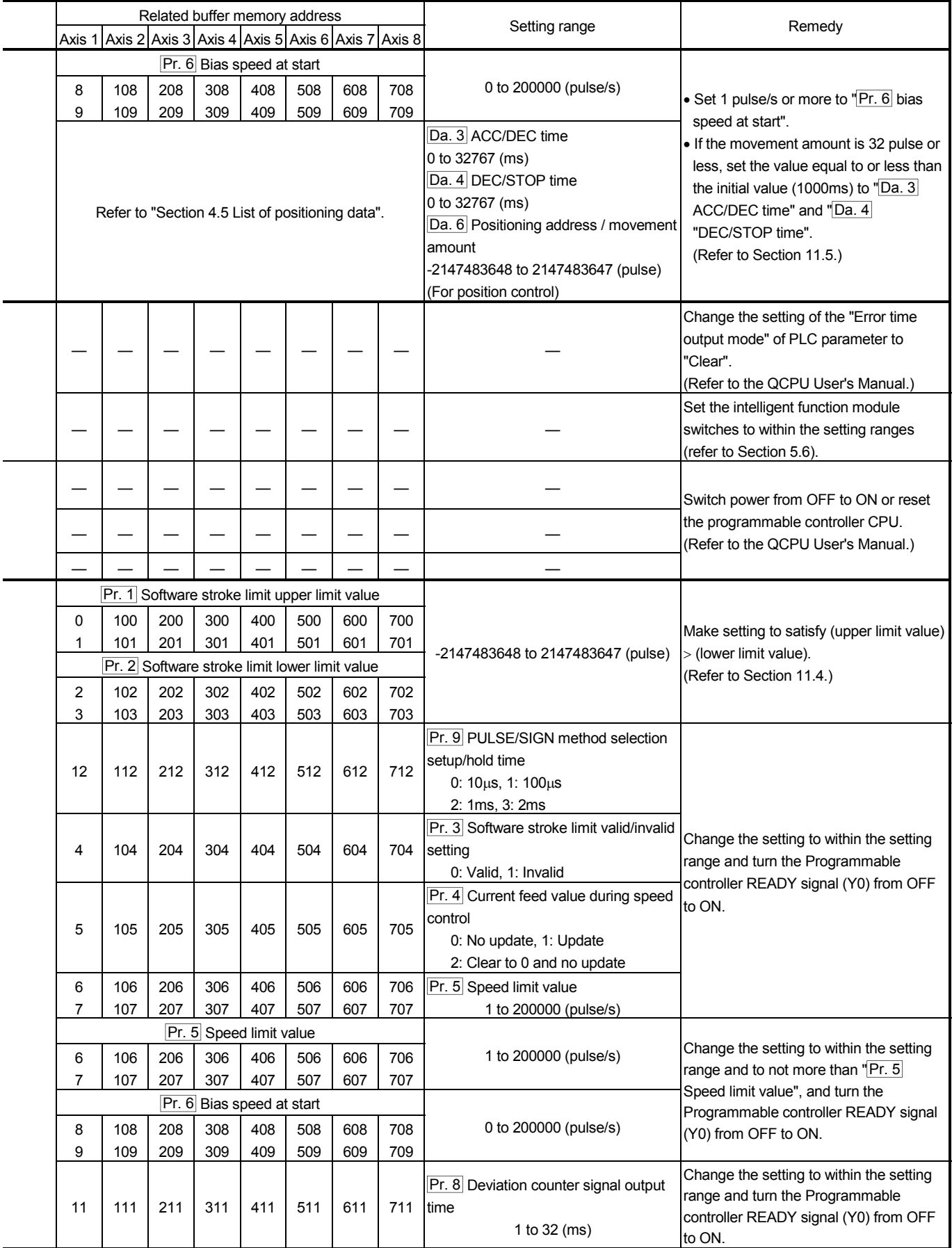

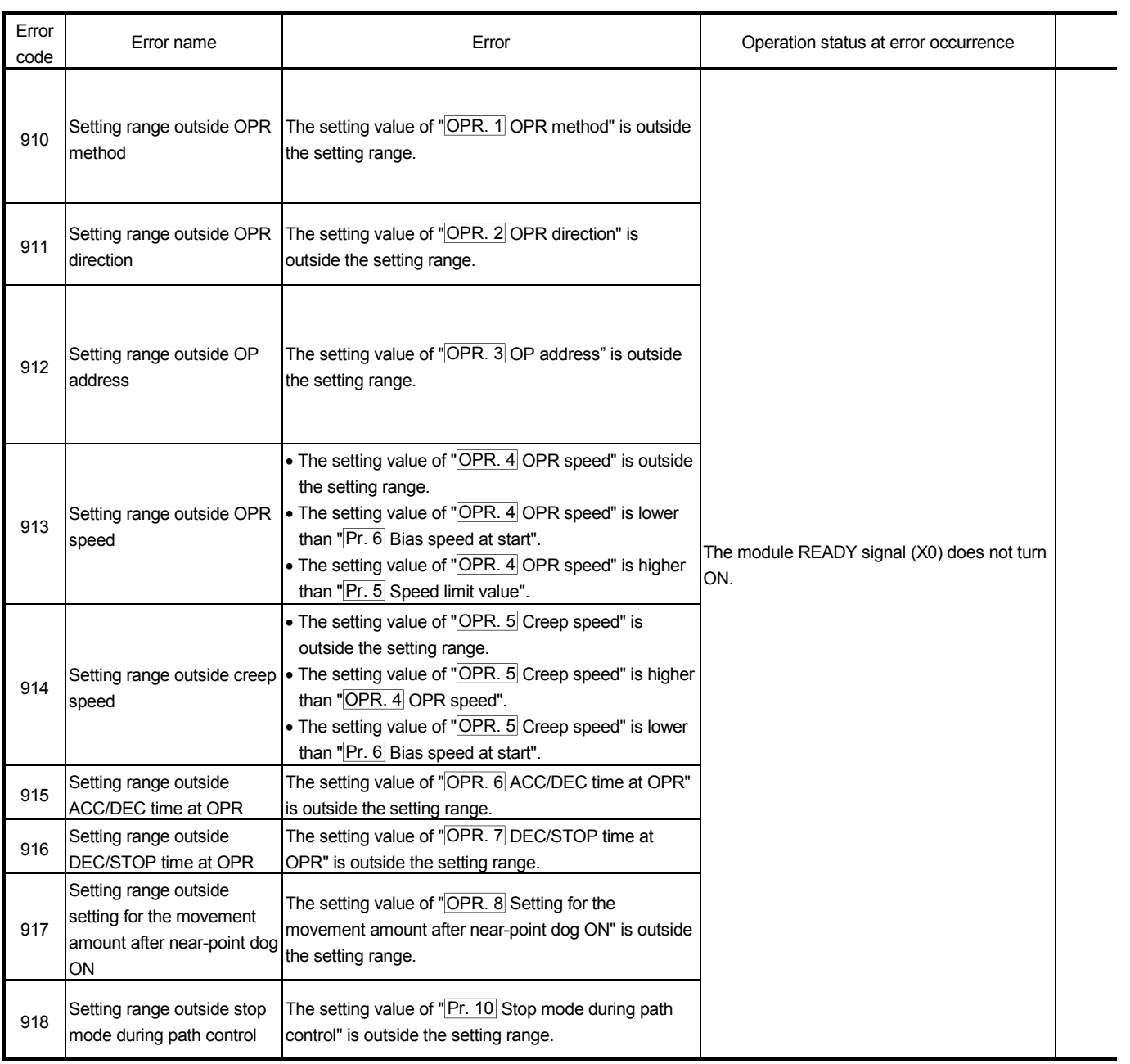

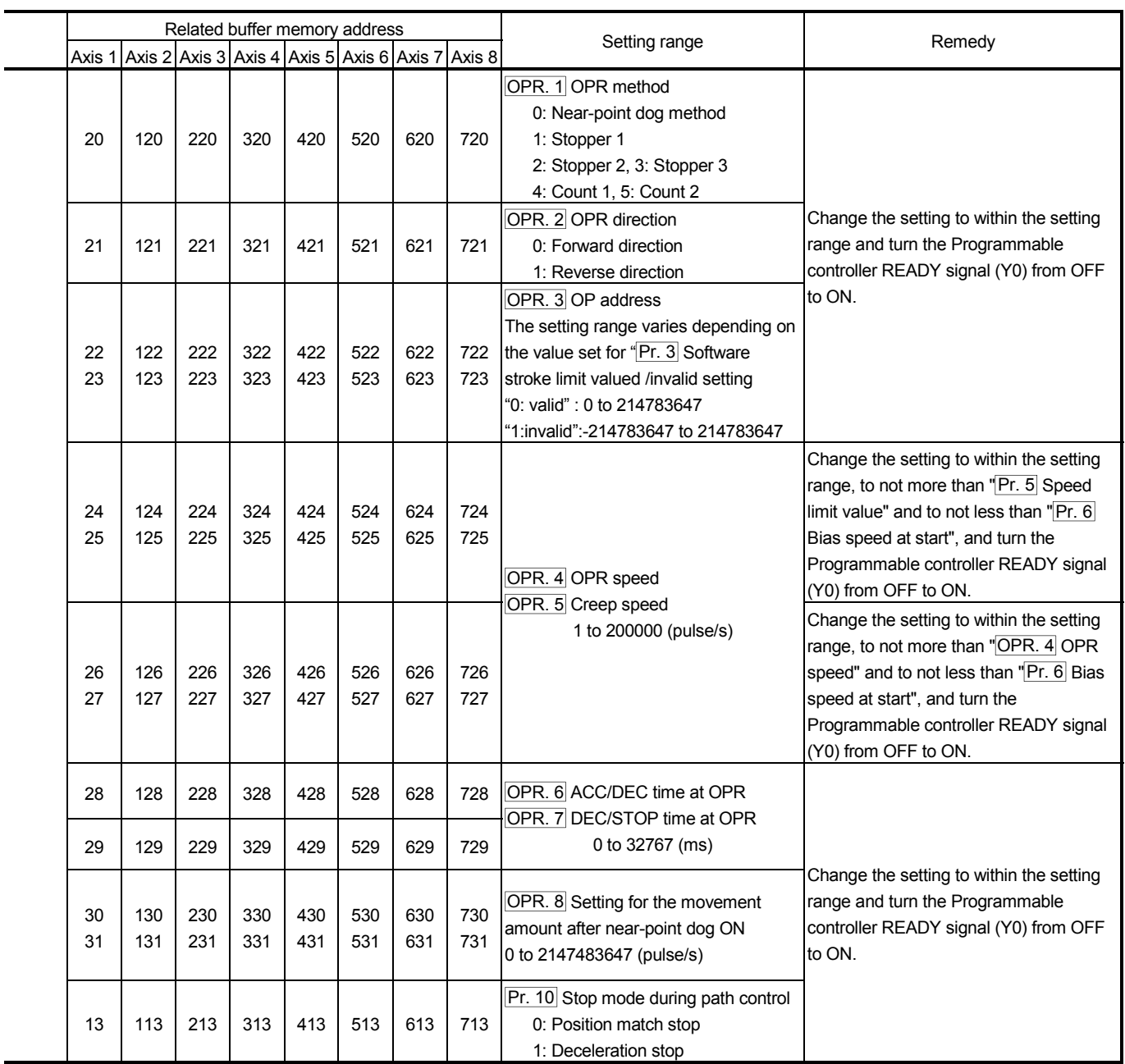

# 13.3 List of warnings

The following table shows the warning details and remedies to be taken when a warning occurs.

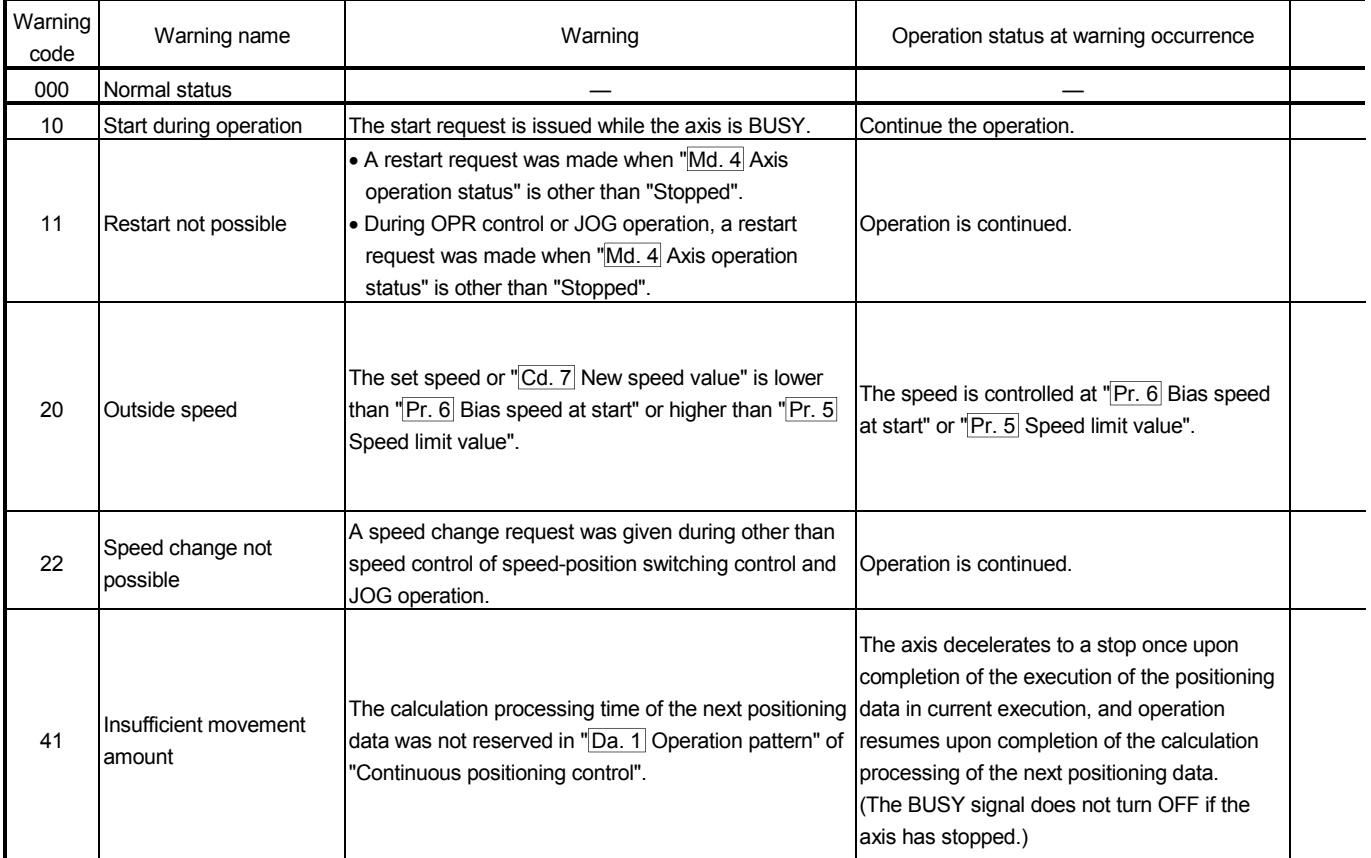

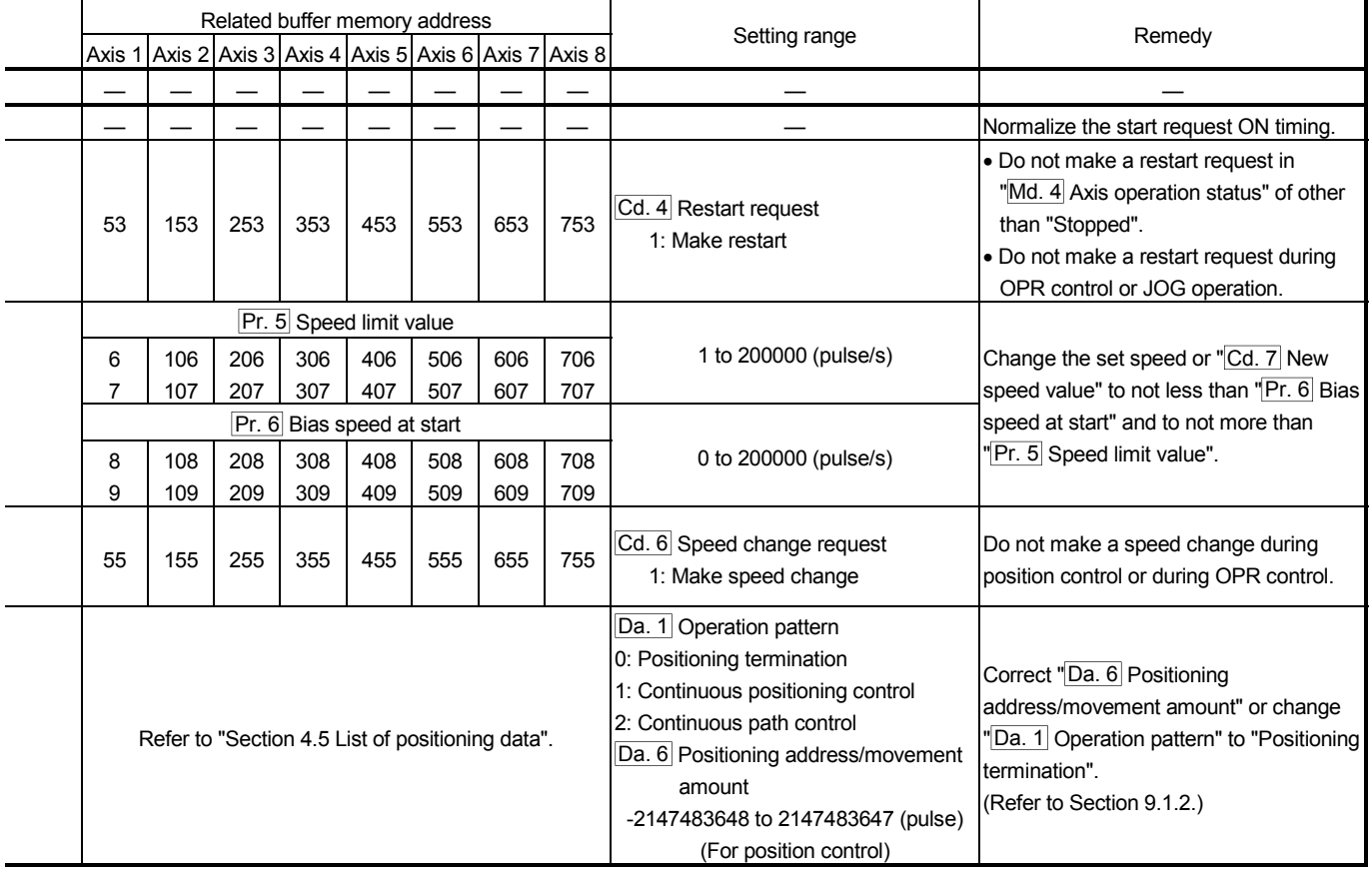

# 13.4 Error check by LED indication

The states of QD70 and each axis control can be confirmed by the LEDs located on the front panel of the QD70 main module.

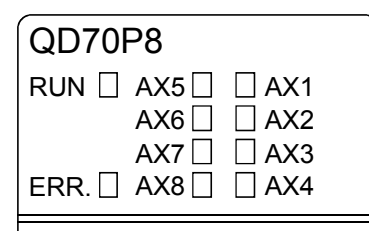

Each axis can be monitored by the states of the LEDs. The operation and indications of the LEDs are as shown below.

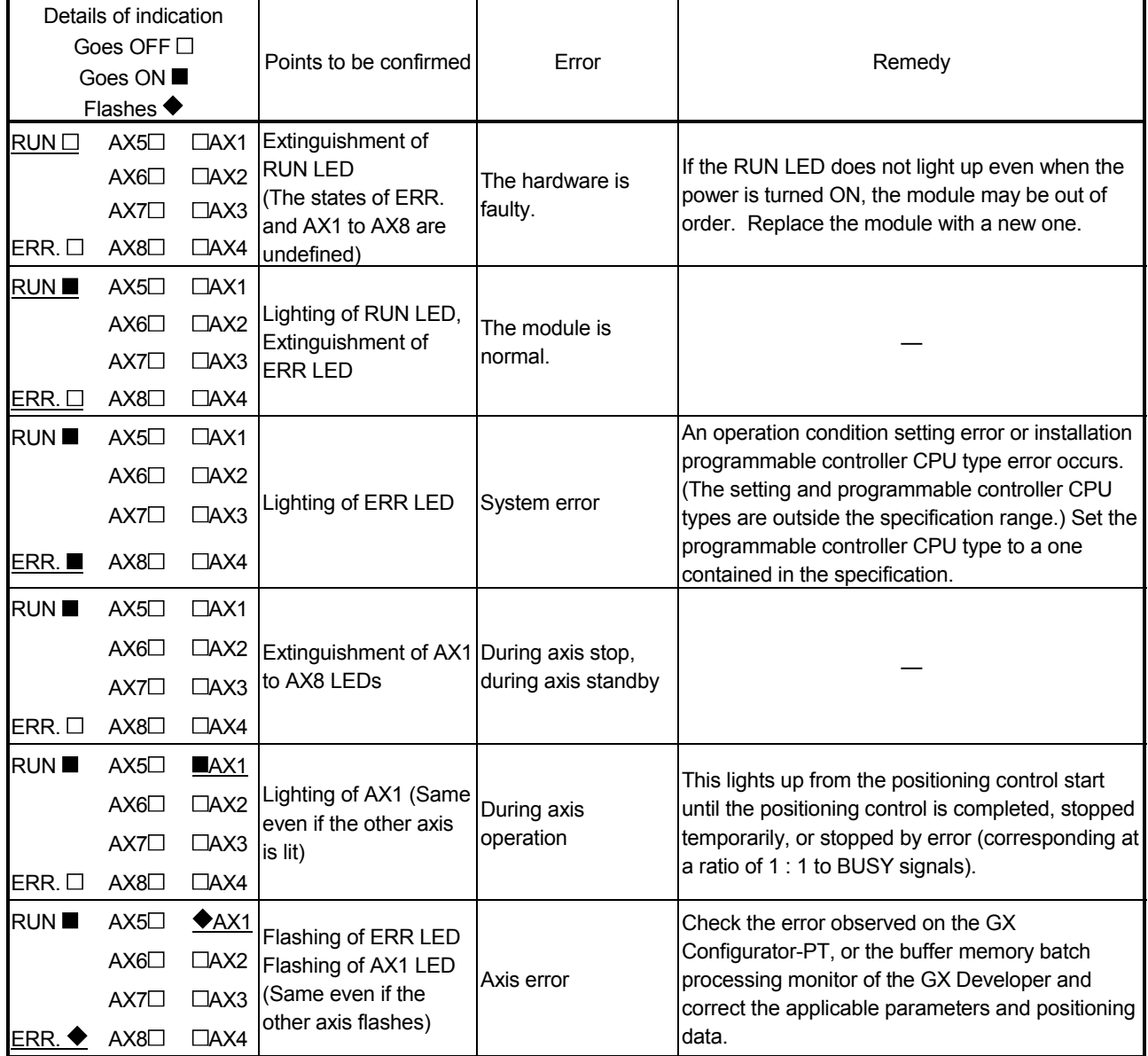

## 13.5 Confirming the error definitions using system monitor of GX Developer

Choosing Module's detailed information in the system monitor of GX Developer allows you to confirm the error code at axis error occurrence.

- (1) Operation of GX Developer Choose [Diagnostics]  $\rightarrow$  [System monitor]  $\rightarrow$  "QD70 module" and choose Module's Detailed Information .
- (2) Confirmation of error code

The error code stored in "Md. 5 Axis error code" appears in the latest error code field. (Any of axes 1 to 8)

(By pressing the  $\boxed{\text{Error History}}$  button, the error code of the error that has

occurred in each axis is displayed in order of axes 1 to 8. Note that this display does not give a history.)

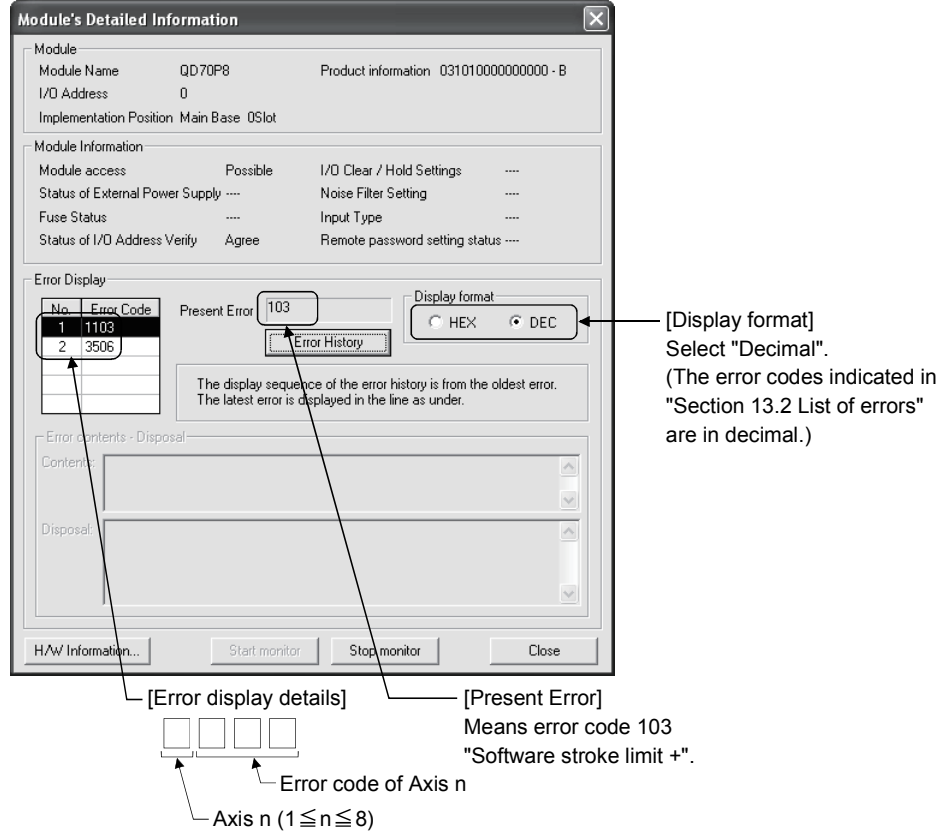

# APPENDIX

Appendix 1 External dimension drawing

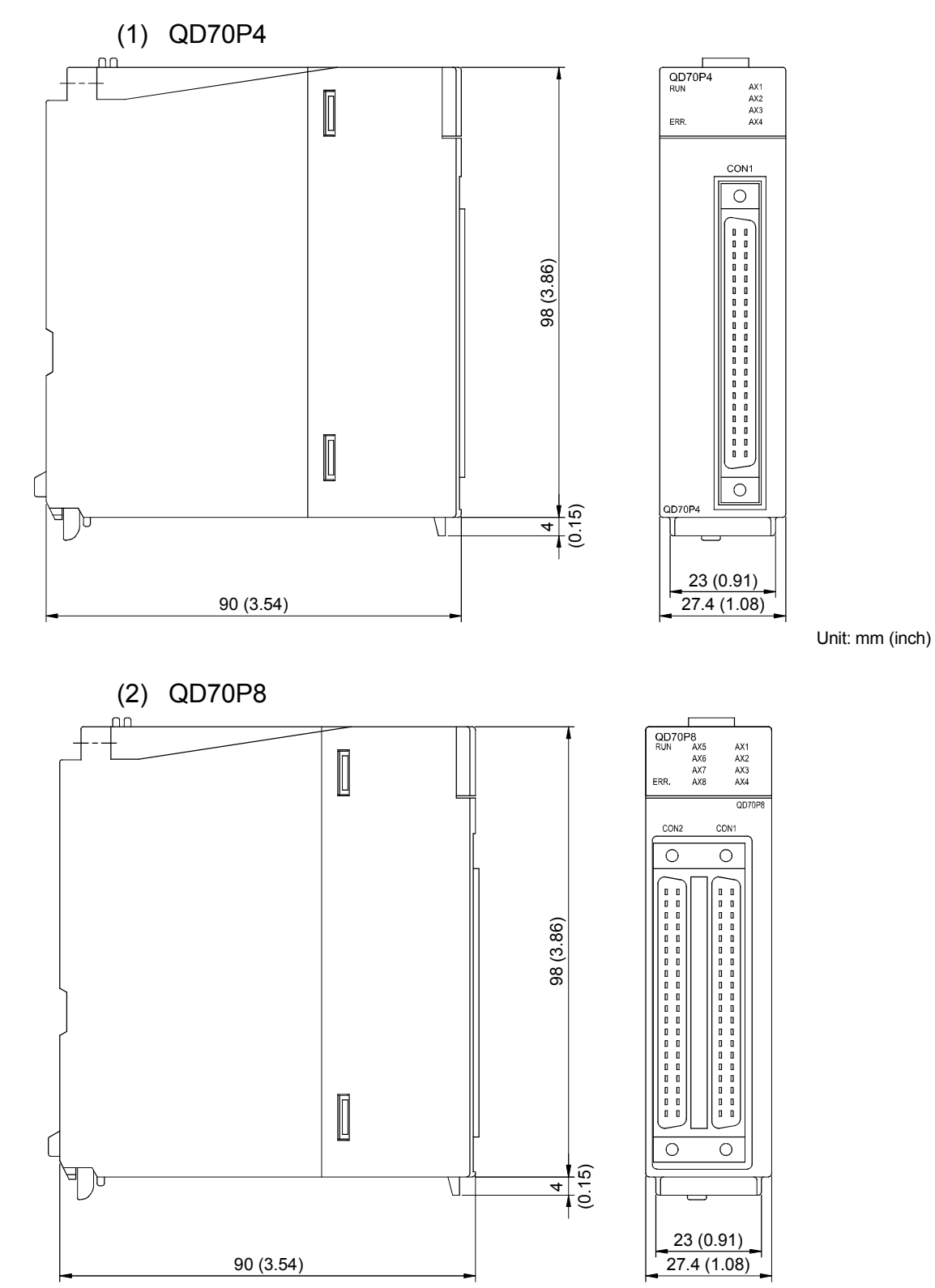

Unit: mm (inch)
Appendix 2 Operation timing and processing time in each control

- Positioning start signal [Y8 to YF] t1 Pulse output to outside III. (PULSE) t2 t3 BUSY signal [X8 to XF] Standby  $X$  OPR  $\parallel$   $X$  Standby Md. 4 Axis operation status t4 Start complete signal [X10 to X17] t5 Machine OPR control operation OPR request flag [ |Md. 7 | Status : b0] Md. 7 OPR complete flag [Md. 7 Status: b1] t1 | t2 | t3 | t4 | t5 0.3 to 0.5ms 0.2ms 0 to 2ms 0 to 2ms 0 to 2ms A delay may occur in t1 depending on the operating conditions of the other axes. (2) Operation timing and processing time of fast OPR control Positioning start signal [Y8 toYF] t1 Pulse output to outside (PULSE)  $t2$ t3 BUSYsignal [X8 to XF] Standby **X** Fast OPR **Standby X** Standby Md. 4 Axis operation status t4
- (1) Operation timing and processing time of machine OPR control

App

A delay may occur in t1 depending on the operating conditions of the other axes.

t1 | t2 | t3 | t4 | t5 0.3 to 0.5ms 0.2ms 0 to 2ms 0 to 2ms 0 to 2ms

t5

[X10 to X17]

Start complete signal

Fast OPR control operation

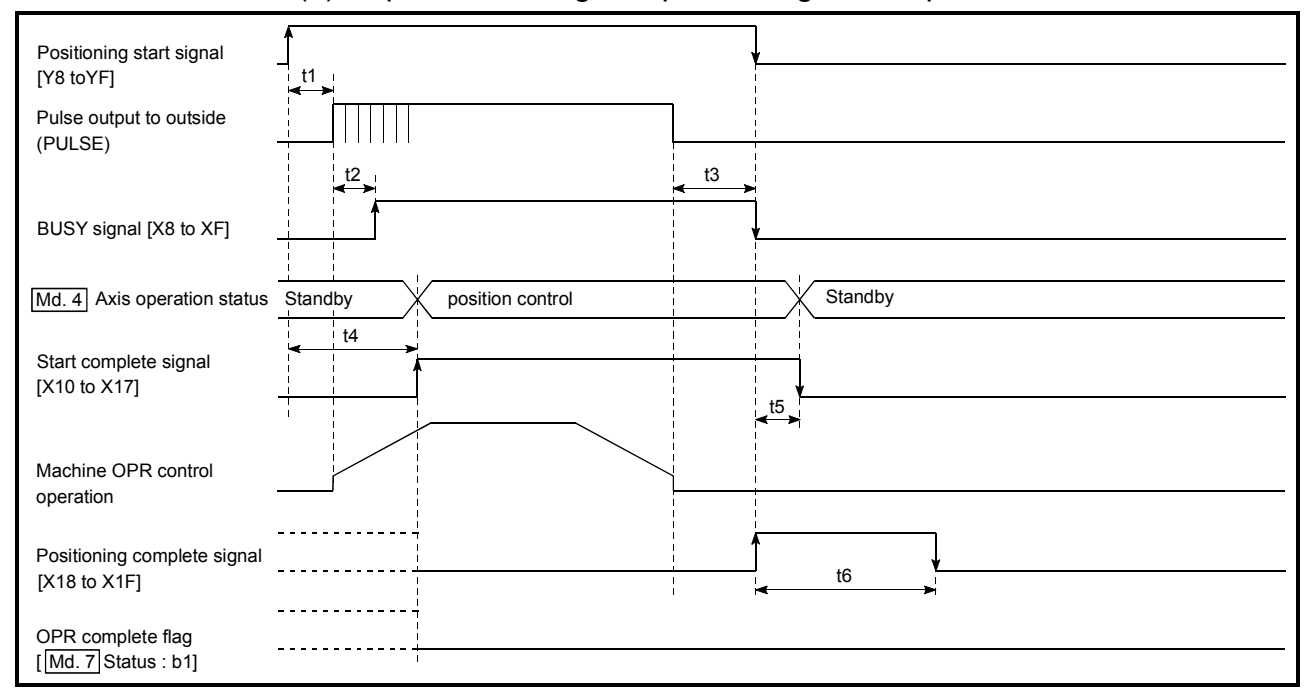

#### (3) Operation timing and processing time of position control

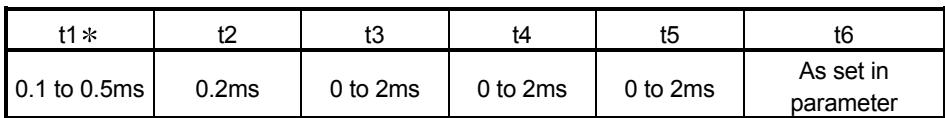

: t1 at simultaneous start of multiple axes

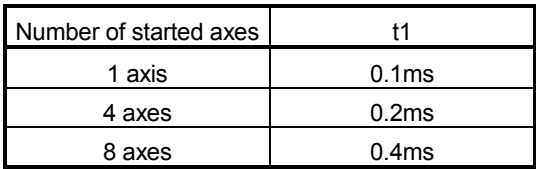

A delay may occur depending on the operating conditions and starting conditions (control method, bias speed, ACC/DEC time, etc.) of the other axes.

(4) Operation timing and processing time of speed-position switching control

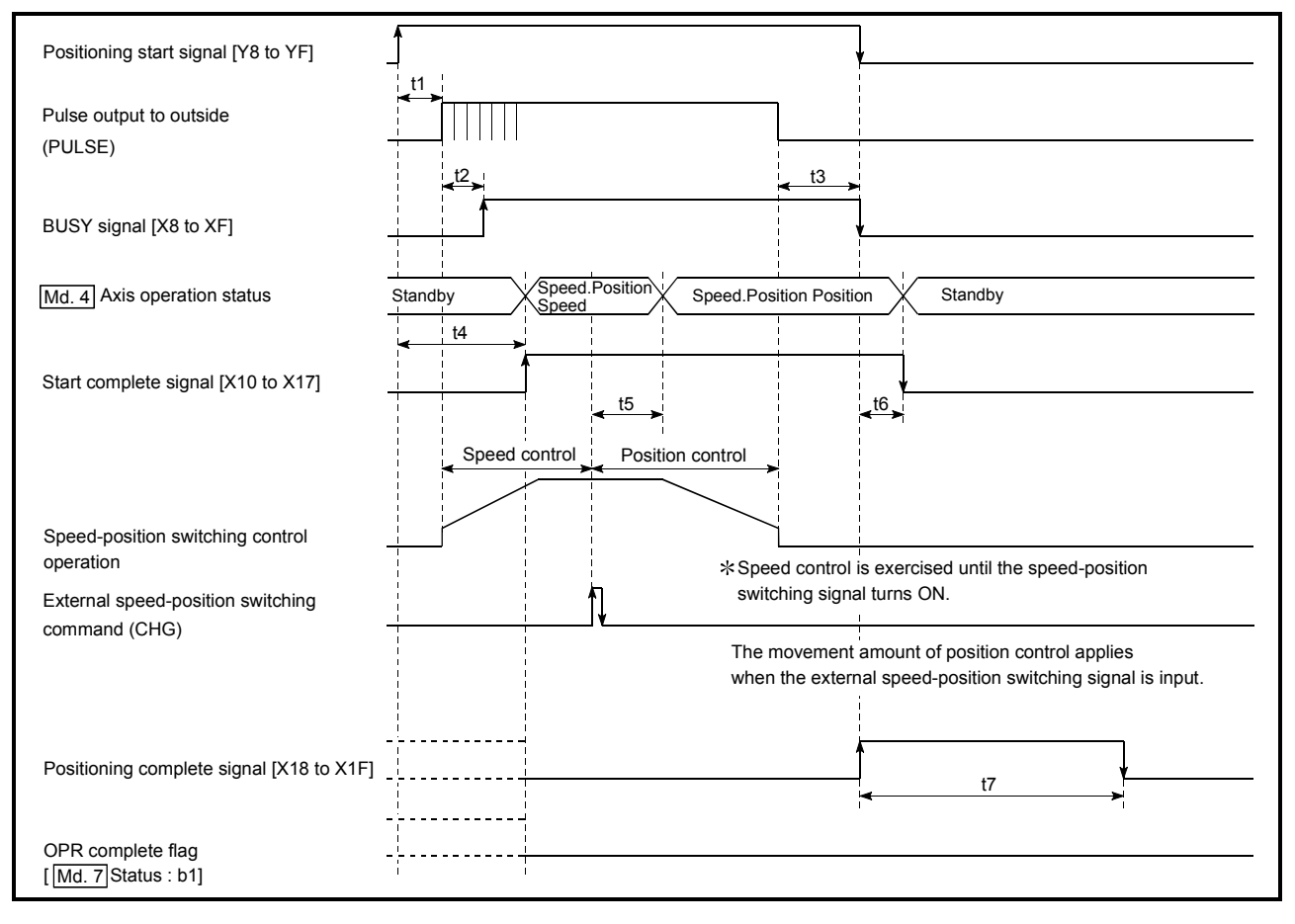

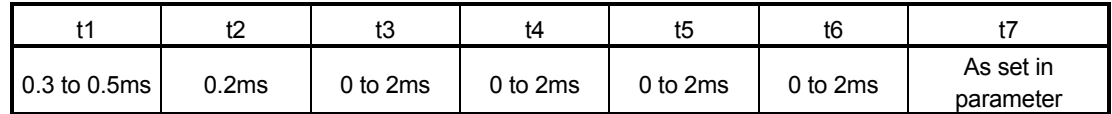

A delay may occur in t1 depending on the operating conditions of the other axes.

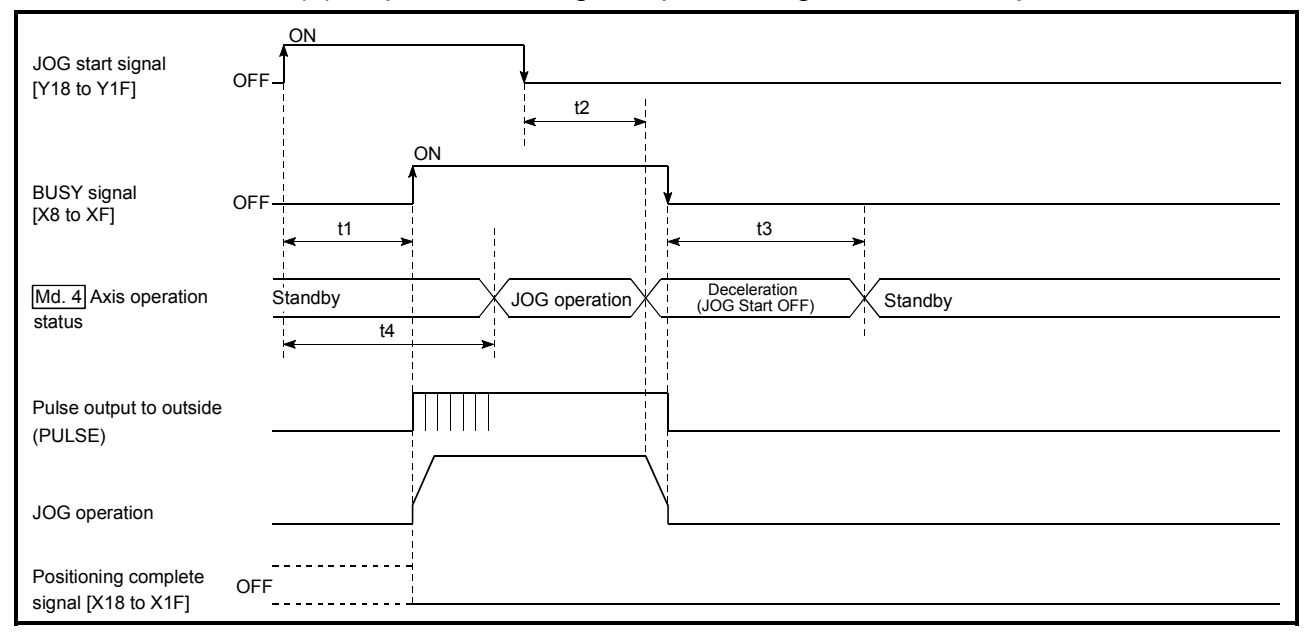

#### (5) Operation timing and processing time of JOG operation

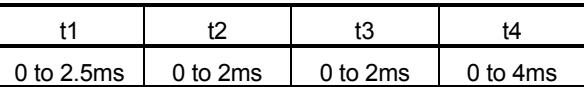

A delay may occur in t1 depending on the operating conditions of the other axes.

#### Appendix 3 Connection examples with servo amplifiers manufactured by MITSUBISHI Electric Corporation

Appendix 3.1 Connection example of QD70P and MR-H A

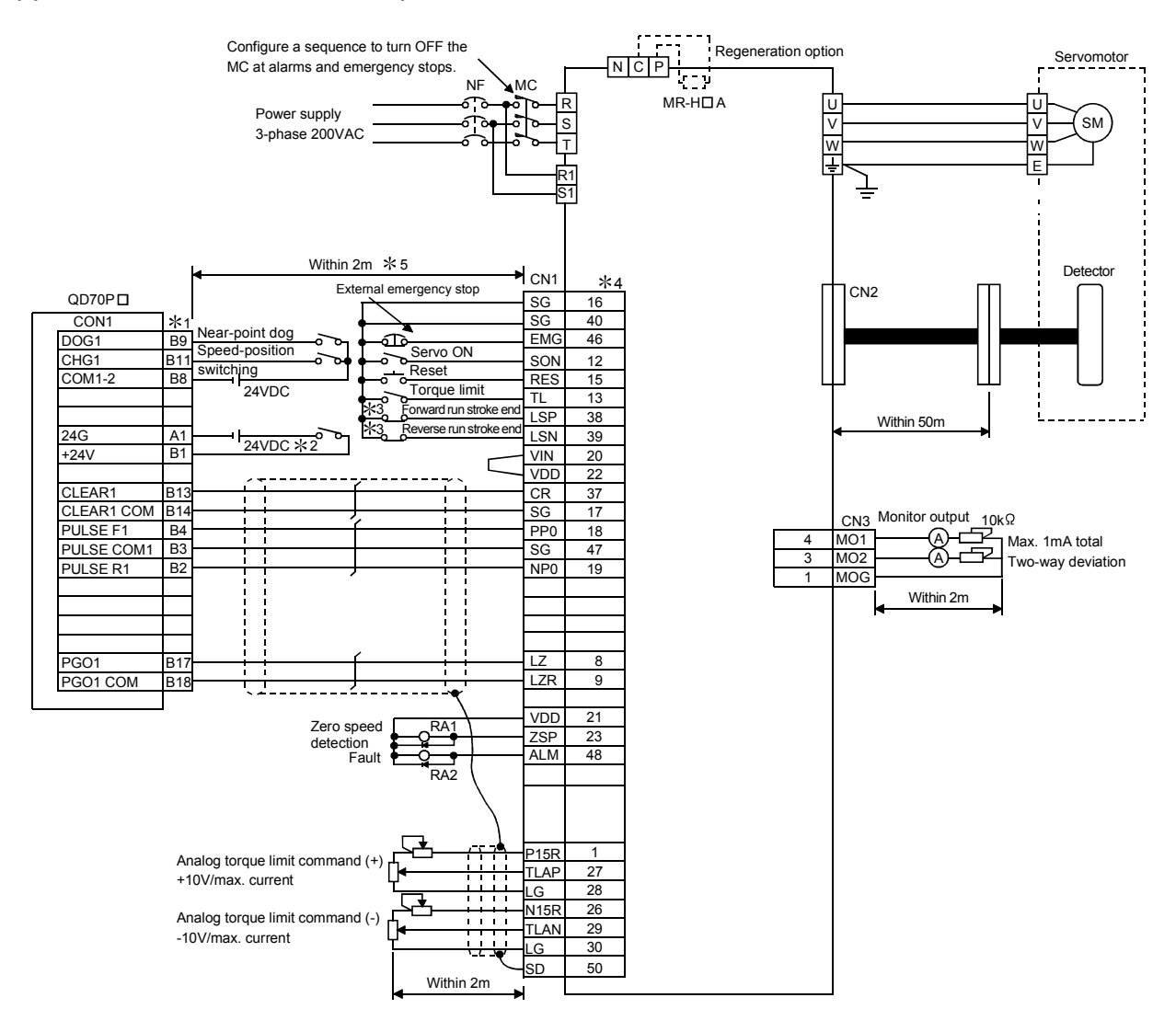

REMARK

1: The logic of each I/O terminal can be changed by making switch setting for intelligent function module (Refer to Section 5.6). (The above example assumes that all terminals are set to the negative logic.)

- 2: To output the command pulse (PULSE F/PULSE R), always connect an external power source (24VDC). (When outputting the command pulse of any of Axes 5 to 8, also connect to A1 and B1 of the CON1 connector provided for Axes 1 to 4.)
- 3: These are limit switches for servo amplifier (for stop).
- 4: For details of connection, refer to the MR-H series Servo Amplifier Instruction Manual.
- $*5$ : This indicates the distance between the QD70P $\Box$  and servo amplifier.

#### Configure a sequence to turn OFF the HC-MF, HA-FF series motor MC at alarms and emergency stops.  $NF$  MC  $MR-J2/MR-J2S-T4$  $\overline{11}$ TE1  $\overline{u}$ L1 Power supply V V  $\mathsf{S}_{\mathsf{M}}$ L2 3-phase 200VAC W  $5L3$ W E  $\frac{1}{0!11}$ م<br>PE ل B1 EMG  $\lambda$ PE L21 Г. ( - எ z C TE2 24VDC B<sub>2</sub> Electromagnetic n c brake Cutoff by servo ON signal P OFF alarm signal CN<sub>1</sub>A Detector Within 2m  $*5$ CN<sub>2</sub> QD70P<sub>D</sub>  $*4$ C<sub>ON1</sub> 1 PULSE F1 B4<br>PULSE COM1 B3 PP 3 PULSE COM 20 SG PULSE R1 NP 2 **CR** 8 CLEAR<sup>\*</sup> CLEAR1 COM B14 SG 10 **COM** 9 OPC  $\frac{1}{11}$ CN<sub>1</sub>  $\overline{17}$ 5 PG01 B1 12 TxD RD PG01 COM B18  $\overline{17R}$ 15 **RxD** SD 2  $\overline{1}$  $\overline{C}$ **GND** 24G A1<br>+24V B1  $24VDC * 2$ **Commercially** 11 LG GND H available  $+24V$ LG 1 5 LG RS personal computer SD plate Near-point dog 15 LG CS DOG<sub>1</sub> B9 CN1B Speed-position DR  $\widehat{\mathsf{t}}$ EMG 15 CHG<sub>1</sub> B<sub>11</sub> Г External switching ER ົ SON 5 COM1-2 B8 24VDC emergency sto Monitor output RES 14 Servo ON 4 MO1 A  $\overline{8}$ PC Max. 1mA total Two-way deviation **Reset** 3 LG<br>14 MC 10k TL 9  $\frac{1}{1002}$ Proportion 3 A LSP 16 Torque limit 13 LG 3  $10k\Omega$ LSN 17 vard run stroke en plate SD 10 SG Reverse run stroke end Within 2m 20 SG VDD 3 13 COM RA1 Fault ALM 18 RA2 Zero speed detection ZSP 19 RA3 During torque limiting TLC 6 P15R 11 Analog torque limit TLA 12 +10V/max. current 1 LG plate SD Within 2m

#### Appendix 3.2 Connection example of QD70P and MR-J2/J2S-A

#### REMARK

1: The logic of each I/O terminal can be changed by making switch setting for intelligent function module (Refer to Section 5.6). (The above example assumes that all terminals are set to the negative logic.)

- 2: To output the command pulse (PULSE F/PULSE R), always connect an external power source (24VDC). (When outputting the command pulse of any of Axes 5 to 8, also connect to A1 and B1 of the CON1 connector provided for Axes  $1$  to  $4.$ )
- 3: These are limit switches for servo amplifier (for stop).
- 4: For details of connection, refer to the MR-J2 series Servo Amplifier Specification and Installation Guide or MR-J2S series Servo Amplifier Instruction Manual.
- $*5$ : This indicates the distance between the QD70P $\Box$  and servo amplifier.

#### Appendix 3.3 Connection example of QD70P $\Box$  and MR-C $\Box$ A

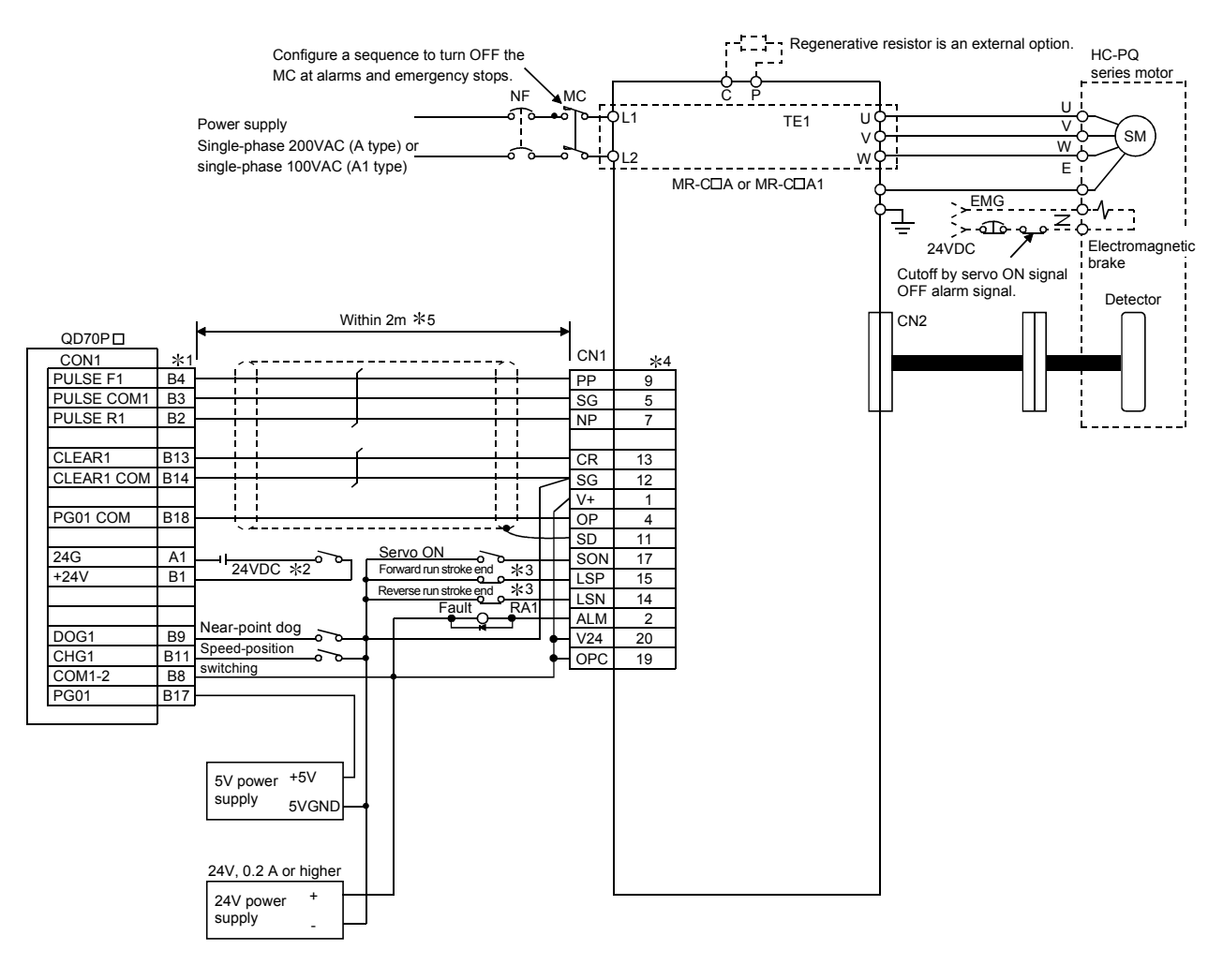

#### REMARK

1: The logic of each I/O terminal can be changed by making switch setting for intelligent function module (Refer to Section 5.6). (The above example assumes that all terminals are set to the negative logic.) The above example assumes connection to Axis 1. (For the pin layout for

connection to any of Axes 2 to 8, refer to "Section 3.4.2 Signal layout for external device connection connector".)

- 2: To output the command pulse (PULSE F/PULSE R), always connect an external power source (24VDC). (When outputting the command pulse of any of Axes 5 to 8, also connect to A1 and B1 of the CON1 connector provided for Axes 1 to 4.)
- 3: These are limit switches for servo amplifier (for stop).
- 4: For details of connection, refer to the MR-C series Servo Amplifier Instruction Manual.
- $*5$ : This indicates the distance between the QD70P $\Box$  and servo amplifier.

Appendix 4 Connection examples with stepping motors manufactured by ORIENTALMOTOR Co., Ltd.

Appendix 4.1 Connection example of QD70P□ and VEXTA UPD

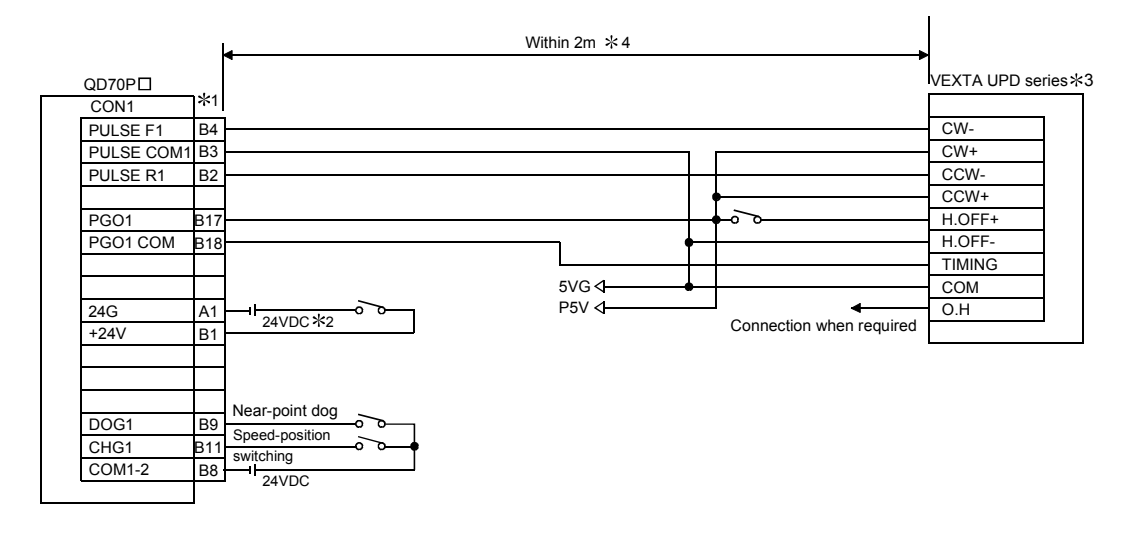

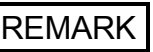

- 1: The logic of each I/O terminal can be changed by making switch setting for intelligent function module (Refer to Section 5.6). (The above example assumes that all terminals are set to the negative logic.) The above example assumes connection to Axis 1. (For the pin layout for connection to any of Axes 2 to 8, refer to "Section 3.4.2 Signal layout for external device connection connector".)
- 2: To output the command pulse (PULSE F/PULSE R), always connect an external power source (24VDC). (When outputting the command pulse of any of Axes 5 to 8, also connect to A1 and B1 of the CON1 connector provided for Axes 1 to 4.)
- 3: Refer to the manual of the stepping motor drive for the stepping motor drive side wiring other than the above and for the shield of each signal cable.
- $*4$ : This indicates the distance between the QD70P $\Box$  and VEXTA UPD series.

Appendix 5 Connection examples with servo amplifiers manufactured by Matsushita Electric Industrial Co., Ltd.

Appendix 5.1 Connection example of  $QD70P$  and MINAS-A series

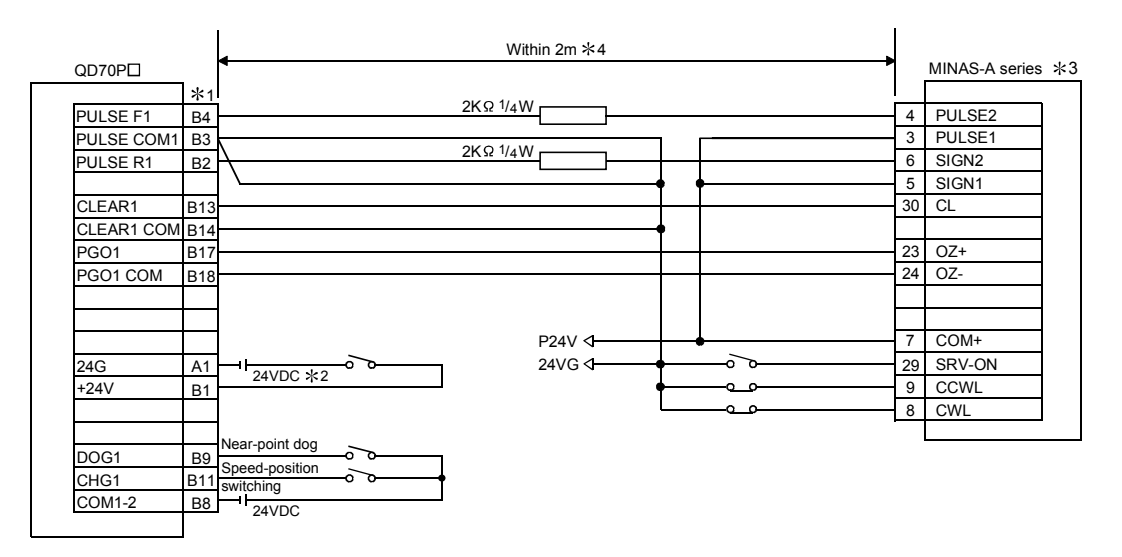

#### REMARK

1: The logic of each I/O terminal can be changed by making switch setting for intelligent function module (Refer to Section 5.6). (The above example assumes that all terminals are set to the negative logic.)

- 2: To output the command pulse (PULSE F/PULSE R), always connect an external power source (24VDC). (When outputting the command pulse of any of Axes 5 to 8, also connect to A1 and B1 of the CON1 connector provided for Axes  $1$  to  $4.$ )
- 3: Refer to the manual of the servo amplifier for the servo amplifier side wiring other than the above and for the shield of each signal cable.
- $*4$ : This indicates the distance between the QD70P $\Box$  and MINAS-A series.

Appendix 6 Connection examples with servo amplifiers manufactured by SANYO DENKI Co., Ltd.

Appendix 6.1 Connection example of  $QD70P$  and PZ series

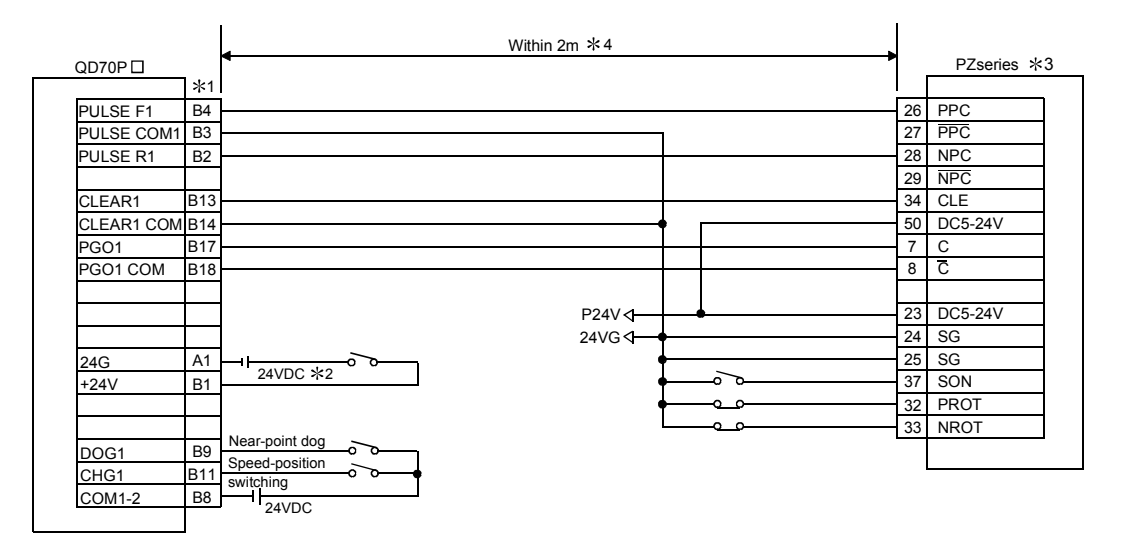

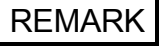

1: The logic of each I/O terminal can be changed by making switch setting for intelligent function module (Refer to Section 5.6). (The above example assumes that all terminals are set to the negative logic.)

- 2: To output the command pulse (PULSE F/PULSE R), always connect an external power source (24VDC). (When outputting the command pulse of any of Axes 5 to 8, also connect to A1 and B1 of the CON1 connector provided for Axes  $1$  to  $4.$ )
- 3: Refer to the manual of the servo amplifier for the servo amplifier side wiring other than the above and for the shield of each signal cable.
- $*4$ : This indicates the distance between the QD70P $\Box$  and PZ series.

#### Appendix 7 Connection examples with servo amplifiers manufactured by YASKAWA Electric **Corporation**

Appendix 7.1 Connection example of QD70P and  $\Sigma$ -II series

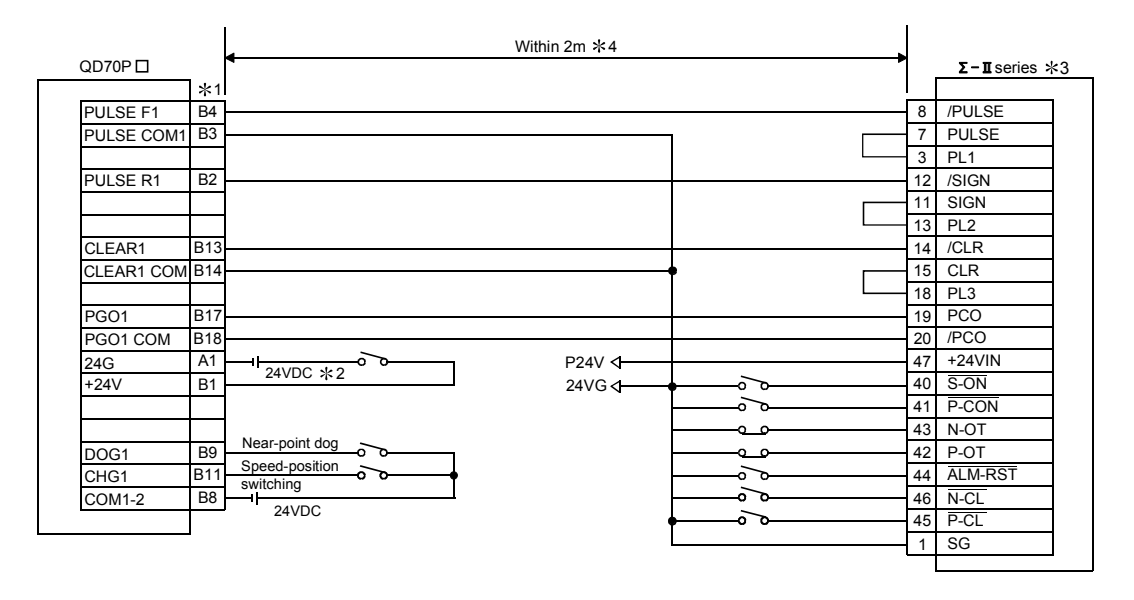

REMARK

1: The logic of each I/O terminal can be changed by making switch setting for intelligent function module (Refer to Section 5.6). (The above example assumes that all terminals are set to the negative logic.)

- 2: To output the command pulse (PULSE F/PULSE R), always connect an external power source (24VDC). (When outputting the command pulse of any of Axes 5 to 8, also connect to A1 and B1 of the CON1 connector provided for Axes 1 to 4.)
- 3: Refer to the manual of the servo amplifier for the servo amplifier side wiring other than the above and for the shield of each signal cable.
- $*4$ : This indicates the distance between the QD70P $□$  and  $\Sigma$ -II series.

#### Appendix 8 Comparisons with type QD75 positioning module

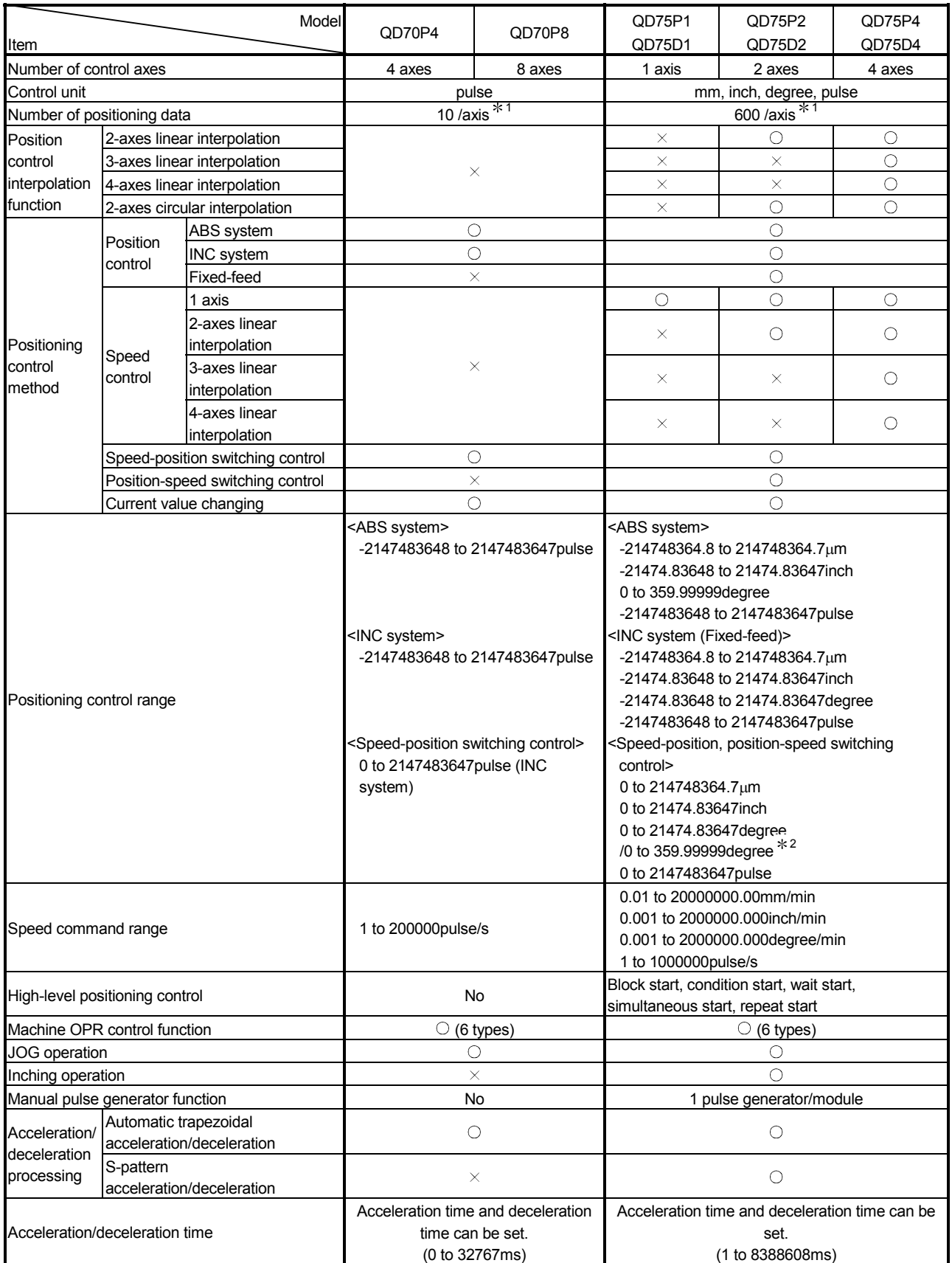

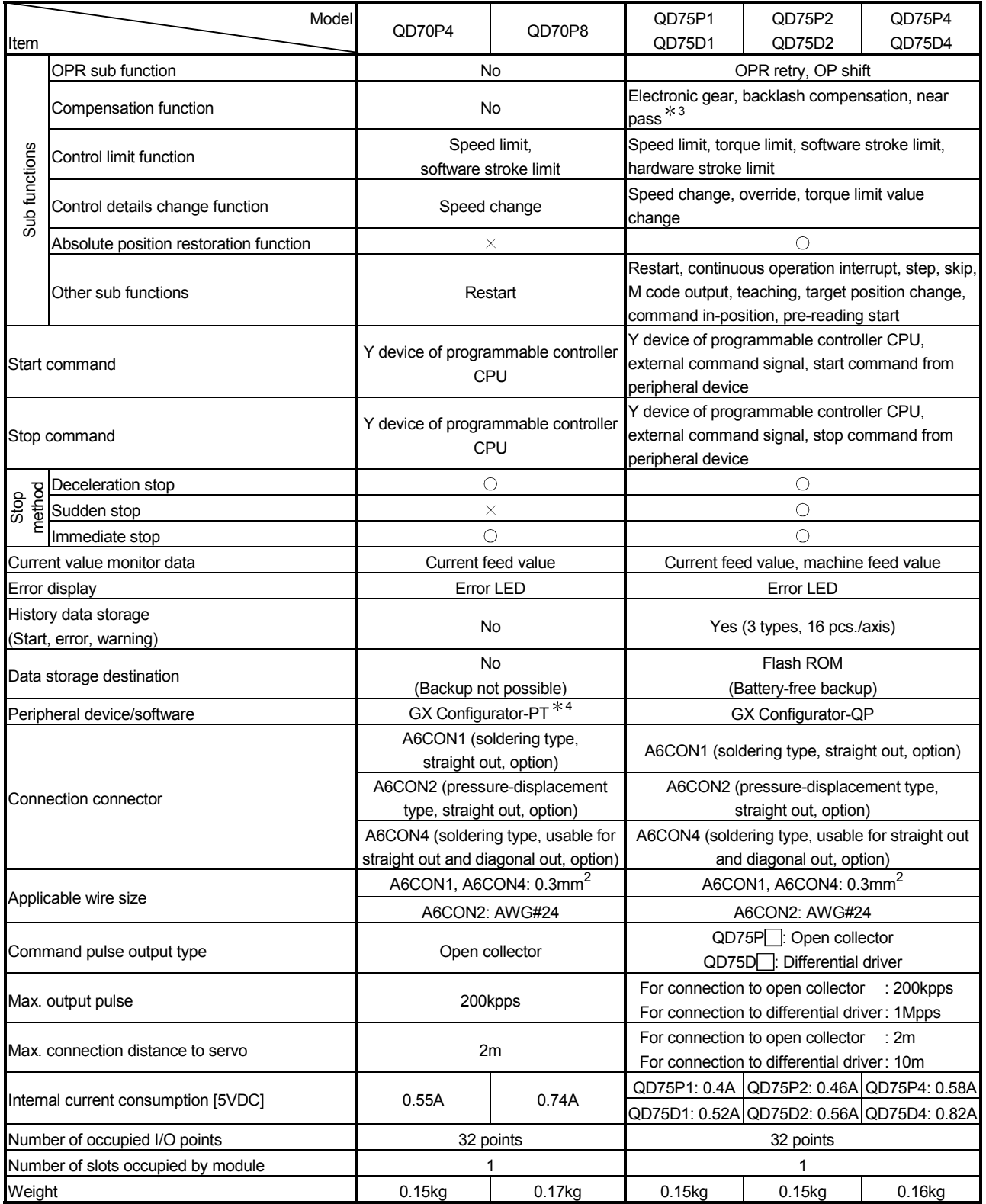

 $\bigcirc$ : Possible,  $\times$ : Not possible

1 The positioning data starting method changes depending on the model.

QD70P : Positioning data can be started from No. 1 only. (Cannot be started from any of No. 2 to No. 10.)

QD75P QD75D : Positioning data can be started from any of No. 1 to No. 600.

2 When the unit is "degree", the control method is the INC system/ABS system under speed-position switching control.

3 The near pass function is valid for continuous path control only.

4 Added into GX Developer for use. (Refer to Chapter 6.)

Set

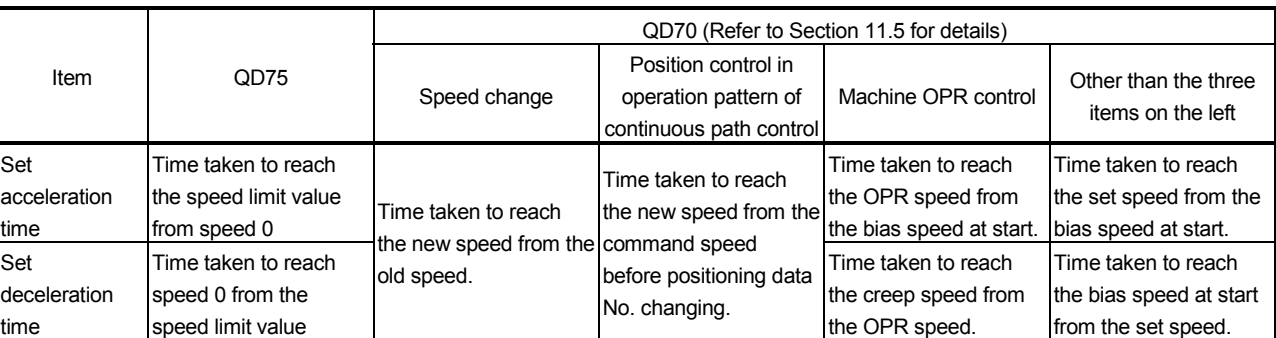

#### Comparison of acceleration/deceleration processing function method

Operation of acceleration/deceleration processing function of QD70

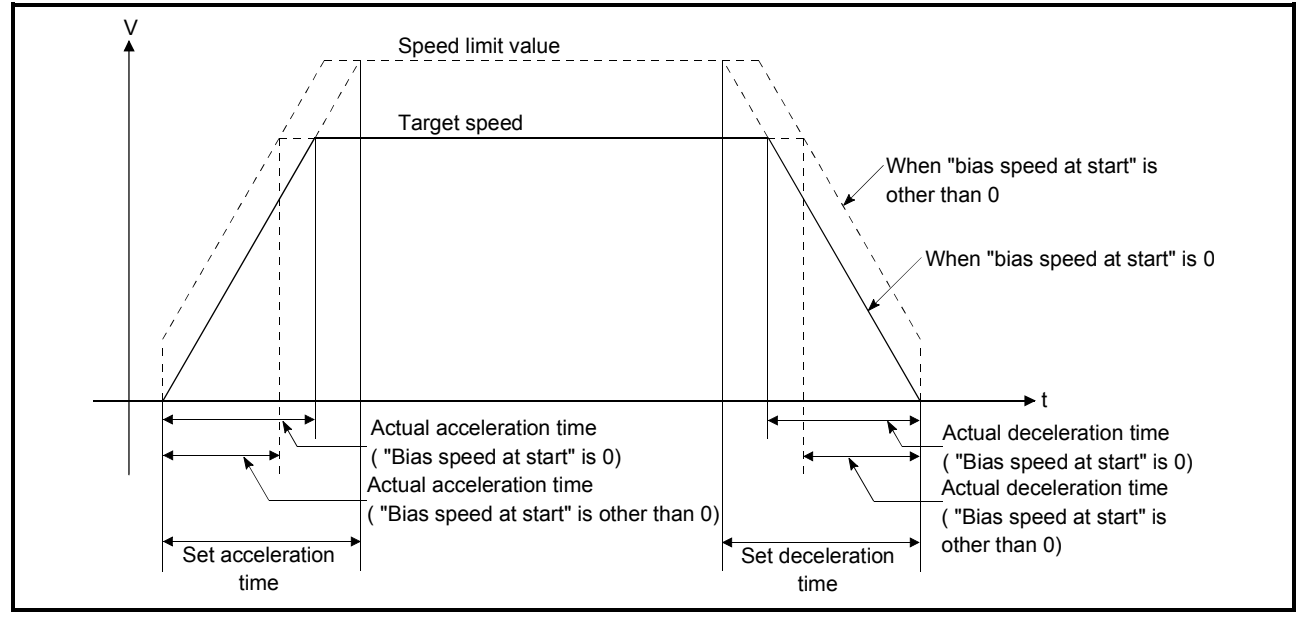

: The operation of the acceleration/deceleration processing function of the AD75 is the same as that of the QD75.

(For comparison between the QD75 and AD75, refer to the QD75P/QD75D Positioning Module User's Manual.)

#### Appendix 9 List of buffer memory addresses

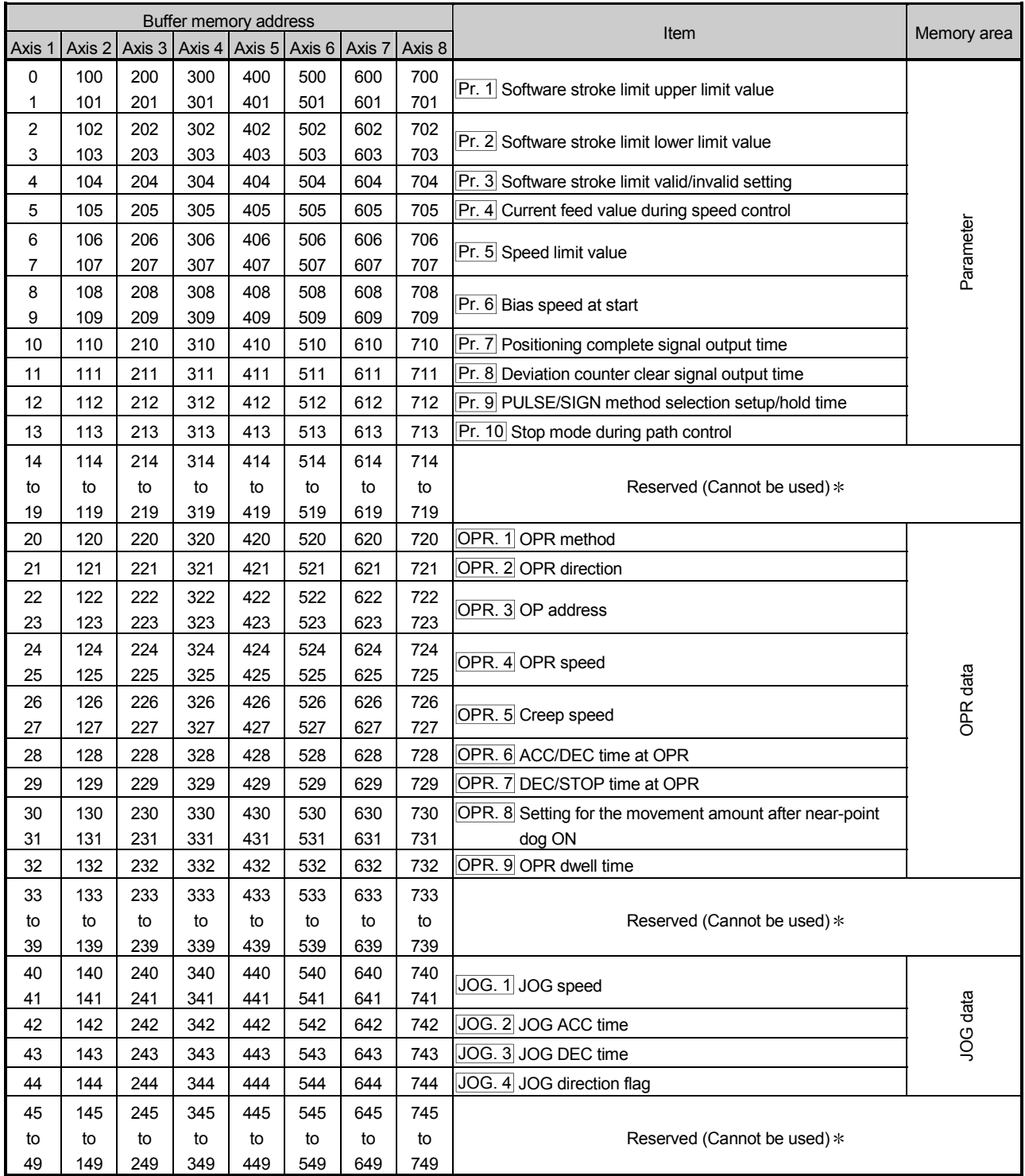

: Write to "Reserved (Cannot be used)" is prohibited.

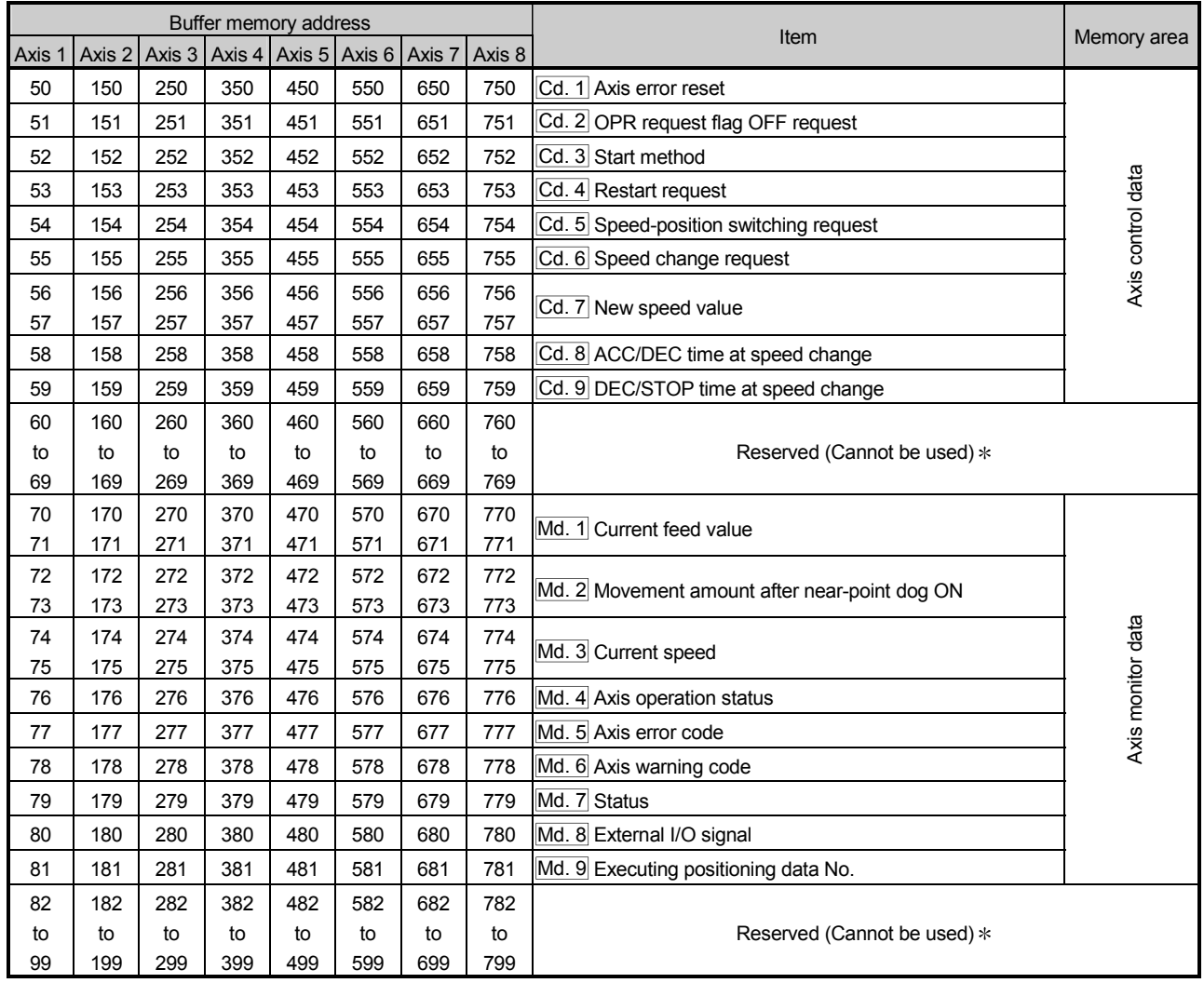

: Write to "Reserved (Cannot be used)" is prohibited.

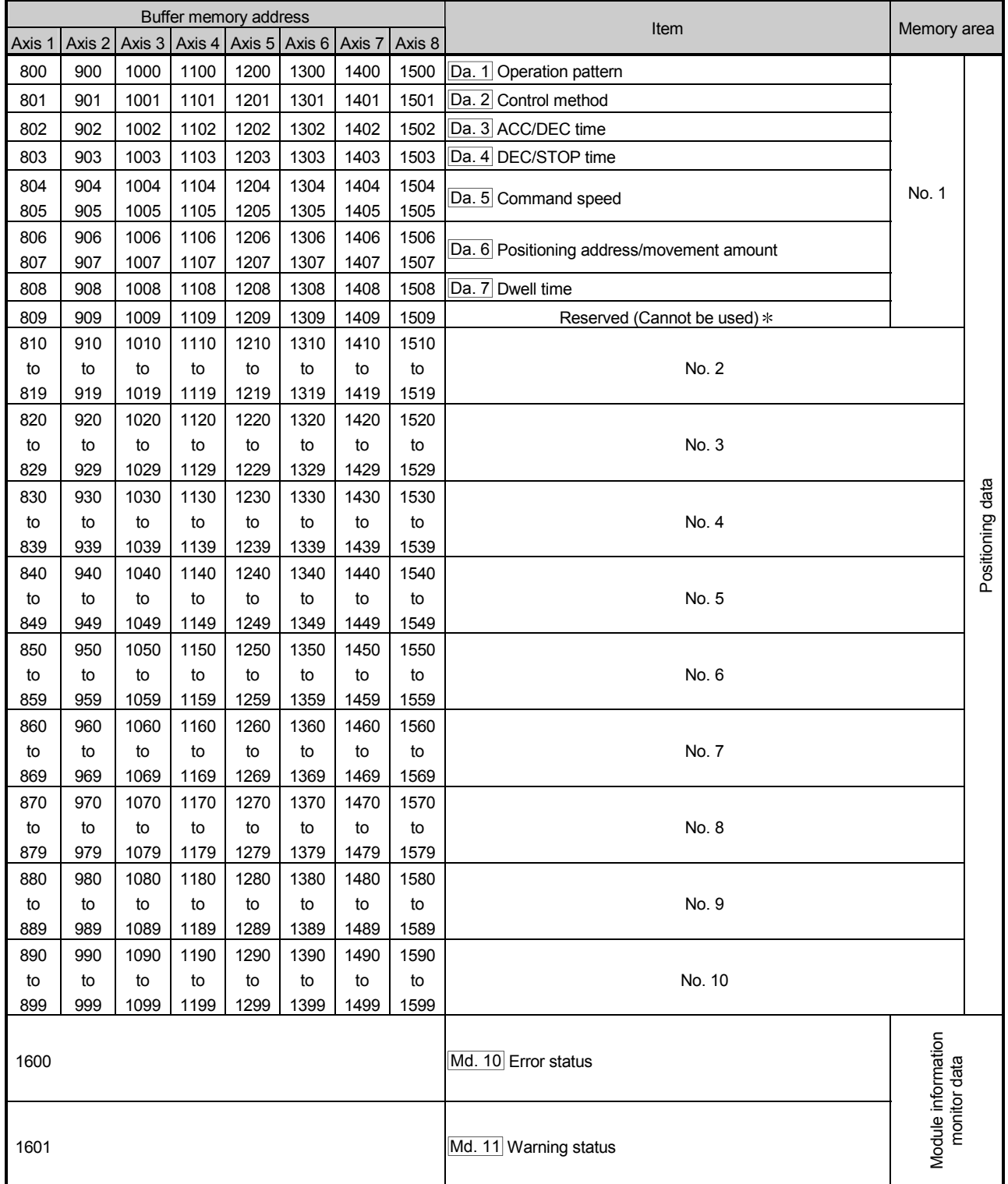

: Write to "Reserved (Cannot be used)" is prohibited.

## INDEX

## Ind

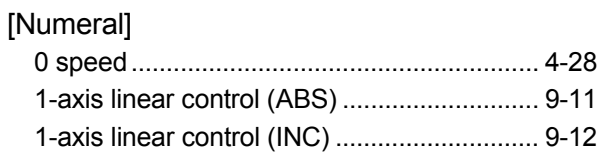

## [A]

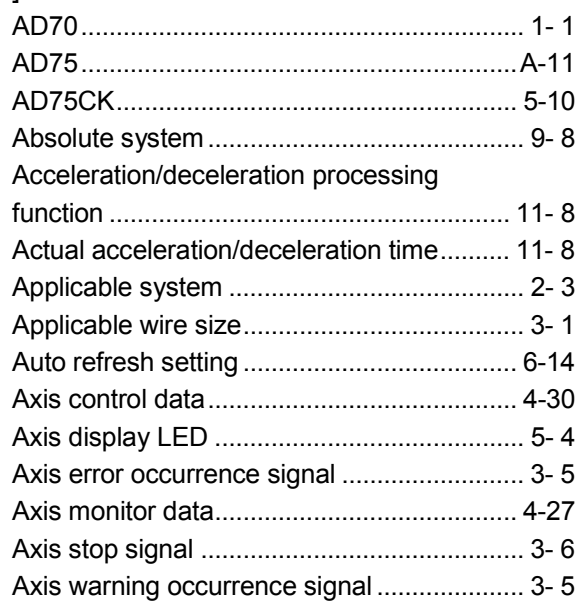

## [B]

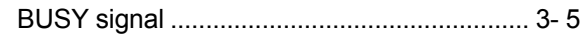

## [C]

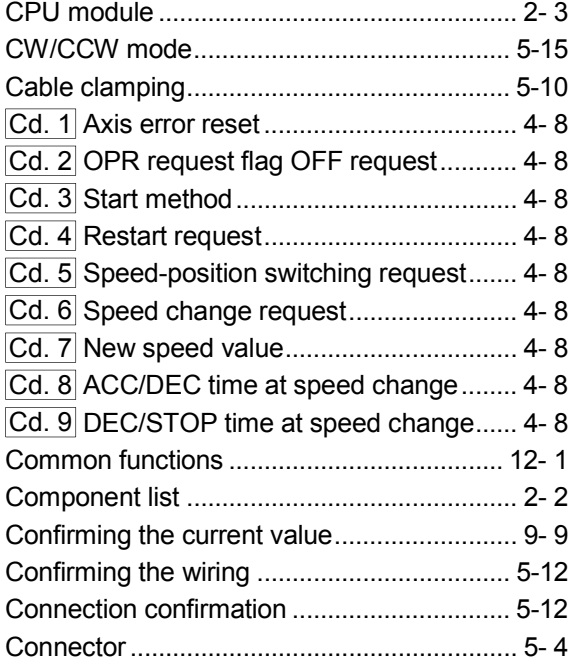

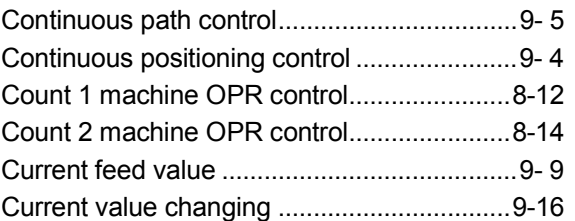

## [D]

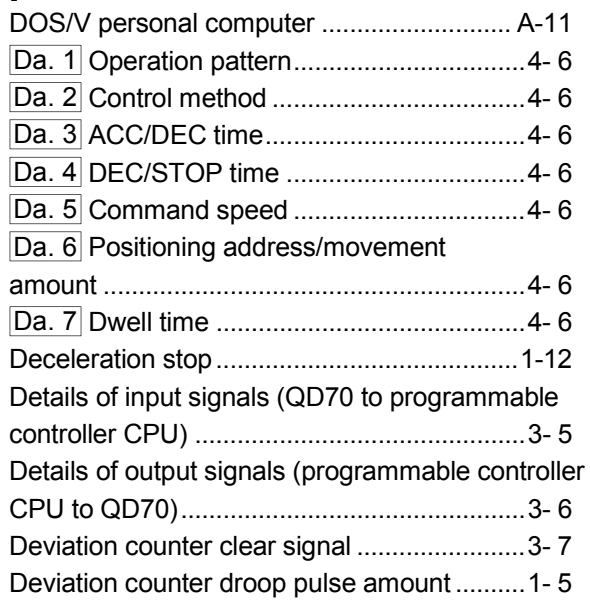

## [E]

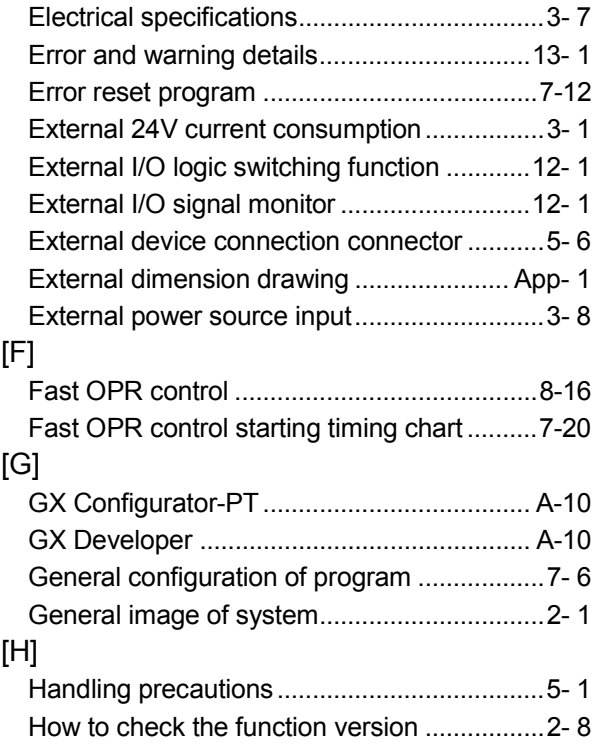

## [I]

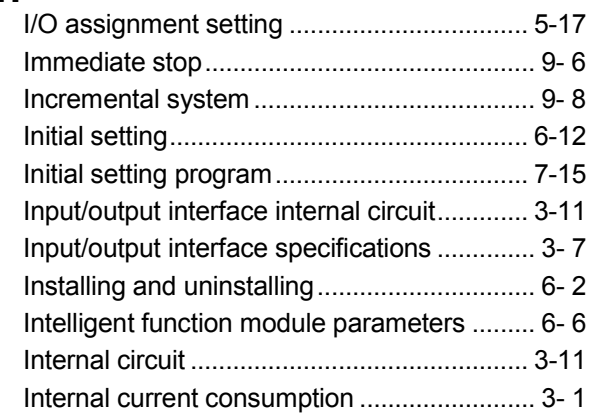

## [J]

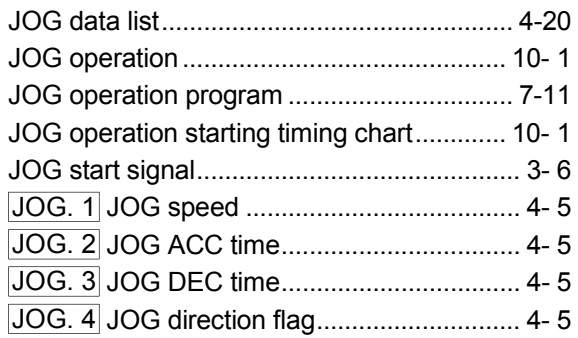

## [L]

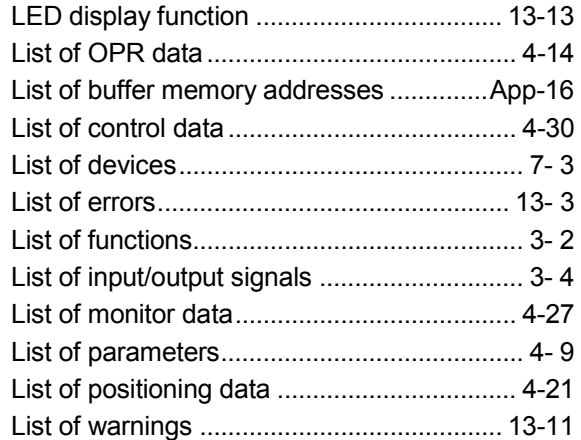

## [M]

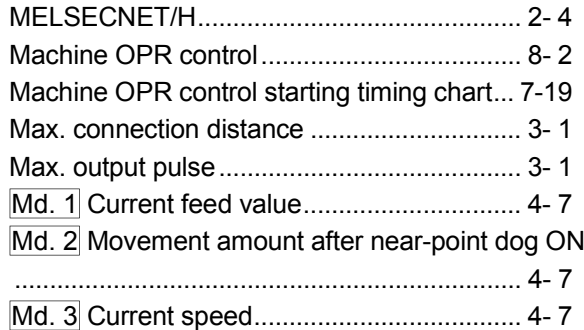

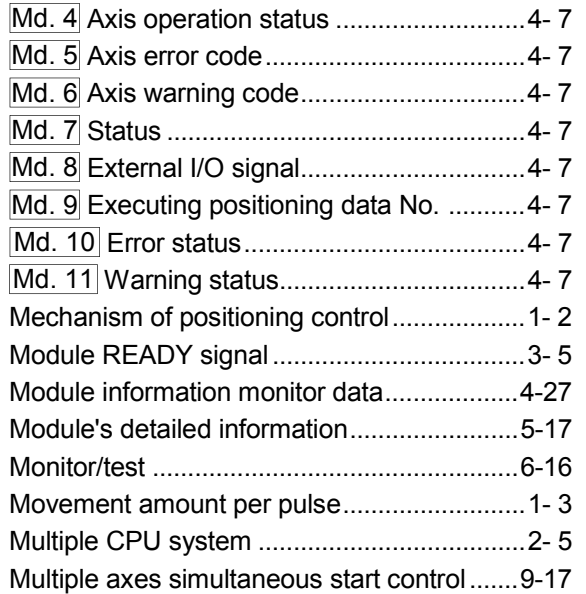

## [N]

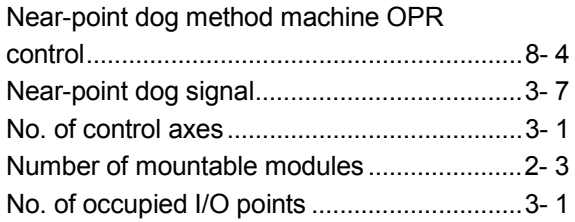

## [O]

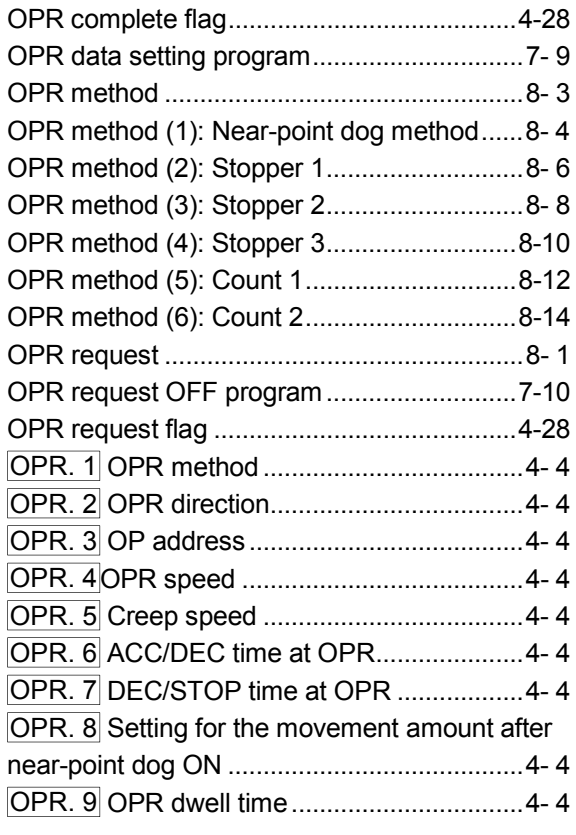

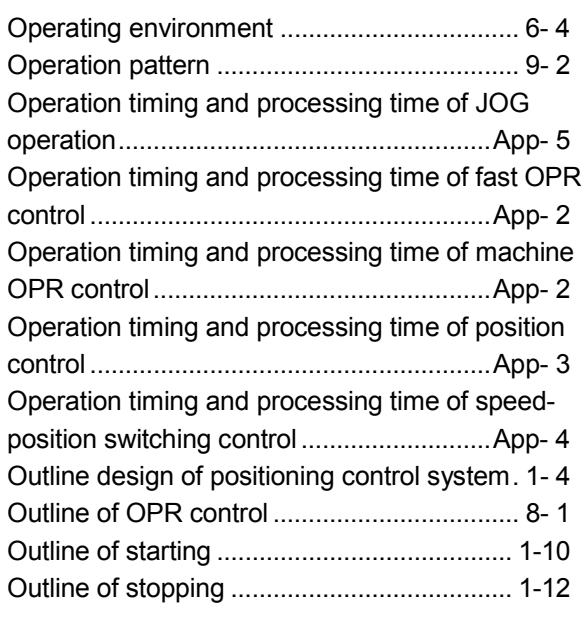

## [P]

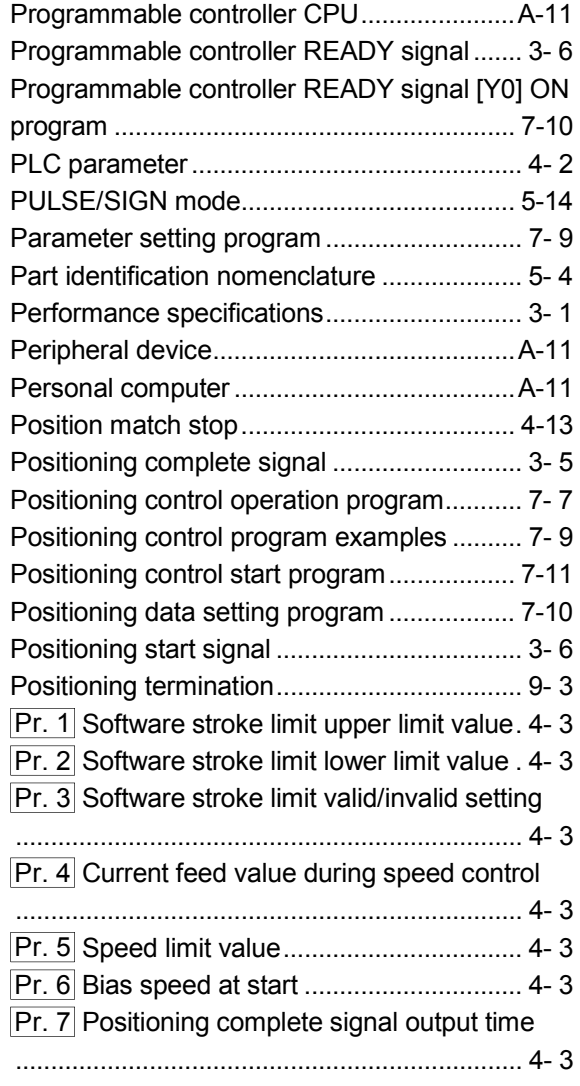

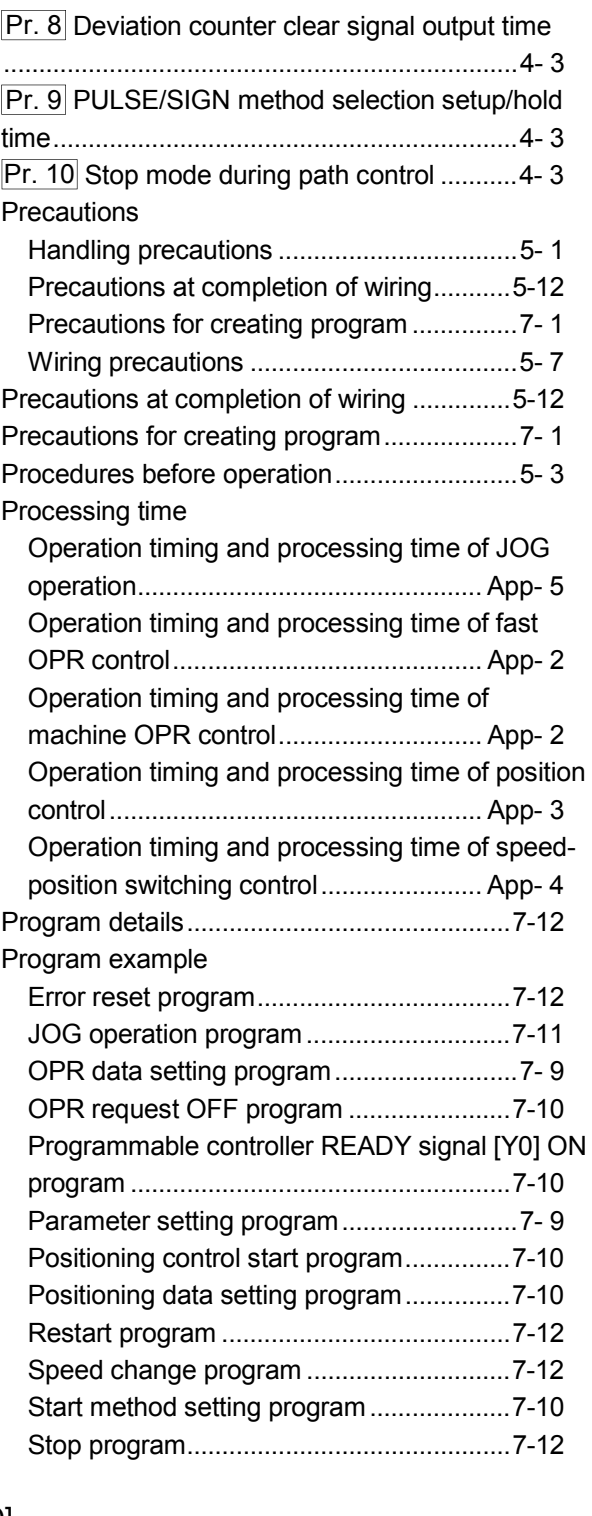

## [Q]

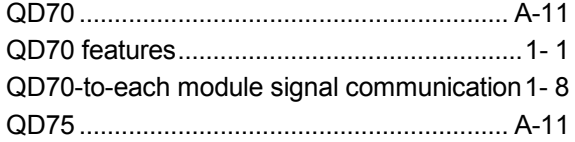

#### [R]

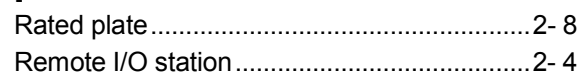

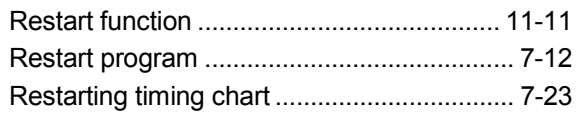

## [S]

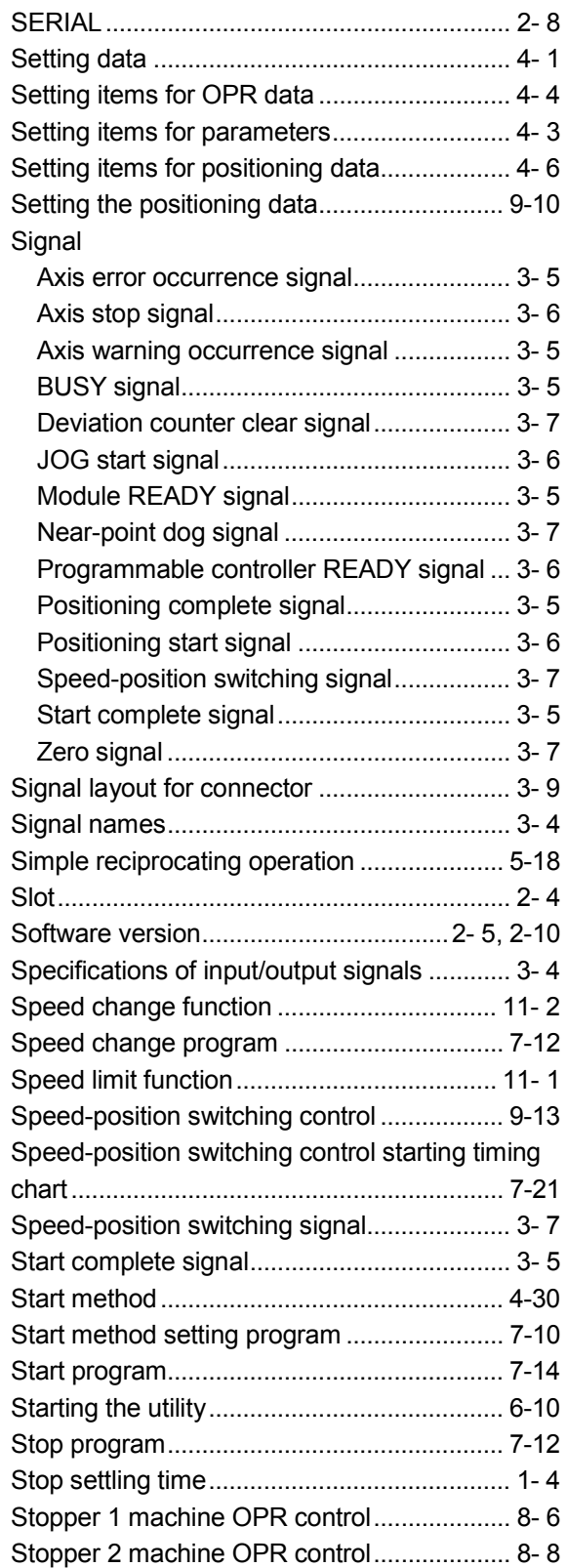

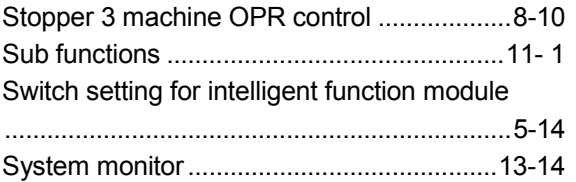

## $[T]$

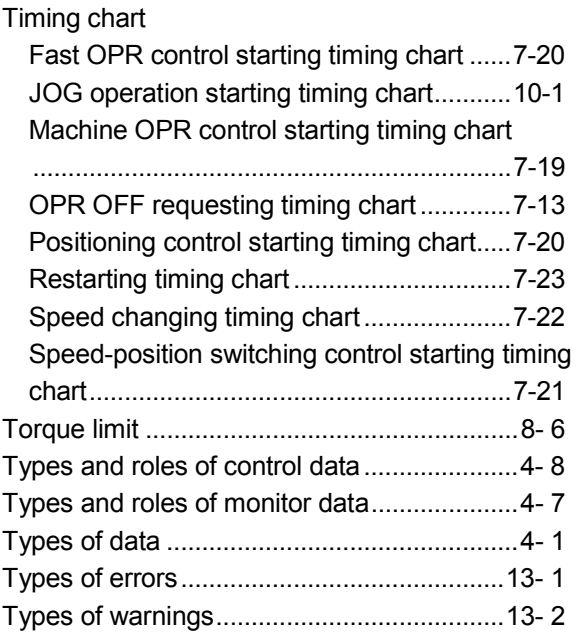

## [U]

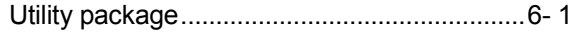

## [W]

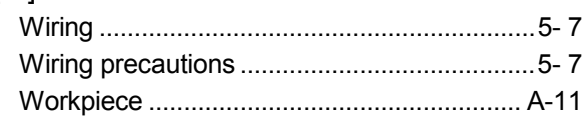

## [X]

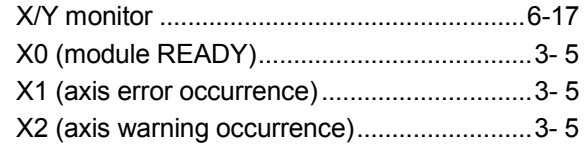

## [Z]

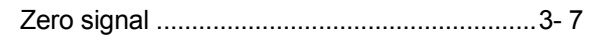

# MEMO

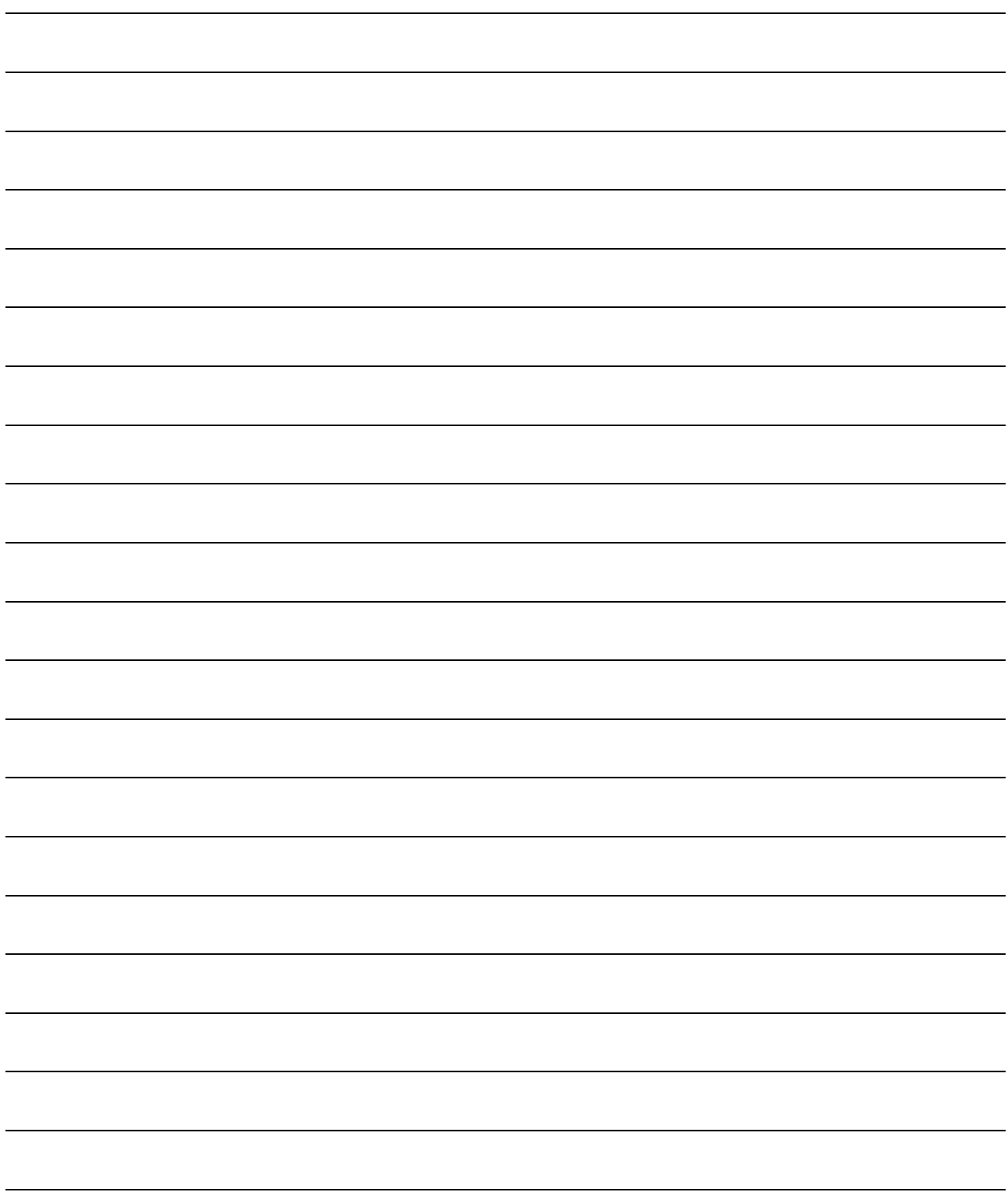

#### WARRANTY

Please confirm the following product warranty details before using this product.

#### 1. Gratis Warranty Term and Gratis Warranty Range

If any faults or defects (hereinafter "Failure") found to be the responsibility of Mitsubishi occurs during use of the product within the gratis warranty term, the product shall be repaired at no cost via the sales representative or Mitsubishi Service Company.

However, if repairs are required onsite at domestic or overseas location, expenses to send an engineer will be solely at the customer's discretion. Mitsubishi shall not be held responsible for any re-commissioning, maintenance, or testing onsite that involves replacement of the failed module.

#### [Gratis Warranty Term]

The gratis warranty term of the product shall be for one year after the date of purchase or delivery to a designated place.

Note that after manufacture and shipment from Mitsubishi, the maximum distribution period shall be six (6) months, and the longest gratis warranty term after manufacturing shall be eighteen (18) months. The gratis warranty term of repair parts shall not exceed the gratis warranty term before repairs.

#### [Gratis Warranty Range]

- (1) The range shall be limited to normal use within the usage state, usage methods and usage environment, etc., which follow the conditions and precautions, etc., given in the instruction manual, user's manual and caution labels on the product.
- (2) Even within the gratis warranty term, repairs shall be charged for in the following cases.
	- 1. Failure occurring from inappropriate storage or handling, carelessness or negligence by the user. Failure caused by the user's hardware or software design.
	- 2. Failure caused by unapproved modifications, etc., to the product by the user.
	- 3. When the Mitsubishi product is assembled into a user's device, Failure that could have been avoided if functions or structures, judged as necessary in the legal safety measures the user's device is subject to or as necessary by industry standards, had been provided.
	- 4. Failure that could have been avoided if consumable parts (battery, backlight, fuse, etc.) designated in the instruction manual had been correctly serviced or replaced.
	- 5. Failure caused by external irresistible forces such as fires or abnormal voltages, and Failure caused by force majeure such as earthquakes, lightning, wind and water damage.
	- 6. Failure caused by reasons unpredictable by scientific technology standards at time of shipment from Mitsubishi.
	- 7. Any other failure found not to be the responsibility of Mitsubishi or that admitted not to be so by the user.

#### 2. Onerous repair term after discontinuation of production

- (1) Mitsubishi shall accept onerous product repairs for seven (7) years after production of the product is discontinued. Discontinuation of production shall be notified with Mitsubishi Technical Bulletins, etc.
- (2) Product supply (including repair parts) is not available after production is discontinued.

#### 3. Overseas service

Overseas, repairs shall be accepted by Mitsubishi's local overseas FA Center. Note that the repair conditions at each FA Center may differ.

#### 4. Exclusion of loss in opportunity and secondary loss from warranty liability

Regardless of the gratis warranty term, Mitsubishi shall not be liable for compensation of damages caused by any cause found not to be the responsibility of Mitsubishi, loss in opportunity, lost profits incurred to the user by Failures of Mitsubishi products, special damages and secondary damages whether foreseeable or not , compensation for accidents, and compensation for damages to products other than Mitsubishi products, replacement by the user, maintenance of on-site equipment, start-up test run and other tasks.

#### 5. Changes in product specifications

The specifications given in the catalogs, manuals or technical documents are subject to change without prior notice.

#### 6. Product application

- (1) In using the Mitsubishi MELSEC programmable controller, the usage conditions shall be that the application will not lead to a major accident even if any problem or fault should occur in the programmable controller device, and that backup and fail-safe functions are systematically provided outside of the device for any problem or fault.
- (2) The Mitsubishi programmable controller has been designed and manufactured for applications in general industries, etc. Thus, applications in which the public could be affected such as in nuclear power plants and other power plants operated by respective power companies, and applications in which a special quality assurance system is required, such as for Railway companies or Public service purposes shall be excluded from the programmable controller applications.

In addition, applications in which human life or property that could be greatly affected, such as in aircraft, medical applications, incineration and fuel devices, manned transportation, equipment for recreation and amusement, and safety devices, shall also be excluded from the programmable controller range of applications.

However, in certain cases, some applications may be possible, providing the user consults their local Mitsubishi representative outlining the special requirements of the project, and providing that all parties concerned agree to the special circumstances, solely at the users discretion.

Microsoft, Windows, Windows NT, and Windows Vista are registered trademarks of Microsoft Corporation in the United States and other countries.

Pentium and Celeron are trademarks of Intel Corporation in the United States and other countries. Ethernet is a registered trademark of Xerox Corporation in the United States.

Other company names and product names used in this document are trademarks or registered trademarks of respective companies.

SPREAD

Copyright (C) 1996 FarPoint Technologies, Inc

SH(NA)-080171-N(0808)MEE MODEL: QD70P-U-S-E MODEL CODE: 13JR39

## **MITSUBISHI ELECTRIC CORPORATION**

HEAD OFFICE : TOKYO BUILDING, 2-7-3 MARUNOUCHI, CHIYODA-KU, TOKYO 100-8310, JAPAN NAGOYA WORKS : 1-14 , YADA-MINAMI 5-CHOME , HIGASHI-KU, NAGOYA , JAPAN

When exported from Japan, this manual does not require application to the Ministry of Economy, Trade and Industry for service transaction permission.

Specifications subject to change without notice.